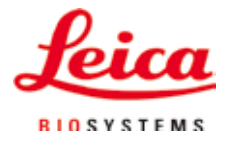

Instrukcja obsługi

ASP6025 S - Advanced Smart Processor

# Urządzenie do obróbki tkanek

ASP6025 S Tissue Processor V 1.4, polski 07/2021 **Nr kat.:** 14 0495 8A111 RevF Prosimy o przechowywanie niniejszej instrukcji wraz z urządzeniem. Prosimy o dokładne zapoznanie się z niniejszą instrukcją przed rozpoczęciem pracy.

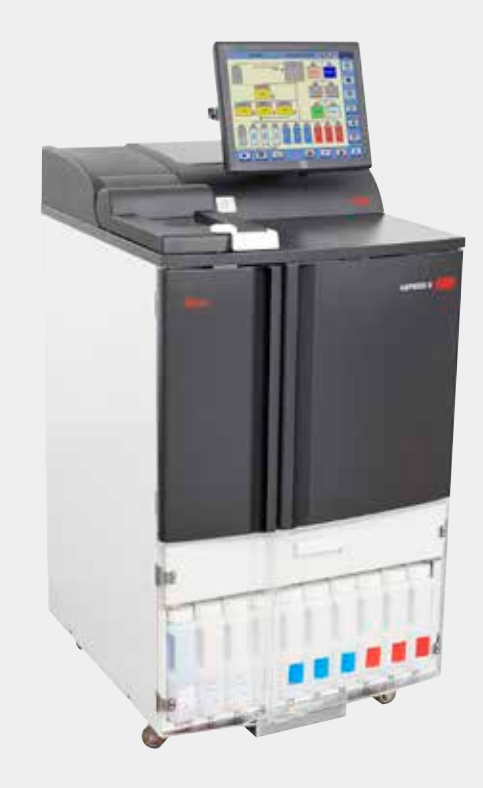

Zawarte w niniejszej dokumentacji informacje, dane liczbowe, wskazówki i oceny odpowiadają uzyskanemu na podstawie rzetelnych badań, obecnemu stanowi wiedzy i techniki. Nie jesteśmy zobligowani do ciągłego, okresowego aktualizowania niniejszej instrukcji, w zależności od najnowszych rozwiązań technologicznych, ani do zapewniania naszym klientom dodatkowych kopii, aktualizacji itp. niniejszej instrukcji obsługi. Zgodnie z krajowymi przepisami, w zależności od konkretnego przypadku, nie jesteśmy odpowiedzialni za błędne dane, rysunki, ilustracje techniczne itp. zawarte w niniejszej instrukcji obsługi. W szczególności nie ponosimy żadnej odpowiedzialności za szkody lub szkody następcze związane z danymi i innymi informacjami zawartymi w niniejszej instrukcji obsługi.

Dane, rysunki, ilustracje i inne informacje dotyczące zawartości lub szczegółów technicznych niniejszej instrukcji obsługi nie mogą być uznawane za gwarantowaną charakterystykę naszych produktów. W tym zakresie miarodajne są wyłącznie postanowienia zawarte w umowie między firmą Leica i klientem.

Firma Leica zastrzega sobie prawo dokonania zmian specyfikacji technicznej, jak również procesu produkcyjnego bez uprzedniego poinformowania o tym fakcie. Tylko w ten sposób możliwy jest ciągły techniczny i produkcyjno-techniczny proces ulepszania produktów.

Niniejsza instrukcja obsługi urządzenia chroniona jest prawami autorskimi. Wszystkie prawa autorskie związane z niniejszą instrukcją obsługi są w posiadaniu firmy Leica Biosystems Nussloch GmbH.

Reprodukcja tekstu i ilustracji (albo jakiejkolwiek ich części) w druku, fotokopii, mikrofiszkach, zdjęciach wykonanych kamerą internetową lub innymi metodami—w tym za pomocą dowolnych systemów i mediów elektronicznych—wymaga bezpośredniej uprzedniej pisemnej zgody firmy Leica Biosystems Nussloch GmbH.

Numer seryjny urządzenia oraz datę produkcji można znaleźć na tabliczce znamionowej, z tyłu urządzenia.

© Leica Biosystems Nussloch GmbH

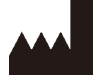

Leica Biosystems Nussloch GmbH Heidelberger Strasse 17 - 19 D-69226 Nussloch, Germany Niemcy Telefon:  $+496224143-0$ Faks:  $+496224143-268$ Internet: http://www.LeicaBiosystems.com

Montaż przeprowadzony przez Leica Microsystems Ltd. Shanghai

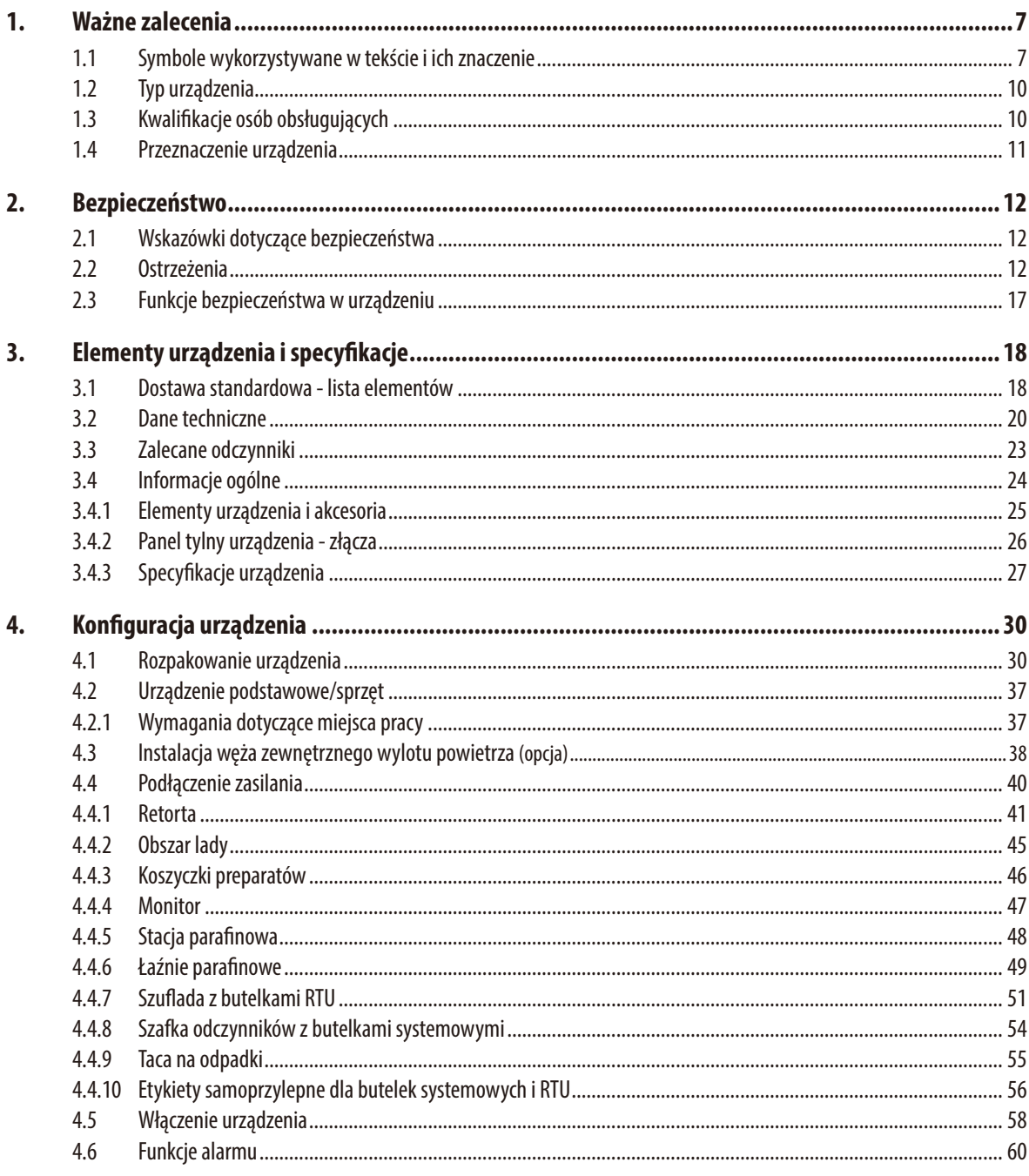

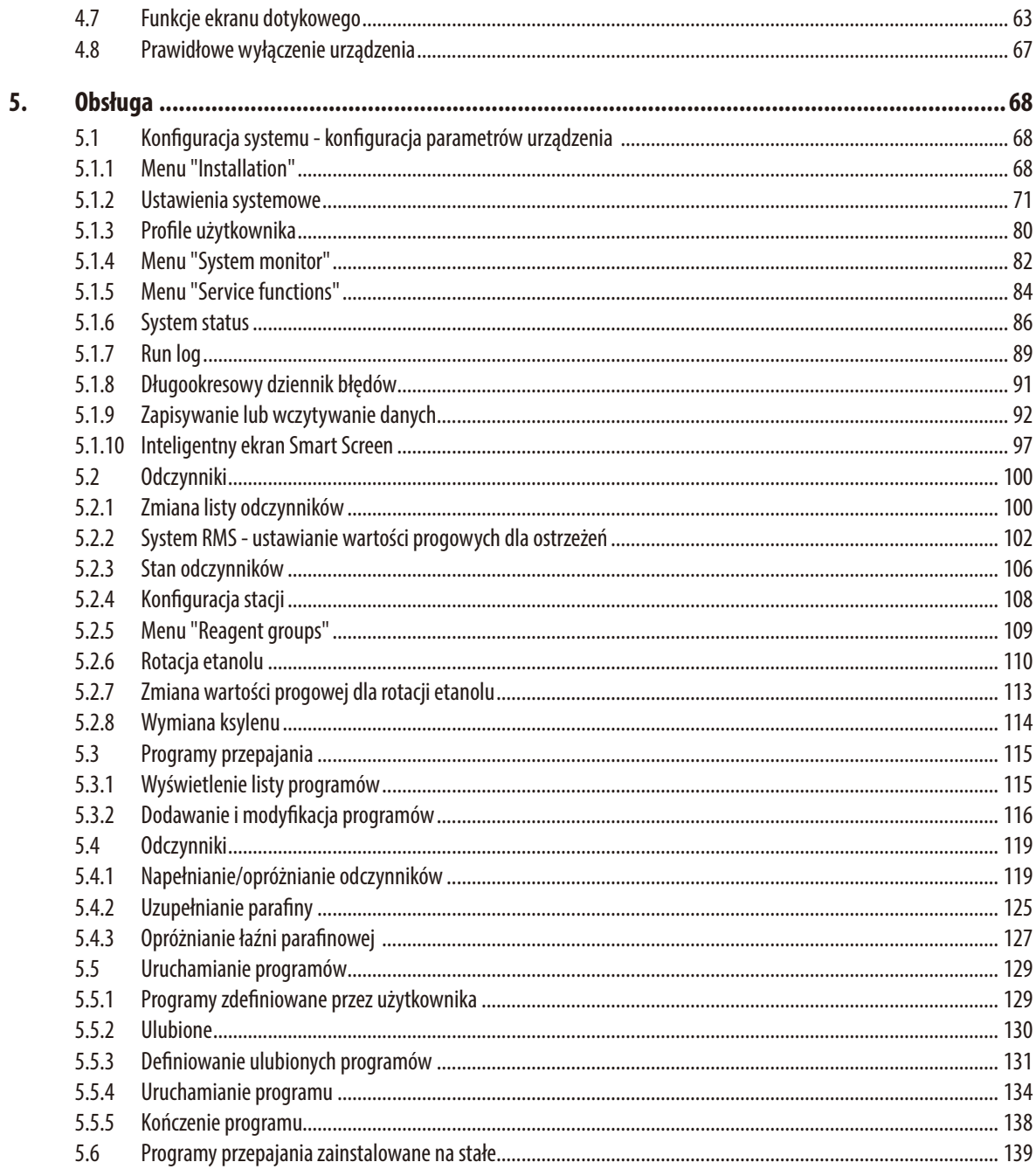

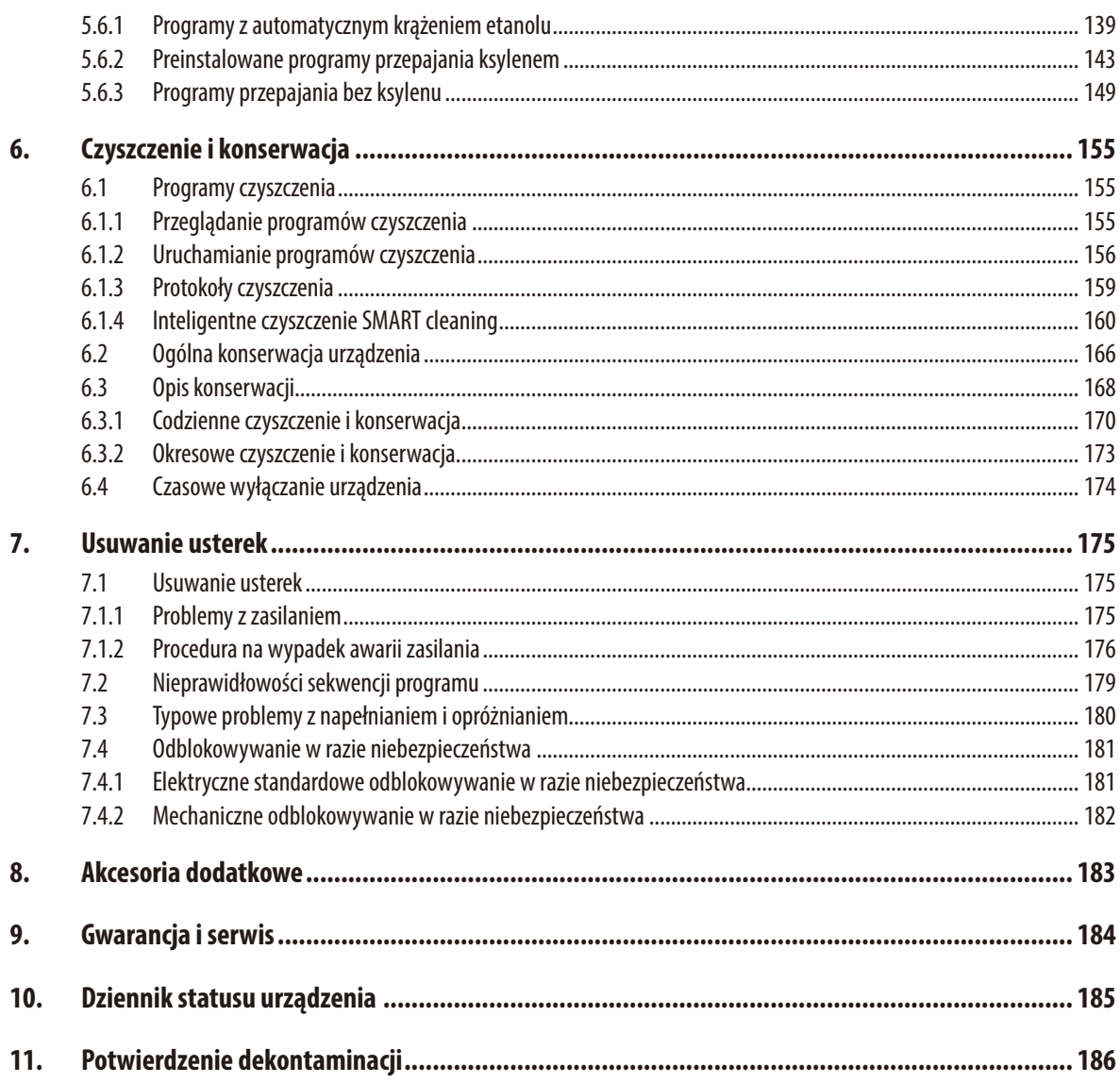

## **1. Ważne zalecenia**

## <span id="page-6-0"></span>**1.1 Symbole wykorzystywane w tekście i ich znaczenie**

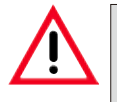

#### **Ostrzeżenia**

**pojawiają się na szarym polu i oznaczone są za pomocą trójkąta ostrzegawczego .**

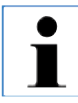

#### **Uwagi,**

**np. informacje istotne dla użytkownika, pojawiają się na szarym polu i oznaczone są za pomocą symbolu informacji .** 

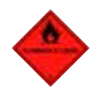

**Łatwopalne rozpuszczalniki i odczynniki oznaczone są takim symbolem.**

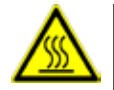

**Powierzchnie instrumentu, które nagrzewają się w czasie pracy, oznaczone są takim symbolem. Należy unikać bezpośredniego kontaktu z tymi powierzchniami - mogą one powodować oparzenia.**

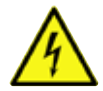

**Ostrzeżenie o niebezpiecznym napięciu elektrycznym.**

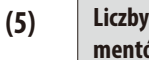

**Liczby w nawiasach oznaczają numery elementów przedstawionych na rysunkach.**

**START Urządzenie jest sterowane i obsługiwane za pomocą ekranu dotykowego. Klawisze funkcyjne, które należy przycisnąć na ekranie dotykowym urządzenia oznaczone są dużymi literami i pogrubioną czcionką.**

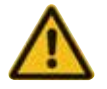

**Ostrzeżenia na osłonie przeciwkurzowej urządzenia.**

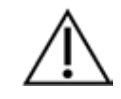

Wskazuje na potrzebę sprawdzenia w instrukcji ważnych ostrzeżeń i środków ostrożności, które – z różnych powodów – nie mogą być podane na urządzeniu medycznym.

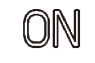

**ON** pozycja przycisku z wyłącznikiem

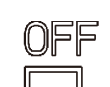

**OFF** pozycja przycisku z wyłącznikiem

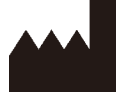

Producent Wskazuje producenta produktu medycznego.

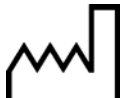

Data produkcji: Wskazuje datę produkcji urządzenia medycznego.

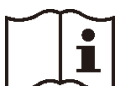

Przestrzegać instrukcji dotyczących stosowania!

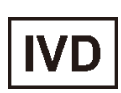

Wyrób medyczny przeznaczony do diagnozy in vitro (IVD).

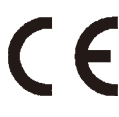

Oznaczenie CE stanowi deklarację producenta, że urządzenie medyczne spełnia wymagania odpowiednich dyrektyw i przepisów WE.

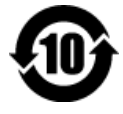

Symbol ochrony środowiska dyrektywy China RoHS. Liczba w symbolu oznacza "Okres używania przyjaznego dla środowiska" dla produktu, wyrażony w latach.

Symbol ten jest wykorzystywany, jeśli substancja, której użycie w Chinach jest zabronione, jest stosowana w ilości przekraczającej maksymalny dopuszczalny limit.

## **1. Ważne zalecenia**

### **Symbole wykorzystywane w tekście i ich znaczenie**

## Country of Origin: China

Pole "kraj pochodzenia" określa kraj, w którym wykonano ostateczną transformację charakteru produktu.

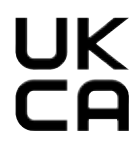

Oznaczenie UKCA (UK Conformity Assessed) to nowe brytyjskie oznaczenie produktu, które jest używane w przypadku towarów wprowadzanych do obrotu w Wielkiej Brytanii (Anglii, Walii i Szkocji). Dotyczy ono większości towarów, które musiały wcześniej posiadać oznaczenie CE.

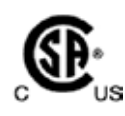

Oznakowanie testu CSA oznacza, że produkt został przetestowany i spełnia odpowiednie standardy bezpieczeństwa i/lub wydajności, w tym odpowiednie standardy zdefiniowane lub narzucone przez Amerykański Krajowy Instytut Standardów (ANSI), Underwriters Laboratories (UL), Kanadyjskie Stowarzyszenie ds. Standardów (CSA), Międzynarodową Narodową Fundację ds. Higieny (NSF) i inne organizacje.

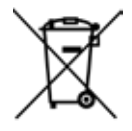

Symbol oznaczający sprzęt elektryczny i elektroniczny, zgodnie z Rozdziałem 7 niemieckiej Ustawy o Sprzęcie Elektrycznym i Elektronicznym (ElektroG).

ElektroG to ustawa dotycząca wprowadzania do obrotu, zwracania i przyjaznej dla środowiska utylizacji sprzętu elektrycznego i elektronicznego.

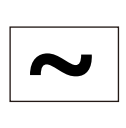

Symbol prądu zmiennego

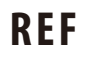

**REF** Numer katalogowy dla standardowej dostawy lub akcesoriów.

Nazwa modelu i numer seryjny urządzenia. **S N**

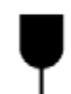

Opakowanie zawiera elementy, które należy traktować z należytą ostrożnością.

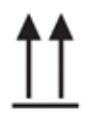

Wskazuje prawidłową, pionową pozycję opakowania.

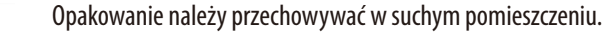

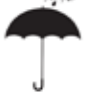

Nie wolno ustawiać opakowań jedno na drugim ani umieszczać innych ładunków na wierzchu opakowania.

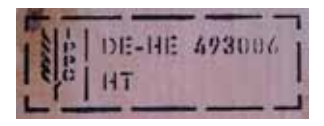

Przykład etykiety zgodnej z IPPC Symbol IPPC Kod kraju zgodny z ISO 3166, np. DE dla Niemiec Identyfikator regionalny, np. HE dla Hesji Kod producenta / dostawcy metody dezynfekcji, unikalny numer rozpoczynający się od 49 Kod metody dezynfekcji, np. HT (heat treatment), MB (methyl bromide) oraz ew. DB (debarked)

Storage temperature range:

$$
\int_{\rm src} \int_{\rm s}^{\rm ssrc}
$$

Wskazuje dopuszczalny zakres temperatur podczas przechowywania i obsługi opakowania. Min.  $+5^{\circ}$ C Maks.  $+50^{\circ}$ C

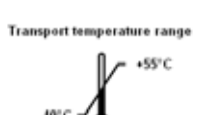

Wskazuje dopuszczalny zakres temperatur podczas transportu opakowania. Min.  $-40^{\circ}$ C Maks.  $+55^{\circ}$ C

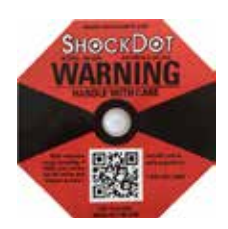

W systemie Shockwatch wskaźnik wstrząsów zabarwiający się na czerwono informuje o wstrząsach lub uderzeniach przekraczających określony poziom natężenia. Przekroczenie określonego przyspieszenia (wartość g) powoduje zmianę koloru rurki wskaźnika.

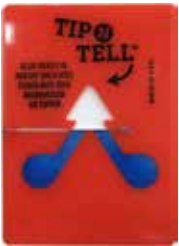

Wskaźnik Tip-n-Tell służy do monitorowania, czy przesyłka była transportowana i przechowywana w pozycji pionowej zgodnie z wymaganiami. Przy nachyleniu urządzenia pod kątem 60° lub więcej niebieski piasek przedostaje się do wskaźnika w kształcie strzałki i pozostaje w nim na stałe. Nieprawidłowe postępowanie z przesyłką jest widoczne na pierwszy rzut oka i może zostać udowodnione.

## <span id="page-9-0"></span>**1. Ważne zalecenia**

## **1.2 Typ urządzenia**

Wszelkie informacje zawarte w niniejszej instrukcji odnoszą się wyłącznie do urządzeń typu oznaczonego na stronie tytułowej. Tabliczka znamionowa z numerem seryjnym urządzenia przymocowana jest do tylnej ścianki urządzenia. Urządzenie ASP6025 S Tissue Processor dostępne jest w dwóch wariantach napięciowych, 120 V i 230 V.

## **1.3 Kwalifikacje osób obsługujących**

- Urządzenie ASP6025 STissue Processor może być obsługiwane wyłącznie przez przeszkolony personel laboratoryjny. Urządzenie zaprojektowane jest wyłącznie do użytku przez profesjonalistów.
- Wszyscy pracownicy wyznaczeni do obsługi urządzenia muszą przeczytać dokładnie niniejszą instrukcję i muszą znać wszystkie jego funkcje techniczne, zanim zaczną obsługiwać urządzenie.

#### <span id="page-10-0"></span>**1.4 Przeznaczenie urządzenia**

ASP6025 S jest automatycznym urządzeniem do obróbki tkanek przeznaczonym szczególnie do utrwalania, odwadniania, przepajania medium pośrednim oraz przepajania parafiną preparatów tkanek ludzkich używanych przez patologów do diagnoz histologicznych np. diagnozowania raka. ASP6025 S jest urządzeniem przeznaczonym do zastosowań diagnostycznych in vitro. Poprawa funkcji urządzenia ASP6025 S wynika z połączenia:

- skróconego czasu obróbki
- łatwiejszej wymiany odczynników
- monitorowania jakości etanolu za pomocą pomiaru gęstości

oraz

możliwości zastąpienia ksylenu, który jest niebezpieczną substancją (także dla zdrowia), za pomocą specjalnych protokołów obróbki.

Urządzenie zaprojektowano w taki sposób, by obsługa była bezpieczna dla operatora oraz opracowywanych tkanek. Jednakże warunkiem takiej pracy jest postępowanie ściśle według niniejszej instrukcji obsługi.

Przy korzystaniu z urządzenia ASP6025 S należy stosować wyłącznie odczynniki opisane w

Rozdziale3.3 - "Zalecane odczynniki".

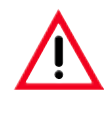

**Wszelkie inne wykorzystanie urządzenia uważane jest za niewłaściwe! Nieprzestrzeganie tych instrukcji może spowodować wypadek, uszkodzenie ciała, zniszczenie urządzenia lub akcesoriów i tkanek.**

<span id="page-11-0"></span>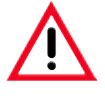

**Prosimy o przestrzeganie instrukcji bezpieczeństwa i ostrzeżeń zawartych w niniejszym rozdziale. Prosimy o przeczytanie niniejszych instrukcji, nawet jeśli znają Państwo zasady obsługi i korzystania z innych produktów firmy Leica.**

### **2.1 Wskazówki dotyczące bezpieczeństwa**

Niniejsza instrukcja obsługi zawiera ważne wskazówki i informacje dotyczące bezpieczeństwa użytkowania i obsługi urządzenia.

Instrukcja obsługi stanowi integralną część produktu i powinna być uważnie przeczytana przed zainstalowaniem i uruchomieniem urządzenia. Instrukcję obsługi należy przechowywać w pobliżu urządzenia.

Niniejsze urządzenie zostało skonstruowane i przetestowane zgodnie z następującymi zaleceniami dotyczącymi pomiarów elektrycznych, sterowania, regulacji i urządzeń laboratoryjnych:

Aby urządzenie pozostawało we właściwym stanie i działało prawidłowo, użytkownik powinien obsługiwać je zgodnie z zawartymi w instrukcji wskazówkami i ostrzeżeniami.

**Oprócz niniejszej instrukcji obsługi, należy także postępować zgodnie z istniejącymi w kraju operatora przepisami dotyczącymi zapobiegania wypadkom i bezpieczeństwa środowiska.**

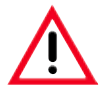

**Elementy ochronne znajdujące się na urządzeniu i akcesoriach nie mogą być zdejmowane ani modyfikowane. Napraw urządzenia i zdejmowania osłony dokonywać mogą wyłącznie wykwalifikowani pracownicy upoważnionego serwisu Leica.**

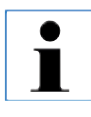

**Aktualne informacje dotyczące norm spełnianych przez urządzenie można znaleźć w Deklaracji zgodności CE lub Certyfikatach UKCA na naszej stronie internetowej: <http://www.LeicaBiosystems.com>**

#### **2.2 Ostrzeżenia**

Elementy ochronne zainstalowane w urządzeniu przez producenta stanowią tylko podstawowe zabezpieczenie przed wypadkami. Główna odpowiedzialność za bezpieczne użytkowanie urządzenia spoczywa na instytucji, która je posiada, oraz na pracownikach, którzy obsługują, serwisują i naprawiają urządzenie.

Prosimy o przestrzeganie poniższych zaleceń i instrukcji w celu zapewnienia bezpiecznej pracy.

#### **Ostrzeżenia - oznaczenia na urządzeniu**

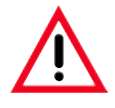

**Oznaczenia na urządzeniu przedstawiające trójkąt ostrzegawczy wskazują, że przy obsłudze lub wymianie oznaczonego w ten sposób elementu należy przestrzegać właściwych wskazówek (zawartych w niniejszej instrukcji). Nieprzestrzeganie tych instrukcji może spowodować wypadek, uszkodzenie ciała, zniszczenie urządzenia lub akcesoriów i tkanek.**

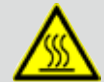

 **Niektóre powierzchnie urządzenia nagrzewają się w czasie pracy. Zostały one oznaczone znakiem ostrzegawczym. Dotknięcie takiej powierzchni może spowodować poparzenia.**

#### **Transport i instalacja**

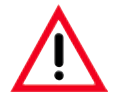

- **• Po rozpakowaniu urządzenie może być transportowane wyłącznie w pozycji pionowej. Prosimy o dokładne przestrzeganie instrukcji dotyczących rozpakowywania.**
- **• Przed transportem należy zabezpieczyć szufladę (np. przy użyciu taśmy samoprzylepnej), by nie mogła się sama otworzyć.**
- **• Należy przestrzegać wymagań dotyczących kompatybilności elektromagnetycznej, emitowanych interferencji i odporności na interferencje, podobnie jak wymagań wynikających z IEC 61326-1. Należy przestrzegać wymagań wynikających z IEC 61010-1, IEC 61010-2-101, IEC 61010-2-010 i ISO 14971 i dotyczących informacji bezpieczeństwa. Do obowiązków użytkownika należy zapewnienie środowiska kompatybilnego elektromagnetycznie, aby urządzenie mogło pracować zgodnie z przeznaczeniem.**
- **• Urządzenie podłączać wyłącznie do uziemionego gniazdka. Urządzenie nie może być podłączone za pomocą przedłużacza nie posiadającego przewodu uziemienia.**

**Należy upewnić się, że do urządzenia dostarczany jest jednorodny prąd, zgodnie z ustawionym napięciem!** 

**Ustawione napięcie NIE MOŻE być zmieniane przez użytkownika.**

**W przypadku podłączenia urządzenia do napięcia innego niż początkowo ustawione, może dojść do jego poważnego uszkodzenia.**

- **• Miejsce instalacji musi być dobrze wentylowane. W miejscu instalacji nie mogą znajdować się żadnego rodzaju źródła ognia. Substancje chemiczne stosowane w urządzeniu ASP6025 S Tissue Processor są łatwopalne i szkodliwe.**
- **• Niewolno dopuścić, by urządzenie pracowałowpomieszczeniach, gdzie istnieje niebezpieczeństwowybuchu.**
- **• Narażenie na duże zmiany temperatury pomiędzy miejscem przechowywania i instalacji oraz duża wilgotność powietrza mogą spowodować kondensację pary wewnątrz urządzenia. W takim wypadku należy poczekać przynajmniej dwie godziny przed włączeniem urządzenia. Niezastosowanie się do tego zalecenia może spowodować uszkodzenie urządzenia.**
- **• Po pierwszym uruchomieniu urządzenia, przed każdym transportem należy uruchomić program inteligentnego czyszczenia SMART cleaning. W innym wypadku wnętrze urządzenia może zostać poważnie uszkodzone (patrz Rozdział 6.1.4).**

## **2. Bezpieczeństwo**

#### **Ostrzeżenia - Obsługa urządzenia**

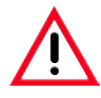

**• Urządzenie może być obsługiwane wyłącznie przez przeszkolony personel laboratoryjny. zgodnie ze swoim przeznaczeniem i z niniejszą instrukcją użytkowania.**

- **• W czasie pracy z urządzeniem należy zakładać antystatyczną odzież ochronną, wykonaną z naturalnych włókien (np. bawełny).**
- **• W razie niebezpieczeństwa, urządzenie można wyłączyć za pomocą wyłącznika ON/OFF, umieszczonego z tyłu urządzenia.**
- **• Przed otwarciem retorty w czasie trwającego procesu przepajania, należy zawsze nacisnąć przycisk mechanizmu odblokowującego znajdujący się pod ekranem, aby retorta została przewentylowana.**
- **• Wąż do zdalnego napełniania/opróżniania jest czyszczony po przeprowadzeniu napełniania lub opróżniania za pomocą sprężonego powietrza. Dlatego też nie należy nigdy zdejmować węża przed zakończeniem procesu napełniania lub opróżniania.**
- **• Po napełnieniu/wymianie butelek systemowych, należy ponownie szczelnie zamknąć pokrywki butelek. Butelki systemowe powinny być odpowiednio umocowane w zaworach na tylnej ściance szafki odczynników. Nieprawidłowe podłączenie butelek systemowych spowoduje przerwanie pracy i może powodować rozlanie odczynników.**
- **• Roztwory utrwalające zawierające sole rtęci, kwas octowy lub pikrynowy mogą powodować korozję na elementach metalowych i dlatego nie powinny być stosowane.**
- **• Po każdymnapełnieniu parafiną, retortę należyczyścićza pomocą programu czyszczenia retorty.**
- **• Nigdy nie uruchamiać programu bez koszyczków w retorcie.Winnymprzypadkumogą pojawić się problemy w układzie wentylacji, prowadzące do nieprawidłowej pracy urządzenia.**
- · NIE WOLNO opierać się na szufladzie, gdy jest ona wysunięta. Urządzenie może przechylić się do przodu i do**prowadzić do urazu ciała lub uszkodzenia sprzętu.**
- **• Całkowicie załadowana szuflada jest bardzo ciężka. Dlatego należyzawsze dokładnie ją zamykać.**
- · Zawsze zamykać kranik na tacce na odpadki w szufladzie. Płyn, który wylał się do szuflady może znaleźć się w **piecu gorącej łaźni parafinowej, wyparować i zamienić się w niebezpieczne pary.**
- **• Podłączenie zewnętrznego systemu alarmowego jest absolutnie konieczne, by zapobiec uszkodzeniom lub utracie tkanek, w przypadku awarii.**

**Ostrzeżenia - obsługa urządzenia** (c.d.)

**• W wyjątkowych sytuacjach (np. przypadkowe rozlanie odczynników), konieczne może być noszenie aparatu tlenowego. Zależy to od konkretnej temperatury otoczenia, wielkości pomieszczenia, dodatkowych obciążeń, szybkości wentylacji itp. W razie jakichkolwiek wątpliwości, właściciel/operator laboratorium powinien przeprowadzić pomiary, by sprawdzić, czy nie zostały przekroczone maksymalne stężenia dopuszczalne w miejscu pracy. Przeprowadzone pomiary maksymalnych stężeń pojawiających się przy szybkości wymiany powietrza 3,4 raza na godzinę i temperaturze powietrza 40 °C, wielkości pomieszczenia 18m3 i temperaturze odczynników 45 °C wykazały, że w czasie zanurzania w formalinie, przekraczane są na chwilę wartości maksymalne. Przy niższych temperaturach otoczenia i/lub większych pomieszczeniach lub większych szybkościach wymiany powietrza, stężenia będą niższe. Dokładne wartości stężeń mogą być oznaczone wyłącznie po lokalnych pomiarach. Limity były spełniane we wszystkich trybach działania.**

#### **Ostrzeżenia - posługiwanie się odczynnikami**

- **• Przy korzystaniu z rozpuszczalników i odczynników należy zachować środki bezpieczeństwa!**
- **• Aby nie dopuścić do uszkodzenia urządzenia, prosimy o korzystanie z odczynników wymienionych w Rozdziale 3.3!**
- **• Niektóre odczynniki stosowane do przepajania tkanek są szkodliwe, łatwopalne i niebezpieczne dla zdrowia. Dlatego w czasie posługiwania się substancjami chemicznymi wykorzystywanymi w niniejszym urządzeniu należy zawsze zakładać gumowe rękawice ochronne oraz okulary ochronne. Rękawice muszą być odporne na wszystkie odczynniki wymienione na liście odczynników.**
- **• W czasie posługiwania się parafiną lub wyjmowania koszyczków należy zachować ostrożność roztopiona parafina jest gorąca i może powodować poparzenia.**

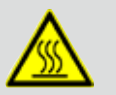

**Należy także unikać kontaktu ze stacjami parafiny i ścianami retorty - one także mogą być bardzo gorące.** 

**Uważać na symbole ostrzegające przed gorącymi powierzchniami!**

- **• Resztki rozpuszczalników należy utylizować zgodnie z lokalnymi przepisami oraz polityką utylizacji odpadków obowiązującą w firmie lub instytucji.**
- **• W czasie trwania procesu, nie wolno wymieniać odczynników, napełniać butelek systemowych ani butelek RTU.**
- **• Może to spowodować poważne uszkodzenie urządzenia.**

## **2. Bezpieczeństwo**

#### **Ostrzeżenia - Czyszczenie i konserwacja**

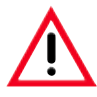

- **• Do czyszczenia nie używać rozpuszczalników zawierających aceton. W czasie działania urządzenia lub czyszczenia go do środka nie mogą się przedostać żadne płyny.**
- **• W przypadku stosowania substancji czyszczących, stosować się do instrukcji BHP podanych przez producenta oraz instrukcji dotyczących bezpiecznej pracy w laboratorium!**
- **• Przynajmniej raz w tygodniu sprawdzać pojemnik na kondensat i, jeśli to konieczne,spuszczaćz niego płyn.**
- **• Butelkisystemowe i butelki RTU niemogą byćmytewzmywarce do naczyń - pojemniki NIEsą przystosowane do zmywania w zmywarce.**

**Karty bezpieczeństwa dotyczące odczynników dostępne są u dostawcy.** 

**Można je także znaleźć w Internecie:**

**http://www.msdsonline.com**

#### **Rozwiązywanie problemów w przypadku ostrzeżenia o niebezpieczeństwach**

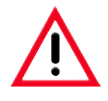

#### **Uwaga!**

**Nieprawidłowe wykorzystanie funkcji odblokowywania i niewłaściwe otwieranie retorty**

**Obrażenia dłoni, ramion i głowy przy otwieraniu retorty i/lub obrażenia wynikające z rozpryskiwania odczynników!**

- **• Stosować wyłącznie mechaniczną funkcję odblokowywania w przypadku, gdy standardowe odblokowywanie (patrz Rozdz. 7.4.1) nie zadziałało, a istnieje absolutna konieczność dostania się do odczynników.**
- **• Stosować odpowiednie ubranie, rękawice i okulary ochronne.**
- **• Schwycić pewnie uchwyt rygla retorty.**
- **• Upewnić się, że w miejscu otwierania się pokrywy retorty nie znajduje się żadna część ciała.**
- **• Ponieważ retorta może znajdować się pod ciśnieniem, otwierać rygiel bardzo ostrożnie i powoli.**

#### <span id="page-16-0"></span>**2.3 Funkcje bezpieczeństwa w urządzeniu**

Urządzenie ASP6025 S jest wyposażone w wiele funkcji bezpieczeństwa oraz w zaawansowane mechanizmy kontrolne oprogramowania. Sprawiają one, że w przypadku awarii zasilania lub inne awarii w czasie procesu przepajania preparaty nie są uszkodzone, a przepajanie jest prawidłowo kończone.

#### **Zabezpieczenie przed zbyt wysokim ciśnieniem**

- Kiedy zasilanie jest wyłączone, pompa powietrza i zawody przyjmują ustawienia bezpieczne (retorta wentylowana, brak wytwarzania ciśnienia).
- Jeśli pompa nie zostanie wyłączona w odpowiednim momencie w czasie wytwarzania ciśnienia, zasilanie zostaje odcięte przez oddzielny układ elektroniczny.
- Dodatkowo, zawór bezpieczeństwa odprowadza nadmierne ciśnienie do atmosfery.

#### **Zabezpieczenie przeciwprzepięciowe**

• Zabezpieczenie przeciwprzepięciowe opiera się na bezpiecznikach zasilania i oddzielnych bezpiecznikach grzania.

#### **Zabezpieczenie przed zbyt wysoką temperaturą**

W razie wykrycia któregokolwiek z poniższych zdarzeń, sygnalizowany jest błąd i przerywane jest grzanie przez mikroprocesor:

- Zbyt wysoka temperatura ( $>75$  °C).
- Sprzeczne pomiary czujników temperatury.
- Awaria jednego lub większej liczby elementów sterowania grzaniem.
- • Jeśli mikroprocesor nie zdoła przerwać grzania, niezależne obwody sprzętowe ograniczą temperaturę do bezpiecznego poziomu.
- Jeśli zawiodą obwody ograniczające temperaturę, niezależny bezpiecznik termiczny odetnie zasilanie elementów grzejnych.

#### **Zabezpieczenie przed zbyt wysoką próżnią.**

System próżniowy nie jest w stanie wygenerować próżni o niebezpiecznym poziomie.

## <span id="page-17-0"></span>**3. Elementy urządzenia i specyfikacje**

#### **3.1 Dostawa standardowa - lista elementów**

Urządzenie ASP6025 S Tissue Processor dostępne jest w dwóch wersjach napięciowych. Każda dostarczana jest z innym wyposażeniem. Przewód zasilający odpowiedni do stosowania w danym kraju należy zamówić osobno. Lista wszystkich przewodów zasilających do Państwa urządzenia znajduje się na naszej stronie internetowej:www.LeicaBiosystems.com w sekcji produktów. Natychmiast po przyjęciu dostawy należy sprawdzić jej kompletność.

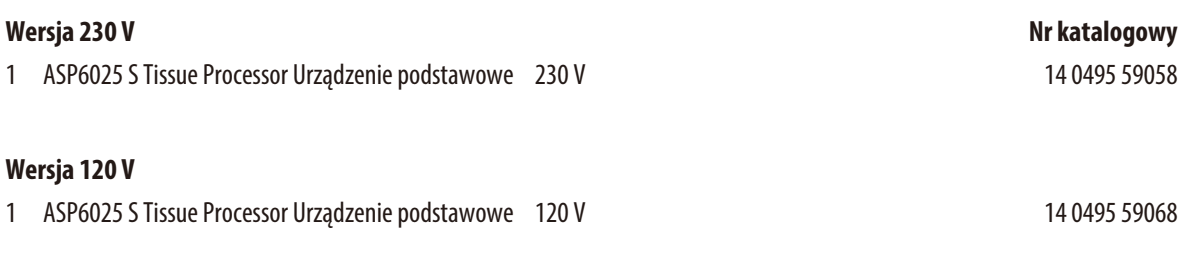

#### **Obie wersje urządzenia ASP6025 S Tissue Processor dostarczane są z następującymi akcesoriami:**

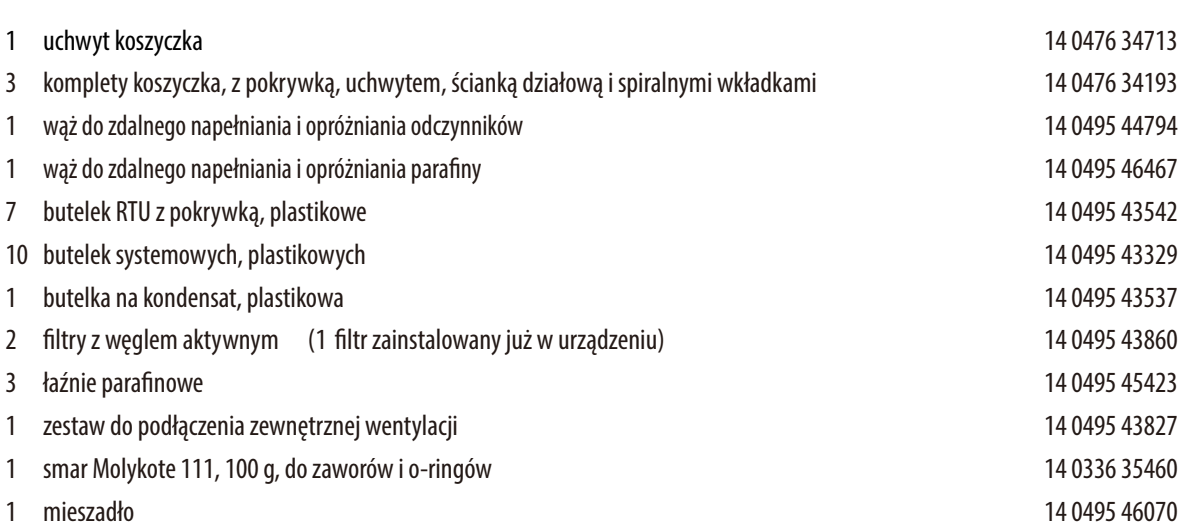

**Nr kat.**

**Nr kat.**

## **Dostawa standardowa - lista elementów** (c.d.)

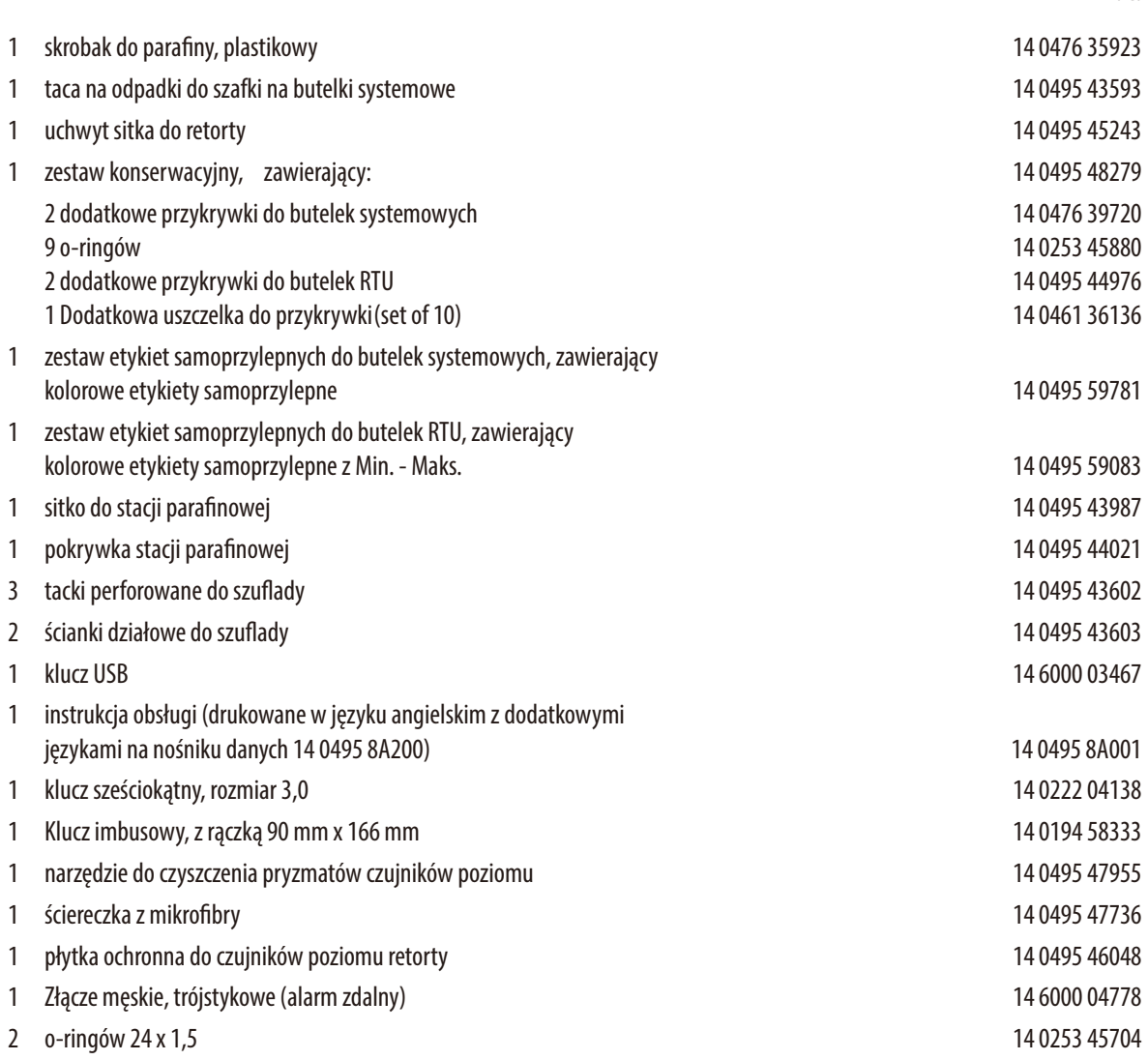

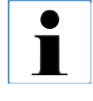

**Te i inne zamówione akcesoria mogą być zapakowane w oddzielny karton.**

**Prosimy o dokładne porównanie dostarczonych elementów z listą wysyłkową i listem przewozowym. W przypadku znalezienia jakichkolwiek niezgodności, prosimy o natychmiastowy kontakt się z lokalnym przedstawicielem firmy Leica.**

## <span id="page-19-0"></span>**3.2 Dane techniczne**

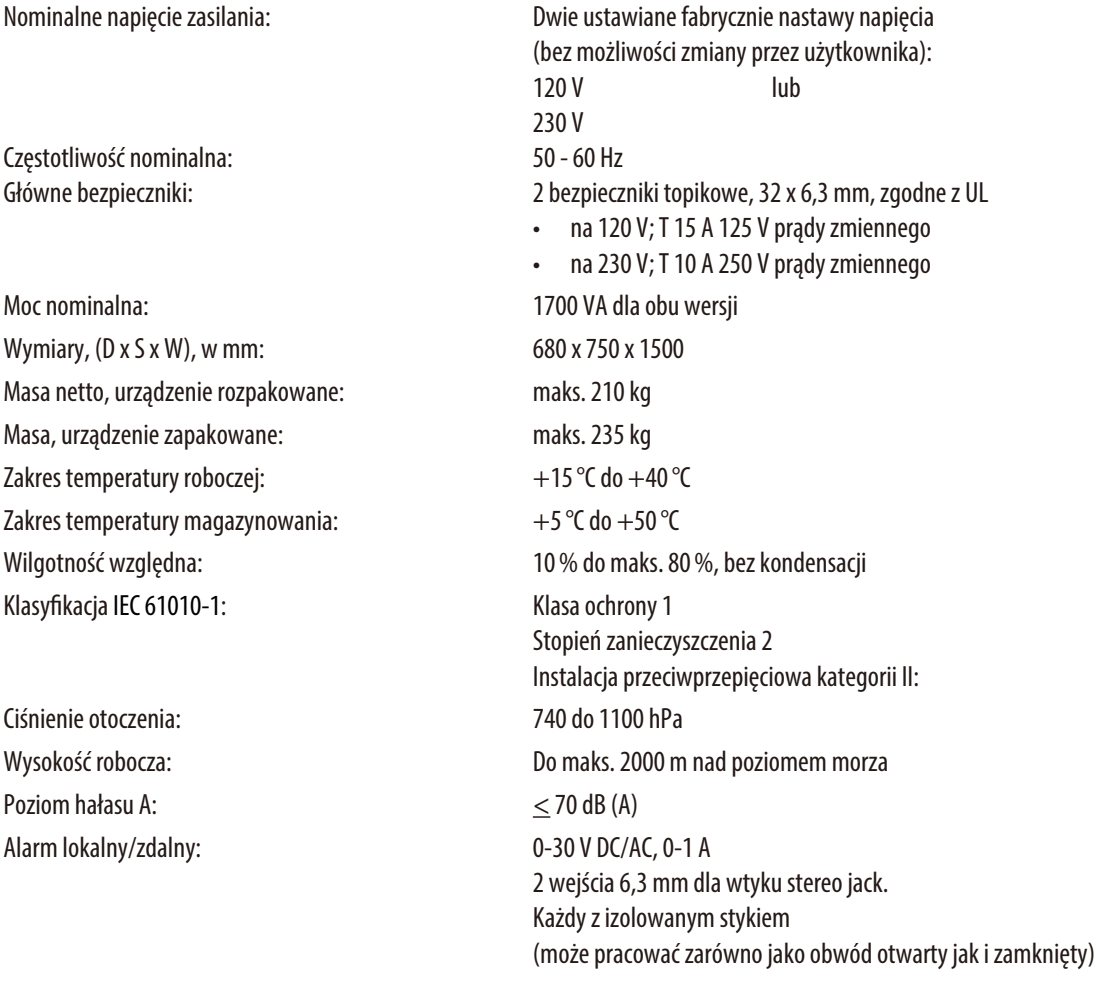

### **Pojemniki na parafinę**

Stacja topienia parafiny: 1 Liczba łaźni parafinowych: 3 Temperatura:  $50 \text{ do } 65 \text{ }^{\circ}\text{C } (+6 \text{ K} - 0 \text{ K})$ 

Pojemność: 4,9l na łaźnię/5,0 l w stacji do topienia parafiny W stacji parafinowej: maks. 6,0 h, w łaźni parafinowej maks. 12,0 h

## **3.2 Dane techniczne** (c.d.)

#### **Retorta**

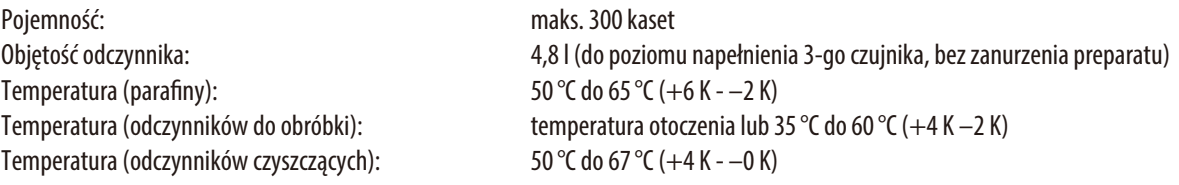

#### **Informacje ogólne**

Butelki systemowe: 9 (w szafce odczynników) Butelki RTU: 6 (w szufladzie) Butelka na kondensat: 1 Butelki z roztworem czyszczącym: 3 (bez dodatkowych) Maksymalna pojemność butelki: 5,0l Kontrola wstępna: ON/OFF

#### **Ustawienia systemu**

Status hasła: Supervisor/Operator Typ hasła: alfanumeryczne, dowolne Blokada oprogramowania: ON/OFF

System zarządzania odczynnikami (**RMS**): Przełączanie między RMS i pomiarem stężenia

#### **Wykorzystywane protokoły sieciowe**

Funkcja Remote Care wykorzystuje protokół sieciowy TCP/IP oraz, na poziomie użytkownika, https (szyfrowanie 128-bitowe). Żadne inne protokoły sieciowe nie są wykorzystywane.

### **3.2 Dane techniczne** (c.d.)

#### **Oprzyrządowanie i oprogramowanie**

- Kolorowy ekran dotykowy LCD.
- Przyjazne dla użytkownika, inteligentne oprogramowanie
- Trzy porty USB
- System alarmowy z dwoma połączeniami zdalnymi
- Zabezpieczenie hasłem dla administratora urządzenia
- System zabezpieczający wiele preparatów

#### **Pojemność**

- 20 dowolnie konfigurowanych programów, w każdym maksymalnie 12 kroków odczynników i 3 kroki parafinowe
	- Czas jednego kroku w programie: 0 do 23 godzin, 59 minut
	- Czas opóźnienia: maks. 6 dni
- Jednocześnie można poddawać obróbce maksymalnie 300 kaset
- Trzy programy czyszczenia retorty
- 9 wewnętrznych butelek systemowych
- 6 butelek RTU w szufladzie
- 3 łaźnie parafinowe
- 1 stacja parafinowa do topienia parafiny
- 1 butelka na kondensat
- Temperatura odczynników może być regulowana w granicach od 35 °C do 60 °C lub temperatura otoczenia, w zależności od odczynnika
- Temperatura parafiny może być regulowana w zakresie od 50 °C do 65 °C.
- Temperatura czyszczenia od 62 °C (etanol) do 67 °C (ksylen R)
- Maks. 100 nazw odczynników przechowywanych jest w pamięci

## <span id="page-22-0"></span>**3.3 Zalecane odczynniki**

Następujące odczynniki mogą być wykorzystane w urządzeniu ASP6025 S:

#### **Utrwalanie**

formalina 3,7% (buforowana i niebuforowana)

#### **Odwadnianie**

Etanol 100% Etanol rozcieńczony wodą Etanol 99% (denaturowany) Izopropanol 99% (również jako medium przejściowe) Izopropanol rozcieńczony wodą metanol < 50%

## **Medium przejściowe**

Ksylen (lub substancje zastępujące ksylen) Izopropanol 99% Toluen Rotihistol (na bazie limonenu) Roticlear (na bazie alifatycznych węglowodorów naftenowych) ST Ultra (na bazie węglowodorów) Neoclear (na bazie trimetylbenzoilu) ParaLast<sup>™</sup>

#### **Parafinowanie**

Parafina, przeznaczona do zastosowań w histologii

#### **Odczynniki do zewnętrznego czyszczenia**

Płyn usuwający parafinę firmy Medite HCl-etanol 1% (na bazie etanolu 70%) Płyny do czyszczenia powierzchni plastikowych (Poliboy) Paraguard firmy Polysciences

#### **Odczynniki do czyszczenia retorty (czyszczenie rozszerzone)**

Środki dezynfekujące na bazie wody destylowanej (np. Incidin, Dextran 31, Eodisin)

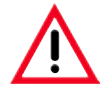

**W urządzeniu ASP6025 S wolno stosować wyłącznie wymienione odczynniki. Odczynniki i protokoły muszą być zwalidowane przed użyciem, tzn. sprawdzone pod kątem obróbki tkanek pacjentów w celach diagnostycznych, przez laboratorium, zgodnie z lokalnymi i regionalnymi wymaganiami akredytacyjnymi. Stosowanie innych odczynników niż te, które tutaj wymieniono może doprowadzić do uszkodzenia niektórych elementów urządzenia.** 

**Aceton, benzen, chloroform i trójchloroetan NIE MOGĄ być stosowane!**

## <span id="page-23-0"></span>**3.4 Informacje ogólne**

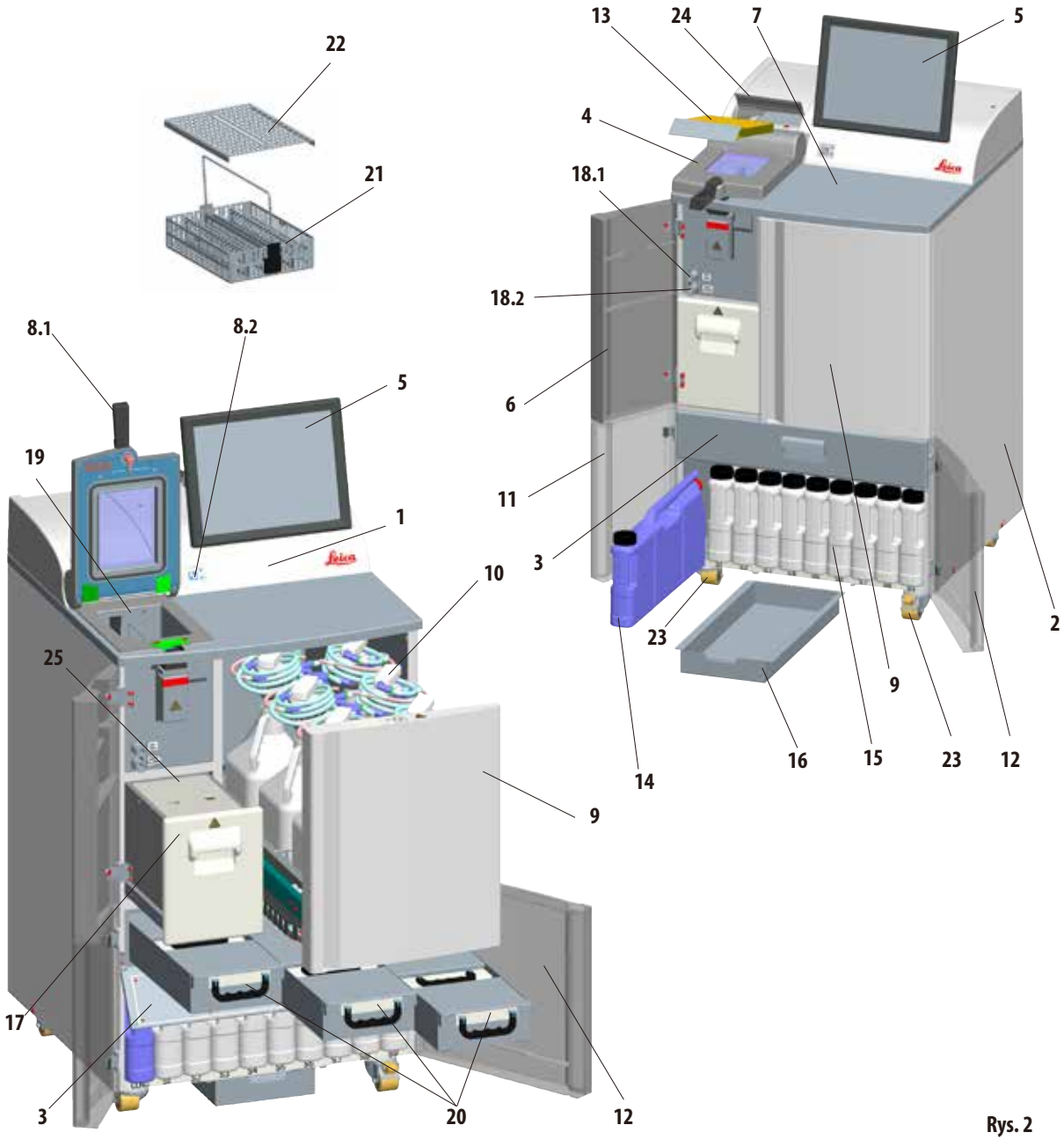

## **3. Elementy urządzenia i specyfikacje**

## <span id="page-24-0"></span>**Elementy urządzenia**

- **1** Urządzenie podstawowe moduł roboczy
- **2** Urządzenie podstawowe moduł odczynników
- **3** Klapa do łaźni parafinowych
- **4** Pokrywa retorty
- **5** Monitor
- **6** Lewe górne drzwiczki
- **7** Obszar lady
- **8.1** Uchwyt bolcowy retorty
- **8.2** Przełącznik mechanizmu odblokowującego dla retorty
- **9** Szuflada na butelki RTU
- **10** Butelki RTU z szyjkami do napełniania (opakowanie 6 szt.)
- **11** Lewe dolne drzwiczki
- **12** Prawe dolne drzwiczki
- **13** Filtr z węglem aktywowanym
- **14** Butelka na kondensat
- **15** Butelki systemowe (opakowanie 9 szt.)
- **16** Taca na odpadki
- **17** Stacja topienia parafiny
- **18.1** Zawór do spuszczania parafiny
- **18.2** Zawór do napełniania odczynników
- **19** Retorta
- **20** Łaźnie parafinowe (3)
- **21** Koszyczek preparatów
- **22** Pokrywka do koszyczka preparatów
- **23** Kółka do transportu urządzenia
- **24** Klapa filtra z węglem aktywowanym
- **25** Pokrywka stacji parafinowej

## **3.4.1 Elementy urządzenia i akcesoria**

Moduł przepajania obejmuje trzy łaźnie parafinowe, stację parafinową i retortę.

Ponad nim znajduje się ekran dotykowy z portem USB z boku oraz elementami elektronicznymi.

Wszystkie połączenia elektryczne umiejscowione są z tyłu urządzenia (Rozdział3.4.2, Rys.3).

Kasety trzymane są w trzech koszyczkach (**21**), spośród których każdy może pomieścić 100 kaset. Jeśli w koszyczkach są wkładki (spirale), w każdy może pomieścić 80 kaset.

Preparaty są obrabiane w retorcie ze stali nierdzewnej (**19**), w wybranych warunkach ciśnienia, próżni i temperatury.

W szafce odczynników znajduje się dziewięć butelek systemowych (**15**) o pojemności maksymalnej 5l.

Dodatkowo, w oddzielnej szufladzie (**9**), po prawej stronie urządzenia, znajduje się sześć butelek RTU (**10**).

(Więcej informacji na ten temat podano w Rozdziale 4.4.7, Rys.44)

## <span id="page-25-0"></span>**3.4.2 Panel tylny urządzenia - złącza**

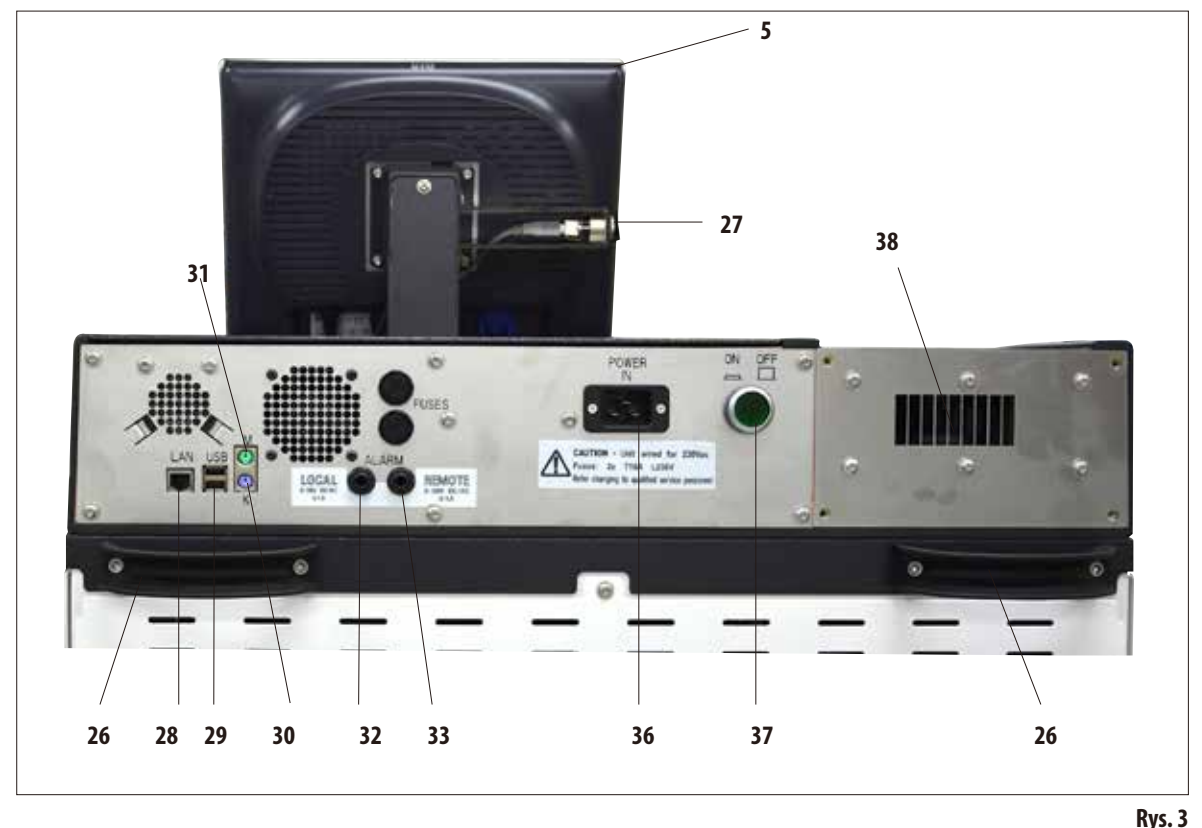

- **- Monitor**
- **- Rączka do transportu urządzenia**
- **- Port USB (pobieranie/zapisywanie)**
- **- Gniazdo sieci (LAN)**
- **- Port USB**
- **- Złącze klawiatury (K)**
- **- Złącze myszy (M)**
- **- Podłączenie alarmu lokalnego**
- **- Połączenie alarmu zdalnego**
- **- Wejście zasilacza**
- **- Wyłącznik główny (ON/OFF)**
- **- Wylot gazów**

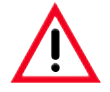

**Podłączenie klawiatury/myszy może być wykonane WYŁĄCZNIE przez wykwalifikowanych pracowników firmy Leica. Dotyczy to również połączenia sieci LAN, które powinno być wykorzystywane wyłącznie z RemoteCare (diagnostyka serwisowa).**

## <span id="page-26-0"></span>**3.4.3 Specyfikacje urządzenia**

Urządzenie ASP6025 S to modułowe urządzenie do obróbki tkanek wyposażone w Reagent Management System zoptymalizowany dzięki zintegrowanemu czujnikowi pomiarowemu (stężenie etanolu), który umożliwia uzyskiwanie za każdym razem wysokiej jakości preparatów, przy niskim zużyciu odczynników.

Stężenie wszystkich roztworów etanolu umieszczonych w urządzeniu do obróbki tkanek mierzone jest i podawane w podmenu **REAGENT STATUS**.

- Urządzenie ASP6025 S może być obsługiwane przy użyciu dostosowanych do potrzeb użytkownika lub preinstalowanych, zwalidowanych programów do przepajania tkanek.
- W urządzeniu dostępnych jest 13 preinstalowanych, nieedytowalnych programów do obróbki. Obejmują one 3 programy typu autorotation, 5 programów ksylenowych i 5 programów bezksylenowych.
- 20 programów przetwarzania dowolnie konfigurowanych i obejmujących maks. 15 kroków (temperatura; czas;odczynnik; trzyopcjeciśnienia/próżni).
- System szybkiego startu umożliwia natychmiastowe uruchomienie każdego programu przepajania, w oknie **FAVORITES** (maks.10).
- Programy przepajania zoptymalizowane pod względem czasu pomagają zwiększyć wydajność laboratorium, znacznie skracając czasy przepajania. Mogą one uwzględniać ksylen jako medium pośrednie, lub mogą to być programy bezksylenowe. W tym drugim przypadku niebezpieczny ksylen zastępowany jest przez izopropanol.
- • W preinstalowanych programach typuautorotation stężenie etanolu mierzone jest automatycznie, a gdy spadnie poniżej limitu, pojawia się komunikat mówiący o tym, że czas już wymienić zużyty etanol. Po wymianie etanolu, świeży etanol dodany do systemu jest zawsze uznawany za nierozcieńczony (100%) etanol. Oznacza to, że czasochłonne rozcieńczanie, błędy z niego wynikające oraz kontakt (inhalacja!) z rozpuszczalnikami są całkowicie wyeliminowane.

## **Specyfikacje urządzenia** (c.d.)

- Alternatywnie, wyświetlana może być również liczba kaset, liczba protokołów i dni od ostatniej podmiany oraz odczynniki, które powinny być podmienione, zgodnie ze standardowym harmonogramem podmiany odczynników stosowanym w laboratorium.
- Odczynniki są wymieniane po wysunięciu szuflady z sześcioma butelkami RTU. W tym momencie można łatwo, szybko i bez konieczności schylania się wymienić butelki, co jest znakomitym rozwiązaniem z ergonomicznego punktu widzenia.
- Specjalny lejek do napełniania umożliwia stosowanie zarówno butelek RTU jak i kompatybilnych, dostępnych w handlu butelek.

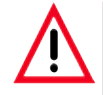

**Do urządzenia dostosowane są wyłącznie butelki RTU firmy Leica. Jeśli jednakże stosowane są inne butelki, klient musi NIEZALEŻNIE sprawdzić, czy nadają się one do odpowiedniego zastosowania.** 

**(Informacje dotyczące wymagań temperaturowych i wymiarowych można znaleźć na stronie 53 Komunikat ostrzegawczy.)**

- Alternatywnie, odczynniki można wymieniać poprzez komorę przepajania w procesie napełniania i opróżniania butelek systemowych i RTU kontrolowanym przez urządzenie, tzn. po podłączeniu węża do odczynników.
- W zintegrowanej stacji parafinowej przechowywanych może być pięć litrów rozpuszczonej parafiny.
- Stacja parafinowa automatycznie napełnia opróżnioną wcześniej łaźnię parafinową.
- W czasie tego procesu system wykrywa, czy łaźnia parafinowa nie jest napełniona do odpowiedniego poziomu, co stacja parafinowa automatycznie koryguje.
- Do przepełniania tkanek wykorzystywane są maksymalnie trzy łaźnie parafinowe. Można je w łatwy sposób wyjmować do wyczyszczenia, po prostu po wysunięciu do przodu.
- Wykorzystana parafina jest wypompowywana poprzez komorę przepajania, w procesie zlewania odczynników kontrolowanym przez urządzenie, przez podłączony wąż parafinowy.
- Wewnętrzny system podtrzymania napięcia urządzenia ASP6025 S zapobiega wyschnięciu lub innym uszkodzeniom preparatów tkankowych, które mogą zdarzyć się np. w przypadku awarii zasilania, automatycznie napełniając retortę bezpiecznym odczynnikiem.
- Po powrocie zasilania program przepajania jest automatycznie ponownie uruchamiany i dokańczany.

## **Specyfikacje urządzenia** (c.d.)

- Niebezpieczne opary odczynników są w sposób ciągły odprowadzane z komory przepajania do urządzenia i filtrowane, nawet po otwarciu komory, np. w celu włożenia kaset lub koszyczków.
- Wszystkie opary odczynników są przenoszone do zewnętrznego ekstraktora próżniowego poprzez oddzielny port umieszczony z tyłu urządzenia.
- Pokrywa komory przepajania ze zintegrowanym okienkiem, umożliwiającym kontrolę wizualną poziomu napełnienia i koszyczków preparatów.
- Komora przepajania może pomieścić maks. 100, 200 lub 300 standardowych kaset, w zależności od tego, czy włożony jest do niej jeden, dwa czy trzy koszyczki.
- Funkcja ta jest możliwa dzięki 4 optycznym czujnikom poziomu wewnątrz komory przepajania, która ma pojemność maksymalną 4,8litra.
- Opcjonalnie, urządzenie ASP6025 S może również pracować z odczynnikami o objętości 3,8litra lub 5litrów. W pierwszym trybie, operator może wybierać między jednym lub dwoma koszyczkami, natomiast w trybie 5 litrów można wybrać między pracą z jednym, dwoma lub trzema koszyczkami.
- Połączenie internetowe RemoteCare między urządzeniem ASP6025 S i zespołem serwisowym umożliwia zoptymalizowane serwisowanie dzięki ciągłemu monitoringowi działania urządzenia.
- Komora przepajania z zatrzaskiem bezpieczeństwa obsługiwanym jedną ręką oraz funkcją blokady z przełącznikiem, umożliwiającą otworzenie (w czasie trwania programu) po osiągnięciu ciśnienia otoczenia.
- Wielojęzyczny interfejs użytkownika, wyświetlacz graficzny postępu programu (= **SMART SCREEN**) oraz kontekstowa pomoc online dostarczają objaśnień dla wszystkich kroków menu.
- Dostęp do urządzenia może być ograniczony za pomocą wielopoziomowego systemu zabezpieczeń z hasłem.
- Do dwóch programów czyszczenia komory przepajania dodać można krok płukania wodą.

#### <span id="page-29-0"></span>**4.1 Rozpakowanie urządzenia**

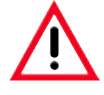

#### **• Uwaga!**

- **• Do podnoszenia i przenoszenia urządzenia potrzebne są co najmniej DWIE osoby.**
- **• Na opakowaniu znajdują się dwa oznaczenia (83, 84, Rys. 5) które wskazują na nieprawidłowy sposób transportowania. Kiedy urządzenia zostanie dostarczone, prosimy je najpierw sprawdzić. Jeśli jeden ze wskaźników został aktywowany, oznacza to, że opakowanie nie było przenoszone w odpowiedni sposób.**
- **• Prosimy o zapisanie tego faktu na dokumentach przewozowych i sprawdzenie, czy przesyłka nie jest uszkodzona!**

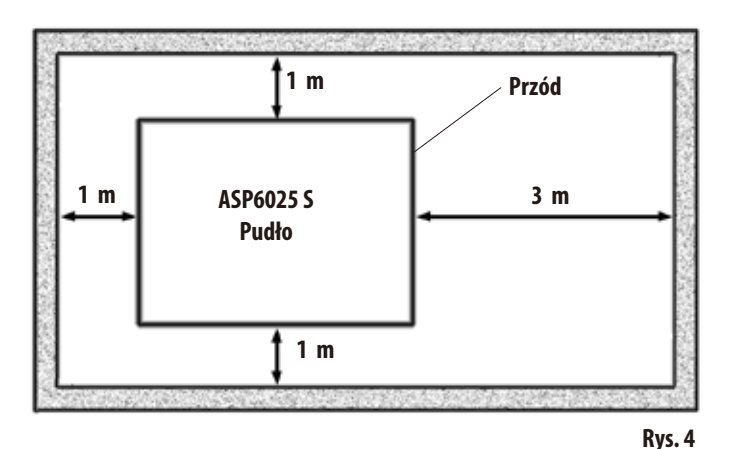

**81** SноскDот **WARNING 85**isk. **PROVIT 83 82 80 84 Rys. 5** Do rozpakowania urządzenia potrzeba odpowiednią ilość miejsca.

Odległość do najbliższej ściany musi wynosić przynajmniej 1 m z boku i z tyłu.

Z przodu, odległość musi wynosić przynajmniej 3m, ponieważ urządzenie ASP6025 S jest przesuwane z palety w tym kierunku.

Wysokość pomieszczenia musi wynosić przynajmniej 2,5 m, ponieważ opakowanie należy zdjąć w kierunku do góry.

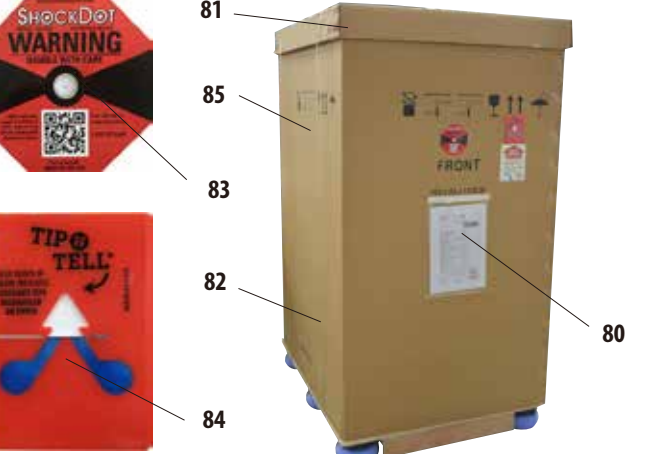

#### **Otwieranie opakowania** (Rys.5)

- Przenieść skrzynię transportową (80), w której znajduje się urządzenie, jak najbliżej ostatecznego miejsca instalacji.
- Następnie w pierwszej kolejności zdjąć paski (**82**), a później osłonę (**81**).

## **Rozpakowanie urządzenia** (c.d.)

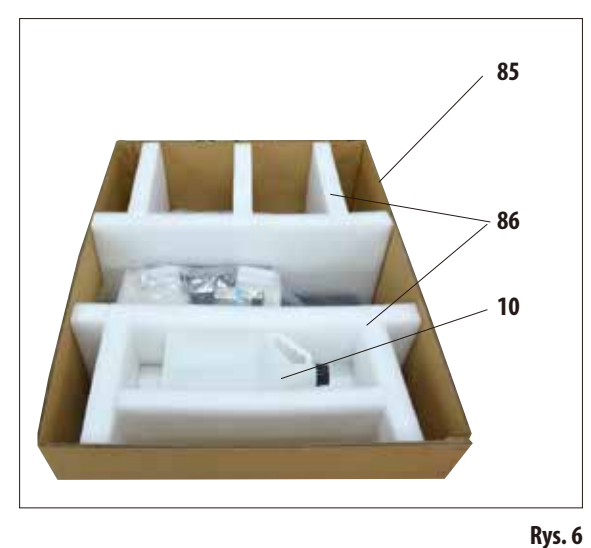

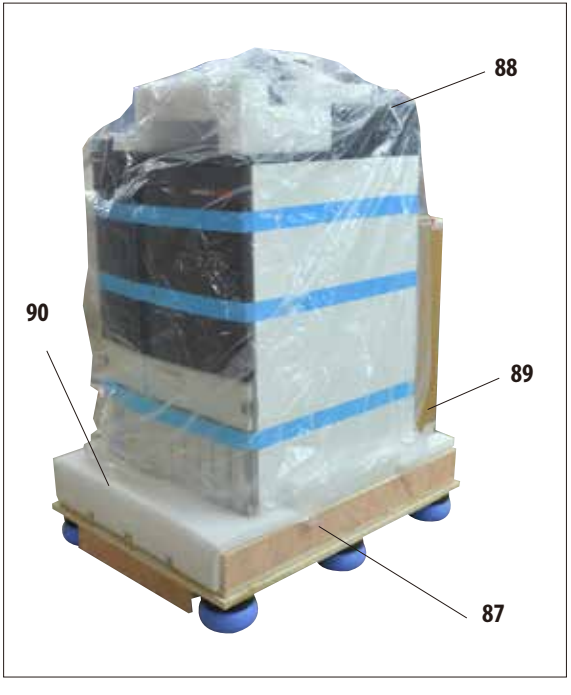

#### **Zdejmowanie zaczepów transportowych**

- • W pierwszejkolejności wyjąćdodatkowąbutelkę RTU (**10**) z zaczepu transportowego.
- • Wyjąćdwazaczepytransportowe(**86**) z pianki (Rys.6).
- • Następnierękawzewnętrznyopakowania(**85**) należy wyjąć z palety (**87**) poprzez pociągnięcie do góry.

#### **Rozpakowanie i wyjęcie akcesoriów**

- Karton (89) zawiera akcesoria, które nie są jeszcze zainstalowane w urządzeniu. Ostrożnie odłożyć karton na bok.
- • Następnie wyjąc pozostałe pianki (**90**) z przodu palety (Rys.7).
- Ostrożnie zdjąć plastikową osłonę (88) z urządzenia.

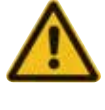

**Przed rozpakowaniem urządzenia koniecznie przeczytać instrukcje dotyczące rozpakowania. Są one przymocowane do zewnętrznej części opakowania transportowego.**

## **Rozpakowanie urządzenia** (c.d.) **Przygotowanie rampy**

- Wysunąć dwie prowadnice (**91**) dla rampy pod urządzeniem (Rys. 8).
- • Zaczepić prowadnice za pomocą panelu (**92**) w wyżłobieniu (**93**) palety w taki sposób, by były na równo z drewnianą sklejką (**94**), na której stoi urządzenie (Rys. 9).

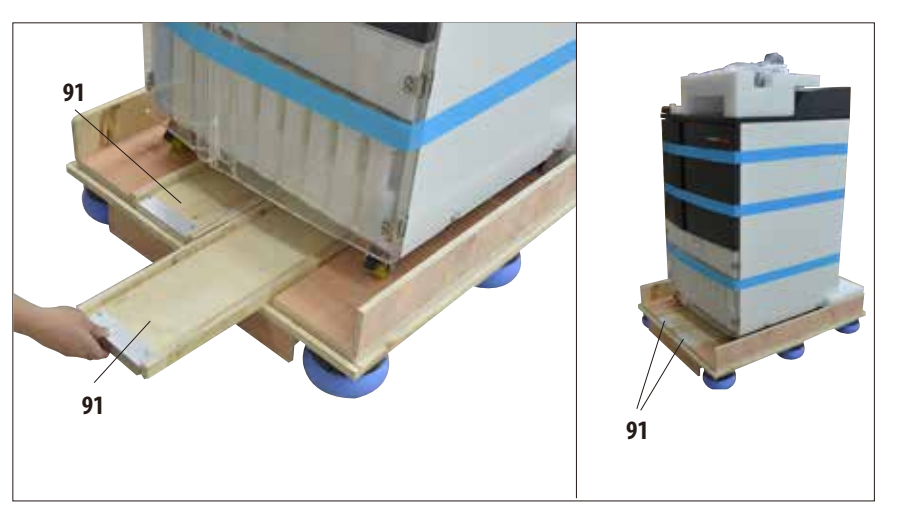

Jednocześnie upewnić się, że płytka (92) znajduje się między dwiema śrubami (**95**), w wyżłobieniu. Śruby mają za zadanie niedopuszczenie do przesuwania się prowadnic na boki.

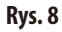

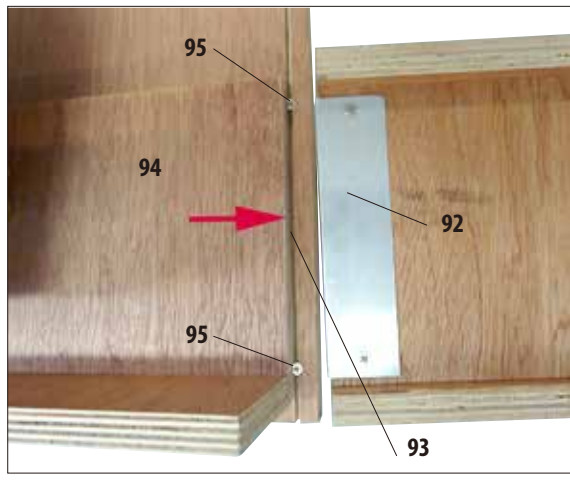

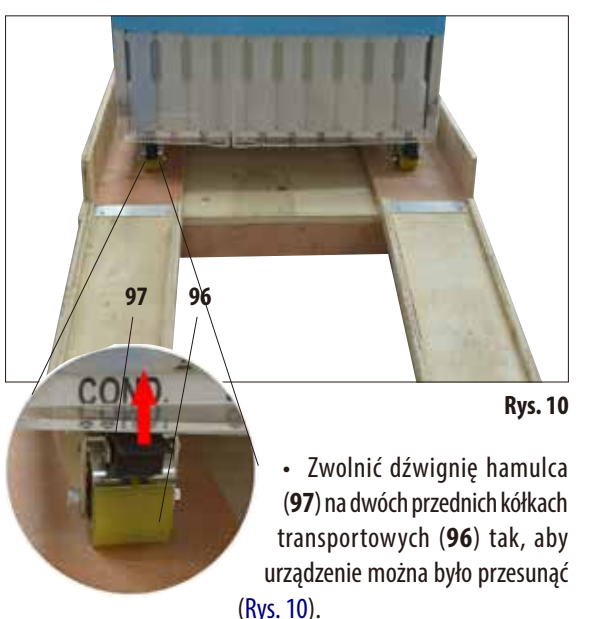

W tym celu dźwignię należy przesunąć w górę.

**Rys. 9**

**Rozpakowanie urządzenia** (c.d.) **Wysunąć urządzenie z palety** (Rys.11.3)

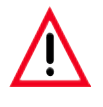

**Uwaga! Kółka urządzenia posuwają się bardzo łatwo. Masa netto urządzenia ASP6025 S to 210 kg! Dlatego też koniecznie urządzenie muszą przytrzymywać przynajmniej DWIE osoby w czasie zjeżdżania z palety po rampie.**

> **Ilustracje po lewej i prawej stronie przedstawiają w jaki sposób należy przytrzymywać urządzenie, w czasie zjeżdżania z palety po rampie.**

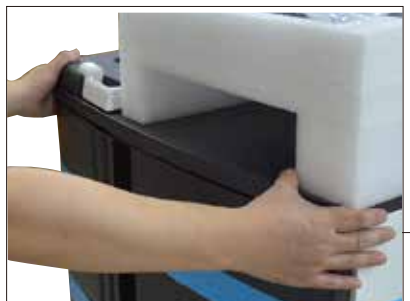

- W czasie przesuwania urządzenia ASP6025 S z palety, należy przytrzymywać je za zewnętrzne górne rogi obiema rękami (Rys.11.1).
- Przytrzymywać tylną część urządzenia ASP6025 S za obie rączki (**26**). (Rys.11.2)

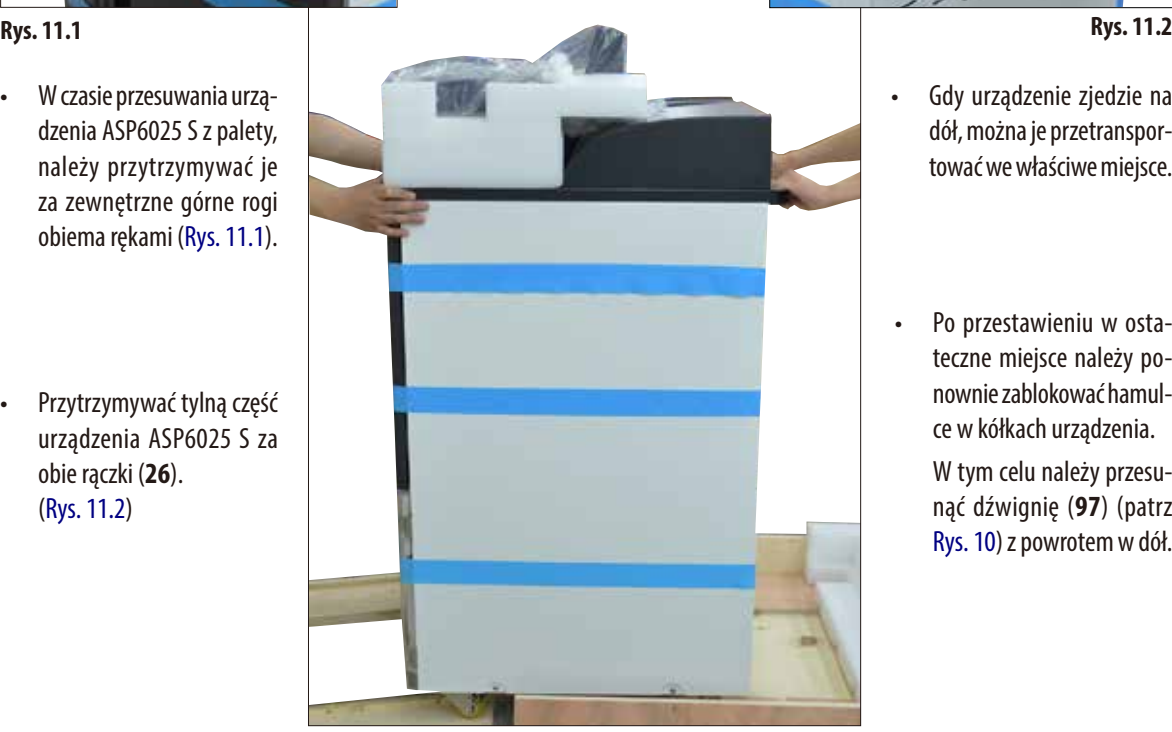

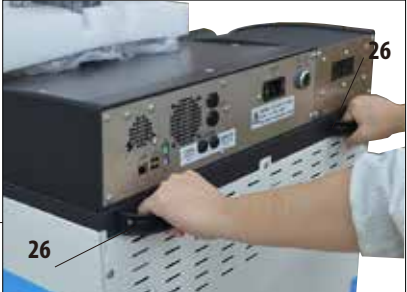

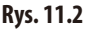

- Gdy urządzenie zjedzie na dół, można je przetransportować we właściwe miejsce.
- • Po przestawieniu w ostateczne miejsce należy ponownie zablokować hamulce w kółkach urządzenia.

W tym celu należy przesunąć dźwignię (**97**) (patrz Rys.10) z powrotem w dół.

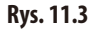

## **Rozpakowanie urządzenia** (c.d.)

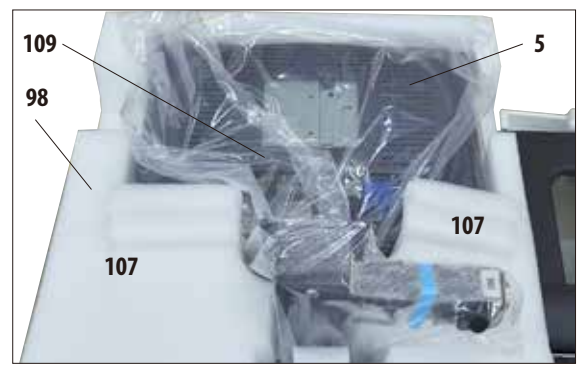

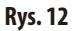

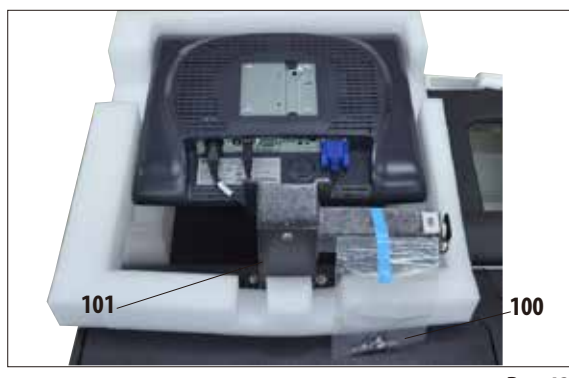

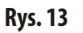

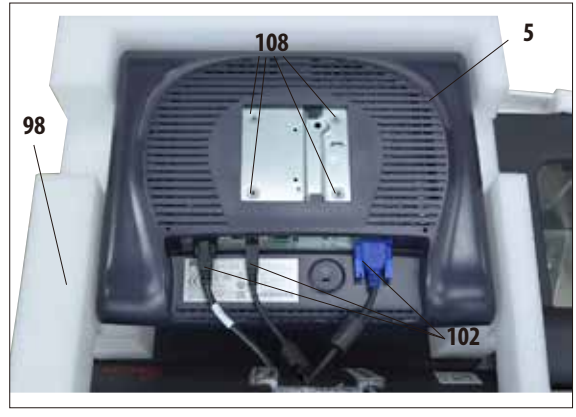

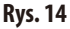

#### **Instalacja monitora**

- • Monitor (**5**) jest przykryty plastikową osłoną (**109**) i obrócony w dół ekranem, w kierunku pianki (**98**), obok retorty (Rys.12).
- • Najpierw wyjąć dwie pianki (**107**) znajdujące się obok łącznika (Rys.12). Następnie zdjąć osłonę.
- • Do tylnej części łącznika (**101**) przymocowana jest mała plastikowa torba, która zawiera cztery śrubki z podkładkami (**100**) (Rys.13). W skład dostawy wchodzi również klucz sześciokątny nr. 3 (**104**, Rys.16).

Przed przykręceniem monitora do łącznika należy upewnić się, czy trzy wtyczki (**102**) (zasilanie, port USB i przewód monitora) w dolnej części monitora są odpowiednio przymocowane (Rys.14).

## **Rozpakowanie urządzenia** (c.d.) **Instalacja monitora**

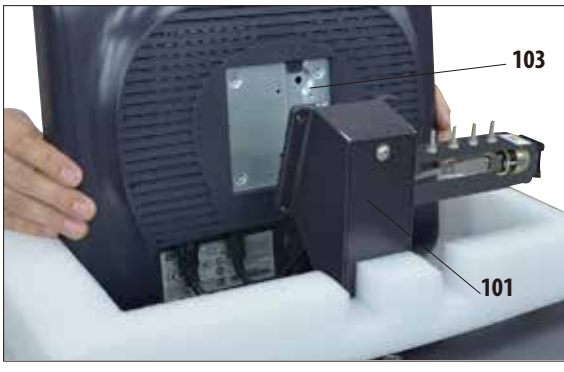

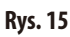

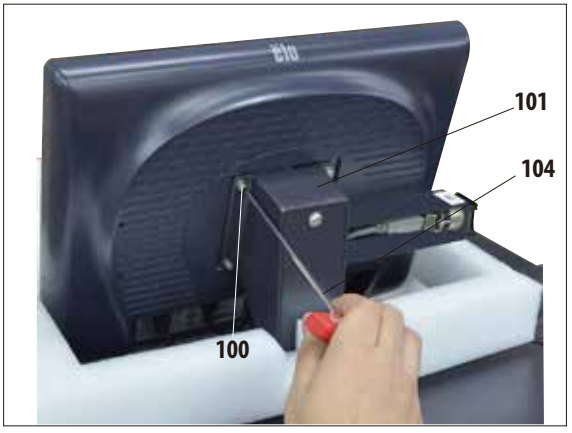

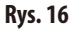

- W tym celu należy podnieść monitor z pianki i wstawić go na łącznik w taki sposób, by w wycięciu (**103**) z tyłu znalazł się łącznik (**101**) (Rys.15). Przytrzymać w tej pozycji.
- • Wyjąćśrubki (**100**) i podkładki z plastikowej torebki. Śrubki te służą do przymocowania monitora do łącznika (**101**).

- • Przymocowaćmonitordołącznikawkręcającśrubkiwotwory gwintowane (**108**) z tyłu.
- • Dokręcić śrubki (**100**) równo, lecz nie za mocno, za pomocą dostarczonego klucza sześciokątnego 3 (**104**) (Rys.16).
- Usunąć piankę (98) podnosząc ją z monitora.

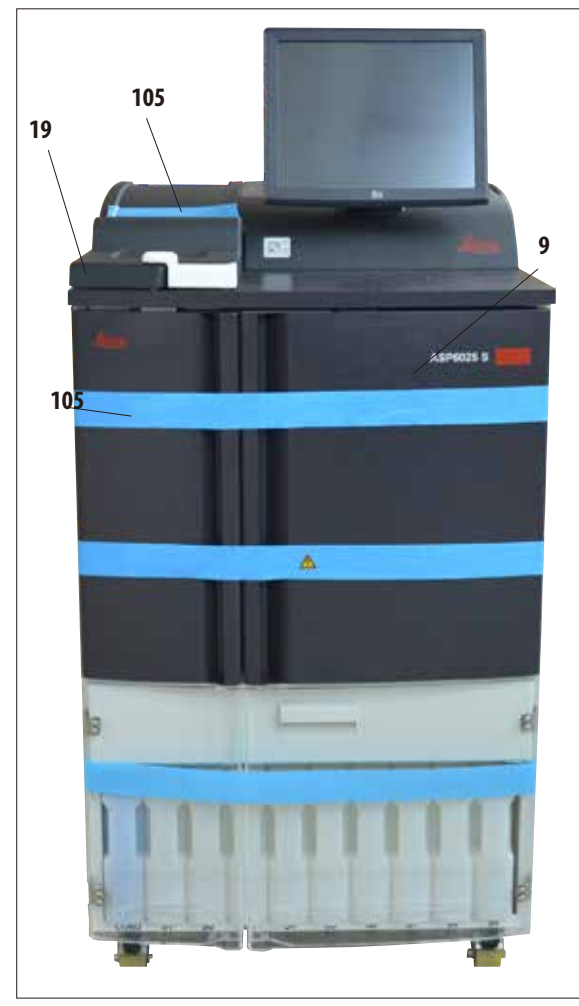

#### **Rys. 17**

- • Zdjąć taśmę samoprzylepną (**105**) z pokrywy retorty (**19**) (Rys.17).
- W retorcie należy również usunąć pasek taśmy samoprzylepnej (**105**), który zabezpiecza pokrywę czujników poziomu (Rys.19).

#### **Rozpakowanie urządzenia** (c.d.) **Zdejmowanie zaczepów transportowych**

- • Po zainstalowaniu urządzenia należy osunąć wszystkie mocowania transportowe (taśma samoprzylepna i pianki).
- • Najpierw usunąć ostrożnie wszystkie niebieskie taśmy samoprzylepne (**105**), które mocują drzwiczki i szufladę urządzenia.

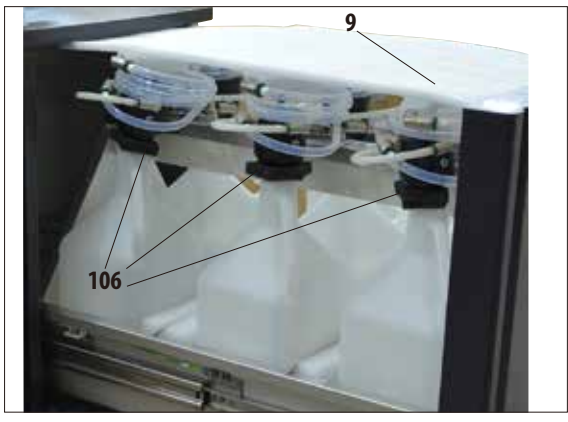

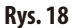

• Otworzyć szufladę(**9**) i usunąć wszystkie pianki znajdujące się w niej (Rys.18). Usunąć wszystkie sześć szarych zabezpieczeń (**106**) z szyjek butelek RTU.

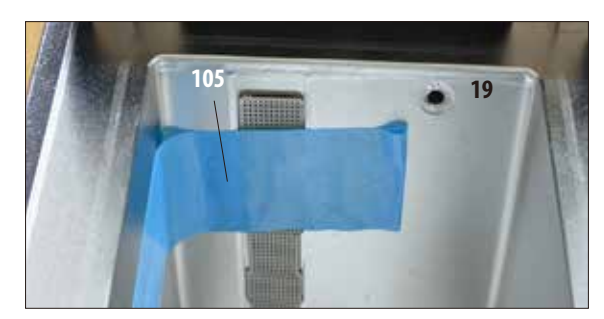

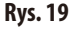
## **4.2 Urządzenie podstawowe/sprzęt**

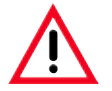

#### **UWAGA!**

**Substancje chemiczne stosowane w urządzeniu** ASP6025 S **są łatwopalne i szkodliwe.**

**Miejsce instalacji musi być dobrze wentylowane. W miejscu instalacji nie mogą znajdować się żadnego rodzaju źródła ognia. Pomieszczenie, w którym znajdzie się urządzenie, nie może być miejscem stałego przebywania ludzi. W innym wypadku pomieszczenie musi być wyposażone w wyciąg.**

**Miejsce instalacji musi być chronione przed ładunkami elektrostatycznymi.**

**Urządzenie musi być ustawione w taki sposób, by włącznik zasilania, znajdujący się z tyłu urządzenia (Rys. 3, element 37), oraz wtyczka były zawsze łatwo dostępne.**

**Nie wolno dopuścić, aby urządzenie pracowało w pomieszczeniach, gdzie istnieje niebezpieczeństwo wybuchu. Aby zapewnić bezproblemowe działanie, urządzenie powinno być ustawione przy minimalnej odległości od ścian i mebli wynoszącej 10 cm.**

## **4.2.1 Wymagania dotyczące miejsca pracy**

- Do obowiązków użytkownika należy zapewnienie środowiska kompatybilnego elektromagnetycznie, aby urządzenie mogło pracować zgodnie z przeznaczeniem.
- Urzadzenie wymaga do instalacji powierzchni ok. 700 x 800 mm.
- Podłoże, na którym będzie stało urządzenie musi mieć odpowiedni udźwig oraz sztywność z uwagi na ciężar urządzenia.
- Wilgotność względna, maksymalna 80% (bez kondensacii).
- Temperatura otoczenia utrzymywana w zakresie od  $+15$  °C do  $+40$  °C.
- Wysokość nad poziomem morza: Do maks. 2000 m nad poziomem morza.
- Ciśnienie otoczenia od 740 hPa do 1100 hPa.
- Urządzenie zaprojektowane jest wyłącznie do użytku w pomieszczeniach.
- Zasilacz musi znajdować się w zasięgu długości przewodu zasilającego. Nie wolno stosować kabla przedłużającego.
- Urządzenie **MUSI** być podłączone do uziemionego gniazdka.
- Używać wyłącznie jednego z dostarczonych przewodów zasilających, przeznaczonego do lokalnych gniazd zasilania.
- Unikać wibracji, bezpośredniego działania promieni słonecznych i dużych zmian temperatury.

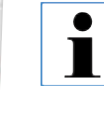

**Rys. 20**

**Po rozpakowaniu urządzenia, należy je przesuwać w miejsce ostatecznego zastosowania wyłącznie trzymając za uchwyty (26) znajdujące się z tyłu (Rys. 3). Następnie należy zablokować hamulce na kółkach urządzenia.** 

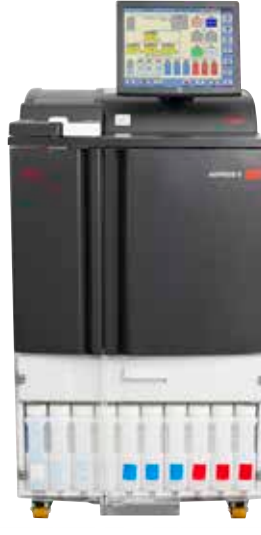

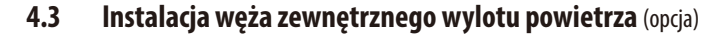

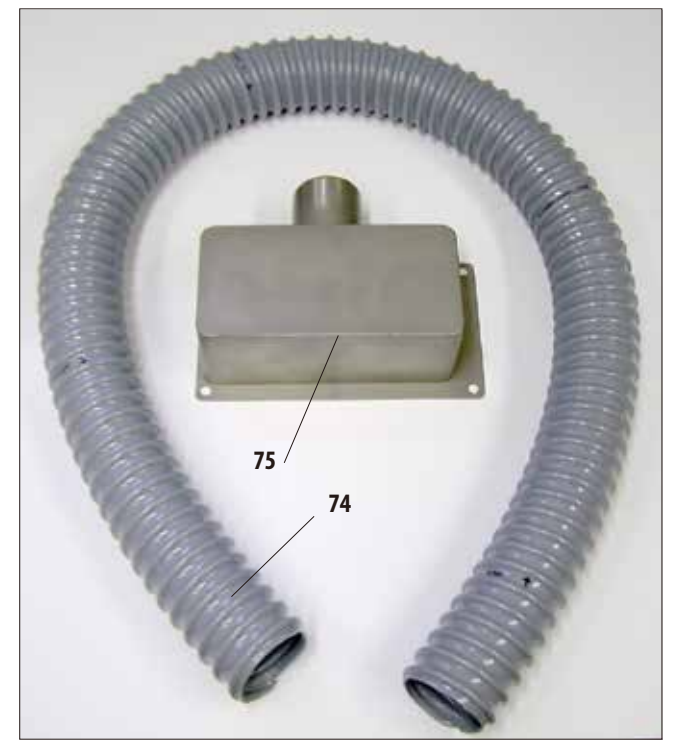

**Rys. 21**

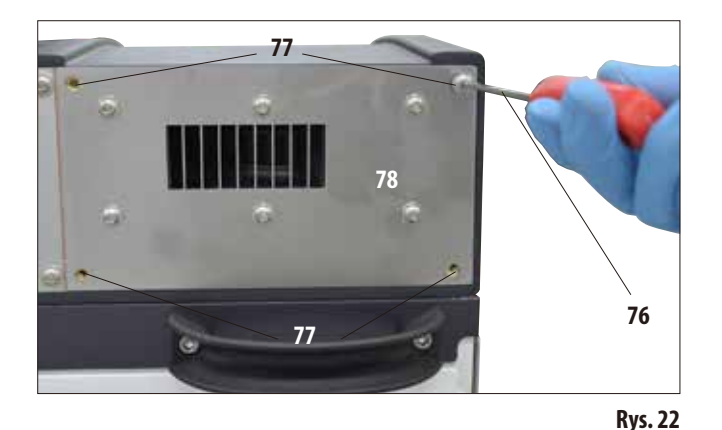

Urządzenie zostało w taki sposób zaprojektowane przez producenta, by możliwe było podłączenie go do zewnętrznego urządzenia odprowadzającego powietrze. Dlatego też w zakresie dostawy standardowej znajduje się "Zestaw do podłączenia zewnętrznej wentylacji". W tym celu należy tak ustawić urządzenie, by możliwe było podłączenie węża wydechowego do zewnętrznego systemu wentylacji.

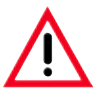

**Nawet jeśli urządzenie jest podłączone do zewnętrznego systemu wentylacji, filtr z węglem aktywowanym musi w dalszym ciągu być wykorzystywany.**

Zestaw połączeniowy (Rys. 21) wąż wylotowy (**74**) (Ø = 50 mm) oraz kołnierz (**75**).

Najpierw należy zainstalować kołnierz wylotowy. Wtym celu należy:

• Przy użyciu klucza sześciokątnego nr 3 (**76**) poluzować i odkręcić cztery śruby z wpustem sześciokątnym (**77**) znajdujące się na panelu tylnym urządzenia (Rys.22).

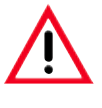

**Nie poluzowywać ŻADNYCH innych śrub! W innym przypadku urządzenie może zostać uszkodzone.**

Upewnić się, że płytka wentylatora nie została wyjęta (**78**);płytka**MUSI** pozostać pod kołnierzem.

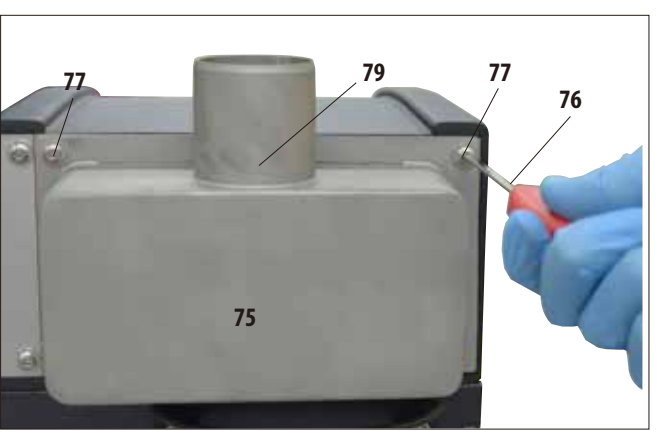

**Instalacja węża do wentylacji zewnętrznej** (c.d.)

**Rys. 23**

- Przyłączyć kołnierz wylotowy (75) do panelu wentylatora (**78** na Rys.22) i zamocować go przy użyciu śrub, które mocowały panel.
- • Przykręcić luźno wszystkie cztery śruby (**77**), następnie dokręcać je po przekątnej, przy użyciu klucza sześciokątnego nr. 3 (**76**) stosując moment dokręcający 0,5 Nm (Rys.22, 23). Sprawdzić, czy panel wentylatora i kołnierz dokładnie do siebie przystają.

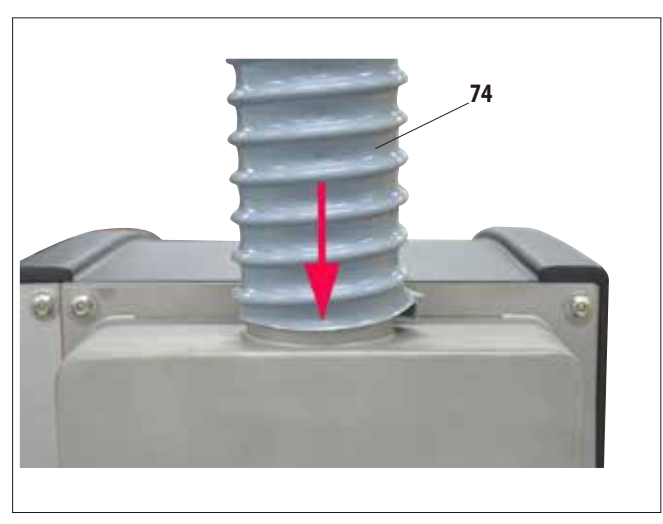

- • Przymocowaćjeden koniecwężawylotowego(**74**) do sterczącej w górę rury (**79,** Rys.23) kołnierza i nasunąć go jak najdalej (Rys.24).
- Podłączyć drugi koniec węża wylotowego do zewnętrznego systemu wentylacji.

**Rys. 24**

## **4. Konfiguracja urządzenia**

#### **4.4 Podłączenie zasilania**

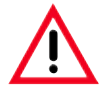

#### **Uwaga!**

**Prosimy o dokładne przestrzeganie poniższych instrukcji.**

**Urządzenie w wersji 120 V (REF 14 0495 59068) wymaga obwodu elektrycznego 20 A.**

**Urządzenie MUSI być podłączone do uziemionego gniazda. Wtyczka zasilania musi być łatwo dostępna, by można ją było wyjąć.**

**Urządzenie dostarczane jest z zestawem przewodów zasilających. Należy stosować wyłącznie przewód zasilający dostosowany do lokalnego zasilania (gniazda).**

**Nie stosować przedłużaczy!**

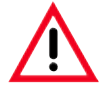

**Prosimy o sprawdzenie tabliczki znamionowej z tyłu urządzenia, w celu upewnienia się, że dostarczone urządzenie jest przystosowane do odpowiedniego napięcia.**

**W przypadku podłączenia urządzenia do napięcia innego niż początkowo ustawione, może dojść do jego poważnego uszkodzenia.** 

**Zakres napięcia wykorzystywanego przez urządzenie jest ustawiany fabrycznie i NIE MOŻE być zmieniany przez użytkownika.**

#### ь POWER **39** IN **36 FUSES** CAUTION - Unit wired for 230Vac AL ARM T10A L250V REMOTE d service oersonn **B-36V DC/AC**<br>ATA **32 33**

#### **Połączenia elektryczne na tylnej ściance urządzenia.**

**Rys. 26**

**37**

#### **Etykieta z oznaczeniem bezpieczników**

# **4.4.1 Retorta**

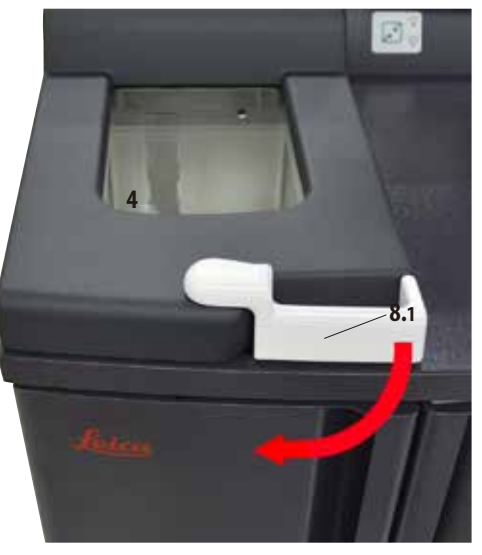

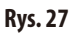

• Aby otworzyć retortę, należy obrócić do przodu uchwyt (8.1) na pokrywie retorty (4) (strzałka na rys. 27). Pokrywa otwiera się do góry.

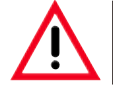

**Przy otwieraniu pokrywy retorty należy zachować bezpieczną odległość, szczególnie jeśli odczynniki są gorące. Unikać wdychania oparów.**

# **4. Konfiguracja urządzenia**

## **Blokowanie retorty**

- Retorta jest automatycznie blokowana, gdy uruchamiany jest program.
- Można ją odblokować naciskając przełącznik mechanizmu odblokowującego (8.2) znajdujący się pod ekranem (Rys. 29).
- • Naekraniepojawi sięekran komunikatu;Wczasietrwaniaprocesu należy wcisnąć **YES**, aby potwierdzić odblokowanie retorty.
- • Po naciśnięciu przycisku **YES** (Rys.29), opary odczynników są usuwane poprzez odessanie, przefiltrowane, a poziom płynów w retorcie obniża się.

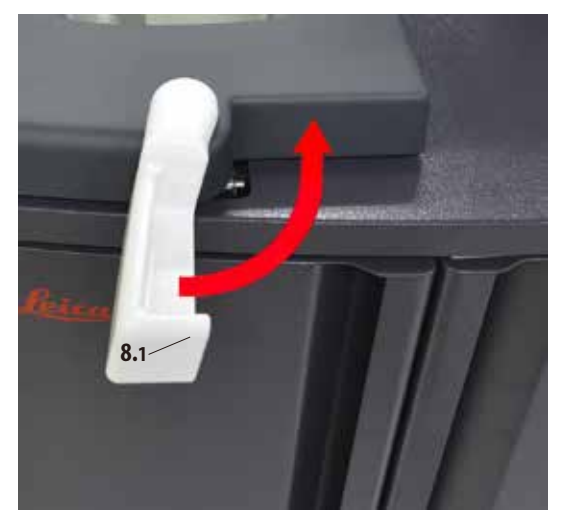

- **Rys. 28**
- • Naciśnięcieprzycisku **NO** powoduje kontynuację obróbki.

• Aby kontynuować proces po otwarciu retorty, należy przesunąć uchwyt z powrotem w pozycję blokady (Rys. 28). Nacisnąć przycisk **CONTINUE** na ekranie.

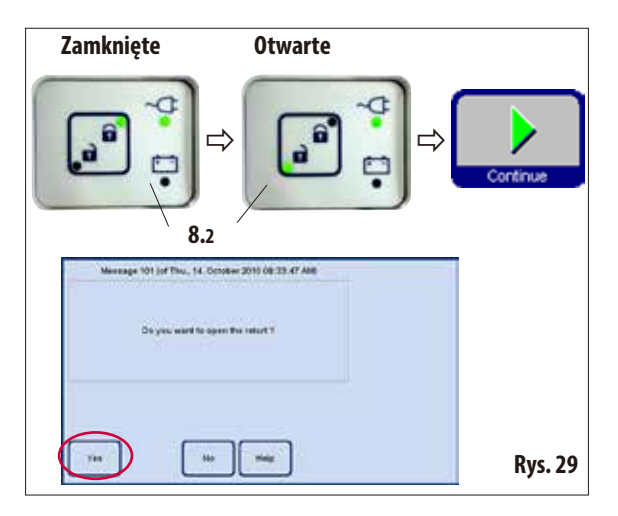

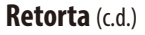

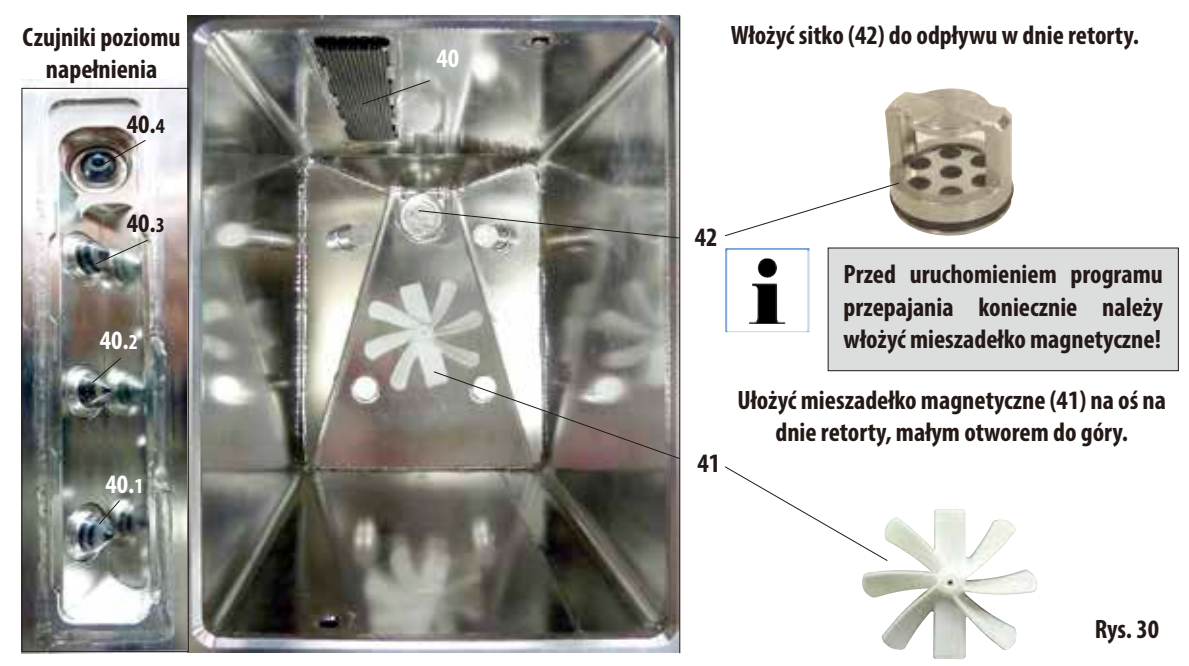

#### **Czujniki poziomu** (z lewej stronie na Rys.31)

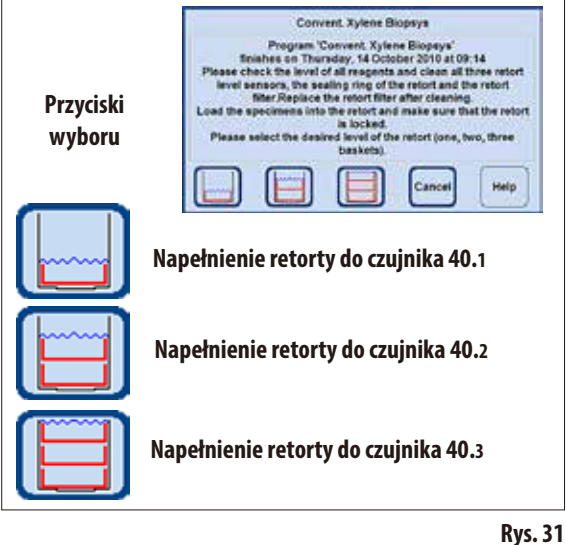

Przy każdym uruchomieniu programu (poza trybem **CONCEN-TRATION**, patrz Rozdział 5.1.2), wyświetlany jest najpierw komunikat, w którym należy potwierdzić uruchomienie. W zależności od tego, ile koszyczków znajduje się w retorcie, naciskając odpowiedni przycisk (Rys.31) w oknie dialogowym można wybrać objętość napełnienia.

- • Wtymceludostępnesątrzyczujnikipoziomu(**40.1** - **40.3**) (Rys.31) umieszczone za pokrywą (**40**) w tylnej pokrywie retorty.
- Najwyższy czujnik (40.4) zapobiega przepełnieniu retorty.

## **Filtr z węglem aktywowanym**

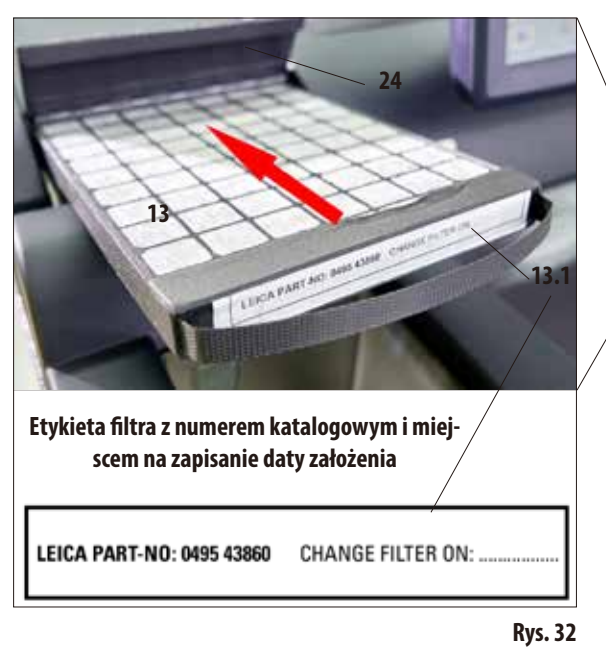

# **4.4.2 Obszar lady**

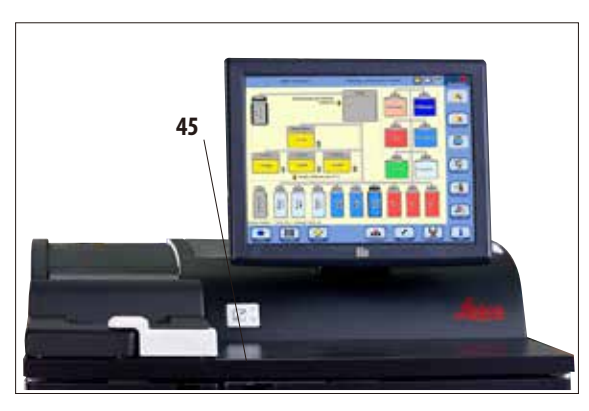

**Rys. 33**

• Aby założyć/wymienić filtr z węglem aktywowanym (**13**), należy otworzyć klapę (**24**) za retortą.

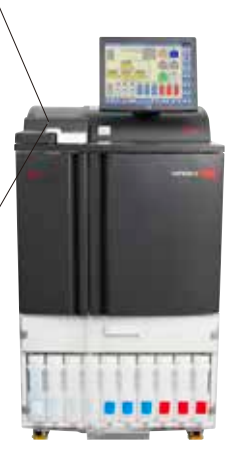

- Wcisnąć filtr do końca w kierunku strzałki, rączką do góry, jak to pokazano na Rys.32.
- Datę założenia nowego filtra można zapisać na etykiecie (**13.1**), z przodu.

- **Filtr z węglem aktywowanym jest wyłącznie dodatkowym środkiem zminimalizowania niebezpiecznych oparów w otoczeniu urządzenia. Niezależnie od tego wymagana jest wentylacja pomieszczenia. Filtr należy wymieniać co trzydzieści dni.**
- Po prawej stronie od retorty, przed ekranem, znajduje się pokryty stalą obszar lady (**45**), na którym ustawia się przygotowane preparaty (Rys.33). Mona tutaj również ustawiać koszyczki wyjęte z retorty.
- Zaleca się osłonięcie obszaru lady ligniną.

# **4.4.3 Koszyczki preparatów**

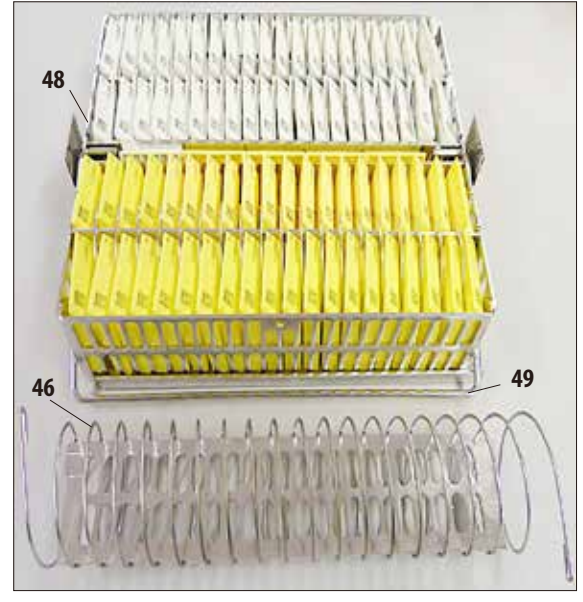

**Rys. 34**

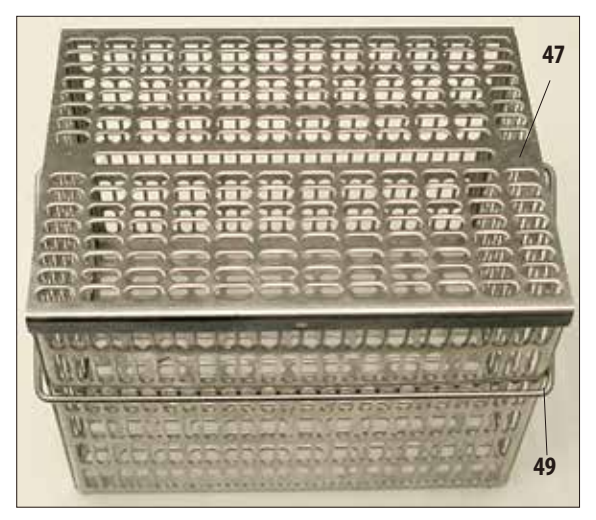

**Rys. 35**

- Rys. 34 przedstawia standardowy koszyczek ze stali nierdzewnej (**48**) wypełniony kasetami z preparatami.
- Spirala działowa (46) ma na celu precyzyjne ustawienie kaset w koszyczku.

Spiralę działową przedstawiono w dolnej części Rys.34, razem z prętem służącym do wkładania jej do metalowego koszyczka.

- Jak widać, przy zastosowaniu spirali działowej, do standardowego koszyczka można zmieścić maks. 80 kaset preparatów. Bez spirali działowej kasety mogą być upakowane ściślej, dzięki czemu do koszyczka wejdzie ich maks. 100.
- Każdy koszyczek metalowy posiada obracany (w bok) uchwyt (**49**), służący do wkładania i wyjmowania go z retorty.
- Do retorty można włożyć i jednocześnie obrabiać maks. trzy koszyczki.
- Istnieje również duży koszyk wykonany ze stali nierdzewnej.
- Jest on przedstawiony na Rys. 35 z przymocowaną pokrywą (**47**).

Pokrywa ta jest tą samą, która zakładana jest na standardowy koszyczek. Jest ona zakładana na koszyczki po napełnieniu ich, jak pokazano na rysunku.

W koszyku mieści się 300 kaset standardowych.

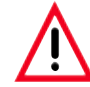

**Tylko całkowicie wyczyszczone koszyczki na kasety mogą być używane do obróbki tkanek!**

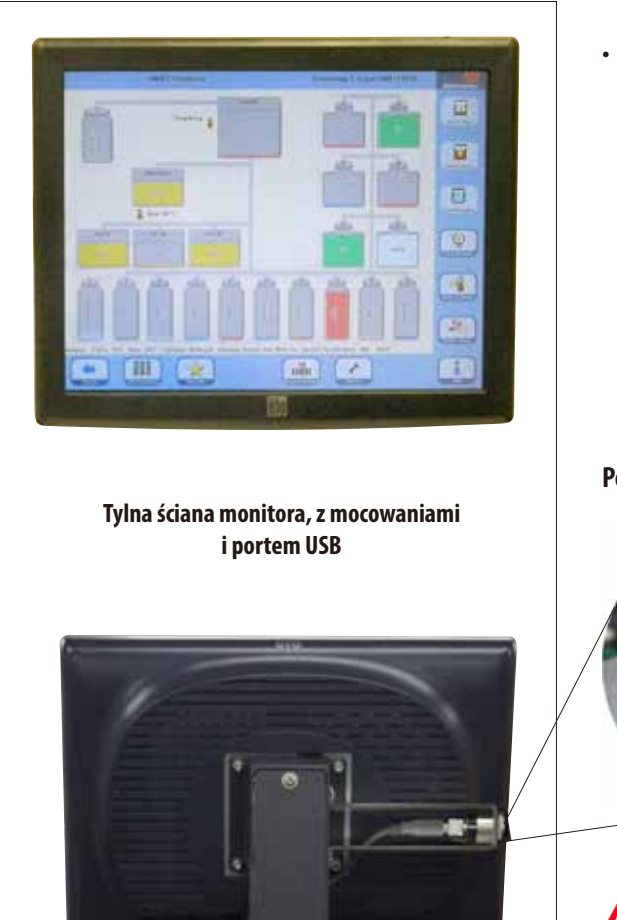

- **4.4.4 Monitor •** Urządzenie ASP6025 S jest programowane i obsługiwane za pośrednictwem kolorowego ekranu dotykowego LCD.
	- Wygaszacz ekranu wyłączy ekran, jeśli żaden przycisk nie zostanie naciśnięty przez 30 minut. Nacisnąć dowolne miejsce ekranu dotykowego, aby włączyć ekran. Po włączeniu obrazu ekran będzie nieaktywny przez kilka sekund po to, aby nie dopuścić do przypadkowego uruchomienia jakiejś funkcji.

#### **Port USB**

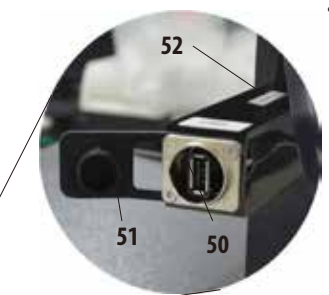

Po lewej stronie ekranu dotykowego (patrząc od przodu), znajduje się port USB (**50**) do zapisywania i wczytywania danych na/z klucza USB.

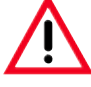

1

**Rys. 36**

**Przed włożeniem klucza USB koniecznie należy sprawdzić go programem antywirusowym!**

- Ekran dotykowy jest przymocowany do stabilnej podstawy za pomocą czterech śrub. Wszystkie złącza są zabezpieczone przed kontaktem z odczynnikami. Ekran dotykowy jest odporny na wszystkie odczynniki stosowane w urządzeniu. Pomimo to, należy unikać kontaktu odczynników z ekranem. Natychmiast wycierać wszelkie krople odczynników!
- Jeśli port USB nie jest wykorzystywany, należy go zamknąć za pomocą plastikowej zaślepki (**51**), aby zapobiec wnikaniu odczynników.

**Do konsoli, w której znajduje się port USB, przymocowana jest mała płytka (powiększenie, element 52) z numerem seryjnym urządzenia.**

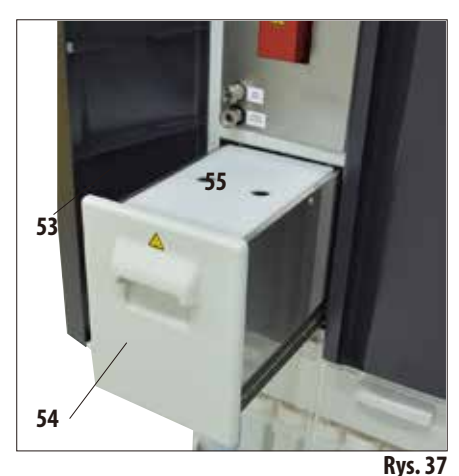

- **4.4.5 Stacja parafinowa** • Stacjaparafinowa(**54**) jest umieszczone za lewymi drzwiczkami (**53**) urządzenia, poniżej retorty (Rys.37). Dzięki niej, istnieje zawsze odpowiednia ilość świeżej, płynnej parafiny dla łaźni parafinowych. Pojemność wynosi 5,0l ciekłej parafiny.
	- We wnętrzu stacji zaznaczono dwa poziomy, które oznaczają minimalne wypełnienie peletkami parafinowymi lub ciekłą parafiną (Rys.38). Poziom nie może opaść poniżej tych oznaczeń.

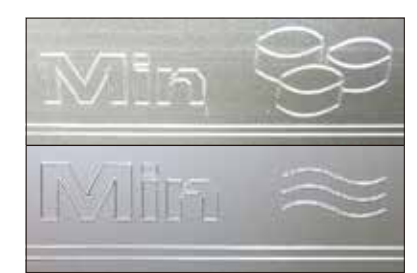

**Górne oznaczenie: Minimalny poziom wypełnienia peletkami do roztopienia.**

**Dolne oznaczenie: Minimalny poziom wypełnienia ciekłą parafiną.**

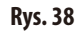

W celu napełnienia stacja parafinowa musi zostać wyjęta. Posiada ona pokrywę (**55**) dla lepszej izolacji termicznej oraz jako zabezpieczenie przed rozpryskami. Pokrywa posiada dwa otwory ułatwiające jej zdjęcie.

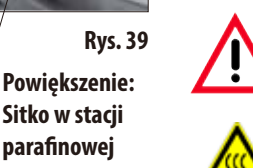

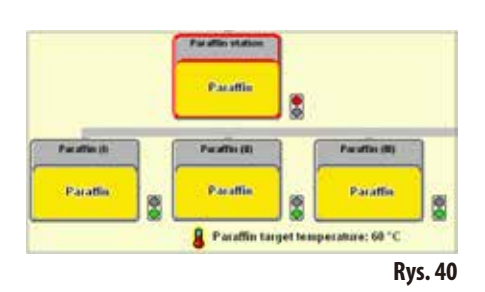

**56**

**56**

**Jeśli stacja parafinowa została wyciągnięta, jest to sygnalizowane przez czerwoną obwódkę (Rys. 40) na inteligentnym ekranie SMART screen.**

**Także światło wskaźnikowe po prawej stronie, na dole, obok ikony, będzie świeciło na czerwono.**

**Stację należy wyjmować powoli i ostrożnie - nigdy nie pociągać gwałtownym ruchem. Znajdująca się wewnątrz parafina jest płynna i gorąca - może powodować poparzenia. Także pokrywa jest gorąca, dlatego należy zawsze zakładać rękawice!**

- Stację parafinową można wypełnić peletkami lub ciekłą parafiną. W przypadku napełnienia peletkami, czas topienia wynosi ok. 6,0 h.
- Należy co miesiąc sprawdzać i czyścić sitko (56).

# **4.4.6 Łaźnie parafinowe**

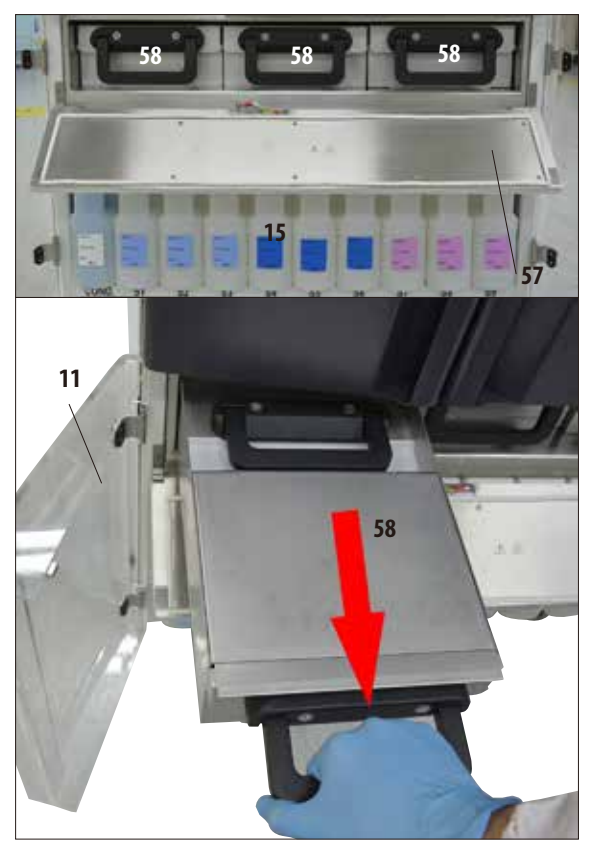

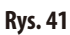

- Urządzenie wyposażone jest w trzy podgrzewane łaźnie parafinowe (**58**), z których każda mieści maks. 4,9l płynnej parafiny.
- • Sąoneumieszczonezaklapą(**57**) nad przedziałem odczynników z butelkami systemowymi (**15**). Aby uzyskać dostęp do klapy, należy otworzyć dolne drzwiczki z pleksiglasu (**11**, **12**).
- Poszczególne łaźnie parafinowe można wysunąć w celu napełnienia (Rys.41). Można je również wyjąć z przedziału w celu wyczyszczenia.

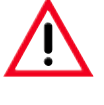

#### **Uwaga!**

**Nie należy nigdy próbować na siłę wyjmować łaźni parafinowej w czasie, gdy urządzenie jest zimne, ponieważ może to doprowadzić do uszkodzenia urządzenia.**

## **Uwaga!**

**Łaźnię parafinową należy wyjmować powoli i ostrożnie - nigdy nie pociągać gwałtownym ruchem. Znajdująca się wewnątrz parafina jest płynna i gorąca - może powodować poparzenia. Także uchwyty i pokrywy są gorące, dlatego należy zawsze zakładać rękawice i działać ostrożnie.**

Łaźnie można napełnić płynną parafiną ręcznie lub poprzez stację parafinową. Możliwe jest również napełnienie ich peletkami - czas topnienia wynosi wtedy ok. 720 min.

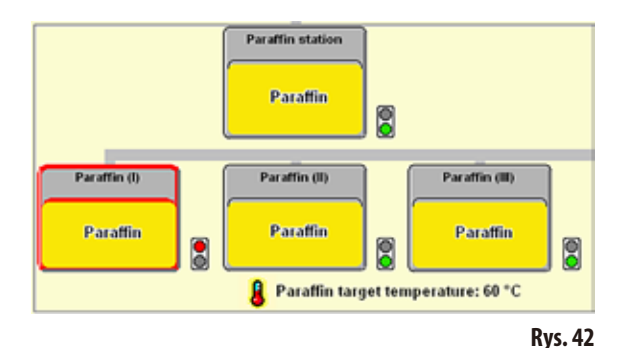

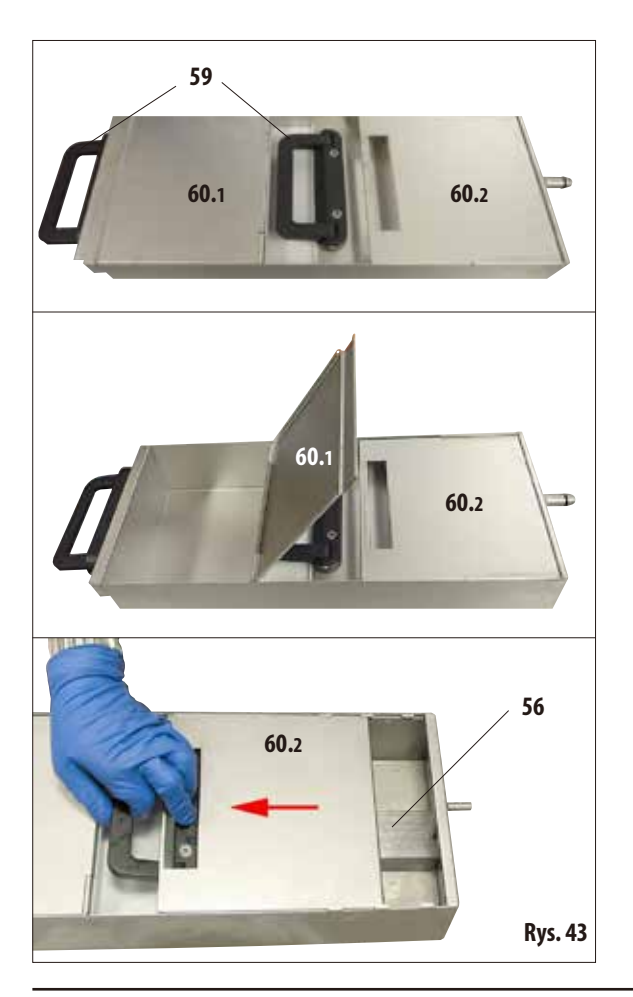

- Jeśli łaźnia parafinowa zostanie wyjęta, jest to sygnalizowane przez czerwoną obwódkę (Rys.42), a lampka sygnalizacyjna obok łaźni świeci się na czerwono. Każde światło sygnalizacyjne zmienia kolor na czerwony, jeśli skonfigurowana temperatura nie zostanie osiągnięta lub czas potrzebny na stopienie nie zostanie osiągnięty.
- • Wszystkie łaźnie parafinowe posiadają dwa uchwyty (**59**) służące do wyjmowania ich i przenoszenia. Dwie pokrywy (**60.1 i 60.2**) zapewniają lepszą izolację termiczną i zapobiegają rozchlapywaniu się parafiny w czasie wyjmowania (Rys.43).

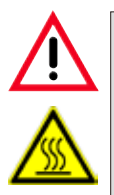

**Uwaga!**

**Parafina w łaźni jest płynna i gorąca - może powodować poparzenia. Także uchwyty i pokrywy są gorące, dlatego należy zawsze zakładać rękawice i działać ostrożnie.**

- W czasie wyjmowania łaźni, przednią (po lewej stronie na rysunku) pokrywę (**60.1**) można odchylić do góry (Rys.43), w celu łatwiejszego napełniania i czyszczenia.
- **60.2** Także drugą (na rysunku po prawej stronie) pokrywę (60.2) można przesunąć i wyjąć na czas czyszczenia (Rys.43, poniżej).
	- • Wkażdej łaźniparafinowejznajdujesięsitko(**56**), podobnie jak w stacji parafinowej, w celu zabezpieczenia parafiny przed zanieczyszczeniami.

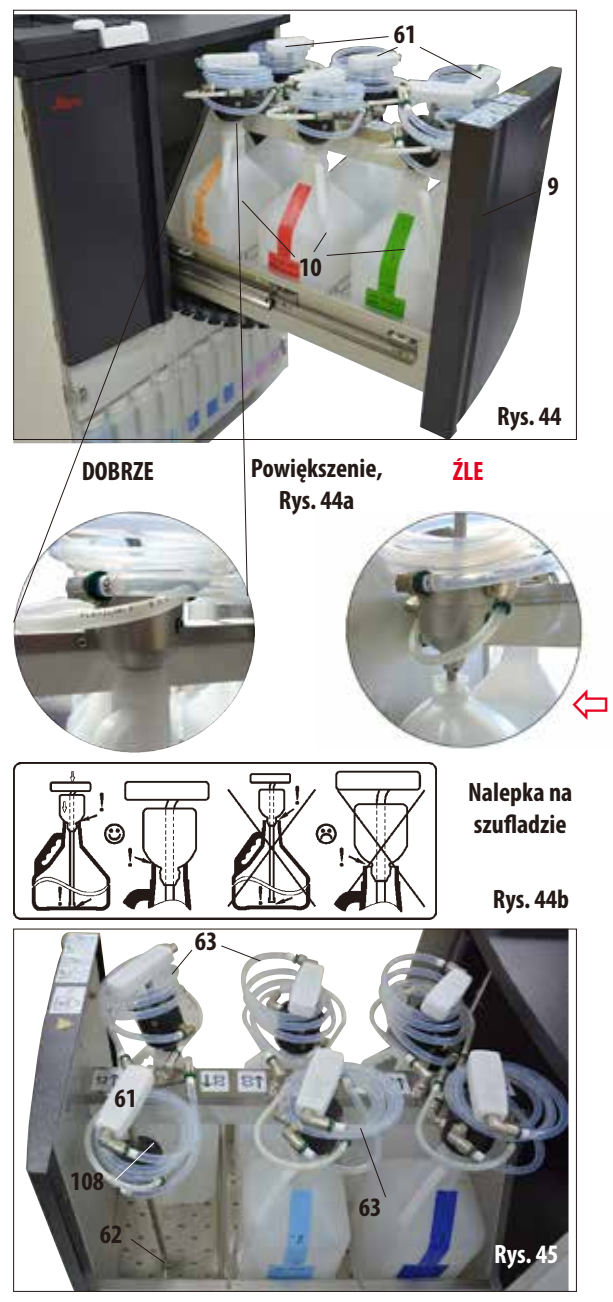

**4.4.7 Szuflada z butelkami RTU** • Szufladę (**9**) z maks. sześcioma butelkami RTU (**10**) należy **całkowicie** wysunąć, aby nie wsunęła się z powrotem. W innym razie istnieje ryzyko uszkodzenia ciała!

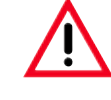

**Całkowicie załadowana szuflada jest bardzo ciężka. Dlatego należy zawsze otwierać i zamykać ją ostrożnie. NIGDY nie opierać się na szufladzie, gdy jest wysunięta. Urządzenie może przechylić się do przodu i doprowadzić do urazu ciała lub uszkodzenia sprzętu.** 

Każda z sześciu butelek RTU posiada szyjkę do napełniania(**61**) podłączoną do urządzenia za pomocą spiralnego węża(**63**).

> **Szyjkę do napełniania należy wprowadzić pionowo do nowej butelki i upewnić się, że jest maksymalnie opuszczona do dna butelki. Szyjka do napełniania musi być na jednym poziomie z szyjką butelki (patrz powiększenie Rys. 44a po lewej stronie). Należy zawsze umieszczać wężyk powietrzny nad wężem z płynem (63) tak, aby wężyk powietrzny (108) nie został przygnieciony lub przycięty.**

- Aby wymienić butelkę RTU, należy pociągnąć za wąż ssący z elementem łączącym z uchwytem (**61**) pionowo z butelki RTU, przytrzymując zwężającą się głowicę pompy przy szyjce butelki. Wyjąć niepotrzebną butelkę RTU i wymienić na nową (w szufladzie!)
- Po wyjęciu butelki RTU, szyjkę do napełniania (61) należy umieścić w otworze (**62**) przeznaczonym do tego celu, a znajdującym się w kratce na dnie szuflady (Rys.45).

# **Wyjmowanie szufladyz butelkami RTU** (c.d.)

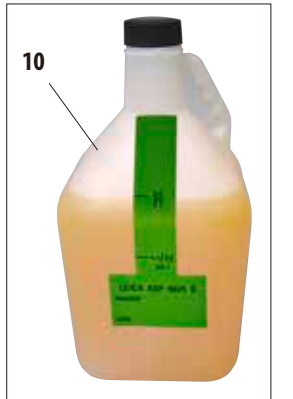

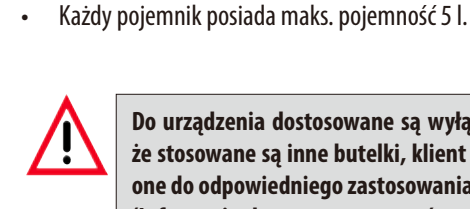

- 6 do przepajania tkanek,

Każdy pojemnik posiada korek gwintowany.

**Do urządzenia dostosowane są wyłącznie butelki RTU firmy Leica. Jeśli jednakże stosowane są inne butelki, klient musi NIEZALEŻNIE sprawdzić, czy nadają się one do odpowiedniego zastosowania.** 

Siedem butelek RTU (10) dostarczanych jest wraz z urządzeniem (Rys. 46)

- 1 do procesu czyszczenia (rozszerzony program czyszczenia według detergentu).

**Rys. 46**

**(Informacje dotyczące wymagań temperaturowych i wymiarowych można znaleźć na stronie 51- Komunikat ostrzegawczy.)**

> Na dole, po prawej stronie szuflady znajduje się kurek (Rys.47), do łatwego spuszczania rozlanych lub przelewających się odczynników. Następnie można wyczyścić szufladę.

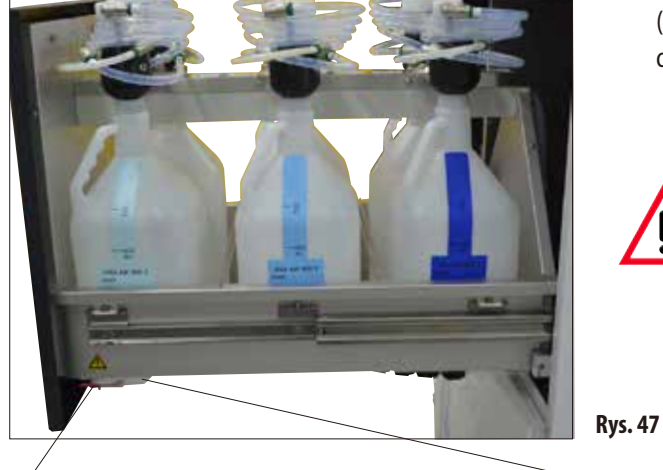

**Uwaga!**

**Kurek (Rys. 47a powiększenie, element 64a) powinien być zawsze zamknięty. Kurek (Rys. 47a powiększenie, element 64b) może być otwierany wyłącznie w celu czyszczenia, ponieważ w innym wypadku łatwopalne odczynniki mogłyby wyciec na grzałkę** 

**łaźni parafinowych i zapalić się.**

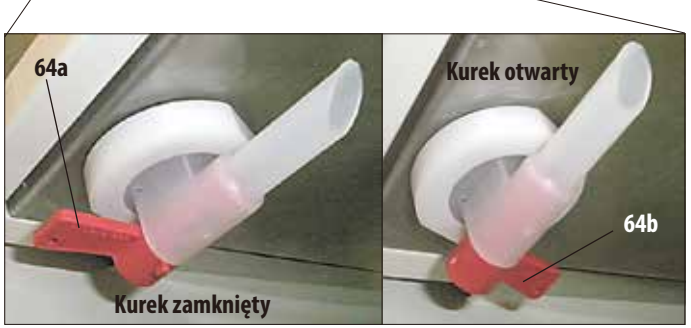

**Powiększenie, Rys. 47a**

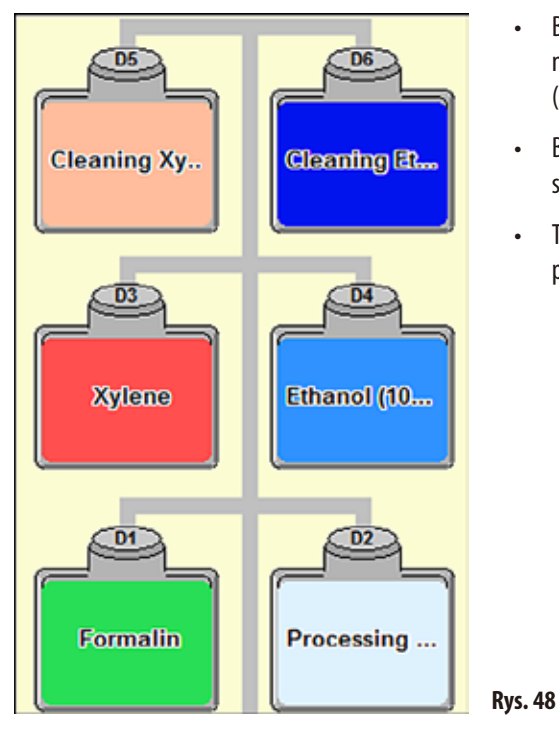

- **Wyjmowanie szufladyz butelkami RTU** (c.d.)
- • Butelki RTU wyświetlanesą w **SMART SCREEN** na oddzielnym obszarze ekranu. Są one oznaczone "**D1**" do "**D6**" (Rys.48).
- Butelki RTU mogą zostać opróżnione przy użyciu zdalnego systemu spustu.
- Także wąż do zdalnego napełniania i opróżniania może być przechowywany w szufladzie.

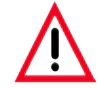

**Jeśli w szufladzie wykorzystywane są butelki RTU inne niż butelki zainstalowane przez firmę Leica, muszą one być odporne na następujące odczynniki i temperatury oraz muszą być stabilne wymiarowo. W przypadku roztworów do mycia - do temperatury 71 °C W przypadku odczynników do obróbki - do temperatury 64 °C Wymiary nie mogą być mniejsze ani większe od poniższych.**

#### **Dozwolone rozmiary butelek RTU w szufladzie:**

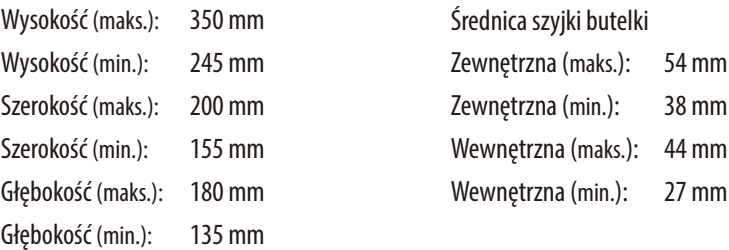

- **14 15 11 12**
	- **Rys. 49**
- **4.4.8 Szafka odczynników z butelkami systemowymi** • Dziewięć białych systemowych butelek plastikowych (**15**) znajduje się wraz z niebieską butelką kondensatu (**14**) w szafce odczynników, pod trzema łaźniami parafinowymi (Rys.49).
	- • Aby dostać się do butelek systemowych, należy otworzyć drzwiczki pleksiglasowe (**11**, **12**).
	- • Butelkisystemoweoznaczonesą"**S1**" do "**S9**" i umieszczone na ekranie w oddzielnym obszarze (Rys.50). Butelka na kondensat, oznaczona "**C**", znajduje się po lewej stronie.

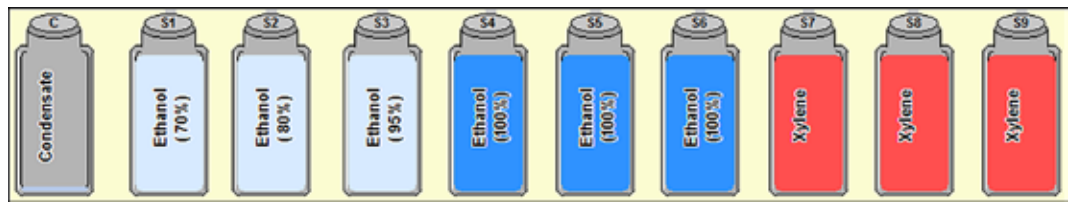

• Wszystkie butelki systemowe (**15**) mają maksymalną pojemność 5 l.

Poziom napełnienia 3,8l i 5,0l wytłoczony jest z przodu każdego pojemnika.

W czasie wstawiania butelki systemowej należy zawsze upewnić się, że pierścień przytrzymujący (**35**) jest dokręcony, a port połączeniowy (**65**) wraz z o-ringiem (**65.1**) wchodzi na swoje miejsce.

Kiedy do odczynnika zostanie przypisana butelka systemowa, fakt ten zostanie oznaczony na ekranie.

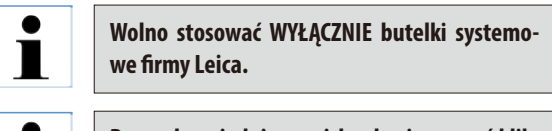

**Przy odpowiednim nacisku da się poczuć kliknięcie, dzięki któremu butelka wejdzie do szafki z odczynnikami.**

> **Powiększenie: Podłączenie butelki systemowej**

**Rys. 50**

Regularnie smarować o-ring (**65.1**) smarem Molykote do uszczelek (dostarczony wraz z urządzeniem).

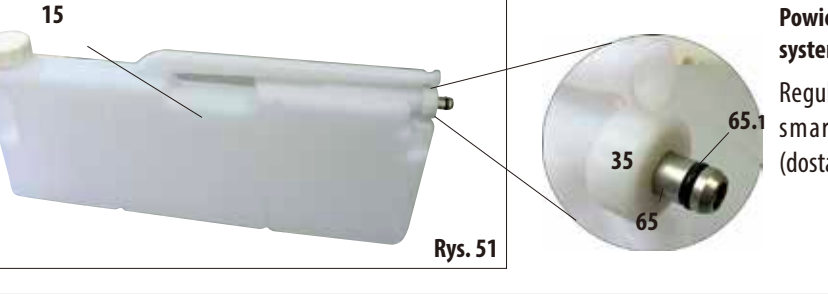

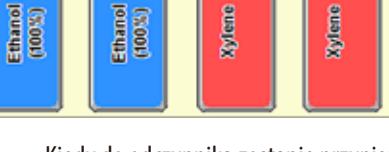

ĺ

**Szafka odczynników z butelkami systemowymi** (c.d.)

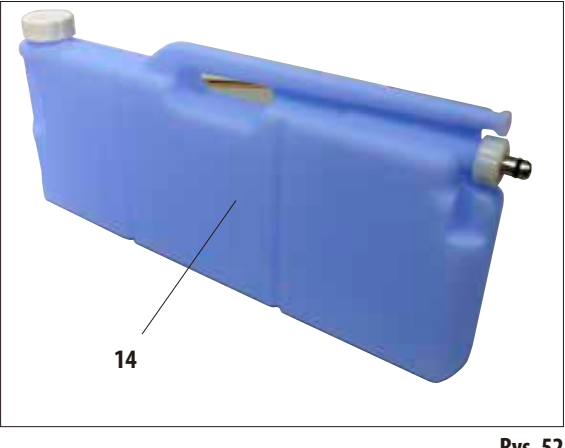

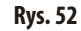

#### **Butelka na kondensat**

- Butelka na kondensat (14, Rys. 52) posiada dokładnie taki sam kształt i konstrukcję połączenia, jak butelka systemowa. Jedyna różnica polega na tym, że jest ona wykonana z niebieskiego plastiku.
- Zbiera ona kondensat, który tworzy się w systemie. Z przodu oznaczono poziom maksymalny.
- Należy regularnie sprawdzać i opróżniać butelkę na kondensat (raz w tygodniu) (patrz Rozdział 6.2.2).

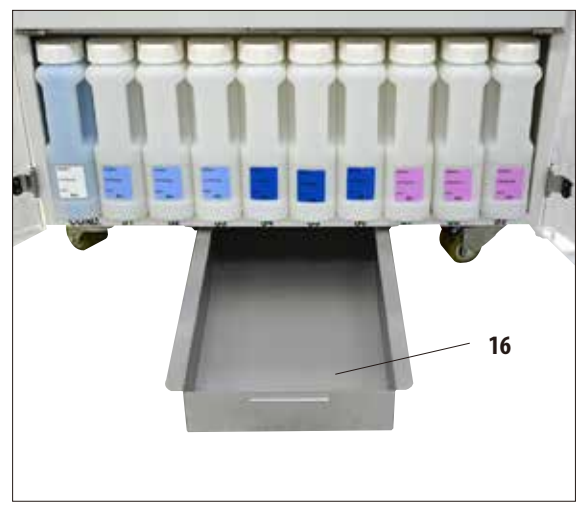

# **4.4.9 Taca na odpadki**

**Rys. 53**

- Taca na odpadki (16) znajduje się pod szafką odczynników. Zbiera ona odczynniki, które przelały lub rozlały się. Dzięki niej w urządzeniu i pod nim nie zbierają się zanieczyszczenia. Jej pojemność to ok. 5l.
- Taca na odpadki (16) musi być regularnie sprawdzana pod kątem przeciekania odczynników. W tym celu należy wysunąć tacę, trzymając za uchwyt (Rys.53), i opróżnić, jeśli jest taka potrzeba.

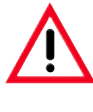

**Resztki rozpuszczalników należy utylizować zgodnie z lokalnymi przepisami oraz polityką utylizacji odpadków obowiązującą w firmie lub instytucji.**

# **4.4.10 Etykiety samoprzylepne dla butelek systemowych i RTU**

W ramach dostawy z urządzeniem ASP6025 S dostarczane są dwa zestawy etykiet samoprzylepnych. Wersja obejmuje:

- 20 x etykiet do butelek systemowych w szafce odczynników.
- 10 x etykiet do butelek RTU w szufladzie.

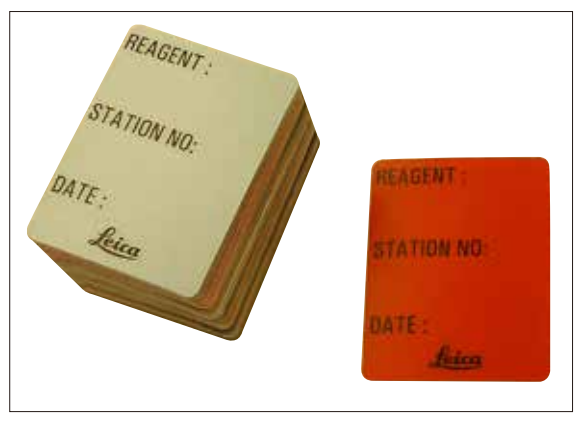

**Rys. 54**

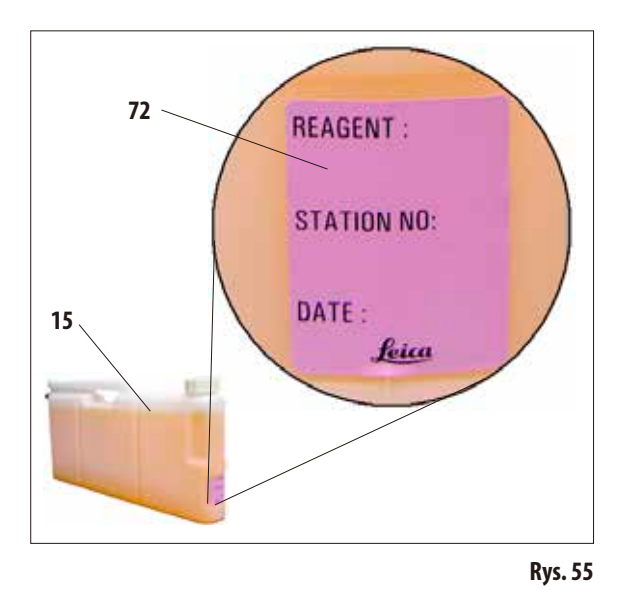

## **Etykiety do butelek systemowych** (Rys.54)

Etykiety do butelek systemowych mają osiem różnych kolorów. Kolory dostosowane są do palety kolorów dla poszczególnych grup odczynników w urządzeniu.

Etykiety (**72**) przyklejane są do przednich części butelek systemowych (**15**), tak jak to pokazano na Rys.55.

Powierzchnia butelek systemowych musi być czysta i sucha; nałożyć etykietę i mocno docisnąć — szczególnie na krawędziach. Etykiety są odporne na odczynniki wykorzystywane w urządzeniu.

Również numer stacji można zapisać na etykiecie, podobnie jak datę, kiedy odczynnik określony w tabeli kolorystycznej został przygotowany (Rys.55).

Więcej informacji na ten temat znajdą Państwo w Rozdziale 5.2.3.

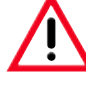

**Po ręcznym napełnieniu butelki systemowej należy ręcznie zmienić ustawienia inteligentnego ekranu SMART screen w statusie odczynników (patrz Rozdz. 5.2.1).**

# **Etykiety do butelek RTU** (Rys.56)

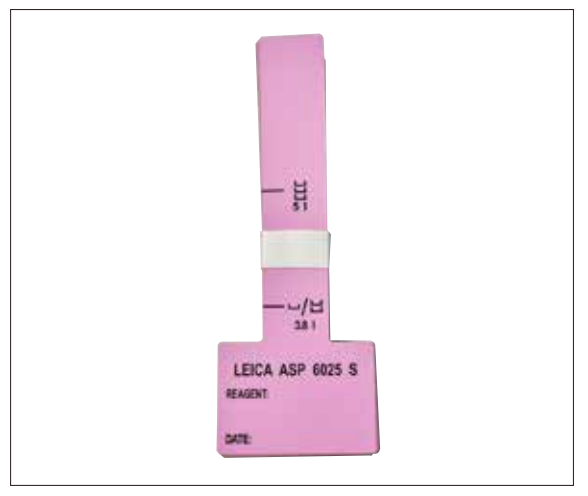

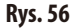

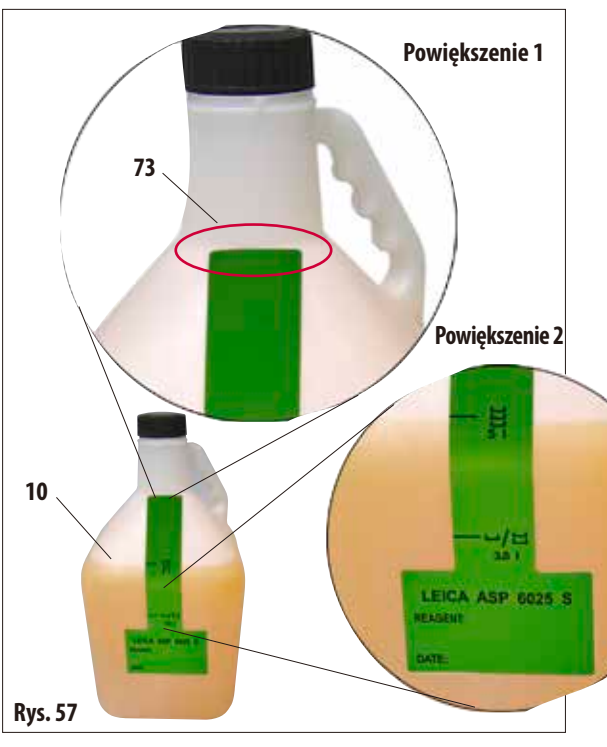

Etykiety do butelek RTU mają osiem takich samych kolorów, co butelki systemowe.

Etykieta posiada nadrukowane oznaczenie poziomu napełnienia dla butelek RTU, dlatego też musi być przyklejona szczególnie dokładnie.

**Uwaga!**

**Oznaczony poziom napełnienia (5,0 l i 3,8 l) dotyczy tylko butelek RTU dostarczonych wraz z urządzeniem. W przypadku użycia innych pojemników, zaznaczony poziom napełnienia nie będzie podawał prawidłowych wartości.**

Aby upewnić się, że oznaczenia poziomu napełnienia są właściwe, należy przyłożyć wąską część etykiety dokładnie w miejscu, gdzie kończy się szyjka butelki RTU (**10**) (**powiększenie 1** na Rys.57), a następnie przesunąć palcem pionowo, od góry do dołu.

Symbol **5 l** (**powiększenie 2** na Rys.57) oznacza, że butelka RTU musi być napełniona do tego miejsca, jeśli retorta ma być napełniona do trzeciego czujnika poziomu (odpowiada to załadowaniu trzech koszyczków).

Podobnie, symbole **3,8 l** wskazują objętość potrzebną do napełnienia retorty do drugiego czujnika poziomu.

Na etykiecie można także zaznaczyć numer stacji oraz datę, kiedy odczynnik został przygotowany (Rys.57).

Wartości te należy także wpisać w statusie odczynnika dla nowo napełnionej butelki RTU.

# **4. Konfiguracja urządzenia**

#### **4.5 Włączenie urządzenia**

- • Włożyć wtyczkęprzewoduzasilającego(**39**, Fig.26) do gniazda '**POWER IN**' z tyłu urządzenia.
- Podłączyć przewód zasilający do gniazdka. Jeśli jest to konieczne, włączyć zasilanie w gnieździe.
- Aby włączyćurządzenie, należy nacisnąćprzycisk **ON/OFF** z tyłu urządzenia (element **37** na Rys.26).

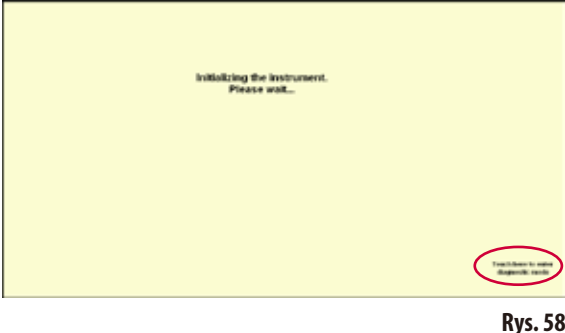

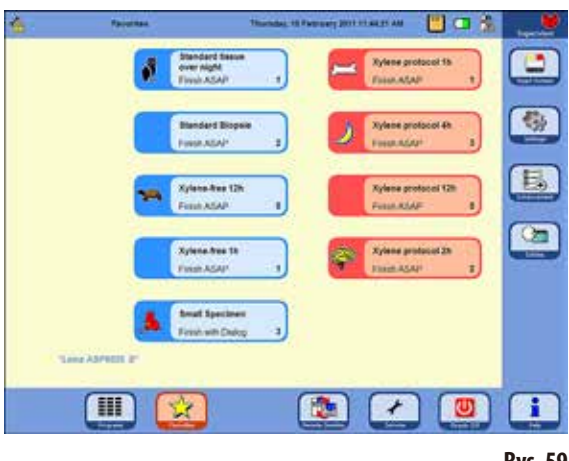

**Rys. 59**

- Urządzenie przeprowadzi inicjalizację, co zajmie kilka minut. Obok przedstawiono obraz na wyświetlaczu dotykowym (Rys.58).
- • Pojawisięekran początkowy. Będzietomenu **PROGRAMS**, jeśli w menu **FAVORITES** nie zostały zdefiniowane żadne programy (Rys.59).

#### **Wygaszacz ekranu**

Wygaszacz ekranu wyłączy ekran, jeśli żaden przycisk nie zostanie naciśnięty przez 30 minut.

• Naciśnięcie dowolnego miejsca ekranu dotykowego włącza ponownie ekran.

Po włączeniu obrazu ekran będzie nieaktywny przez kilka sekund po to, aby nie dopuścić do przypadkowego uruchomienia jakiejś funkcji.

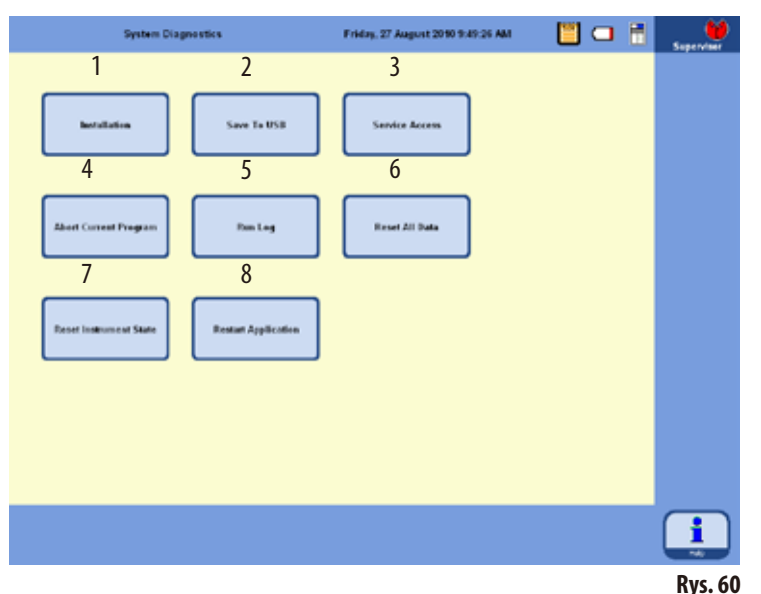

#### **Menu SYSTEM DIAGNOSTICS**

Dotknąć przycisku z napisem **TOUCH HERETO ENTER. . .**

w prawym dolnym rogu, w czasie inicjalizacji (Rys.58). W ten sposób przejdziemy do menu **SYSTEM DIAGNOSTICS** (Rys. 60).

Daje ono dostęp do standardowych ustawień urządzenia.

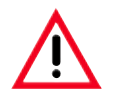

#### **Uwaga!**

**Tylko doświadczeni pracownicy mogą zmieniać ustawienia w tym menu, ponieważ nieprawidłowe wykorzystanie funkcji może spowodować poważne zaburzenia pracy systemu.**

Po dotknięciu odpowiedniego przycisku wybrać można następujące funkcje:

- **1** Wyświetla menu **INSTALLATION** (patrz również Rozdział5.1.1).
- **2 -** Zapisuje aktualny status urządzenia w pamięci USB.
- **3 -** Dostęp dla pracowników serwisu, wymaga podania odpowiedniego hasła.
- **4 -** Przerywa aktualny program.
- **5 -** Wyświetla **RUN LOG**.
- **6** Przerywa aktualny program i kasuje przypisanie odczynników do butelek i retorty.
- **7** Kasuje wszystkie odczynniki i resetuje programy oraz status urządzenia. **Ostrożnie!** Kasowane są wszystkie listy.
- **8** Restartuje urządzenie.

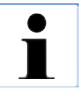

**Aby wyjść z tego menu, należy zrestartować urządzenie. W tym celu należy nacisnąć przycisk RESTART APPLICATION (8 na Rys. 60) oraz odpowiedzieć na pojawiające się pytanie YES. Inicjalizacja rozpoczyna się, jak na Rys. 58 i Rys. 59.**

#### **4.6 Funkcje alarmu**

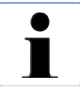

**W urządzeniu ASP6025 S mogą wystąpić sytuacje wymagające uwagi lub decyzji użytkownika. W najprostszym przypadku są to potwierdzenia konieczne do kontynuacji programu przepajania. Poza tym jednak, w czasie ciągłego monitorowania sprzętu pojawiać się mogą błędy, które należy wyeliminować jak najszybciej, aby trwający program przepajania mógł się prawidłowo zakończyć. Wszystkie komunikaty są klasyfikowane zgodnie z ich istotnością.**

#### **Komunikaty informacyjne**

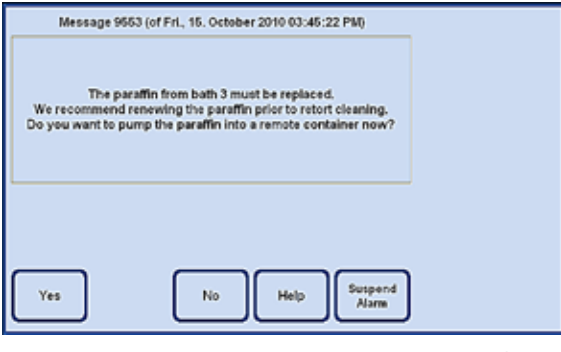

Jeśli wymagane jest działanie użytkownika w odniesieniu do urządzenia, na ekranie pojawia się komunikat informacyjny (Rys.61) oraz emitowany jest sygnał akustyczny. Komunikat opisuje, co należy zrobić i dostarcza dodatkowych informacji o sytuacji.

Kiedy użytkownik potwierdzi komunikat naciskając przycisk **YES**, komunikat zniknie z ekranu. Nie jest uruchamiany żaden dodatkowy alarm.

**Rys. 61**

Urządzenie ASP6025 S wyposażono w 3 różne alarmy akustyczne:

#### **Alarm w urządzeniu**

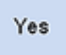

Jeśli użytkownik nie potwierdzi komunikatu w odpowiednim przedziale czasu naciskając przycisk **YES**, uruchomiony zostanie alarm urządzenia. Będzie to sygnał akustyczny (plik dźwiękowy), który będzie odtwarzany cyklicznie.

Ustawienie to (cykliczne powtarzanie alarmów urządzenia) jest konfigurowane przez użytkownika i dotyczy wszystkich komunikatów.

Użytkownik może również skonfigurować czas powtarzania.

Kiedy alarm urządzenia zostanie potwierdzony przyciskiem **YES**, sygnał akustyczny przestanie być emitowany, a komunikat zniknie z ekranu. Żaden inny alarm nie będzie uruchomiony (ani alarm lokalny, ani zdalny).

Suspend Alarm

Sygnał alarmu można również wyłączyć przy użyciu przycisku **SUSPEND ALARM**. Wyłącza to sygnał alarmu, ale komunikat pozostaje wyświetlony na ekranie. Jeśli użytkownik nie potwierdzi komunikatu w odpowiednim przedziale czasu naciskając przycisk **YES**, dźwięk alarmu znowu zacznie być emitowany.

## **Funkcje alarmu** (c.d.)

#### **Alarm lokalny**

Alarm ten przesyłany jest poza urządzenie ASP6025 S, np. do biura użytkownika urządzenia.

Alarm lokalny jest wykorzystywany, gdy urządzenie nie może kontynuować programu lub działania z powodu problemu.

Jeśli alarm urządzenia będzie ignorowany przez zaprogramowany czas (przycisk **YES** nie zostanie naciśnięty), urządzenie ASP6025 S uruchomi również alarm lokalny.

Przesłany zostanie sygnał do alarmu lokalnego. Polaryzację przewodów sygnałowych można skonfigurować w menu **SYSTEM SETUP**.

#### **Alarm zdalny**

Alarm ten jest uruchamiany jest poza urządzeniem ASP6025 S.

Po zainstalowaniu alarm ten może być podłączony do zdalnego dialera, który wysyła zautomatyzowaną wiadomość telefoniczną do osoby odpowiedzialnej za problemy występujące po godzinach pracy.

Alarm zdalny uruchamiany jest, gdy urządzenie nie może zakończyć programu.

Jeśli, w takim przypadku, wszystkie powiadomienia alarmowe pozostaną niepotwierdzone (poprzez naciśnięcie przycisku **YES**), uruchomiony zostanie alarm zdalny.

Podobnie jak alarm lokalny, także alarm zdalny jest obwodem podłączonym do zewnętrznego systemu alarmowego.

Także w tym przypadku polaryzację można skonfigurować w menu **SYSTEM SETUP** urządzenia ASP6025 S, aby dostosować ustawienia do różnych zewnętrznych systemów alarmowych.

Oprócz przesłania sygnału alarmowego, kontynuowane jest emitowanie alarmu dźwiękowego.

### Suspend Alarm

Alarm lokalny i zdalny można wyłączyć na pewien czas przy użyciu przycisku **SUSPEND ALARM**.

Dźwięk alarmu i sygnał alarmowy dla alarmu zdalnego są resetowane, lecz na ekranie pozostaje odpowiedni komunikat.

Jeśli komunikat nie zostanie potwierdzony w odpowiednim przedziale czasu przez naciśnięcie przycisku **YES**, dźwięk alarmu zostanie ponownie wyemitowany, a sygnał alarmowy przesłany do obwodu.

Yes

#### **Podłączenie alarmu lokalnego i zdalnego**

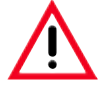

**Podłączenie zewnętrznego systemu alarmowego (lokalnego lub zdalnego) jest absolutnie konieczne, w celu zapobieżenia lub utracie tkanek w przypadku awarii systemu.**

Systemy alarmowe dla alarmu lokalnego i zdalnego podłączane są za pomocą 3-pinowego wtyku stereo jack.

Domyślnie, przekaźnik alarmu jest podłączony do napięcia w stanie działania; kiedy alarm zostanie uruchomiony, przekaźnik wyłącza się. Oznacza to, że alarm jest uruchamiany nawet, jeśli urządzenie ASP6025 S jest wyłączone (np. w przypadku awarii zasilania).

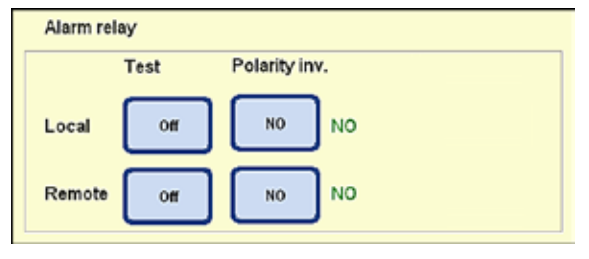

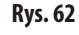

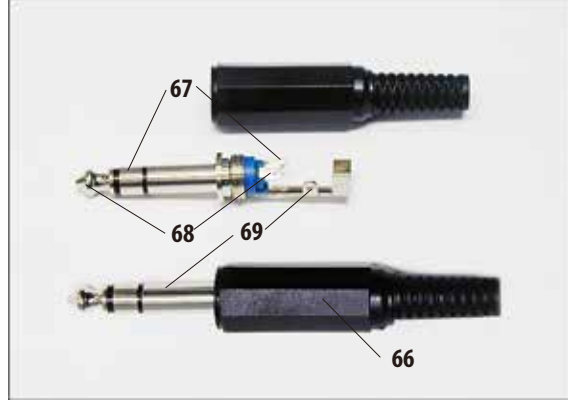

**Rys. 63**

Należy podłączyć system alarmu lokalnego lub zdalnego do odpowiedniego gniazda (**32**, **33** na Rys.3) przy użyciu załączonego 3-pinowego wtyku stereo jack (**66**) (Ø 6,3 mm).

Bolec alarmu w złączu to złącze środkowe (**68**) we wtyku stereo jack. W zależności od konfiguracji polaryzacji, wewnętrzny lub zewnętrzny złącze wtyku stereo jack jest łączone ze złączem środkowym, by uruchomić alarm.

Polaryzację można skonfigurować (odwrócić) dla tych dwóch wyjść.

W polu **Polarity inv.** menu **SYSTEM SETUP** można skonfigurować przycisk **NC** (standardowo zamknięty) lub **NO** (standardowo otwarty), co zmieni zasadę działania alarmu. (Więcej informacji można znaleźć w Rozdz.5.1.2)

Wartości maksymalne systemu alarmowego podłączonego do urządzenia nie mogą przekraczać: 30 V DC/AC, 1 A

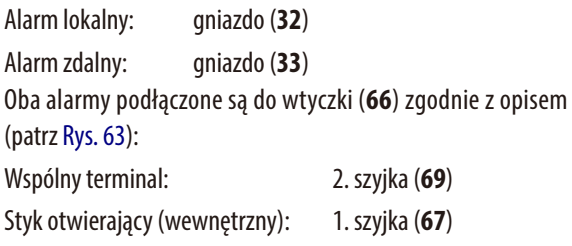

Styk zamykający (zewnętrzny): Końcówka (**68**)

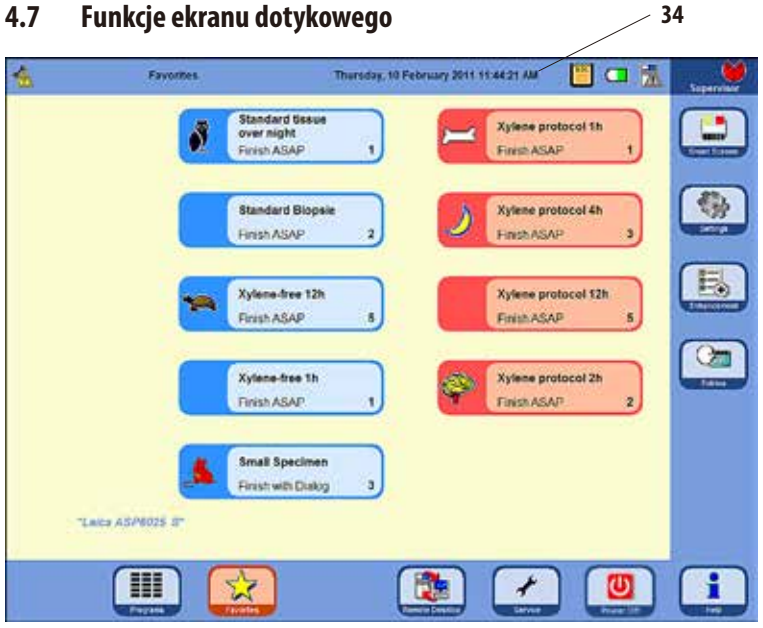

Urządzenie ASP6025 S jest obsługiwane za pośrednictwem kolorowego ekranu dotykowego LCD.

Ekran jest odporny na działanie odczynników i reaguje nawet, gdy operator ma założone rękawiczki laboratoryjne.

Uruchomienie ważnej funkcji zazwyczaj powoduje ukazanie się prośby o potwierdzenie, zanim funkcja zostanie włączona. Umożliwia to obsługującemu cofnięcie zmian dokonanych przez przypadkowe naciśnięcie przycisków.

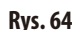

#### **Pasek stanu**

Niebieski pasek na górze ekranu nazywany jest paskiem stanu (**34**). Przedstawia on, które menu jest aktualnie otwarte, aktualną datę i czas. W prawym górnym rogu ekranu wyświetlane są różne symbole:

## **Dodatkowe symbole**

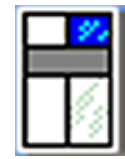

Dotknięcie symbolu uruchamia status systemu. Więcej informacji można znaleźć w Rozdziale 5.1.6

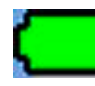

Stan baterii **= FULL**

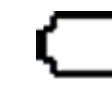

Stan baterii **= EMPTY**

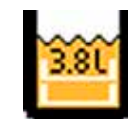

W ustawieniach systemu ustawiony jest tryb 2 koszyczków, a retorta jest napełniona maks. 3,8l odczynnika.

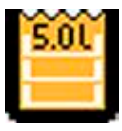

W ustawieniach systemu ustawiony jest tryb 3 koszyczków, a retorta jest napełniona maks. 5,0l odczynnika.

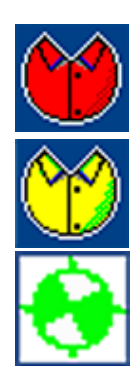

Administrator jest zalogowany. Jeśli na dolnym pasku widoczny jest przycisk **SERVICE**, tryb administratora został wyłączony.

Użytkownik jest zalogowany.

Program aktualnie działa (symbol przedstawia obracające się koło).

## **Funkcje ekranu dotykowego** (c.d.)

#### **Symbole na przyciskach**

Przykłady:

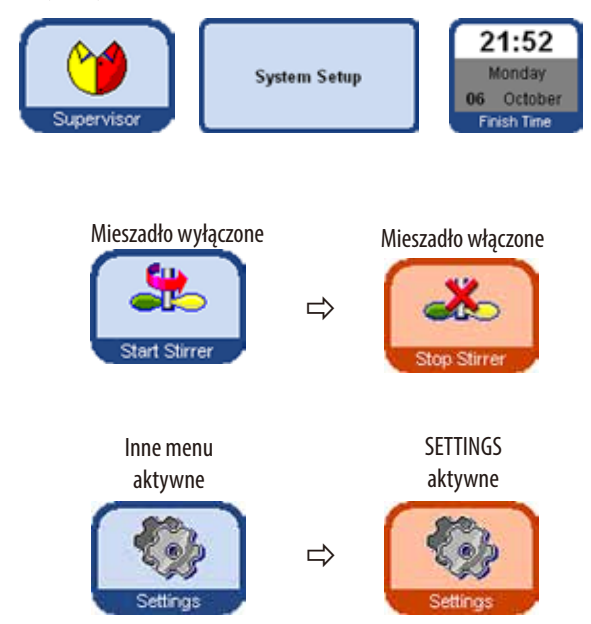

Aby uruchomić funkcję, należy nacisnąć odpowiedni przycisk na ekranie dotykowym.

Przyciski mogą zawierać etykiety tekstowe lub ikonki graficzne.

Niektóre symbole zmieniają kolor z niebieskiego na pomarańczowy, co oznacza, że funkcja jest aktywna. Patrz przykłady po lewej stronie.

Nawet jeśli jedno z czterech głównych menu jest otwarte, odpowiedni kolor również zmienia kolor z niebieskiego na pomarańczowy, by wskazać, które menu jest otwarte.

aktywne

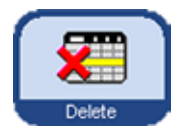

Graficzny wygląd przycisków w urządzeniu ASP6025 S zmienia się, w zależności od tego, czy dana funkcja może być uruchomiona (aktywny) czy nie (nieaktywny).

nieaktywny

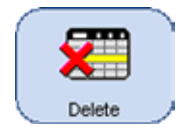

Aktywne przyciski różnią się od przycisków nieaktywnych cienką obwódką. Jeśli użytkownik dotknie nieaktywnego przycisku, w wielu przypadkach pojawi się okno dialogowe wyjaśniające, dlaczego dana funkcja nie jest aktywna.

# **Funkcje ekranu dotykowego** (c.d.)

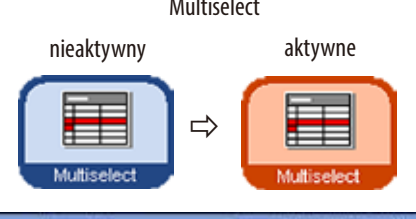

#### Multiselect **Wybranie wielu elementów (Multiselect) w tabelach**

W następujących tabelach musi istnieć możliwość jednoczesnego wyboru wielu wierszy.

W tym przypadku wykonane mają być wymienione funkcje dla następujących wybranych wierszy:

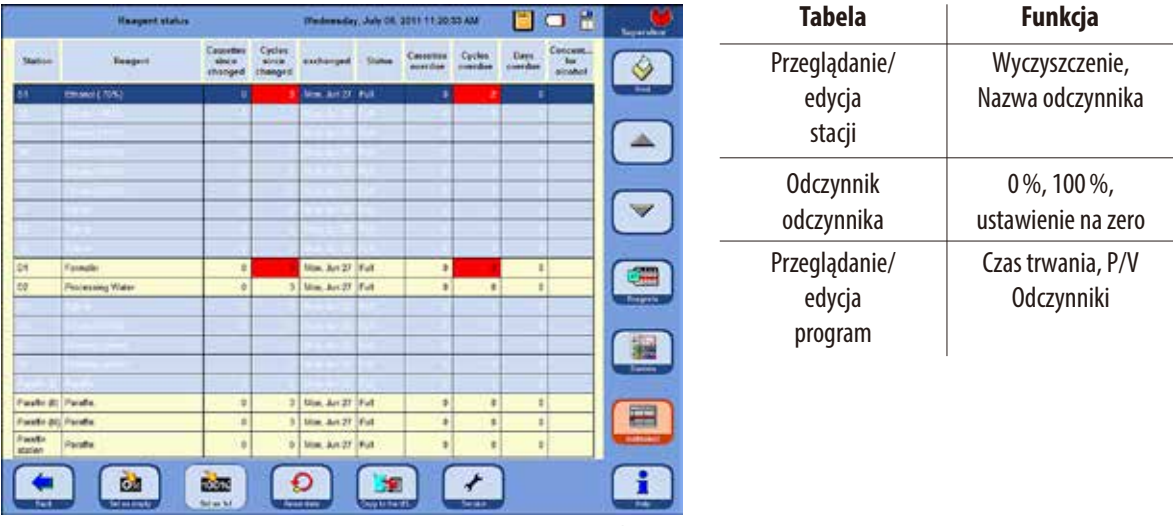

#### **Klawiatura**

**Rys. 65**

Klawiatura (Rys.66) wyświetlana jest za każdym razem, gdy konieczne jest wprowadzenie tekstu.

- Nagłówek nad klawiaturą (1) mówi, jaki rodzaj tekstu ma być wprowadzony.
- W pole edycji można wpisać 30 znaków, ale czasami nie wszystkie wprowadzone znaki będą widoczne.

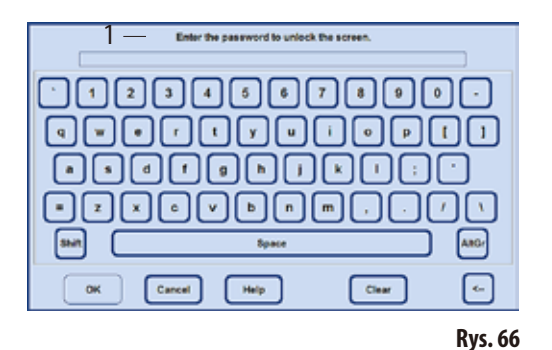

#### **Ważne przyciski:**

- **Shift:** Przełącza na duże/małe litery.
- **AltGr:** Umożliwia wprowadzanie znaków specjalnych.
- **<-- :** Usuwa poprzedni znak.
- **Clear:** Usuwa cały wiersz.
- **OK:** Zatwierdza wprowadzony tekst.

# **Funkcje ekranu dotykowego** (c.d.) **Menu SMART FUNCTIONS**

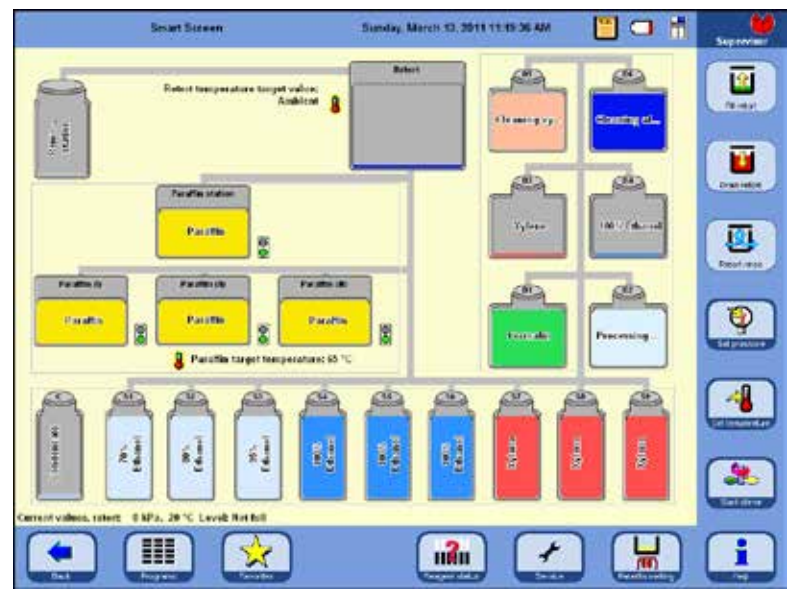

Aby przełączyć się do okna **SMART FUNCTIONS**, należy nacisnąć przycisk **SMART SCREEN**.

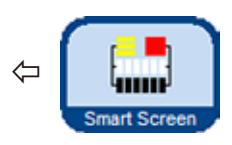

Stacje (butelki systemowe i RTU) wyświetlane są w takiej kolejności, w jakiej są ustawione w szafce odczynników oraz w szufladzie urządzenia ASP6025 S.

**Rys. 67**

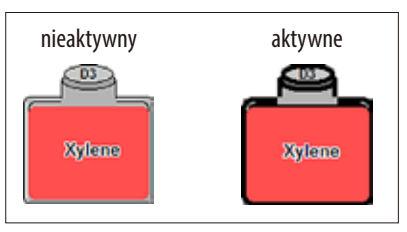

**Rys. 68**

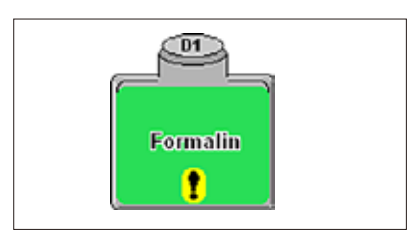

Przed rozpoczęciem pracy należy wybrać stacje (butelki systemowe i RTU), które mają być wykorzystywane.

Aby wybrać stację dla funkcji, należy dotknąć odpowiedni symbol na ekranie dotykowym (Rys.68).

Uaktywnione symbole są otoczone ciemną obwódką.

Aby wyłączyć stację, należy ponownie dotknąć symbol.

Jeśli stacja zawiera odczynnik, dla którego wartość progowa w RMS została przekroczona, na inteligentnym ekranie **SMART SCREEN** fakt ten zaznaczany jest wykrzyknikiem (Rys.69).

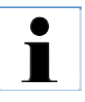

**Jeśli nie można wybrać stacji ani pojemnika do aktywacji, powód takiego stanu rzeczy wyjaśniany jest w oknie dialogowym.**

**Rys. 69**

# **4.8 Prawidłowe wyłączenie urządzenia**

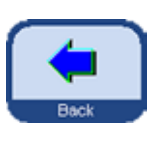

Jeśli urządzenie musi zostać wyłączone lub odłączone od zasilania, proszę przestrzegać następującej procedury postępowania:

- Nacisnąć przycisk **BACK**, aby przełączyć się na okno, które zawiera przycisk **Power Off**.
- Pojawia się pytanie, czy rzeczywiście system ma być zamknięty (Rys. 70).

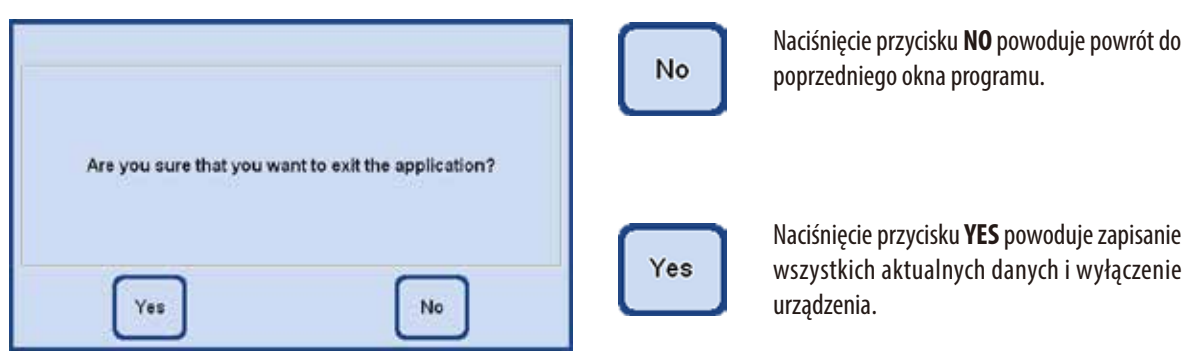

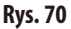

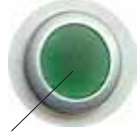

Następnie urządzenie **musi być** wyłączone przy użyciu przełącznika **ON/OFF** znajdującego się z tyłu urządzenia (element 37 na Rys.3 / Rys.26).

**37**

# **Uwaga!**

**Urządzenie ASP6025 S można wyłączyć całkowicie tylko w opisany powyżej sposób. W innym wypadku może dojść do uszkodzenia urządzenia i utraty danych.**

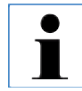

**Po całkowitym wyłączeniu parafina schładza się i zastyga. Może nie być możliwe wyjęcie szuflad łaźni parafinowych z urządzenia.**

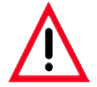

#### **Uwaga!**

**Jeśli urządzenie ASP6025 S ma pozostać wyłączone przez dłuższy okres czasu lub ma być transportowane, konieczne jest przeprowadzenie inteligentnego czyszczenia SMART cleaning przed wyłączeniem go. (Więcej informacji można znaleźć w Rozdz. 6.1.4)**

### **5. Obsługa**

#### **5.1 Konfiguracja systemu - konfiguracja parametrów urządzenia**

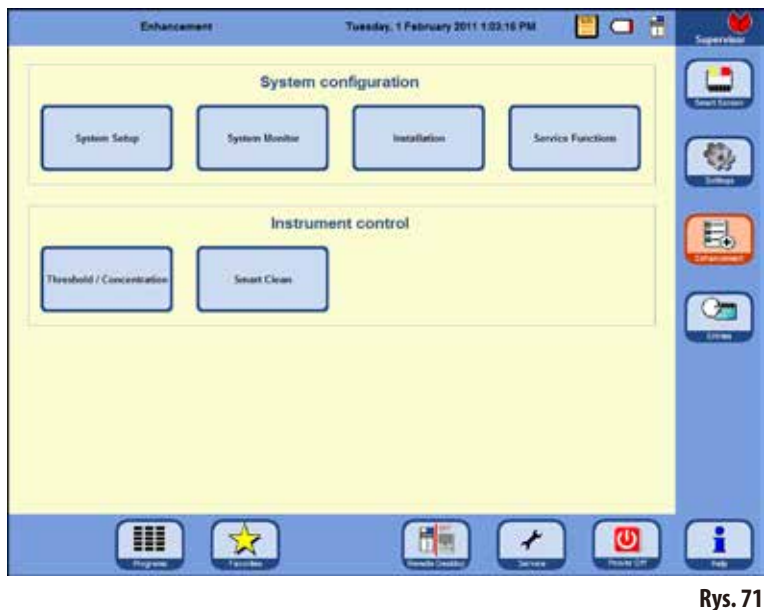

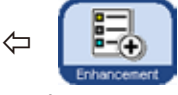

W ekranie początkowym nacisnąć **ENHANCEMENT** po prawej stronie, aby przejść do okna o tej samej nazwie.

W oknie **ENHANCEMENT** (Rys.71), najpierw zaznaczyć

przycisk **INSTALLATION** i przejść do okna o tej samej nazwie. Przycisk **ENHANCE-MENT** jest aktywny wyłącznie w trybie administratora.

To menu przedstawia parametry ASP6025 S, które muszą być skonfigurowane w czasie instalacji.

#### **5.1.1 Menu "Installation"**

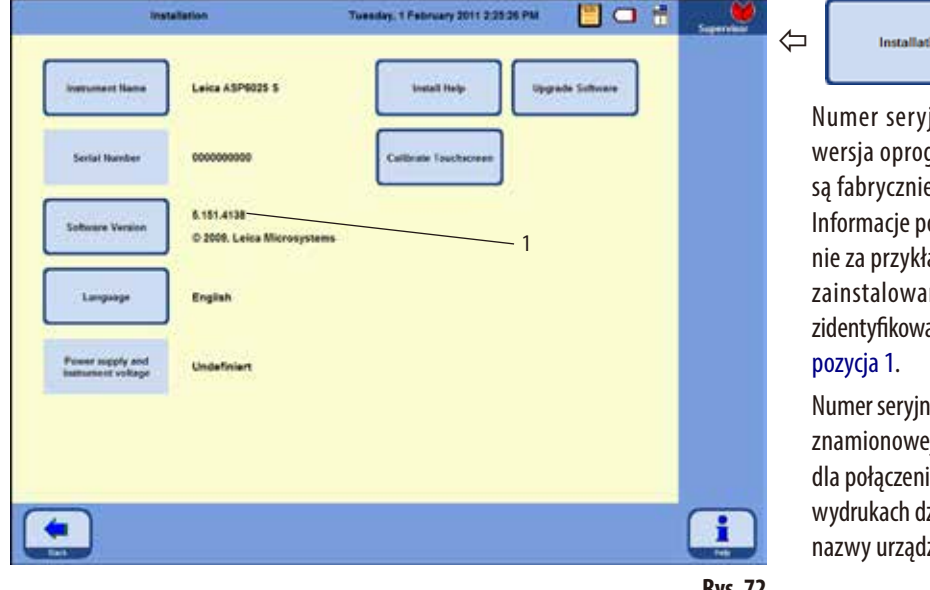

iny urządzenia i aktualna gramowania wprowadzane e i nie mogą być zmieniane. odane na Rys. 72 służą jedyad. Wersję oprogramowania inego w urządzeniu można ać w sposób zgodny z Rys. 72,

ion

ny można znaleźć na tabliczce ej urządzenia oraz na konsoli ia USB. Jest on stosowany na zienników jako równoważnik zenia.

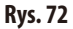

## **Menu INSTALLATION** (c.d.)

### **Przypisywanie nazwy urządzenia**

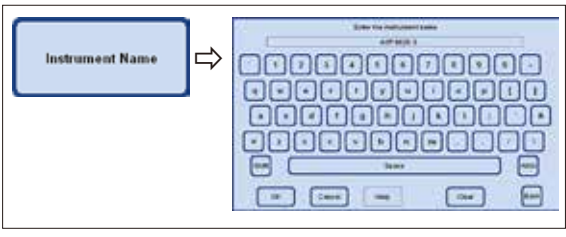

**Rys. 73**

#### **Wybór lub zmiana języka**

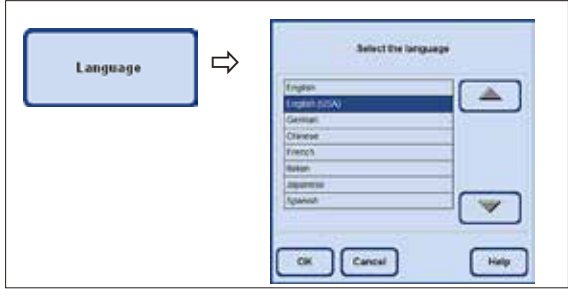

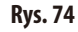

## **Funkcje serwisowe**

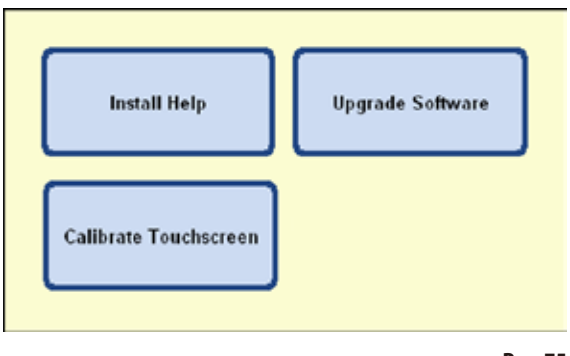

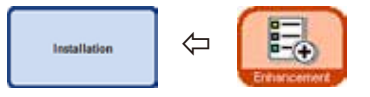

Nacisnąć przycisk **INSTRUMENT NAME** i przy pomocy klawiatury wprowadzić nazwę urządzenia, która nie może przekraczać 20 znaków.

Nazwa urządzenia wyświetlana jest również w ekranie **FAVO-RITES**.

Nazwa urządzenia pojawia się również we wszystkich dziennikach, dzięki czemu zawsze można zidentyfikować skąd pochodzi dziennik.

- Po naciśnięciu przycisku **LANGUAGE** pojawia się okno **SELECT THE LANGUAGE.** Okno to zawiera języki, które są aktualnie dostępne do wyświetlania tekstu i tekstu pomocy.
- Abyzmienić język, należypodświetlićodpowiedni wiersz.
- Nacisnąć OK, a zastosowany zostanie wybrany język.

Przyciski znajdujące się po prawej stronie menu:

**INSTALL HELP UPGRADE SOFTWARE CALIBRATETOUCHSCREEN**

to funkcje serwisowe, które są widoczne wyłącznie w trybie administratora.

# **Menu INSTALLATION** (c.d.)

## **Instalacja pomocy**

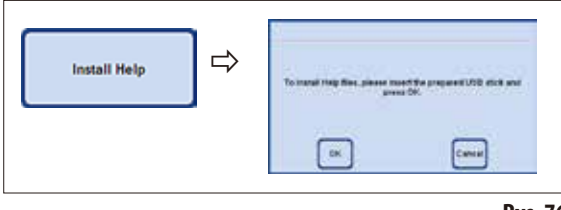

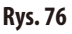

# **Aktualizacja oprogramowania:**

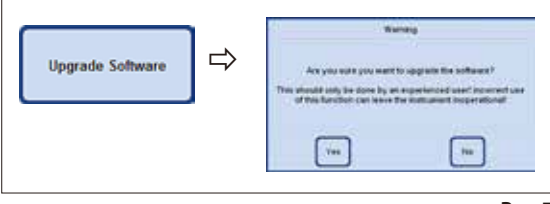

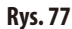

- 2. Aktualizacja oprogramowania dostarczona jest na kluczu USB:
- Podłączyć klucz USB i nacisnąć przycisk **UPGRADE SOFTWARE** (Rys. 77).
- Następnie postępować zgodnie z instrukcjami na ekranie i potwierdzać je.

# **Kalibracja ekranu dotykowego** (Rys.78)

Funkcja ta oznacza wspomaganą kalibrację, w czasie której należy dotykać różnych elementów na ekranie.

Aby uruchomić funkcję, należy nacisnąć przycisk **CALIBRATETOUCHSCREEN** (górny obrazek).

- Dotknąć czerwone kółko na środku ekranu (w sumie trzy razy), zaczynając od lewego górnego rogu (Rys.78, góra).
- Następnie dotknąć dowolny punkt na ekranie i sprawdzić, czy kursor porusza się za palcem (Rys.78, dół).
- Jeśli kursor przesuwać się w miejsce dotknięte na ekranie, można zakończyć kalibrację dotykając zielonego symbolu zaznaczenia. W innym przypadku należy powrócić do pierwszego kroku procesu kalibracji i powtórzyć procedurę.

Aby możliwa była instalacja pliku pomocy, odpowiedni plik w formacie ZIP musi być obecny na kluczu USB.

- • Podłączyć klucz USB i nacisnąć przycisk **INSTALL HELP**.
- Następnie postępować zgodnie z instrukcjami na ekranie i potwierdzać je. System automatycznie rozpakuje i zainstaluje pliki.

Istnieją dwa sposoby aktualizacji oprogramowania:

**1.** Korzystanie z funkcji Remote Care:

W tym przypadku pojawi się komunikat mówiący o tym, że dostępna jest aktualizacja oprogramowania.

Należy potwierdzić i postępować zgodnie z instrukcjami na ekranie.

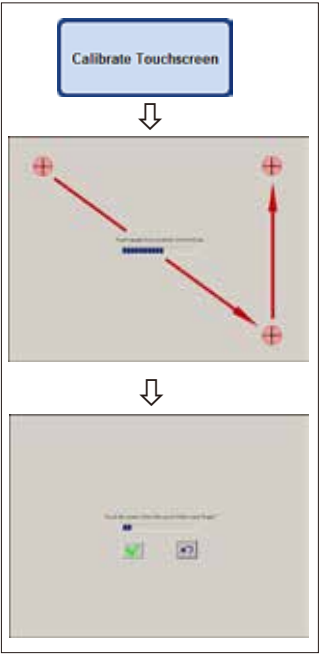

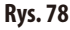

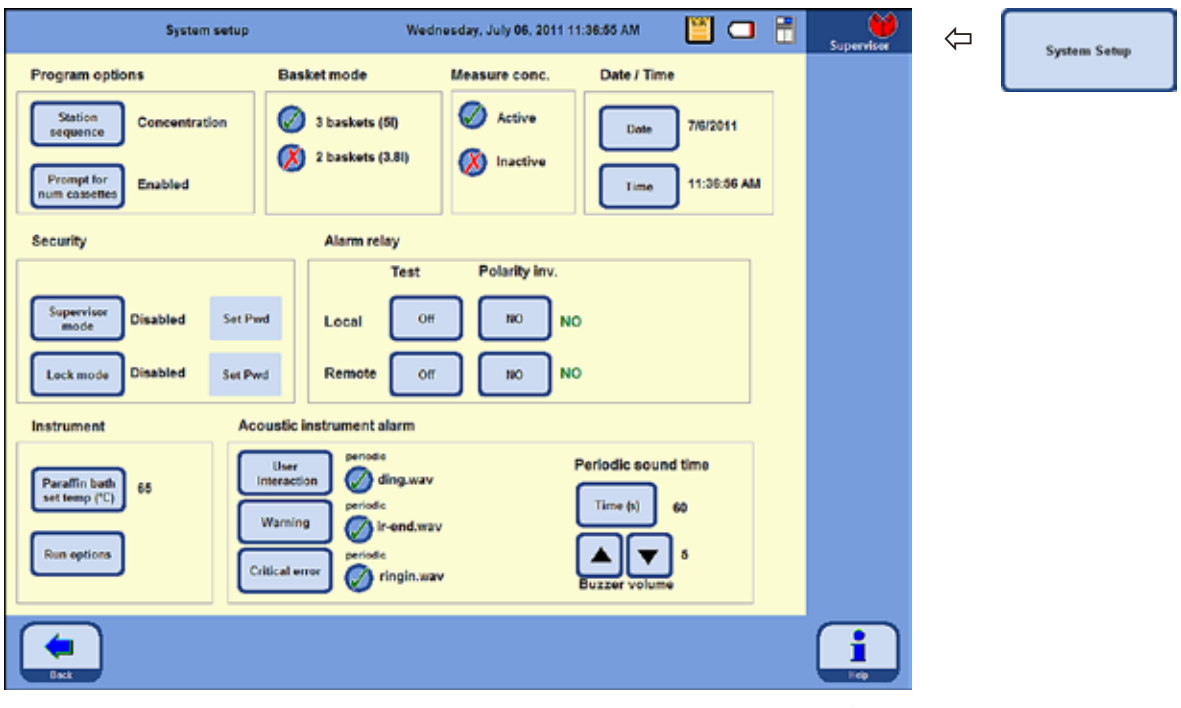

#### **5.1.2 Ustawienia systemowe**

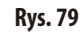

Aby przełączyć się do ustawień systemowych, należy wybrać przycisk **SYSTEM SETUP** w oknie **ENHANCEMENT** (Rys.71) a później okno o tej samej nazwie.

Okno **SYSTEM SETUP** podzielone jest na osiem obszarów:

- Program options
- Basket mode
- Measure concentration
- Date/Time
- Security
- Alarm relay
- Instrument
- Acoustic instrument alarm

## **Ustawienia systemu** (c.d.)

### **Opcje programu**

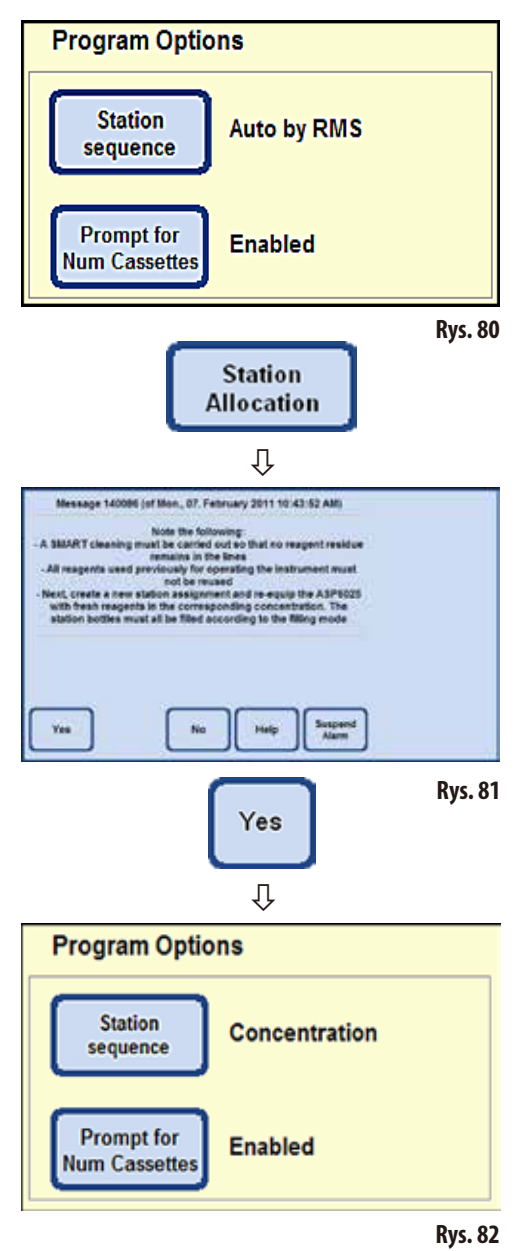

Opcje **PROGRAM OPTIONS** stosowane są do zdefiniowania ustawień, przy który wykonywane są programy. Naciskając przycisk można zmieniać poszczególne wartości; aktualne ustawienie wyświetlane jest obok przycisku (Rys.80).

### **STATION ALLOCATION**:

Można tutaj wybrać jeden z dwóch trybów:

#### **Concentration** i **Auto by RMS**

W trybie **Auto by RMS**, kolejność kontrolowana jest przez aktualne wartości RMS, tzn. stosowane są wartości progowe wprowadzone w statusie odczynników dla kaset, cykli lub dni.

Nacisnąć **STATION ALLOCATION**, aby przejść do innego trybu. Pojawia się komunikat instrukcji (Rys.81), który wymienia kroki, jakie użytkownik powinien wykonać, aby urządzenie pracowało bezbłędnie w nowym trybie. Należy go potwierdzić przyciskiem **YES**. następnie system przełącza się do nowo wybranego trybu. Aktywny tryb wyświetlany jest obok przycisku **STATION ALLOCATION**.

W trybie **CONCENTRATION**, stosowana jest rotacja etanolu i automatyczna wymiana ksylenu.

Oznacza to, że ilości odczynników, jakimi mają być napełnione stacje, zostały precyzyjnie ustalone. Jeśli butelki RTU nie są napełnione zgodnie z wartościami, nie można rozpocząć programu przepajania.

Zmierzona wartość etanolu jest porównywana z ustawioną wartością progową i inicjuje wymianę etanolu (patrz również Rozdział 5.2.5).
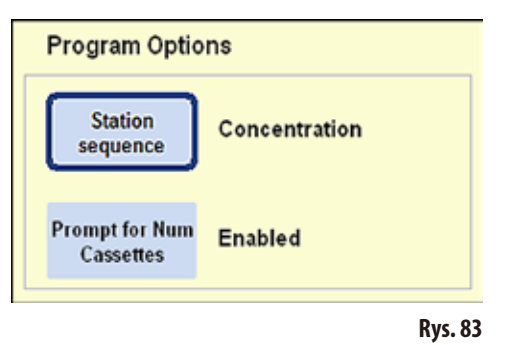

• Aby wyłączyć funkcję **PROMPT FOR NUM CASSETTES**, należy nacisnąć przycisk o tej samej nazwie.

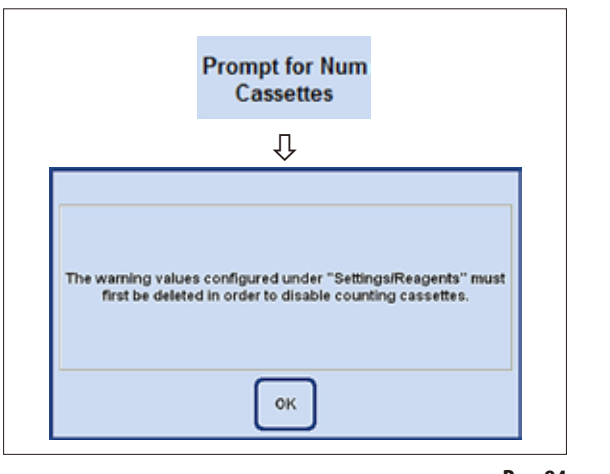

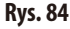

# **Tryb DISABLED**

Liczba kaset wprowadzonych do retorty nie jest podawana przed rozpoczęciem programu.

#### **PROMPT FOR NUM CASSETTES**:

Także tutaj dostępne są dwie opcje:

**Enabled** lub **Disabled**

Aktualne ustawienie przedstawiane jest obok przycisku.

### **Tryb ENABLED**

Kiedy program zostanie uruchomiony, konieczne będzie wprowadzenie liczby kaset, które zostały umieszczone w retorcie, zanim możliwe będzie rozpoczęcie programu przepajania.

Jest to użyteczne, jeśli ustawiono ostrzegawcze wartości progowe.

> **Jeśli dla odczynnika wykorzystywanego w programie, wprowadzono w kolumnie CASSETTES UNTILCHANGE w SET UP REAGENTS AND WARNING THRESHOLDS wartości, tryb ten jest automatycznie ustawiany na ENABLED.**

> **Ustawienia tego nie można później wyłączyć. Jeśli wprowadzono tam wartości, pojawi się komunikat ostrzegawczy (Rys. 84).**

> **Tryb ENABLED oznacza również, że przestrzegane będą wartości podane w tabeli.**

> **Jeśli próg ostrzegawczy zostanie osiągnięty lub przekroczony, odpowiedni komunikat zostanie wyświetlony, zanim uruchomi się program.**

> **Komunikat ostrzegawczy jest również wyświetlany po zakończeniu programu przepajania, jeśli wartości progowe zostaną przekroczone.**

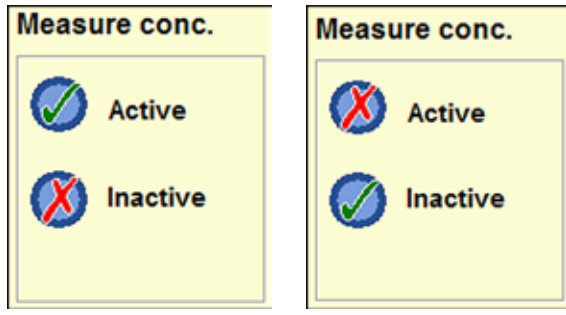

**Rys. 85 Rys. 86**

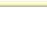

**Pomiar stężenia alkoholu Pole MEASURE CONC.** (Rys. 85) mówi, czy pomiar stężenia alkoholu jest włączony, czy nie.

> W trybie stężenia (Rys. 79), pomiar stężenia alkoholu jest ZAWSZE włączony.

> Stężenie alkoholu można również mierzyć w trybie RMS. Jeśli nie jest to potrzebne, opcję można wyłączyć.

> Nacisnąć przycisk ustawienia w polu **MEASURE CONC.** (Rys. 85/86). Obok wybranej opcji pojawia się zielony znak zaznaczenia.

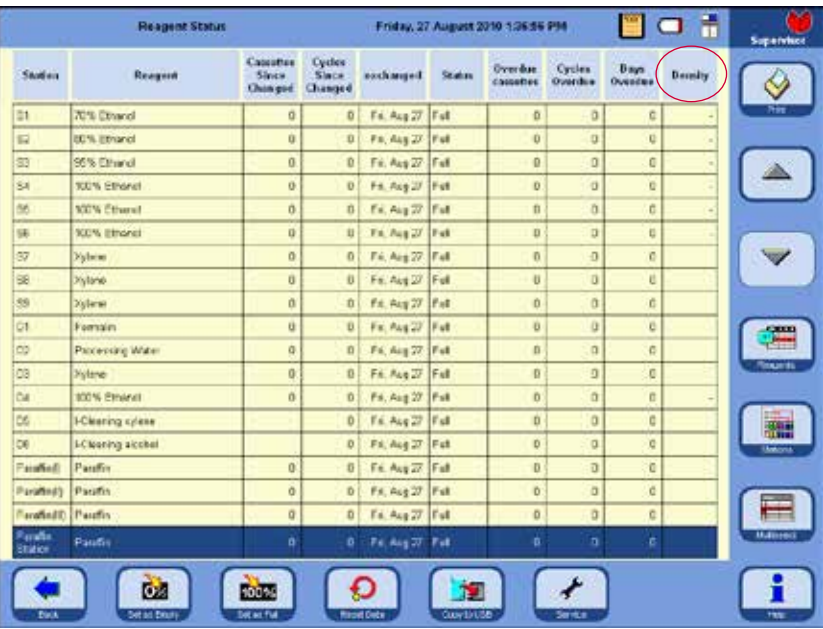

Kiedy pomiar stężenia alkoholu jest włączony, odbywa się ona w ramach programu czyszczenia. Wydłuża to czas programu czyszczenia o kilka minut.

Zmierzone stężenie pojawia się w polu **REAGENT STATUS**, pod **DENSITY** (Rys.87).

**Rys. 87**

**Wartość skonfigurowana w opcji THRESHOLD VALUE/CONCENTRATION nie ma wpływu na Reagent Management System, RMS - nie ma wartości ostrzegawczej! W tym przypadku zmierzone stężenia mają tylko wartość informacyjną.**

1

### **Wybór BASKET MODE**

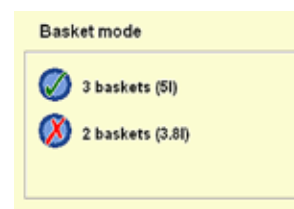

Można tutaj wybrać maksymalną liczbę koszyczków, jaką można załadować do retorty. W zależności od wyboru, retorta jest napełniana odpowiednią ilością odczynników w czasie przebiegu programu.

Możliwe ustawienia:

- **2 koszyczki** (odpowiada napełnieniu 3,8l) lub
- **3 koszyczki** (odpowiada napełnieniu 5,0l).

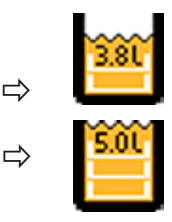

**Rys. 88**

Odpowiedni symbol jest wyświetlany na pasku stanu.

Zielony symbol zaznaczenia wskazuje aktywny poziom kontroli.

#### **INSTRUMENT**

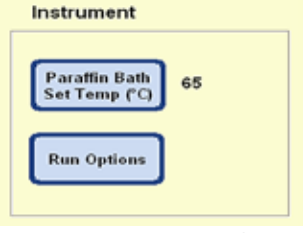

⇩

Enter the paraffin bath setpoint temperature (50 - 65) 65

8

 $\overline{2}$ 

 $\bf{0}$ 

Clear

9

6

 $\overline{\mathbf{3}}$ 

Help:

**Paraffin Bath** Set Temp (°C)

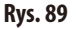

Temperaturę trzech łaźni parafinowych oraz stacji parafinowej można zdefiniować w polu **INSTRUMENT**.

- • Nacisnąć **PARAFFIN BATH SET TEMP. (°C)**, by otworzyć okno wprowadzania danych (Rys.90) dla temperatury łaźni parafinowej.
- Temperaturę łaźni parafinowej można ustawić w zakresie 50 °C do 65 °C. Wprowadzona wartość zależy od temperatury topnienia zastosowanego typu parafiny.
- • Wprowadzićodpowiedniątemperaturęłaźniparafinowej i nacisnąć **OK**.

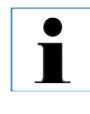

**Należy zawsze nastawiać wartość najwyższej dozwolonej temperatury dla zastosowanej parafiny, ponieważ w czasie napełniania retorty temperatura nieco spada.**

**Rys. 90**

Cancel

**OK** 

#### **Ustawianie DATE i TIME**

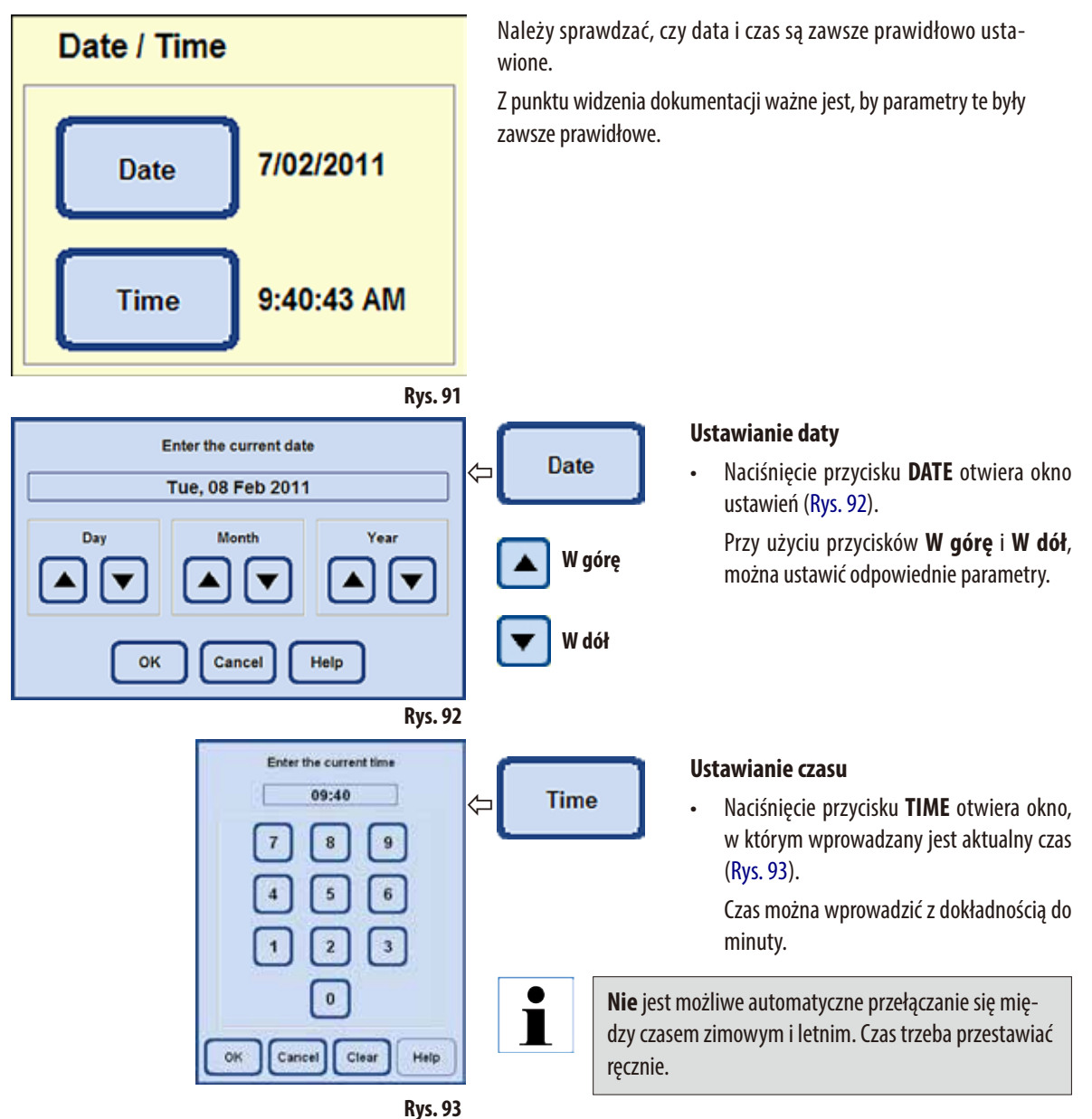

#### **Wybór RUN OPTIONS**

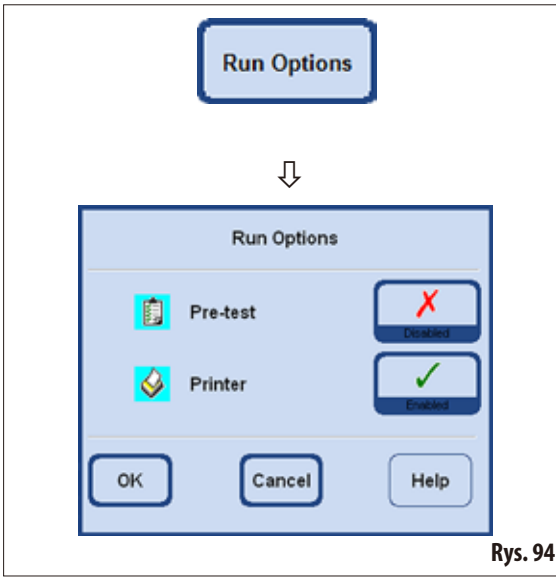

Funkcja **RUN OPTIONS** wyświetla parametry, przy których uruchamiany jest program.

Zielony symbol zaznaczenia wskazuje, że funkcja jest aktywna.

#### **Test wstępny:**

• Jeśli opcja ta jest włączona, przed uruchomieniem programu przeprowadzany jest test napełniania i opróżniania retorty z użyciem pierwszego odczynnika zapisanego w programie. Ma to na celu zapewnienie, że system funkcjonuje prawidłowo.

Skonfigurowana opcja odpowiedniego programu zawsze odnosi się do **WSZYSTKICH** programów przepajania!

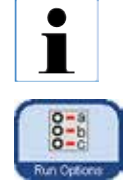

**Jeśli wybrany został program lub program jest już uruchomiony, można także natychmiast zmienić opcje uruchomienia w trybie operatora naciskając przycisk RUN OPTIONS w graficznym oknie programu. Można teraz dokonać zmian i potwierdzić to za pomocą przycisku OK w oknie, które otworzy się. Zmiana obejmie wszystkie następne programy.**

# **Drukarka:**

jeśli funkcja ta jest wybrana, raport z programu jest generowany po zakończeniu przepajania. Raport można zapisać w postaci pliku PDF.

Raport zawiera następujące dane programu, który został wykonany:

- nazwę programu
- numer programu
- program przepajania, który został wykonany
- listę zdarzeń, które wystąpiły w czasie wykonywania programu.

Raporty z programu można zapisać na kluczu USB za pomocą opcji **SAVE PDF PRINTOUTS** w menu **ENTRIES**.

#### **ACOUSTIC INSTRUMENT ALARM**

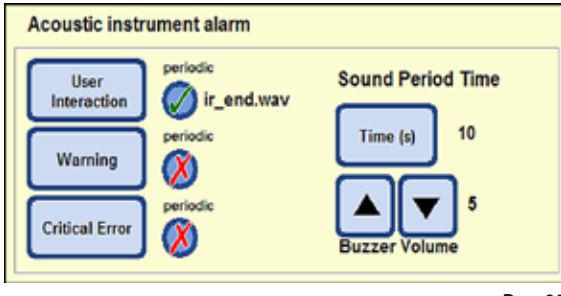

**Rys. 95**

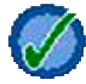

Zielony znaczek zaznaczenia obok przycisku wskazuje, że dźwięk alarmu będzie powtarzany.

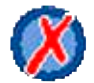

Jeśli obok przycisku podświetlony jest czerwony "**X**", dźwięk alarmu będzie emitowany tylko raz.

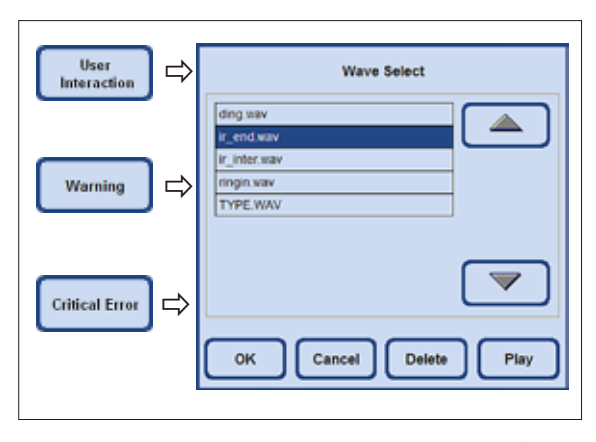

**Rys. 96**

W polu tym można wybrać:

- Jaki dźwięk alarmu ma być emitowany.
- Czy alarm akustyczny ma być powtarzany.

Zdarzenia, dla których można określić te parametry:

**USER INTERACTION** (wymagane)

#### **WARNING**

# **CRITICAL ERROR**

Jeśli dla zdarzenia wybrano dźwięk, jego nazwa jest wyświetlana obok przycisku (Rys.95).

Dotknięcie odpowiedniego przycisku otwiera menu wyboru (Rys.96), w którym można wybrać dźwięk, który ma być odtwarzany.

Jeśli w menu zostanie wybrana opcja **PLAY**, odtwarzany będzie dźwięk wybrany w tabeli.

Nacisnąć **OK**, aby przypisać wybrany dźwięk do zdarzenia.

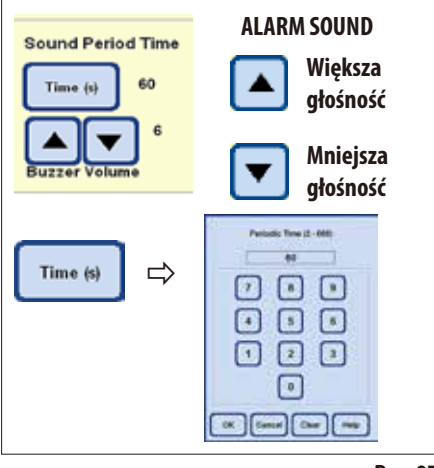

#### **Okresowe powtarzanie alarmu**

Dotknięcie **TIME** w **SOUND PERIOD TIME** otwiera okno, w którym można skonfigurować cykle, w jakich wybrany dźwięk alarmu dla zdarzenia powinien być powtarzany (Rys.97).

Wybrany okres pojawia się po prawej stronie przycisku.

#### **BUZZER VOLUME**

Dotykając odpowiedniego przycisku można zmienić głośność dźwięku alarmu.

"**1**" = cicho, "**10**" = głośno

Wybrana głośność jest taka sama dla wszystkich wybranych alarmów.

**Rys. 97**

#### **ALARM RELAY**

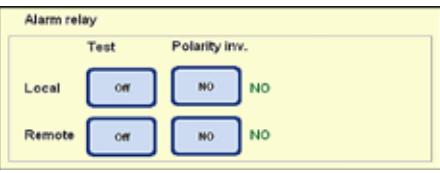

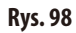

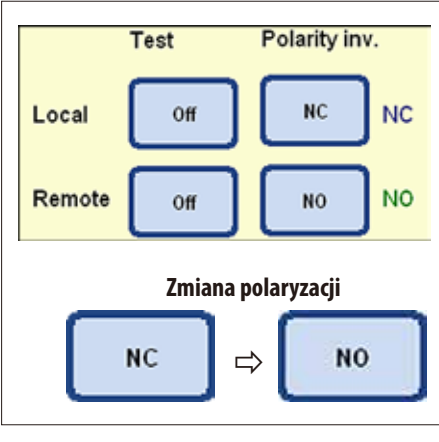

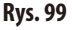

# **Odwrócona polaryzacja ("Polarity inv."):**

Można skonfigurować (odwrócić) polaryzację dla obu wyjść alarmu (lokalnego i zdalnego).

W tym polu można zdefiniować alarm lokalny (**LOCAL**) oraz zdalny (**REMOTE**). Standardowo urządzenie włącza jeden przekaźnik dla alarmu lokalnego i jeden dla alarmu zdalnego. Dla obu typów alarmu można zdefiniować polaryzację

W tym celu należy:

styków.

- Upewnić się, że alarm nie został uruchomiony.
- Każde dotknięcie przycisku w polu **POLARITY INV.** przełącza między "**NO**" "**NC**". Przyciski należy skonfigurować tak, by dźwięk alarmu NIE był emitowany.
- • Przełączyć przycisk **TEST** na "**ON**". Dźwięk alarmu powinien być znowu emitowany.
- $\Rightarrow$  **NO With America** Ustawienie to jest przechowywane, aby sygnał alarmu był przesyłany.

# **5. Obsługa**

#### **5.1.3 Profile użytkownika**

#### **SECURITY**

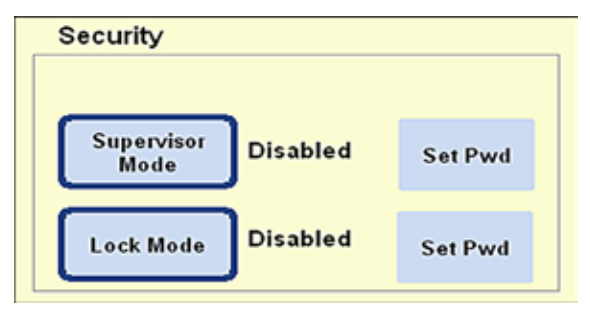

W polu tym konfigurowane są prawa dostępu do urządzenia, w formie **profilów użytkownika**.

Dostępne są trzy poziomy dostępu:

- Tryb operatora
- Tryb administratora
- Tryb serwisowy

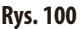

Tryby **OPERATOR** i **SUPERVISOR** posiadają różne poziomy dostępu i są stosowane do obsługiwania urządzenia.

Tryb serwisowy jest przeznaczony wyłącznie dla pracowników serwisu Leica. Do przejścia w ten tryb potrzebne jest specjalne hasło.

#### **Poziom dostępu operatora**

#### **Symbol "Operator"**

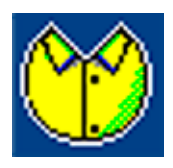

Symbol **OPERATOR** wyświetlany jest w prawym górnym rogu ekranu. Wprowadzenie hasła nie jest potrzebne, by przejść do trybu operatora.

W trybie tym użytkownik może wykonywać następujące funkcje:

- Uruchamiać programy, wprowadzać liczbę kaset i zmieniać opcje uruchomienia.
- Przerywać i wznawiać trwające programy.
- Potwierdzać automatyczną wymianę etanolu i ksylenu.
- Roztopić parafinę i potwierdzać funkcję wymiany parafiny.
- Uruchamiać programy czyszczące (poza inteligentnym czyszczeniem SMART cleaning).
- Napełniać i opróżniać retortę oraz wszystkie stacje.
- • Oznaczać stacjejako"**Full**" lub "**Empty**" w statusie odczynników.
- **Edytować menu REAGENT GROUPS.**
- Wczytywać, sortować i aktualizować status systemu oraz dziennik uruchomień.
- Sprawdzać wyniki, drukować pliki PDF i zapisywać je na kluczu USB (patrz Rozdział 5.1.9).

# **Poziomy dostępu** (c.d.)

#### **Tryb administratora**

#### **Poziom dostępu administratora**

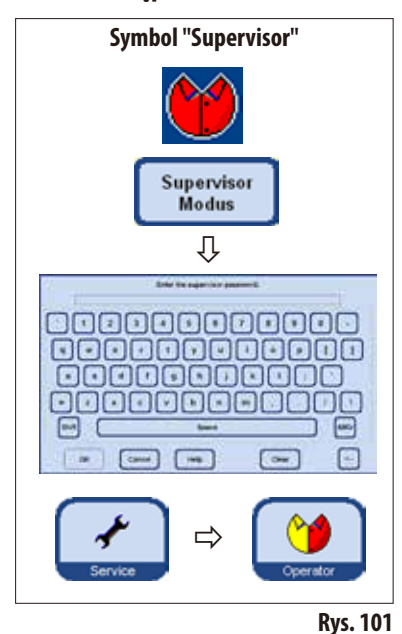

#### **Tryb Lock**

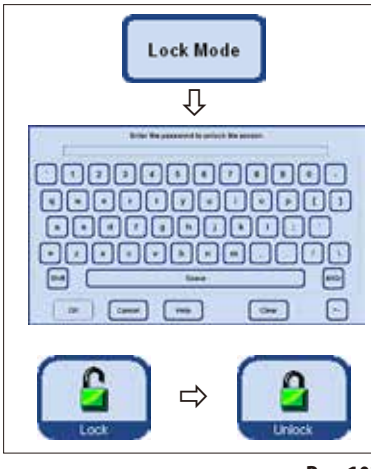

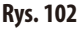

W przypadku trybu administratora, dostępne są dwa ustawienia: **Enabled** lub **Disabled**

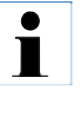

**W momencie dostawy tryb administratora jest wyłączony. Różnica między trybami Operator i Supervisor jest taka, że aby przejść do trybu Supervisor, należy podać hasło. Kiedy hasło zostanie przypisane, tryb Operator będzie aktywny po uruchomieniu urządzenia.**

Administrator może wykorzystywać wszystkie funkcje operatora, może także tworzyć programy i dokonywać ustawień parametrów pracy urządzenia.

Aby uruchomić tryb administratora, należy wykonać następujące czynności:

- Wpolubezpieczeństwa, nacisnąć**SUPERVISOR MODUS**.
- Pojawia się klawiatura; przy jej użyciu wprowadzić odpowiednie hasło i potwierdzić naciskając **OK**.
- Symbol **SUPERVISOR** wyświetla się w prawym górnym rogu ekranu.
- We wszystkich menu, przycisk **SERVICE** zostaje zastąpiony przez przycisk **OPE-RATOR**.

Jeśli aktywny jest tryb Lock, z urządzenia nie można korzystać. Tryb blokady jest wyłączany przez wprowadzenie hasła.

Aby włączyć tryb blokady, należy:

- Wpolubezpieczeństwa nacisnąć**LOCK MODE**.
- Pojawia się klawiatura; Za jej pomocą wprowadzić hasło i potwierdzić OK.
- Przycisk LOCK wyświetlany jest po prawej stronie, we wszystkich menu. Jeśli przycisk ten zostanie włączony, urządzenie będzie zablokowane, a przycisk **LOCK** zostanie zastąpiony przez przycisk **UNLOCK**.
- Nacisnąć **UNLOCK** i przy użyciu klawiatury wprowadzić hasło, by odblokować urządzenie.

**Jeśli tryb Lock zostanie uaktywniony w czasie działania programu, program będzie kontynuowany, ale operator nie będzie mógł dokonywać w nim żadnych zmian.**

# **5.1.4 Menu "System monitor"**

1

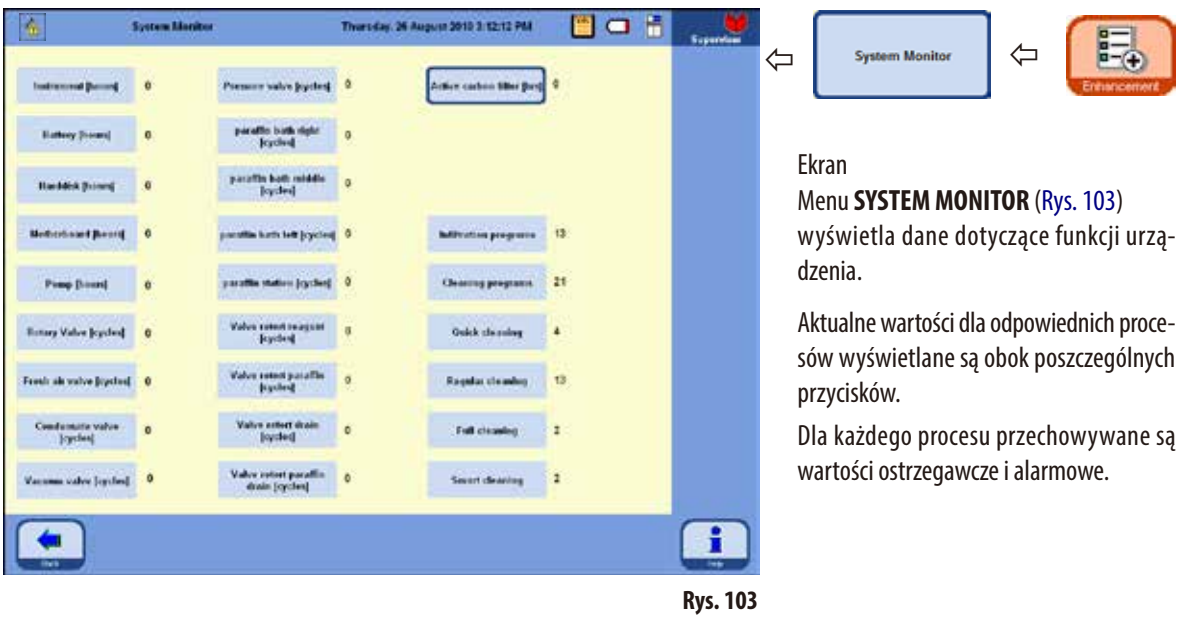

**Wartości ostrzegawcze i alarmowe mogą być zmieniane tylko przez techników serwisu Leica. W trybie administratora nie można przejść do edycji wartości alarmowych i ostrzegawczych.**

• Jeśli zapisana wartość ostrzegawcza zostanie przekroczona, aktualna wartość będzie wyświetlana na **CZERWONO**, a komunikat ostrzegawczy poinformuje użytkownika, że wartość ostrzegawcza została przekroczona.

Ostrzeżenie to ma na celu przypomnienie, że potrzebna jest wizyta konserwacyjna serwisu Leica. Można kontynuować korzystanie z urządzenia bez żadnych ograniczeń.

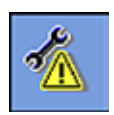

• Jeśli ustawiona wartość alarmowa zostanie przekroczona, na ekranie pojawi się komunikat, informujący użytkownika, że wartość alarmowa została przekroczona. W lewym górnym rogu wszystkich menu pojawi się symbol konserwacji serwisowej. Będzie to ostatnia chwila, by wezwać serwis Leica i zapobiec poważnemu uszkodzeniu urządzenia.

# **Menu System monitor** (c.d.)

#### **Filtr z węglem aktywowanym**

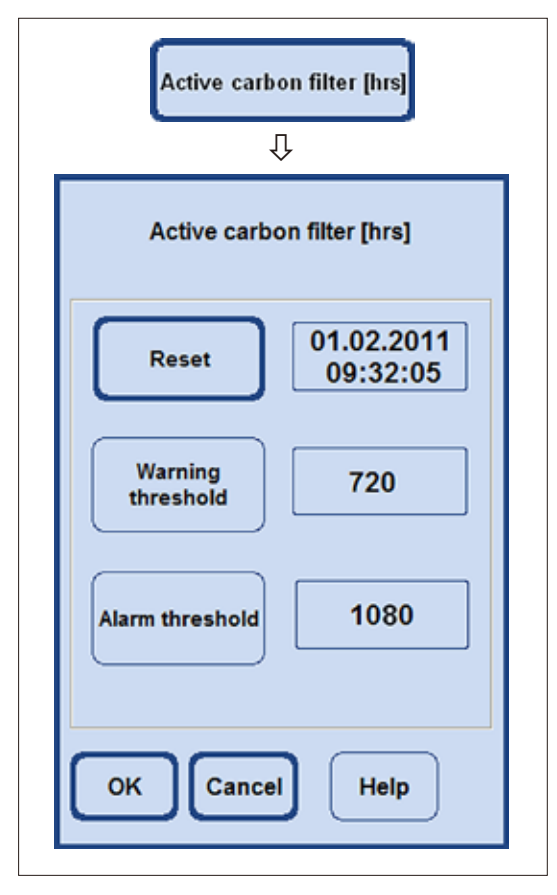

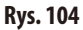

Także w trybie Supervisor, można zresetować wyłącznie czas użycia filtra z węglem aktywnym w menu **SYSTEM MONITOR**  (Rys.103/104).

Jeśli naciśnięty zostanie przycisk **ACTIVE CARBON FILTER [hrs]**, pojawi się pole z zaprogramowanymi wartościami ostrzegawczymi i alarmowymi. Nawet w trybie administratora wartości tych nie można zmieniać.

- Jeśli zapisana wartość ostrzegawcza zostanie przekroczona, pojawi się komunikat dotyczący wieku filtra z węglem. Ostrzeżenie to ma na celu przypomnienie o wymianie filtra z węglem. Można kontynuować korzystanie z urządzenia bez żadnych ograniczeń.
- Jeśli zapisana wartość alarmowa zostanie przekroczona, pojawi się komunikat informujący użytkownika, że wiek filtra z węglem został przekroczony.
- Kiedy pojawi się taki komunikat, będzie to ostatnia chwila na wymianę filtra z węglem aktywnym, ponieważ w innym przypadku nie będzie on działać wydajnie.

# **5.1.5 Menu "Service functions"**

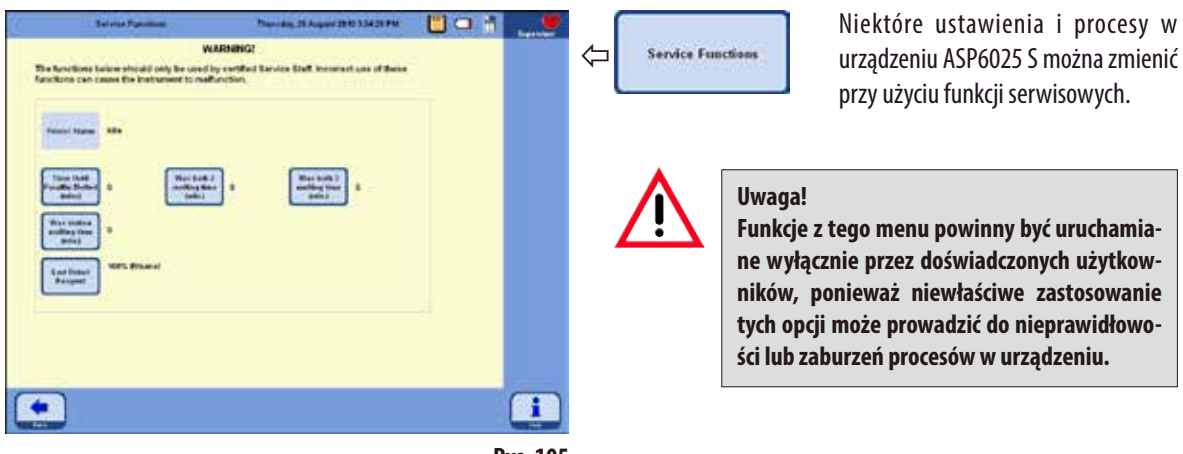

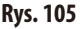

#### **Czasy topienia łaźni parafinowej**

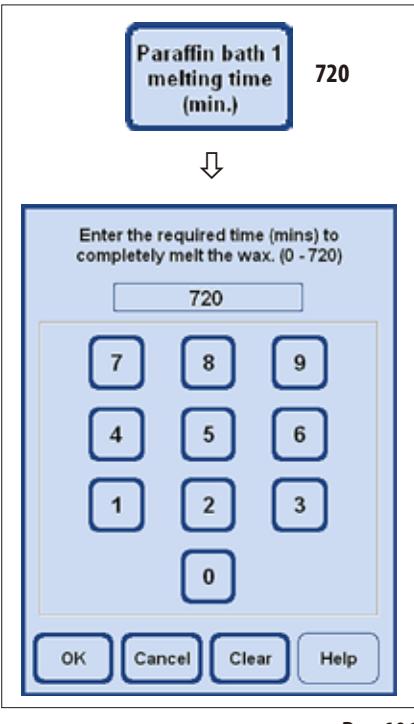

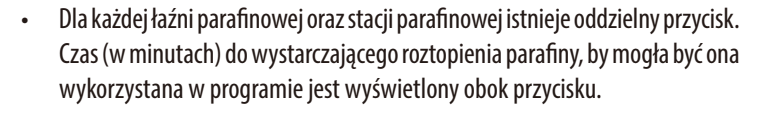

- Program można uruchomić przed upływem tego czasu program po prostu wydłuży czas czekania do momentu, gdy parafina roztopi się w takim stopniu, by można ją było wykorzystać w kroku parafinowym.
- • Czas do pełnego roztopienia parafiny określony przez urządzenie może być skorygowany po wybraniu przycisku **PARAFFIN BATH 1 MELTING TIME (MIN.)**. Funkcja ta jest zazwyczaj stosowana wyłącznie do zwiększenia czasu topienia, np. jeśli peletki parafinowe zostały ręcznie dodane do łaźni.
- Kiedy przycisk ten jest włączony, otwiera się okno, w którym zmienić można tę wartość.

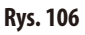

# **Menu Service functions** (c.d.)

#### **Status odczynników retorty**

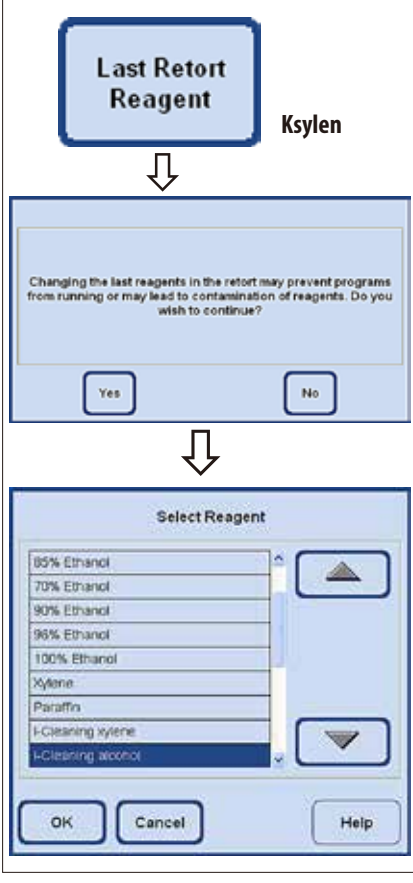

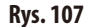

#### **Wyświetlenie statusu drukarki**

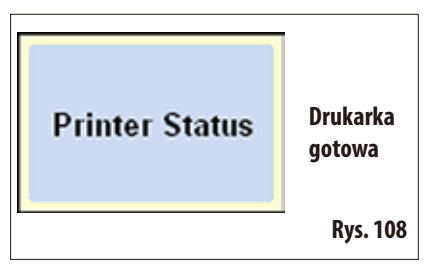

- Oprogramowanie ASP6025 S stale rejestruje, który reagent był ostatnim reagentem w retorcie. Ostatni reagent w retorcie wyświetla się obok przycisku. W ten sposób mamy pewność, że niekompatybilne odczynniki nie zetkną się ze sobą.
- Jeśli proces napełniania został przerwany, w tym miejscu wyświetlone mogą zostać dwa odczynniki.
- Jeśli użytkownik wie, że w retorcie znajdował się inny odczynnik niż ten, który jest wyświetlony, może to skorygować wybierając przycisk **LAST RETORT REAGENT**.
- Po naciśnięciu przycisku, pojawia się najpierw komunikat ostrzegawczy, który trzeba potwierdzić. Następnie wyświetla się lista odczynników i możliwa jest zmiana statusu odczynnika retorty poprzez wybranie właściwego odczynnika.

#### **Uwaga!**

**Statusu odczynnika retorty nie należy zmieniać, jeśli nie mamy pewności, że wyświetlany odczynnik nie jest właściwy. Jeśli niekompatybilne odczynniki zetkną się ze sobą, może to spowodować uszkodzenie urządzenia lub zakłócenie procesu.**

Wyświetlany jest tutaj status drukarki PDF. Nie można go zmieniać.

"**Printer ready**" oznacza, że plik PDF może być wygenerowany i zapisany po zakończeniu programu, jeśli zostało to określone w opcjach uruchomienia (patrz również Rozdział 5.1.2, Rys. 94).

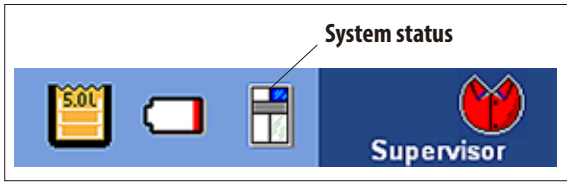

**Rys. 109**

**5.1.6 System status** M prawym górnym rogu paska stanu widnieje mały symbol, za pomocą którego można wyświetlić **SYSTEM STATUS**.

> Dotknięcie symbolu spowoduje otworzenie okna menu o tej samej nazwie (Rys.113).

> Status urządzenia jest w sposób ciągły monitorowany w czasie działania ASP6025 S. Komunikaty ze wszystkich czujników i aktywnie poruszających się elementów (pompy, zawory, etc.) są analizowane i wykorzystywane do określenia statusu systemu.

W przypadku statusu systemu, dostępne są trzy różne poziomy. Są one przedstawiane za pomocą trzech różnych symboli, w prawym górnym rogu paska tytułowego.

Symbol **SYSTEM STATUS** pojawia się we wszystkich menu oprogramowania ASP6025 S i jest stale analizowany. Jeśli status sytemu zmieni się, wyświetlony zostanie odpowiedni nowy symbol.

# **Status "OK":**

Urządzenie pracuje zgodnie z oczekiwaniami i bez zakłóceń.

# **Status "Warning":**

Występują niewielkie problemy, ale żaden z nich nie ma wpływu na przepajanie. Aktualny problem został wyświetlony w oknie komunikatu na ekranie i został wpisany do tabeli (Rys.113). Odpowiednie przypomnienie zostanie ponownie wyświetlone, gdy program zostanie uruchomiony.

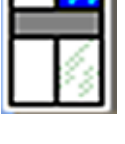

**Symbol System status**

**OK**

**Warning**

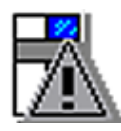

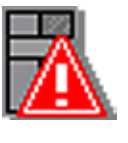

**Rys. 110**

**W przypadku statusu "WARNING", po uruchomieniu programu przepajania pojawi się komunikat. Użytkownik może zdecydować, czy program powinien być uruchomiony.** 

**Uruchomienie programu przepajania jest jednak możliwe.** 

**Jeśli status systemu to "ERROR", nie jest możliwe uruchomienie programu przepajania.**

# **Error Status "Error":**

T

W czasie funkcjonowania urządzenia ASP6025 S wykryto poważne błędy. Wykryty błąd pojawia się w postaci komunikatu na ekranie. Musi on być potwierdzony przez użytkownika i zostaje przeniesiony do tabeli (Rys.113). Programu nie można uruchomić.

# **Status systemu** (c.d.)

#### **Typy i wyświetlanie komunikatów**

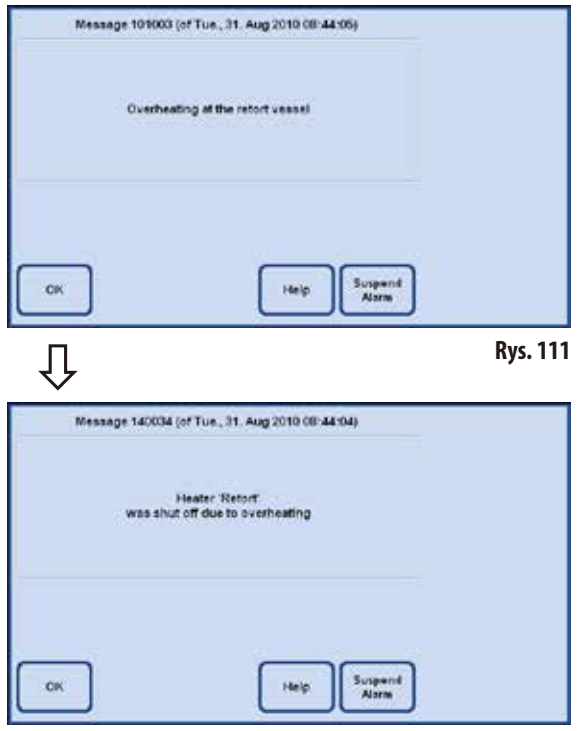

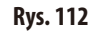

- • Każdykomunikat(ostrzeżenielubbłąd)jestwyświetlany na ekranie, jak w przykładzie po lewej stronie (Rys.111).
- • Komunikattakimusibyćpotwierdzonyprzez naciśnięcie**OK**.
- Jeśli zdarzy się błąd, pozostanie on obecny w statusie systemu aż do czasu rozwiązania problemu.

• Wzależnościod naturyproblemu,pojawićsięmożekolejne okno komunikatu, informujące użytkownika o krokach, jakie system podjął, żeby rozwiązać sytuację (Rys.112). Także ten komunikat należy potwierdzić naciskając **OK**.

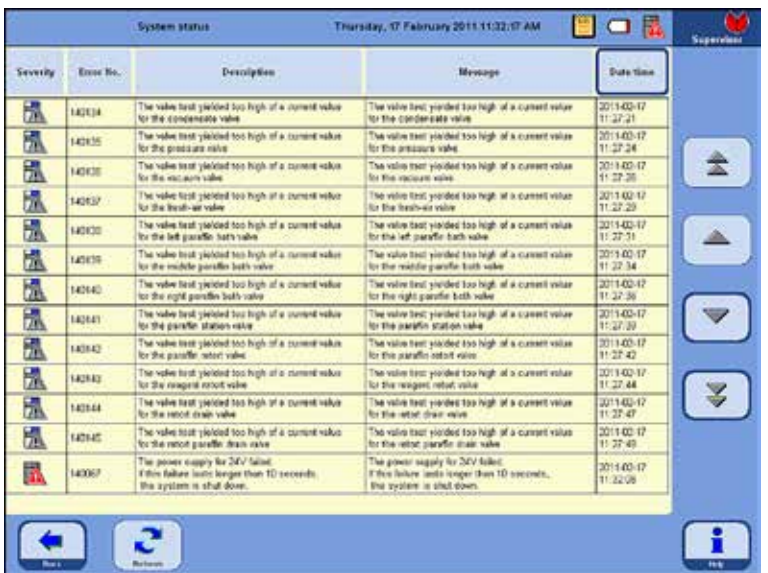

#### **Status systemu** (c.d.) **Wyświetlenie statusu systemu**

Po naciśnięciu symbolu statusu ogólnego pojawia się okno **SYSTEM STATUS** (Rys.113), zawierające szczegółową listę. Lista zawiera wszystkie komunikaty, które zostały zgłoszone i nie są jeszcze rozwiązane.

Jeśli na liście jest choćby jedna pozycja, status ogólny ustawiony jest jako **WAR-NING** lub **ERROR**, a na ekranie pojawia się odpowiedni symbol.

Symbol pojawiający się w statusie systemu zawsze odpowiada najważniejszemu błędowi na liście.

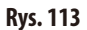

#### **Szczegółowy opis komunikatów w SYSTEM STATUS**

Lista w oknie **SYSTEM STATUS** posiada następujące kolumny:

**• Severity**

Istotność może przyjmować jedną z dwóch wartości: "**Warning**" lub "**Error**", wyświetlając odpowiedni symbol.

**• Error No.**

Numer błędu to unikalny numer komunikatu.

**Description, Message** 

Kolumny Description i Message podają w formie tekstowej szczegółowe informacje na temat przyczyny błędu.

#### **• Date/time**

Kolumna Date/time określa czas pojawienia się błędu. Po dotknięciu przycisku **DATE/TIME** wpisy na liście sortowane są według czasu ich pojawienia.

# Date/time

# **5.1.7 Run log**

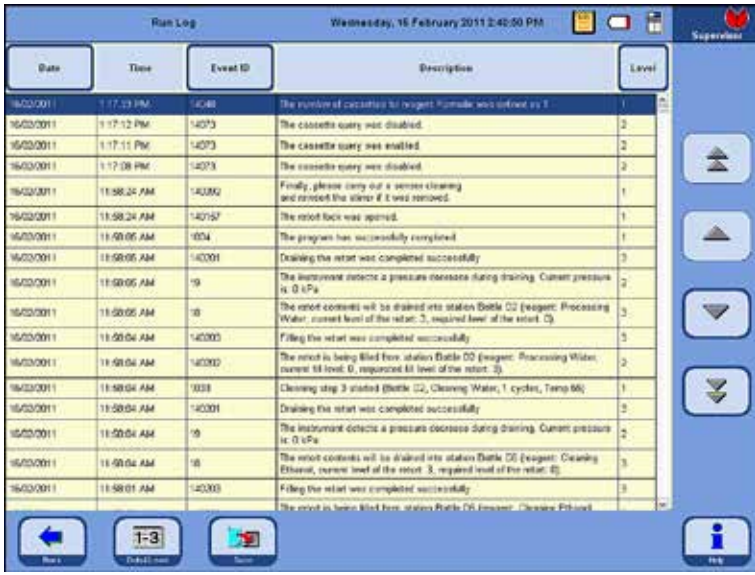

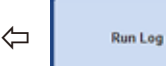

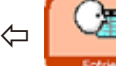

**RUN LOG** (Rys.114) wyświetla wszystkie zdarzenia, które pojawiły się w czasie działania programu.

Aby wyświetlić odpowiedni obszar, należy skorzystać z przycisków strzałek przewijania **góra/dół** i/lub **przycisków z podwójnymi strzałkami** (szybkie przewijanie).

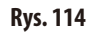

Po otwarciu można przeglądać wszystkie wpisy, które zostały zarejestrowane w dzienniku w czasie działania aplikacji.

Wpisy sortowane są według dat, przy czym najnowszy wpis jest na górze.

Następujące zdarzenia pojawiają się w dzienniku uruchomień **RUN LOG**:

- Początek i koniec każdego uruchomionego programu,
- Początek i koniec każdego kroku programu,
- • Zdarzenia, które mogły mieć wpływ na wykonanie programu, np. awarie zasilania, pauzy i otwarcie pokrywy w czasie trwania programu.

Dane mogą być sortowane według:

- **Date**
- Event ID, lub
- Level

W tym celu należy nacisnąć odpowiedni przycisk w nagłówku tabeli.

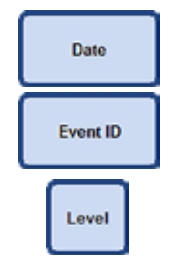

# **Run Log** (c.d.)

Do każdego zdarzenia przypisany jest poziom priorytetu. Istnieją trzy poziomy:

Poziom 1: Zdarzenia o wysokim priorytecie

Poziom 2: Zdarzenia o średnim priorytecie

Poziom 3: Zdarzenia o niskim priorytecie

Po naciśnięciu przycisku **DETAIL LEVEL** pojawiają się komunikaty z określonym poziomem szczegółowości. Jeśli przycisk jest naciskany kilkukrotnie, komunikaty w tabeli za każdym razem filtrowane są zgodnie z odpowiednim poziomem. Napis na przycisku zmienia się odpowiednio.

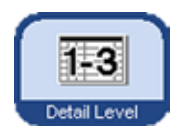

Wyświetlane są trzy poziomy:

Poziom 1 - 3: Wyświetlane są wszystkie komunikaty zdarzeń.

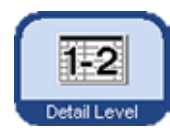

Poziom 1 - 2: Wyświetlane są:

Zdarzenia o najwyższym poziomie priorytetu. Zdarzenia o średnim poziomie priorytetu.

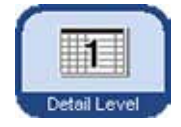

Poziom 1: Wyświetlane są: Tylko zdarzenia z najwyższym poziomem priorytetu.

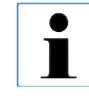

**Standardowo ustawiony jest Poziom 1. Jeśli operator zamknie okno dziennika, poziom szczegółowości dla tego okna zostanie zapisany. Przy kolejnym otwarciu okna, zastosowany zostanie zapisany poziom wyświetlania. Powyższa zasada nie dotyczy ponownego uruchomienia urządzenia. W tym przypadku standardowo zostanie uruchomiony Poziom 1 wyświetlania.**

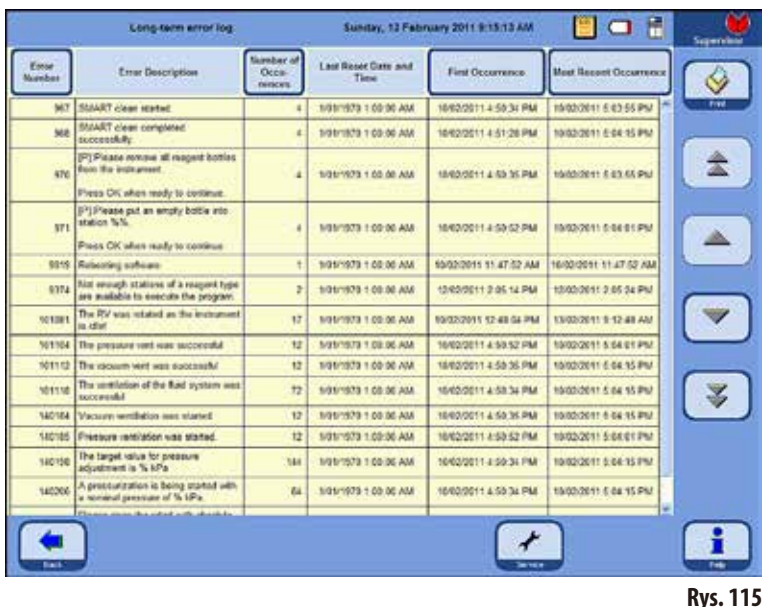

# **5.1.8 Długookresowy dziennik błędów**

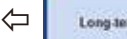

Long-term errors

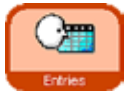

W czasie działania programu, postęp jest monitorowany. Zdarzenia, które pojawiły się w czasie uruchomienia programu są wpisywane i liczone w **Długookresowym dzienniku błędów**. Aby wyświetlić odpowiedni obszar, należy skorzystać z przycisków strzałek

⇦

przewijania **góra/dół** i/lub **przycisków z podwójnymi strzałkami** (szybkie przewijanie).

Po otwarciu **Długookresowego dziennika błędów** widoczne są wszystkie wpisy, które zostały zarejestrowane w całym okresie eksploatacji.

Wpisy są sortowane według numerów – najnowszy wpis pojawia się na górze tabeli i jest podświetlony. Następujące zdarzenia pojawiają się w dzienniku uruchomień **RUN LOG**:

Dane mogą być sortowane według:

- **Error Number,**
- Number of Occurrences,
- First Occurrence, lub
- Most Recent Occurrence.

W tym celu należy nacisnąć odpowiedni przycisk w nagłówku tabeli.

**5.1.9 Zapisywanie lub wczytywanie danych Zapisywanie danych w pamięci USB Seeb USB Akita Balleting Milleney 2011 EARTHS Flo 3** Save to USB Image the USB device, and then press the "Copy Files" leaths Dzięki tej funkcji, wszystkie dane dotyczące urządzenia można przenieść na pamięć USB. Zapisywane są następujące dane: wszystkie programy, lista odczynników, status urządzenia, konfiguracja urządzenia, wszystkie pliki dzienników, n. **HE** parametry instalacji urządzenia. **Rys. 116** Aby zapisać dane urządzenia na kluczu USB, należy: Nacisnąć przycisk **ENTRIES** i **SAVE TO USB**, aby otworzyć okno o tej samej nazwie. ſļ Umieścić klucz USB w jednym z portów USB urządzenia i nacisnąć przycisk **COPY FILES**. There are ASP data on the USB device. **Jeśli dane urządzenia były już zapisywane**  Would you like to overwrite all these data ? **w kluczu USB, zostaną one nadpisane i w ten sposób skasowane. Znajdzie to swoje odzwierciedlenie w komunikacie ostrzegaw-**Yes No **czym (Rys. 117) i musi zostać DWUKROTNIE potwierdzone przyciskiem YES. Naciśnięcie**  IJ **Rys. 117 przycisku NO zakończy proces.**Insert the USB device, and then press the "Copy Files" button • Na ekranie zostanie przedstawione, które dane są aktualnie Deleting old data ... Done kopiowane (Rys.118). Saving programs \_ Done Done Po prawidłowym skopiowaniu wszystkich danych, pojawi Saving reagents ... Saving logs ... Done się komunikat o zakończeniu procesu. Saving instrument status ... Done Saving instrument configuration ... Done Saving instrument installation ... Done

# **Zapisywanie i wczytywanie danych** (c.d.)

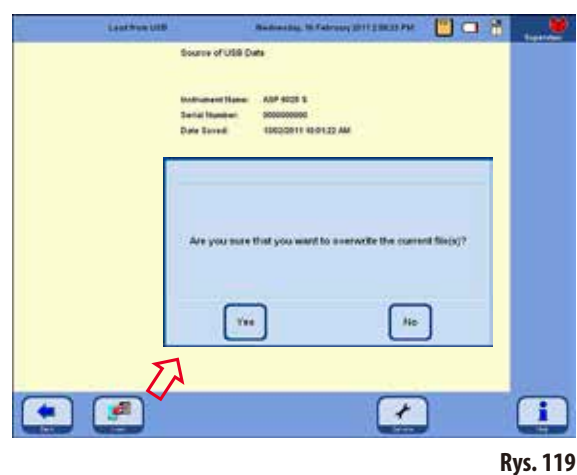

Aby wczytać dane urządzenia z klucza USB do urządzenia, należy:

- Umieścić klucz USB w jednym z portów USB urządzenia i nacisnąć przycisk **LOAD**.
- • Nacisnąćprzycisk**ENTRIES** i **LOAD FROM USB**, aby otworzyć okno o tej samej nazwie.

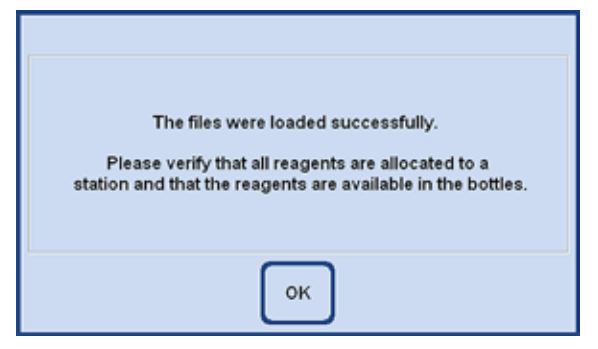

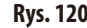

#### **Wczytywanie danych z klucza USB**

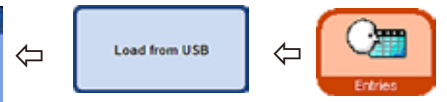

Funkcja ta jest stosowana do przeniesienia danych urządzenia z klucza USB na ASP6025 S. Zapisywane są następujące dane:

- wszystkie programy,
- lista odczynników,
- status urządzenia,
- konfiguracja urządzenia,
- wszystkie pliki dzienników,
- parametry instalacji urządzenia.
- Oprogramowanie urządzenia sprawdzi, czy dane urządzenia na kluczu są kompletne. Jeśli nie, proces wczytywania zostanie przerwany.
- 

**Ponieważ w urządzeniu ASP6025 S znajdują się już dane, zostaną one nadpisane i w ten sposób skasowane. Znajdzie to swoje odzwierciedlenie w komunikacie ostrzegawczym (Rys. 119) i musi zostać potwierdzone przyciskiem YES. Naciśnięcie przycisku NO zakończy proces.**

- Gdy wszystkie dane zostaną prawidłowo wczytane, na ekranie pojawi się komunikat potwierdzający ten fakt oraz proszący użytkownika o sprawdzenie, że odczynniki zostały prawidłowo przypisane (Rys.120).
- Na końcu pojawi się jeszcze jeden komunikat potwierdzający **Rys. 120** prawidłowe zakończenie całej operacji.

# **Zapisywanie i wczytywanie danych** (c.d.)

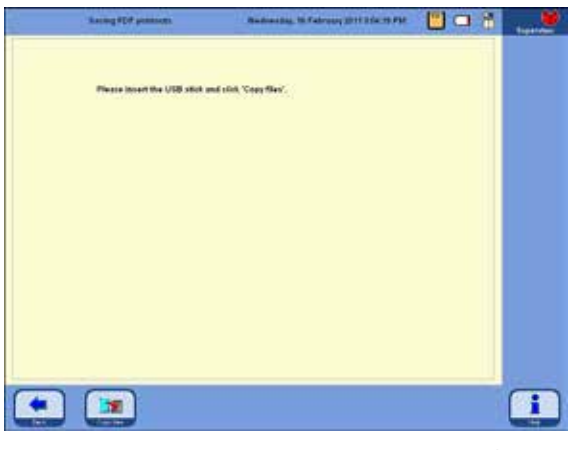

**Rys. 121**

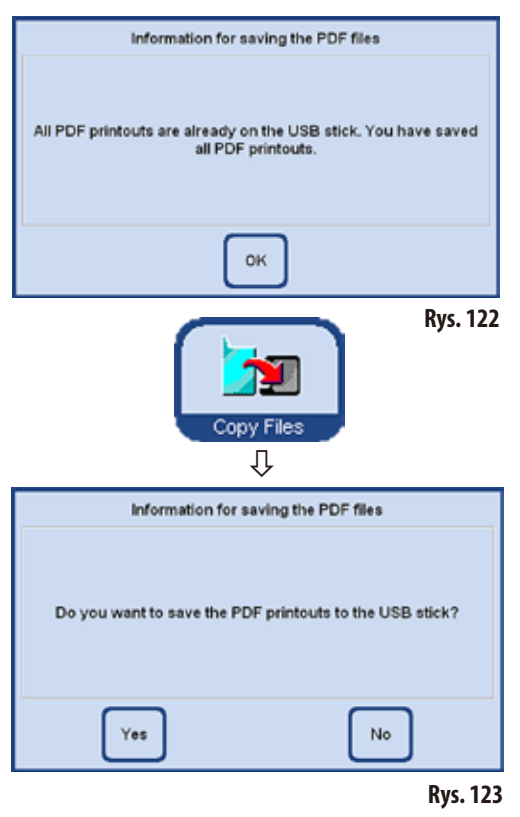

#### **Save PDF printouts**

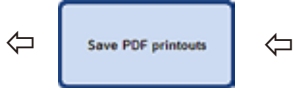

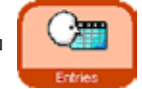

Dzięki tej funkcji na klucz USB można przenieść pliki PDF z programów, pliki uruchomione oraz listy przechowywane w urządzeniu.

Aby zapisać pliki PDF na kluczu USB należy:

- • Nacisnąć przycisk **ENTRIES** i **SAVE PDF PRINTOUTS**, aby pojawiło się okno **SAVING PDF PRINTOUTS** (Rys.121).
- Umieścić klucz USB w jednym z portów USB urządzenia i nacisnąć przycisk **COPY FILES**.
- Oprogramowanie urządzenia sprawdzi, czy wszystkie wydruki PDF przechowywane w urządzeniu są również obecne na kluczu. Jeśli tak, kopiowanie nie dojdzie do skutku i wyświetli się odpowiedni komunikat (Rys.122).
- Jeśli w urządzeniu istnieją wydruki PDF, które nie zostały jeszcze skopiowane na klucz USB, na ekranie pojawi się komunikat proszący użytkownika o potwierdzenie, czy ma być przeprowadzone kopiowanie (Rys.123).
- Jeśli komunikat zostanie potwierdzony przyciskiem YES, wydruki PDF zostaną skopiowane do folderu Printouts na kluczu.
- Po prawidłowym skopiowaniu wszystkich danych, pojawi się komunikat o zakończeniu procesu.

# **Zapisywanie raportu w pamięci USB**

Aby otrzymać wsparcie z firmy Leica w przypadku usterki urządzenia, pogorszenia jakości preparatów lub zniszczenia preparatu, należy zapisać cały raport zdarzenia oraz przeprowadzić zapis rutynowy (rutynowe pliki archiwizacji, przycisk **SAVE TO USB FLASH DRIVE**). Poza tym prosimy zawsze podawać numer seryjny urządzenia.

Informacje dotyczące tego, w jaki sposób przeprowadzać zapis rutynowy podano w Rozdz.5.1.9. Aby zapisać raport ze zdarzenia w pamięci USB należy wykonać poniższe czynności:

1. Kliknąć na **ENTRIES**.

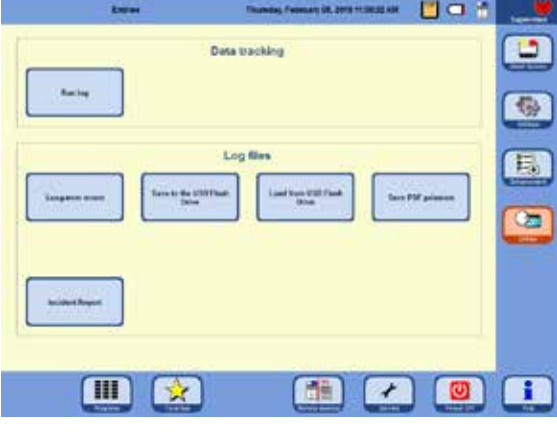

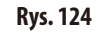

- 2. Sprawdzić pamięć USB, która ma być użyta, pod kątem wirusów. Następnie włożyć pamięć USB zgodnie z Rozdz.4.4.4 do odpowiedniego gniazda w urządzeniu.
- 3. Kliknąć na **INCIDENT REPORT**.
- 4. W części **DATE OF INCIDENT** otwartego okna wybrać dzień zdarzenia lub dzień następny. Jeśli zdarzenie miało miejsce w przeszłości, zalecamy wybranie następnego dnia, ponieważ w takim przypadku można udokumentować kolejne błędy, które nastąpiły po zdarzeniu.

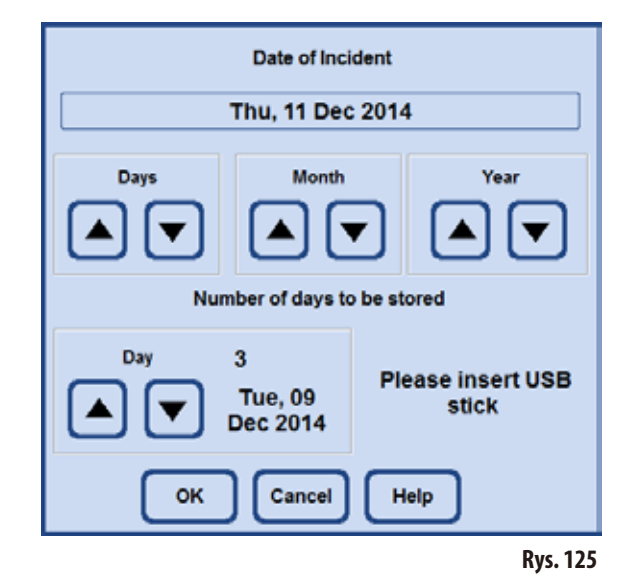

- 5. W części **NUMBER OF DAYS TO BE STORED** prosimy wybrać odpowiednie ramy czasowe. Zapisać można maksymalnie 10 dni.
- 6. Potwierdzić wpisy klikając na przycisk **OK**.
- 7. Po prawidłowym zapisie pojawi się następujący komunikat. Prosimy potwierdzić za pomocą **OK**.

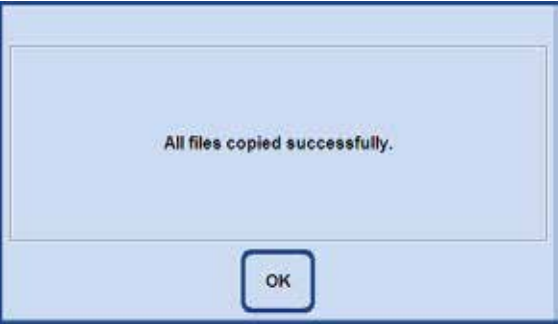

#### **Rys. 126**

8. Po wyświetleniu powyższego komunikatu, wyjąć pamięć USB i włożyć ją do innego komputera. Sprawdzić, czy

# **5. Obsługa**

stworzony został folder o nazwie "ASP6025\_S\_Exlogs". W folderze tym powinny znajdować się pliki z rozszerzeniem "CAB", których nazwy stworzone zostały zgodnie z następującym schematem:

- IO-Levelextract xxx xx xx.cab
- SummeryByErrorTimeLog1\_xxx\_xx\_xx.cab
- Trace\_xxx\_xx\_xx.cab
- 9. Jeśli w pamięci USB znajdują się dane z poprzedniego zapisu, dane te zostaną nadpisane przy kolejnym zapisie. W takim wypadku pojawi się odpowiedni komunikat. Kliknąć na **YES**, aby potwierdzić nadpisanie. Aby wymienić pamięć USB należy kliknąć na **NO**, a następnie zacząć od początku.

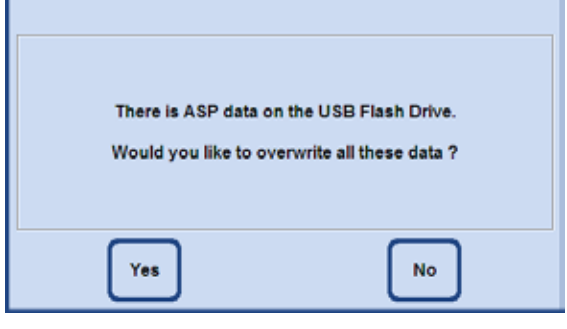

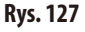

10. Jeśli procedura zapisu nie powiedzie się, pojawi się następujący komunikat błędu. Należy potwierdzić i sprawdzić podane informacje. Prosimy zauważyć, że komunikat pojawi się również, gdy w określonym czasie nie nastąpiły żadne zdarzenia.

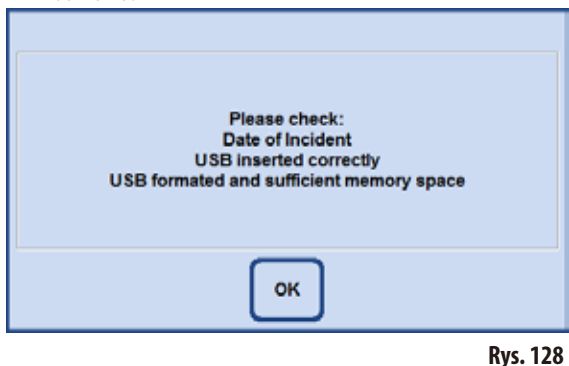

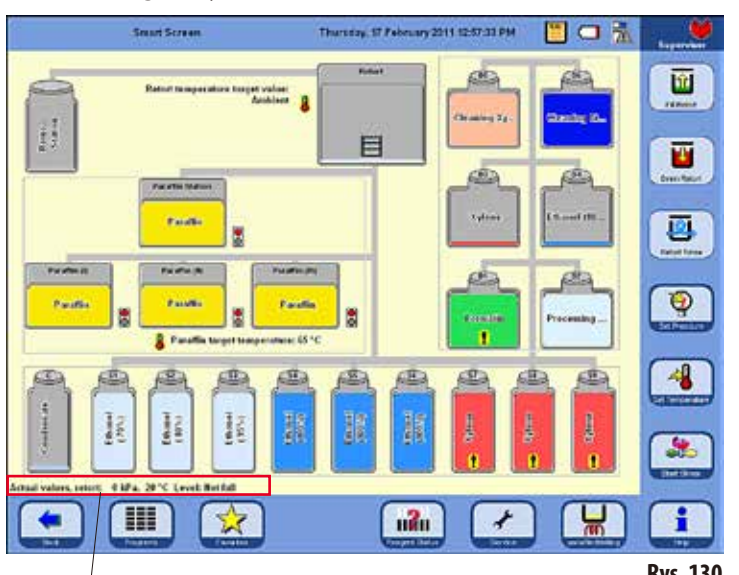

#### **5.1.10 Inteligentny ekran Smart Screen**

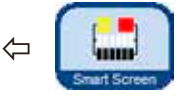

Naciśnięcie przycisku **SMART SCREEN** w głównym menu otwiera okno **SMART FUNCTIONS** (Rys.130).

W oknie tym całe urządzenie jest przedstawiane w sposób graficzny.

Prezentacja pozycji butelek i kolorów na ekranie odpowiada geometrycznemu ustawieniu i kolorom butelek w urządzeniu.

# **Linia statusu retorty**

Linia statusu podaje temperaturę rzeczywistą, rzeczywiste ciśnienie oraz aktualny poziom napełnienia w retorcie.

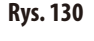

#### **Wyświetlanie temperatury**

Docelowa temperatura retorty jest podana obok retorty, natomiast docelowa temperatura parafiny pojawia się poniżej łaźni parafinowych.

- Butelki systemowe (15) oznaczone są S1-S9.
- • Butelki RTU (**10**) oznaczone są D1-D6.
- Odczynnik obecny w butelce identyfikowany jest w symbolu butelki.
- Poziomy pokazane na butelkach wskazują na przybliżony poziom napełnienia butelek.
- • Nawyświetlaczupoziomnapełnieniabutelkikondensatu(**14**) przedstawiany jest proporcjonalnie do liczby cykli. Po osiągnięciu maksymalnej liczby cykli, pojawi się komunikat mówiący, że butelka musi być opróżniona.
- Jeśli butelka zawiera odczynnik, który przekroczył wartość ostrzegawczą, fakt ten jest oznaczany znakiem wykrzyknika na żółtym tle. Aby funkcja ta działała, muszą być ustawione wartości progowe.

#### **Oznaczenia butelek**

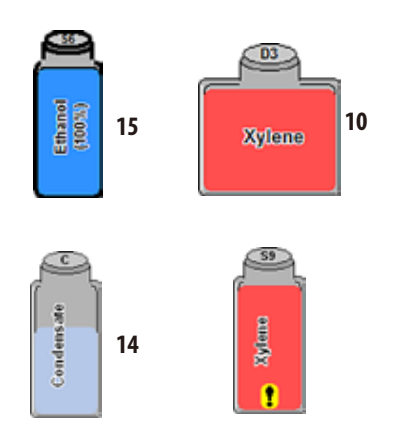

# **Inteligentny ekran Smart Screen** (c.d.) **Dodatkowe funkcje w SMART SCREEN**

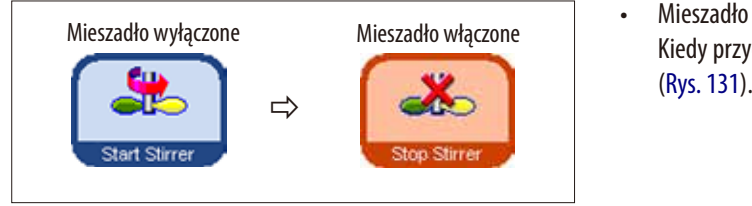

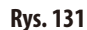

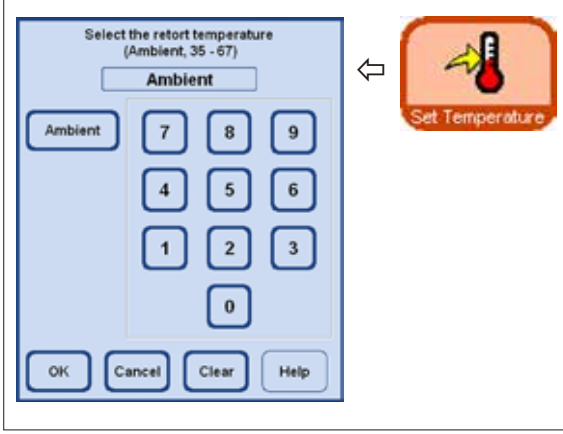

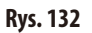

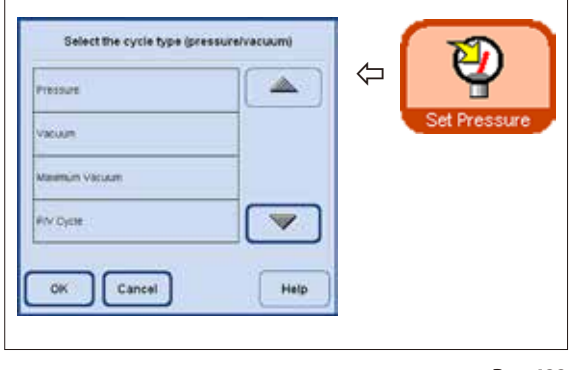

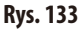

- Mieszadło może być uruchomione i wyłączone. Kiedy przycisk ma kolor pomarańczowy, mieszadło pracuje
- Temperaturę retorty można ustawić w Smart Screen. W tym celu należy nacisnąć przycisk **SET TEMPERATURE** i przywołać okno **SELECT THE RETORT TEMPERATURE** (Rys. 132).

Tutaj można wprowadzić temperaturę retorty.

Dopuszczalny zakres temperatur wynosi 35 - 65°C. Jeśli wybrano **AMBIENT**, retorta zostanie ustawiona na temperaturę otoczenia.

Wybrać można typ cyklu ciśnienia. W tym celu należy nacisnąć przycisk **SET PRESSURE**, aby przywołać okno **SELECT THECYCLETYPE** (Rys.133).

Podświetlić jeden z czterech typów cyklu (Pressure/Vacuum) i nacisnąć OK, aby potwierdzić.

#### **Inteligentny ekran SMART SCREEN** (c.d.) **Dodatkowe funkcje w SMART SCREEN**

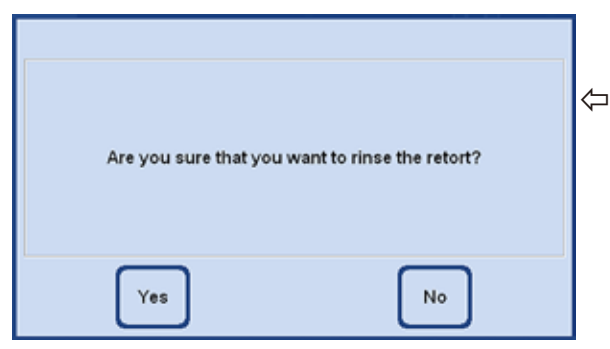

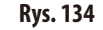

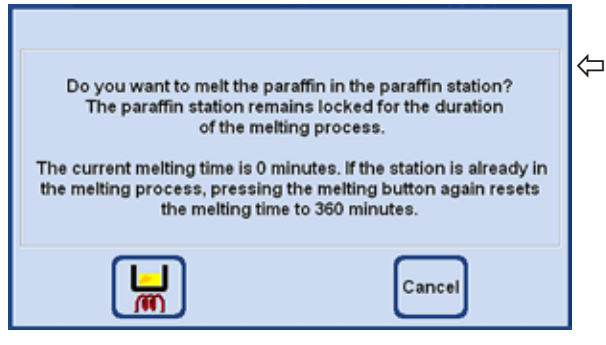

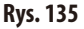

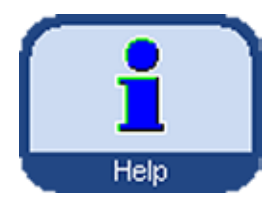

**Pomoc online Pomoc online Urządzenie ASP6025 S wyposażone jest w obszerny system** pomocy, który można uruchomić z każdego głównego okna.

> System ten zawiera całą Instrukcję obsługi w odpowiednim lokalnym języku.

> Naciśnięcie przycisku **HELP** otwiera odpowiedni rozdział Instrukcji obsługi.

> Przycisk **HELP** w oknie dialogowym przenosi użytkownika do spisu treści Instrukcji obsługi.

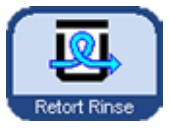

Jeśli retorta zostanie skażona ksylenem lub preparatem ParaLast™, można ją przepłukać zamiast uruchamiać program czyszczenia. Po naciśnięciu przycisku

**RETORT RINSE**, na ekranie pojawi się komunikat, który należy potwierdzić przyciskiem **YES**, aby rozpocząć płukanie (Rys.134).

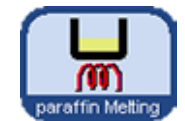

Jeśli stacja parafinowa zostanie napełniona parafiną w postaci stałej, nacisnąć przycisk **PARAFFIN MELTING**.

Pojawi się komunikat wskazujący na czas

topienia (Rys.135). W czasie trwania procesu topienia stacja parafinowa będzie zablokowana.

# **5. Obsługa**

# **5.2 Odczynniki**

# **5.2.1 Zmiana listy odczynników**

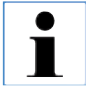

**Urządzenie ASP6025 S jest dostarczane ze standardową listą odczynników oraz predefiniowanymi programami przepajania.**

**Lista odczynników jest dostosowana do tych programów. Jeśli użytkownik napisze własny program, konieczne może być wprowadzenie nowych odczynników.**

#### **Wprowadzić nazwy odczynników**

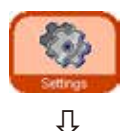

⇩

Reagents

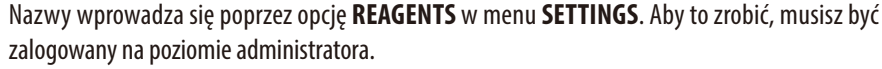

- Naekraniepoczątkowymnacisnąć**SETTINGS**, aby przejść do okna o tej samej nazwie. Nacisnąć przycisk **REAGENTS**.
- Otworzysięokno**SET UP REAGENTS ANDWARNING THRESHOLDS** (Rys.136).
- Aby dodać odczynnik, należy:
	- Nacisnąć **INSERT**, aby wyświetlić klawiaturę.
	- Wprowadzić nową nazwę odczynnika.
	- Nacisnąć **OK**, aby potwierdzić.
	- · Urządzenie poprosi o podanie grupy odczynników dla nowego odczynnika (Rys. 137).
	- Przypisać nowyodczynnikdo właściwejgrupyi nacisnąć **OK**, aby potwierdzić.

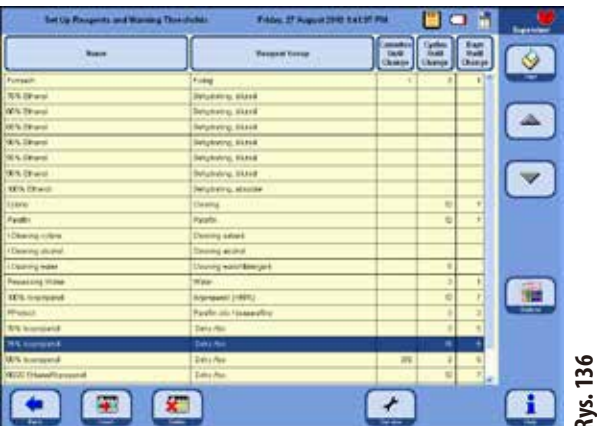

#### **Wybrać grupę odczynnika**

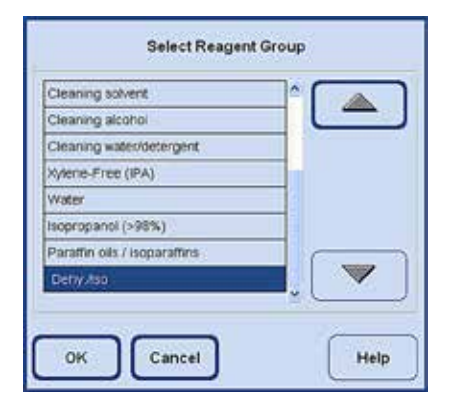

**Rys. 137**

# **Konfiguracja listy odczynników** (c.d.)

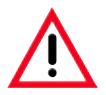

**Przydzielanie odczynników do odpowiedniej grupy odczynników jest podstawą kontroli kompatybilności. Przypisanie odczynnika do niewłaściwej grupy odczynników może doprowadzić do skażenia odczynnika.**

#### **Parametry zmienne**

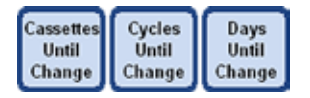

| Cassettes until reagent change<br>warning threshold (0 - 25000) |             |
|-----------------------------------------------------------------|-------------|
|                                                                 | - 0         |
|                                                                 |             |
|                                                                 | а           |
|                                                                 |             |
|                                                                 |             |
| ü.                                                              | <b>Tear</b> |

**Rys. 138**

**Rys. 139**

#### **Wprowadzanie / zmiana progów ostrzegawczych dla odczynnika**

Jeśli dla danego odczynnika konieczne jest ustawienie poziomu ostrzegawczego, należy wprowadzić go w następujący sposób:

- Podświetlić odczynnik, który ma być zmodyfikowany, naciskając nazwę odczynnika lub korzystając z klawiszy **GÓRA/DÓŁ**.
- W linii nagłówka dotknąć parametru, który ma być zmieniony pojawi się odpowiedni ekran wprowadzania (Rys.138).
- Wprowadzić nowy próg lub jeśli nie są potrzebne progi ostrzegawcze nacisnąć CLEAR, aby usunąć zapisany próg.
- Nacisnąć **OK**, aby potwierdzić.

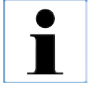

**Ta sama wartość progu ostrzegawczego stosowana jest do wszystkich stacji zawierających dany odczynnik. Więcej informacji można znaleźć w Rozdziale 5.2.2**

#### **Zmiana nazw i grup odczynników**

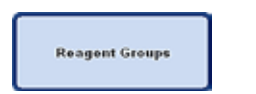

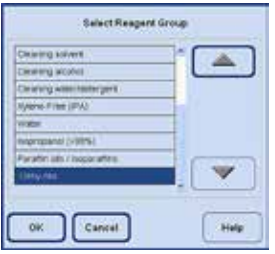

**Jeśli odczynnik jest już wykorzystywany w programie, nie można zmienić jego nazwy ani przypisać do innej grupy odczynników! Wyświetlone zostaną odpowiednie symbole (nie będą one otoczone niebieską** 

**obwódką). Jeśli nazwa odczynnika zostanie zmieniona, jego przypisanie do stacji zostanie wykasowane.**

- Podświetlić odczynnik, którego nazwa lub grupa ma być zmieniona.
- Nacisnąć odpowiedni przycisk na nagłówku.
- W okienku edycji (lub poprzez klawiaturę) wprowadzić nowe przypisanie do grupy odczynników / nową nazwę odczynnika.
- Nacisnąć **OK**, aby zapisać nową grupę / nazwę odczynnika.

# **Konfiguracja listy odczynników** (c.d.)

**Rys. 140**

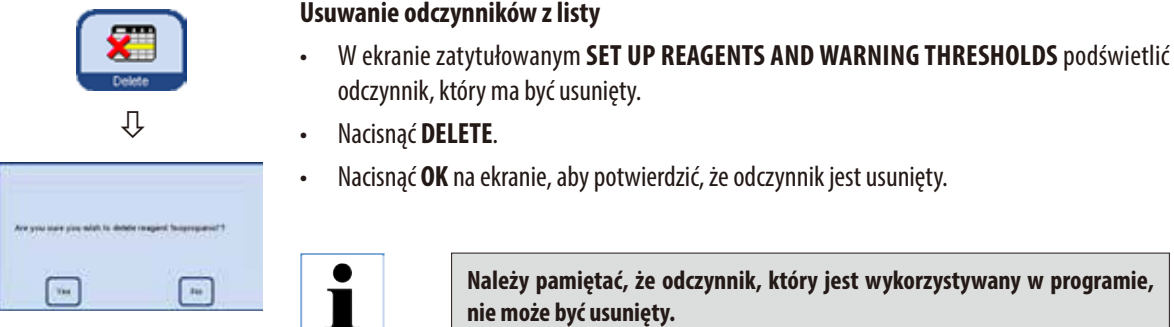

# **5.2.2 System RMS - ustawianie wartości progowych dla ostrzeżeń**

Urządzenie ASP6025 S wyposażone jest w system zarządzania odczynnikami **R**eagent **M**anagement **S**ystem (RMS), który zapewnia zoptymalizowaną konsumpcję odczynników oraz najlepsze możliwe efekty przepajania.

**R**eagent **M**anagement **S**ystem jest kontrolowany przez wartości progowe, które oznaczają konieczność wymiany odczynnika.

Dla każdego odczynnika można zapisać taką wartość, w zależności od jego zastosowania.

#### **System RMS posiada dwa obszary:**

Ostrzegawcze wartości progowe, które wprowadzone są dla wszystkich odczynników na liście odczynników i wyświetlane w statusie odczynnika.

Status odczynnika przedstawia również wartości odkreślone dla zastosowanych alkoholi (etanol, izopropanol i ich mieszaniny z wodą).

Ostrzegawcze wartości progowe można zdefiniować na liście odczynników jako:

- liczba opracowanych kaset
- liczba cykli (1 sekwencja programu  $= 1$  cykl) lub
- dni do wymiany odczynnika

System RMS jest włączany po wprowadzeniu w statusie odczynnika ostrzegawczych wartości progowych dla jednego z wymienionych powyżej parametrów.

# **System RMS – zmiana ostrzegawczych wartości progowych** (c.d.)

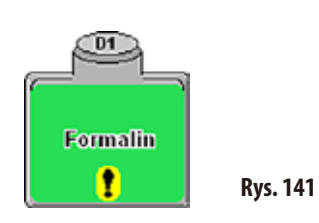

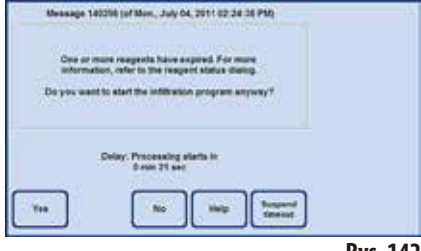

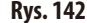

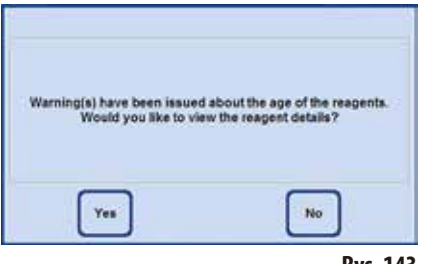

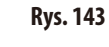

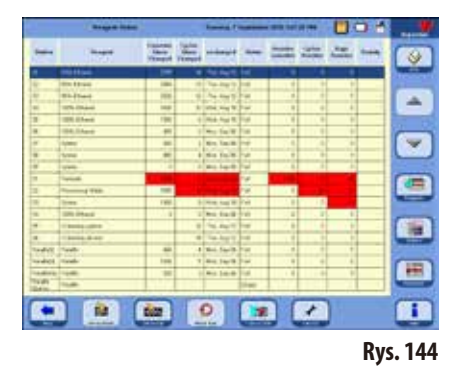

#### **Ostrzeżenia dotyczące odczynników**

Jeśli włączony jest system RMS, urządzenie wyświetlać będzie komunikat ostrzegawczy, gdy odczynniki stosowane będą zbyt długo.

Jeśli ostrzegawcze wartości progowe zostaną przekroczone, pojawią się:

- Znak wykrzyknika na stacji lub butelce RTU na inteligentnym ekranie SMART Screen (Rys. 141).
- Komunikat ostrzegawczy przy uruchamianiu protokołu (Rys. 142). Użytkownik zostanie powiadomiony, że odczynnik jest zużyty i można go wymienić przed rozpoczęciem programu. Pomimo to uruchomienie programu będzie możliwe.

Kiedy ostrzegawcza wartość progowa zostanie przekroczona, po zakończeniu programu wyświetlony zostanie komunikat ostrzegawczy (po czyszczeniu) (Rys.143).

Można teraz nacisnąć przycisk **YES**, aby przejść bezpośrednio do okna **REAGENT STATUS**.

W statusie odczynników widać w tabeli zaznaczone na czerwono przekroczone wartości (Rys.144).

Wyświetlają się one, gdy:

- Przekroczona zostanie liczba opracowanych kaset.
- Przekroczona zostanie liczba cykli.
- Przekroczona zostanie liczba dni do wymiany odczynnika.

# **System RMS - zmiana ostrzegawczych wartości progowych** (c.d.)

#### **Tabele z ostrzegawczymi wartościami progowymi**

Tabele w tej części podają zalecane limity/ostrzegawcze wartości progowe dla popularnych odczynników zatwierdzonych dla ASP6025 S.

Zalecane ostrzegawcze wartości progowe mogą być stosowane wyłącznie w połączeniu z preinstalowanymi protokołami obróbki. W przypadku innych protokołów obróbki stworzonych przez użytkownika, odpowiednie wartości progowe muszą być ustalone przez samo laboratorium.

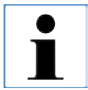

**Progowe wartości ostrzegawcze ustawione są fabrycznie na poziomie 55%. Jednak użytkownik może dowolnie zmieniać te wartości w zakresie 50% - 60%.**

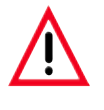

**Ostrzegawcze wartości progowe muszą być zwalidowane przed zastosowaniem, tzn. przed opracowaniem tkanki pacjenta w celach diagnostycznych, przez laboratorium, zgodnie z lokalnymi lub regionalnymi wymaganiami akredytacyjnymi.**

Ostrzegawcze wartości progowe w poniższych tabelach mogą być zastosowane jako wartości początkowe do konfiguracji urządzenia. Powinny być one stosowane zgodnie z preinstalowanymi protokołami, po wprowadzeniu do menu **SET UP REAGENTS & WARNING VALUES**.

#### **Protokoły Autorotation**

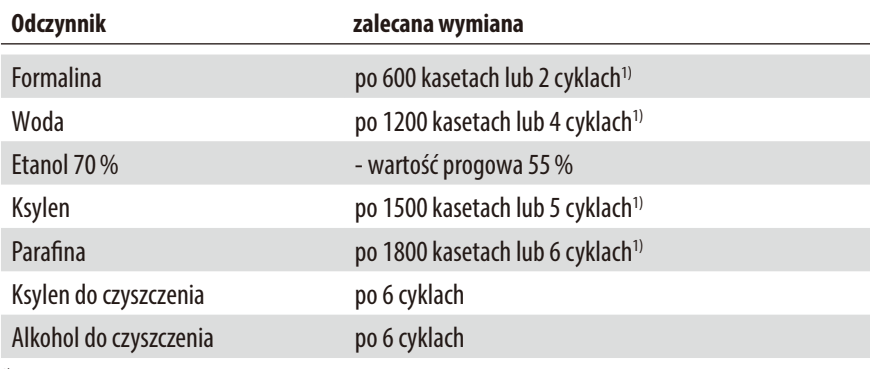

<sup>1)</sup> przy niskiej wydajności ok. 100 kaset dziennie

# **System RMS – zmiana ostrzegawczych wartości progowych** (c.d.)

# **Tabele z ostrzegawczymi wartościami progowymi**

### **Protokoły z ksylenem**

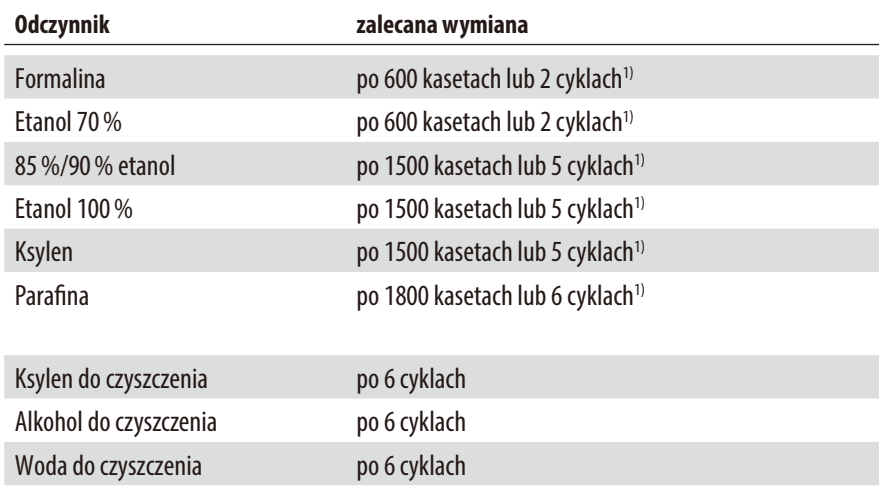

1) przy niskiej wydajności ok. 100 kaset dziennie

# **Protokoły bez ksylenu**

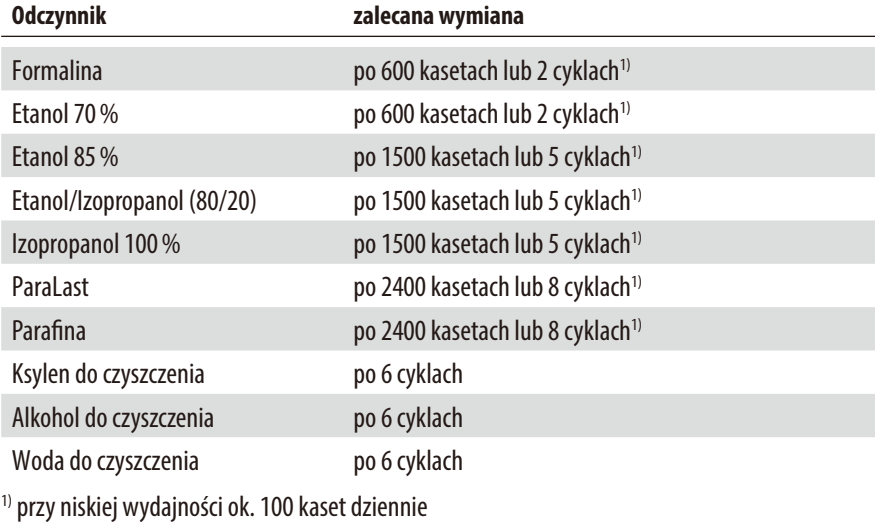

**Realty** 

i sa

E

 $\overline{a}$ 

**R** 

 $\equiv$ 

 $\overline{\mathbf{w}}$ 

w

ы

E

125

**DA** 

**IVE** 

 $\alpha$ 

Paintfield Pand's

**DateBold** David's

**Faxed of P Thank** 

Pault Parati

# **5.2.3 Stan odczynników**

**Reagant Status** 

**Respons** 

**BES Private** 

**GEN Primary** 

**SICK Finance** 

**WITH PHONE** 

**100% Dirigant** 

Taleler

lijate

ljiske

Family

 $\mathbb{F}_q$  is use

**SEX Phone** 

**LOMONTO VINTE** 

Directory skulle

Đ.

Precessing Water

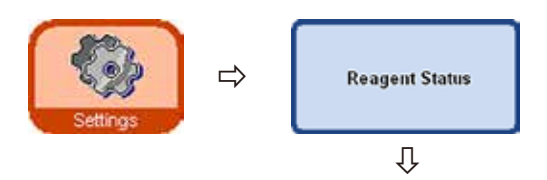

544

**Store** 

 $\overline{168}$ 

1930

 $\overline{\mathbf{M}}$ 

u's

100

Ŧ

TEX

1400

1

800

m

e

**Diff** 

Okno **REAGENT STATUS** (Rys.145) służy do prezentowania i aktualizacji aktualnego statusu odczynników w poszczególnych stacjach. Można tutaj także wpisać, że któraś ze stacji jest pełna lub pusta.

Wyświetlane są następujące parametry:

- Wiek każdego z odczynników
- Aktualny status każdej stacji (pełna lub pusta)
- Kryteria, które uruchamiają komunikaty ostrzegawcze. (Pola na czerwono)

Aby zmienić status odczynnika, należy podświetlić odpowiedni wiersz i nacisnąć przycisk działania.

**Rys. 145**

# **Kryteria wiadomości ostrzegawczych**

Do standardowych odczynników stosują się następujące kryteria ostrzegawcze:

Tuesday T September 2010 1:07:26 PM

anchieped States

10 Ths. Aug 12 Pull

**ID Wer Aug 18 Full** 

Vis, Aug 18 Full

Van, Twp 00 Full

in Septit Full

to: 04000 Full

8 Wed. Aug 18 Fall

0 Mar. Sep 06 Full.

The Aug 12 | Pull

**HA CANON RIVE** 

ess, Capith Full

Bus.

**EXE** 

, Dep 06 | Fick

**Put** 

**Fall** 

 $u$  is Aug 12, Pa

 $\Box$ The Aug 12 Full

5

 $12$ 

 $\overline{u}$ The Aug 12 | Full

 $\ddot{\phantom{1}}$ Mr. Sep06 Full

Ð

- Przerobionych kaset
- Uruchomionych programów (cykli)
- Dni

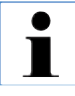

**Można też przejść bezpośrednio do ekranów REAGENT i STATIONS, aby dokonać tam zmian. W tym celu należy dotknąć odpowiedniego okna REAGENT STATUS (Rys. 145).**

吊

♦ m

스

 $\overline{\mathbf{v}}$ 

 $\blacksquare$ 

臝

田

i

**Wallen** 

М  $\Box$ 

Dige<br>Smidter

**in** 

7

**V** 

 $\overline{1}$ 

**Cyster** 

ā ö

 $\overline{\phantom{a}}$ 

7 F

'n

ä e

ø

'n l.

¢

 $\overline{y}$ ø

 $\overline{u}$ 

ö c

 $\theta$ 10

٠  $\overline{1}$ 

F

 $\overline{\phantom{a}}$ 

٠

Ŧ ä **i** 

# **Status odczynników** (c.d.)

#### **Dodawanie nowych odczynników do stacji**

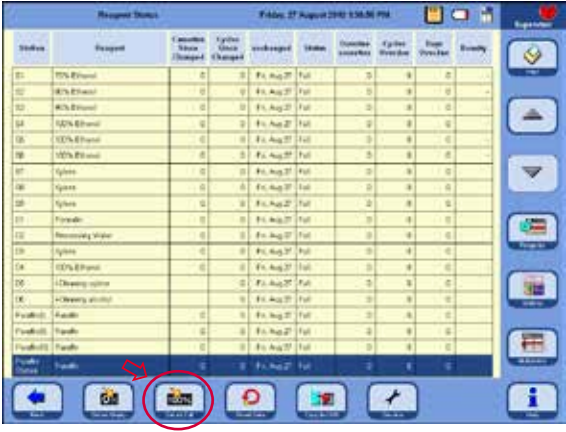

Przy użyciu menu **SMART FUNCTIONS** zdalnie napełnić odpowiednią butelkę systemową ze stacji zewnętrznej, lub

ręcznie napełnić butelkę systemową.

Po ręcznym napełnieniu butelki należy zdefiniować, że jest ona pełna.

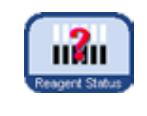

• Wtymcelu należyotworzyćokno**REAGENT STATUS**; można to zrobić bezpośrednio, naciskając przycisk **REAGENT STATUS** na ekranie **SMART SCREEN**.

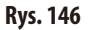

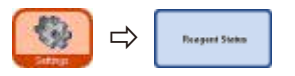

- • Możnarównieżprzejśćdo menu**SETTINGS** i nacisnąć przycisk **REAGENT STATUS**.
- Podświetlić nowo dodany odczynnik w tabeli (Rys. 146).
- Nacisnąć**SET AS FULL**, aby oznaczyć stację jako "**pełną**".

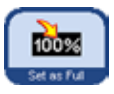

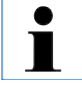

**Jeśli uaktywniony jest system RMS, wszystkie wartości progowe dla nowo napełnionego odczynnika zostaną automatycznie ustawione na "0".**

# **5.2.4 Konfiguracja stacji**

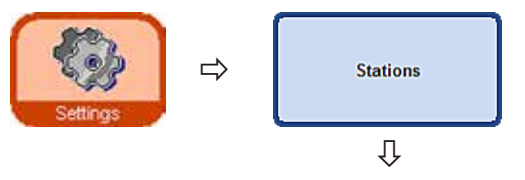

Okno **STATION OVERVIEW** (Rys.147) przedstawia listę wszystkich stacji z przypisanymi odczynnikami, które zostały zdefiniowane dla odpowiedniej stacji.

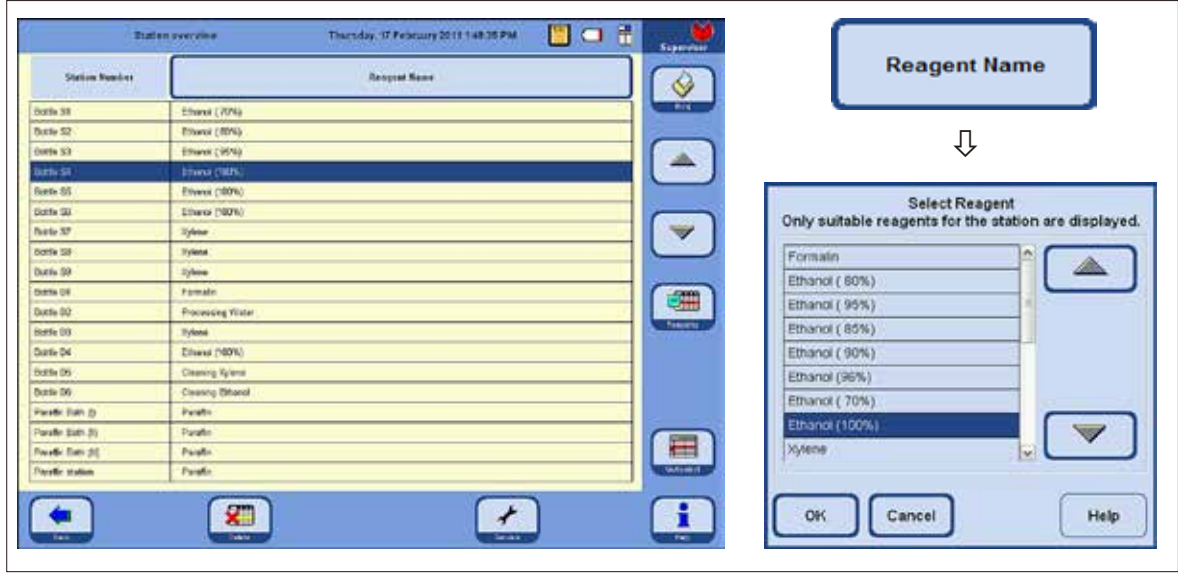

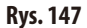

Urządzenie ASP6025 S zawiera następujące stacje dla odczynników:

- 9 butelek systemowych w szafce odczynników,
- 6 butelek RTU w szufladzie,
- 3 łaźnie parafinowe,
- 1 stacja parafinowa.

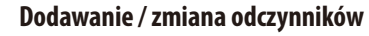

- W tabeli podświetlić stację, która ma być napełniona odczynnikiem (Rys.147).
- Nacisnąćprzycisk **REAGENT NAME**.
- Pojawiasiępole**SELECT REAGENT**.
- Podświetlićodczynnikipotwierdzić wybór **OK**.
- Podświetlony odczynnik jest przypisany do stacji.

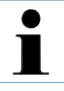

**Trzy łaźnie parafinowe i stacja parafinowa mogą być stosowane wyłącznie do parafiny.**
⇩

Cancel

Color

# **5.2.5 Menu "Reagent groups"**

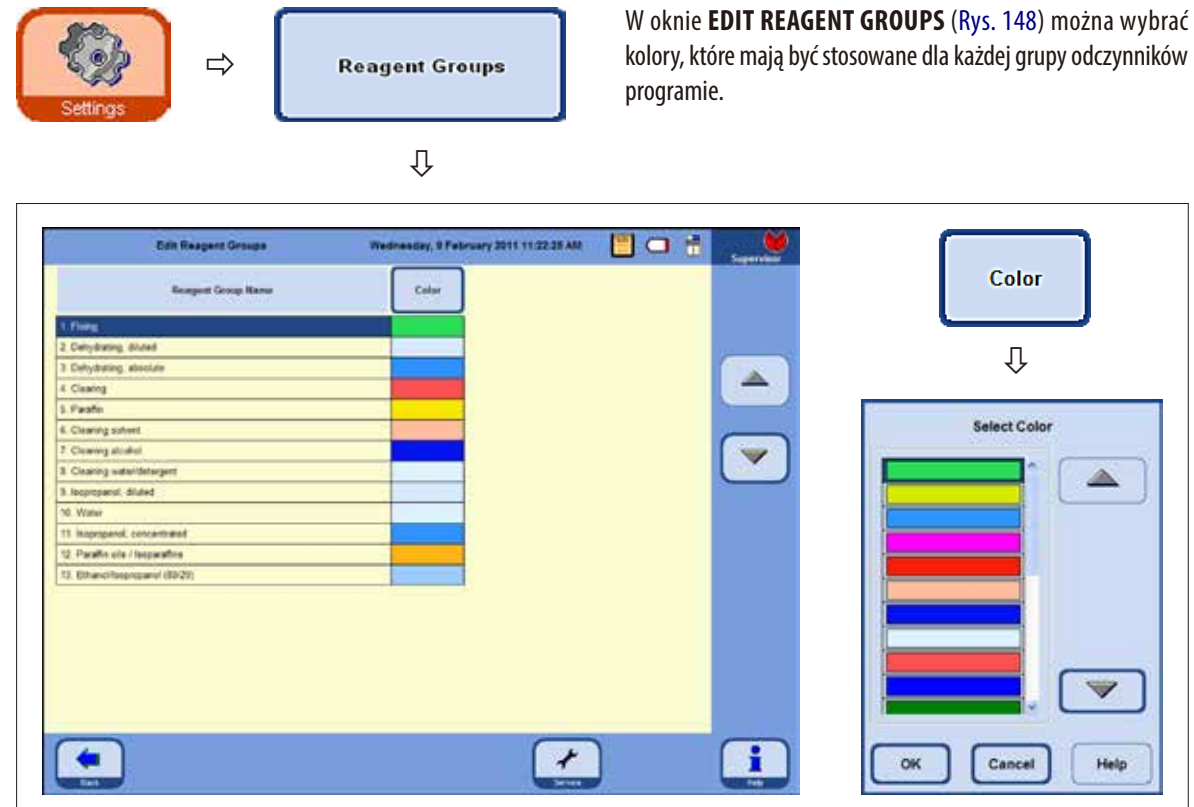

**Rys. 148**

Help

#### **Wybór nowego koloru dla grupy odczynników**

- W tabeli zaznaczyć wiersz zawierający grupę odczynników, której kolor chcemy zmienić.
- Nacisnąć przycisk COLOUR w nagłówku tabeli; pojawia się okno SELECT COLOR (Rys. 148).
- Wybraćkolor ipotwierdzić **OK**.
- Nowo wybrany kolor będzie teraz stosowany do wszystkich stacji jako prezentacja wybranej grupy odczynników. Kolor będzie stosowany do wszystkich odczynników w grupie.
- • Aby wyjść zokna, niezmieniająckoloru, należy wybrać**CANCEL**.

# **5.2.6 Rotacja etanolu Opis funkcjonalny**

Etanolu musi być podmieniany w czasie działania programu.

Aby było to możliwe, należy włączyć tryb **CONCENTRATION** w polu **PROGRAM OPTIONS** w oknie **SYSTEM SETUP**, patrz Rozdział5.1.2.

W tym przypadku butelki systemowe etanolu (S1-S6) muszą być napełnione zgodnie ze schematem przedstawionym na Rys.147. Ponadto, wszystkie sześć stacji etanolowych musi być zdefiniowanych w programie. Program sprawdza to po uruchomieniu. Jeśli istnieją jakieś rozbieżności, pojawi się komunikat ostrzegawczy, a program nie może się uruchomić.

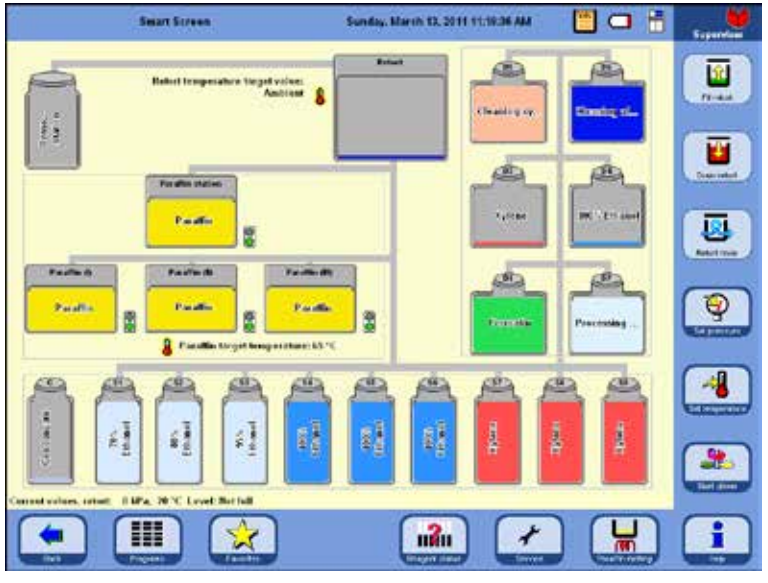

#### W trybie **CONCENTRATION**, stosowane są butelki systemowe wypełnione etanolem w rzędzie S1-S6.

#### Uwaga!

Napełnienie wszystkich butelek (butelek systemowych i RTU) odczynnikami należy przeprowadzić duklanie tak, jak to pokazano na Rys.149.

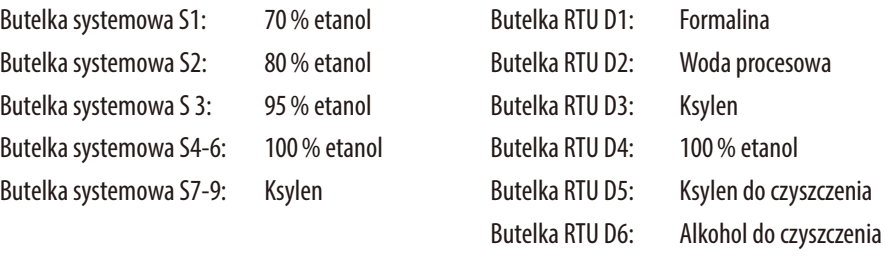

# **Opis funkcjonalny rotacji etanolu** (c.d.)

Rotacja etanolu jest prowadzona w dwóch etapach:

- W pierwszej kolejności zużyty etanol jest wyrzucany, a miejsce etanolu w butelkach systemowych jest zamieniane.
- W drugiej kolejności dodawany jest świeży etanol.

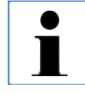

**W czasie tego procesu urządzenie ASP6025 S sprawdza status poziomu butelek odczynników wymienianych w obu krokach. W przypadku nieprawidłowego działania w związku z nieprawidłowym napełnianiem lub opróżnianiem, odpowiedni krok nie może być wykonany. Oprogramowanie powiadamia użytkownika o takiej sytuacji.**

Wartość etanolu do podmiany jest określana na podstawie etanolu z butelki systemowej S1. Tam umieszczany jest najczęściej stosowany etanol.

Pomiar wszystkich alkoholi (etanolu i izopropanolu) jest dokonywany automatycznie w czasie czyszczenia retorty. (W RMS i trybie stężenia).

Zaprogramowana wartość progowa rozpoczyna rotację etanolu.

Jeśli wykryta zostanie wartość etanolu niższa od wartości progowej, pojawia się komunikat z zaleceniem podmiany (Rys.150).

**Krok 1**

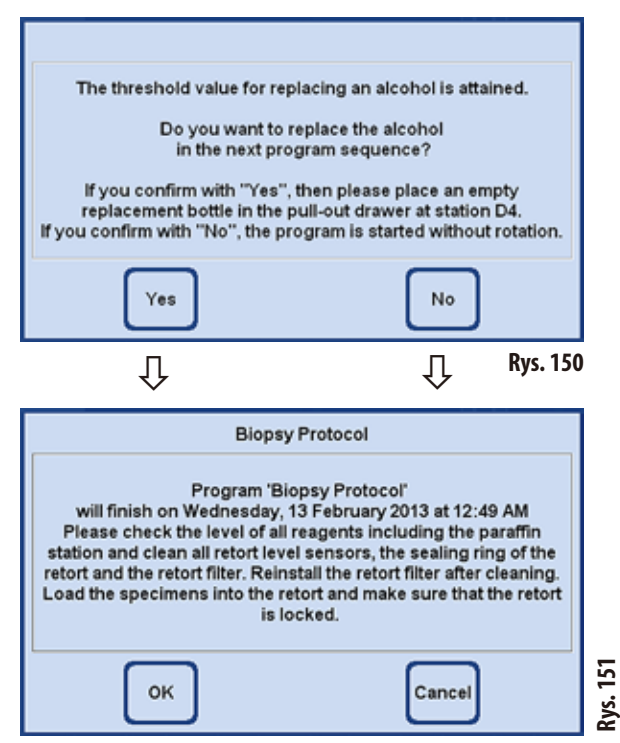

Jeśli użytkownik potwierdzi podmianę etanolu naciskając **YES**, w pierwszym cyklu programu zużyty etanol zostanie wypompowany z butelki systemowej S1 do butelki RTU D4, a butelki systemowe S2 - S4 zostaną przeprogramowane.

Oznacza to, że etanol w butelce systemowej S2 jest przenoszony do butelki systemowej S1, z S3 do S2 itd.

Jeśli użytkownik naciśnie **NO** (Rys. 150), kolejny program rozpocznie się BEZ rotacji alkoholu.

Naciśnięcie przycisku **OK** uruchamia program.

Naciśnięcie przycisku **CANCEL** powoduje, że program jest zatrzymywany lub nie jest uruchamiany.

### **Opis funkcjonalny rotacji etanolu** (c.d.)

#### **Krok 2**

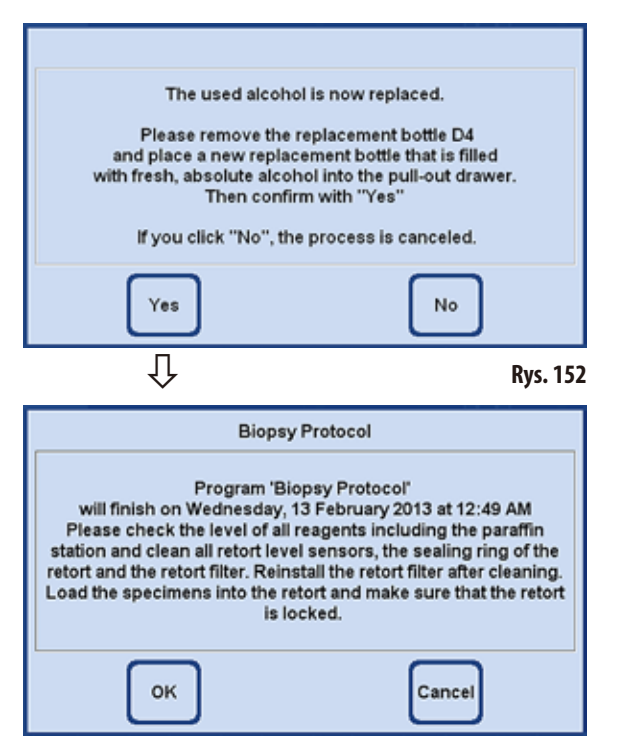

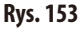

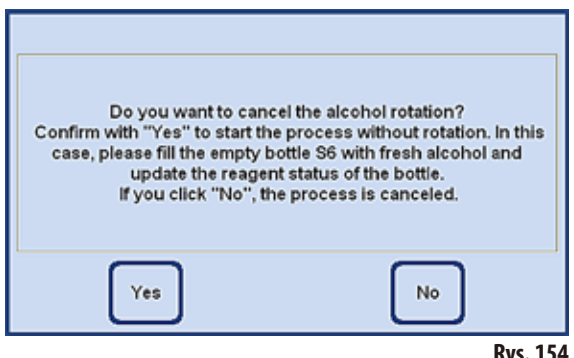

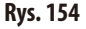

W następnym programie (to znaczy, gdy w trybie stężenia uruchomiony zostanie inny program przepajania), etanol zostanie podmieniony.

W tym celu, przed rozpoczęciem programu, do butelki RTU D4 w szufladzie dodany musi zostać ręcznie świeży etanol.

Użytkownik zostanie proszony o zrobienie tego przez odpowiedni komunikat ekranowy (Rys.152).

Należy go potwierdzić przyciskiem **YES**, zanim program zostanie uruchomiony.

Etanol zostanie teraz przeniesiony do butelki systemowej S6 w czasie działania programu.

Naciśnięcie **OK** (Rys.153) uruchamia program – wykorzystywany jest świeży etanol.

Naciśnięcie przycisku **CANCEL** powoduje, że program jest zatrzymywany lub nie jest uruchamiany.

Naciśnięcie przycisku **NO** (Rys.152) powoduje, że pojawia się komunikat przedstawiony obok.

Naciśnięcie przycisku **YES** (Rys.154) uruchamia program BEZ rotacji etanolu! - Napełnienie butelki systemowej S6 dokonywane jest ręcznie i musi być potwierdzone w statusie odczynników (Rys.146, p.105).

Naciśnięcie **NO** przerywa program lub nie uruchamia go.

W ekranie początkowym nacisnąć **ENHANCEMENT** po prawej stronie, aby przejść do okna o tej samej nazwie.

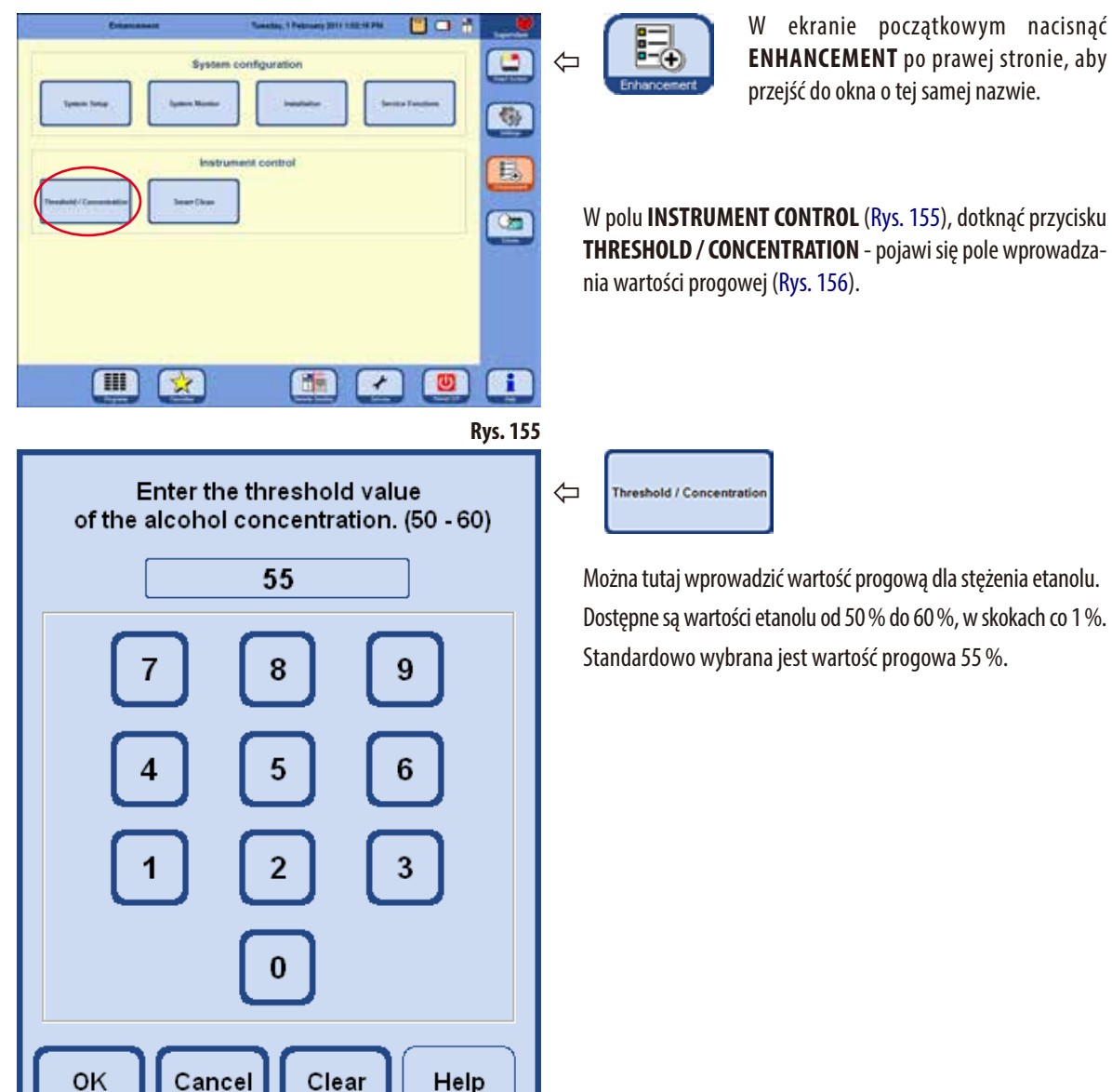

#### **5.2.7 Zmiana wartości progowej dla rotacji etanolu**

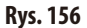

# **5.2.8 Wymiana ksylenu**

Kolejność stacji ksylenu w czasie działania programu określana jest przez system RMS.

Jeśli wartość progowa dla ksylenu jest przekroczona, przy kolejnym uruchomieniu programu użytkownik jest informowany poprzez komunikat ekranowy, że ksylen wymaga wymiany (Rys.157).

Użytkownik musi potwierdzić komunikat ekranowy za pomocą **YES**, aby proces podmiany opisany poniżej mógł mieć miejsce.

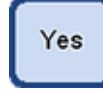

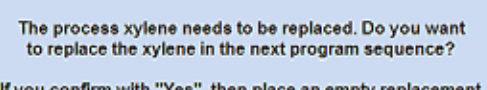

bottle into the pull-out drawer at position D3. If you click "No", the program will be started without the xylene replacement!

OK

- • Następnie zużyty ksylen zostanie przeniesiony do butelki RTU D3 w czasie sekwencji programu.
- • Pozostały odczynnik z tej stacji zostanie przepompowany bezpośrednio do butelki RTU D3 przez retortę.
- Przy następnym uruchomieniu programu, 5 l świeżego ksylenu zostanie pobrane do retorty z D3 i przetworzone w ten sposób.
- Następnie ksylen zostanie przeniesiony do wolnej butelki systemowej.
- • Pozostały ksylen z D3 zostanie następnie przeniesiony bezpośrednio do butelki systemowej przez retortę.

# **5.3 Programy przepajania**

# **5.3.1 Wyświetlenie listy programów**

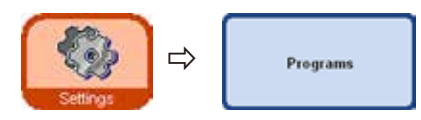

Okno **VIEW/EDIT USER PROGRAMS** (Rys. 158) przedstawia listę wszystkich  $\Rightarrow$  regrams cowolnie edytowalnych programów aktualnie zdefiniowanych w ASP6025 S.

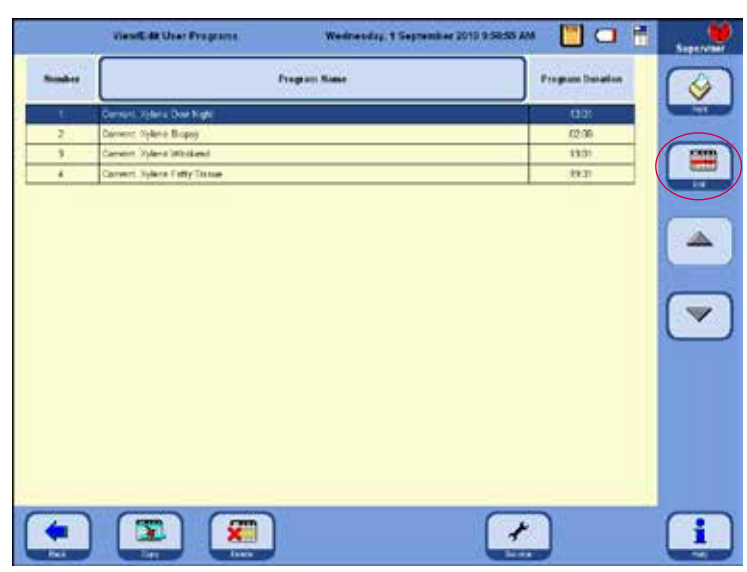

Zdefiniować można maksymalnie 20 programów, spośród których każdy może zawierać do 12kroków odczynników oraz trzy kroki obróbki parafinowej.

Na poziomie dostępu administratora:

- można edytować nazwy programów dla programów przepajania.
- można tworzyć nowe programy przepajania oraz usuwać istniejące programy.

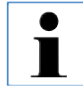

**Nowe programy przepajania są tworzone przez skopiowanie istniejącego programu i odpowiednią jego modyfikację. Dlatego też lista powinna zawsze zawierać przynajmniej jeden program.**

**Rys. 158**

Czas trwania programu nie może być zmieniany. Jest on definiowany jako suma czasów wszystkich kroków programu, plus szacowane czasy napełniania i opróżniania. Aby zmienić czas trwania programu, należy zmienić czas trwania któregoś z kroków programu.

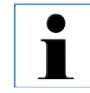

**Także programy czyszczenia retorty są wstępnie ustawione. Nie można zmieniać ich nazwy, dodawać, modyfikować ich ani kasować.**

# **5.3.2 Dodawanie i modyfikacja programów**

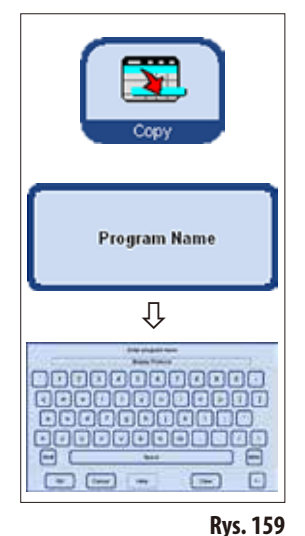

**Tworzenie nowego programu**

- Należy być zalogowanym na poziomie administratora.
- W menu **VIEW/EDIT USER PROGRAMS** (Rys.158) należy podświetlić program, który jest jak najbliższy programowi, który chcemy stworzyć - minimalizuje to liczbę kroków, które są potrzebne do stworzenia programu).
- Nacisnąć**COPY**, aby skopiować wybrany program. Nowy program będzie miał tę samą nazwę co program kopiowany, jednak za nazwą tą pojawi się cyfra **(2)**, wskazująca na zmiany.
- Podświetlić wiersz z nowym programem.
- Nacisnąć przycisk **PROGRAM NAME** na górze tabeli, pojawi się klawiatura (Rys. 159).
- Wprowadzić nową nazwę programu.

#### **Zmiana kroków programu**

- Naciśnięcie przycisku **EDIT** (na Rys. 158) przywołuje ekran kroków programu (Rys. 160).
- W nagłówku pojawi się PROGRAM NAME.
- Kolory na lewej krawędzi tablicy wskazują grupy odczynników, do których należą odczynniki.
- Kroki programu są wyświetlone w kolejności, w której są one wykonywane. Dla każdego programu można zdefiniować do 15 kroków.

#### **Możliwa jest modyfikacja następujących zmiennych kroku:**

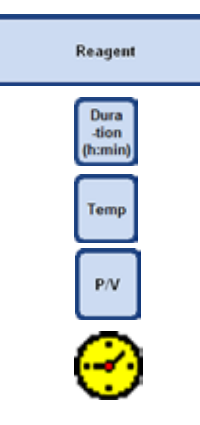

Edit

(Rys.160)

- Odczynnik, który jest wykorzystywany w danym kroku
- Czas trwania kroku (nie licząc czasu napełniania i opróżniania)
- Temperatura w retorcie (jeśli użytkownik wybierze wartość "Ambient", wskazanie temperatury w retorcie jest puste)
- Typ ciśnienia i/lub cykl próżni
- Ustawienie kroku opóźnienia.

**Modyfikacja kroków programu** (c.d.)

- Aby zmienić parametry kroku, należy podświetlić odpowiednią linię i nacisnąć właściwy nagłówek.
- W okienkach, które się będą pojawiać, wprowadzić / wybrać ustawienia kroku programu.

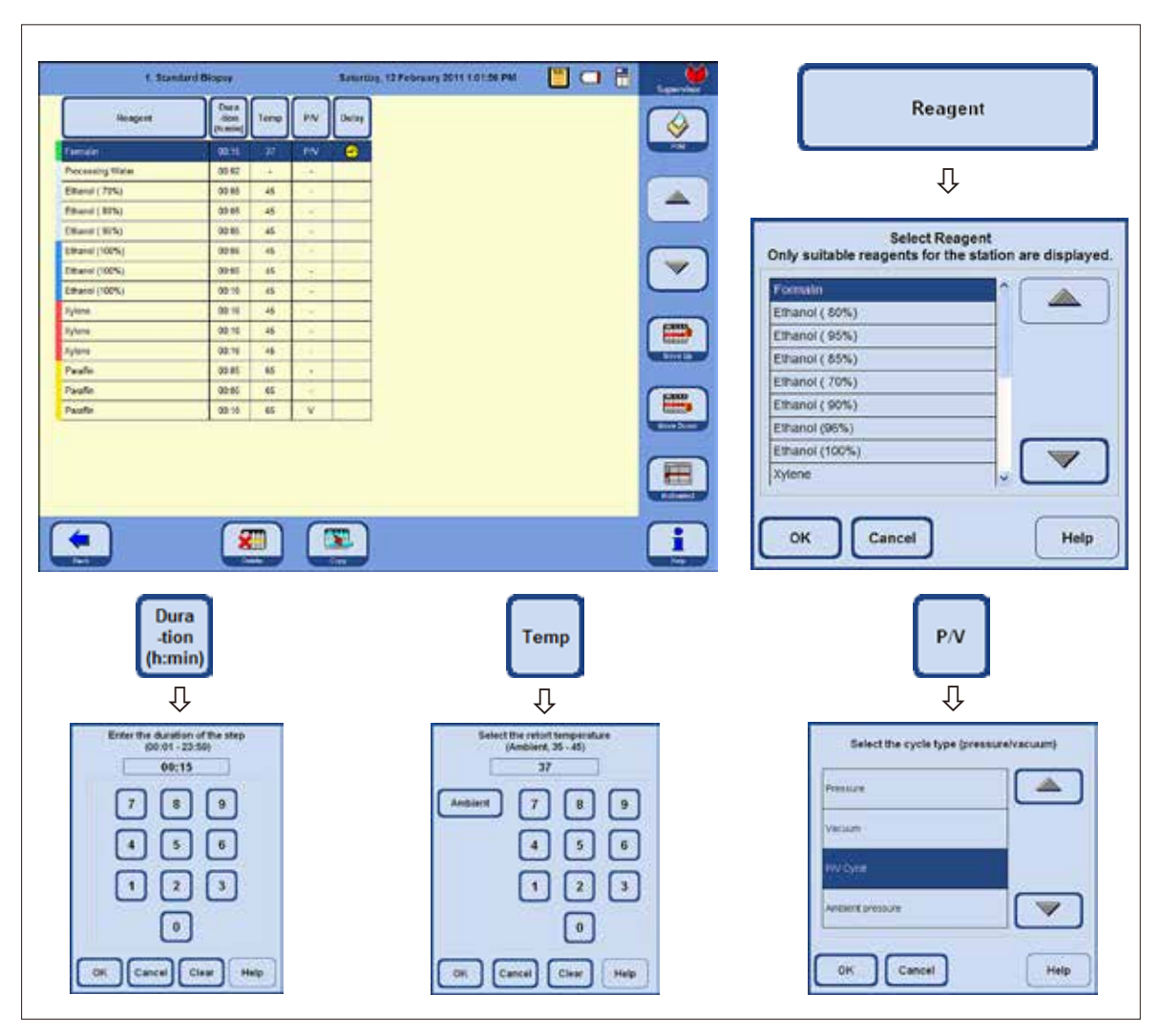

#### **Modyfikacja kroków programu** (c.d.)

#### **Ustawianie kroku opóźnienia**

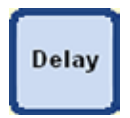

Krok opóźnienia to krok, który jest przedłużony w celu zakończenia programu o określonej porze.

- Podświetlić krok, który ma być zdefiniowany jako krok opóźnienia.
- Dotknąć przycisku DELAY. Symbol opóźnienia przesuwa się do wybranego kroku, definiując tym samym krok jako krok opóźnienia.

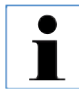

**Krok opóźnienia jest dozwolony w utrwalaniu, medium pośrednim lub parafinie. Przycisk DELAY jest nieaktywny dla innych odczynników.**

#### **Kopiowanie kroków programu**

- Podświetlić krok, który ma być skopiowany.
- Nacisnąć przycisk COPY, aby skopiować zaznaczony krok.
- Jeśli to konieczne, zmodyfikować właściwości kroku.

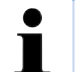

**Przypominamy, że krok programu nie może być skopiowany, jeśli program** 

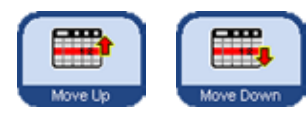

Przy użyciu przycisków **MOVE UP** / MOVE DOWN przesunąć kroki programu do góry lub do dołu, w ramach istniejącego programu. W ten sposób nie ma konieczności ponownego tworzenia tych kroków.

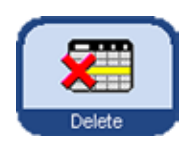

#### **Usuwanie kroków programu**

Aby usunąć krok programu:

- Podświetlić krok, który ma być usunięty.
- **Nacisnąć przycisk DELETE.**

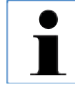

**Nie można skasować kroku z programu zawierającego tylko jeden krok. Programy muszą zawierać co najmniej jeden krok.**

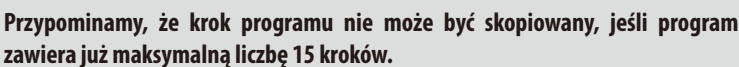

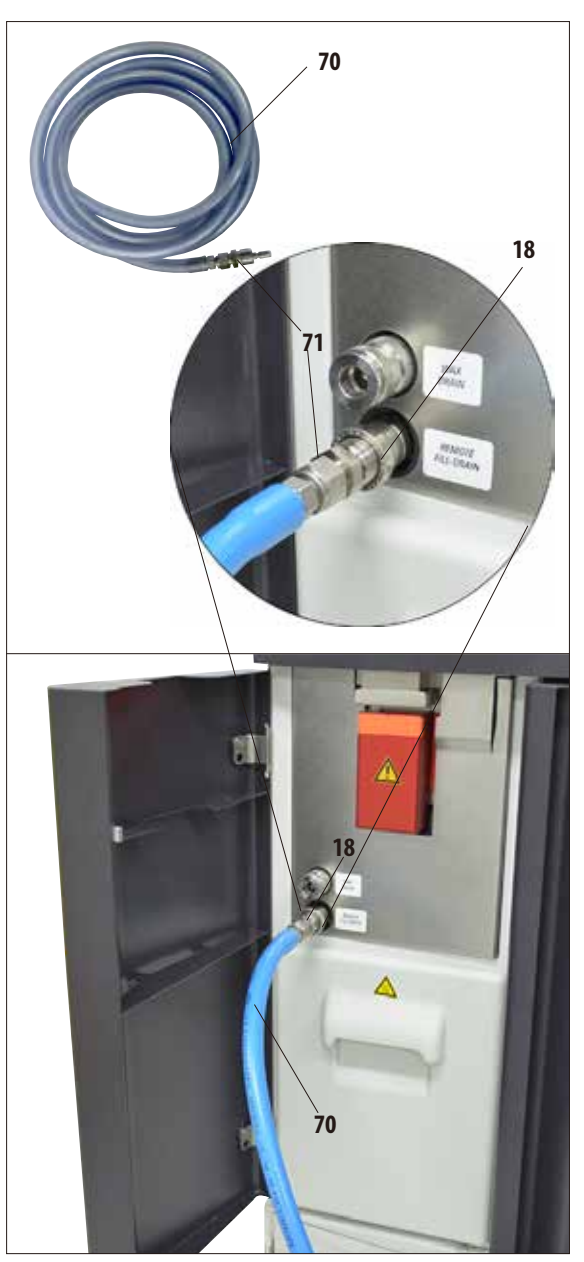

**Zdalna wymiana odczynników 5.4 Odczynniki 5.4.1 Napełnianie/opróżnianie odczynników**

> Funkcja zdalnego opróżniania lub napełniania jest dostępna w trybie 3,8 oraz 5 litrów. - Zarówno butelki systemowe jak i odczynników mogą być napełniane lub opróżniane.

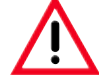

**Poniższe kroki mogą być przeprowadzane wyłącznie przez przeszkolony personel laboratoryjny, z doświadczeniem w posługiwaniu się odczynnikami.**

**W czasie posługiwania się substancjami chemicznymi wykorzystywanymi w niniejszym urządzeniu należy zawsze zakładać gumowe rękawice ochronne oraz okulary ochronne.**

**Substancje stosowane do nasączania tkanek mogą być zarówno toksyczne jak i/lub łatwopalne.**

#### **Wąż do zdalnego napełniania/opróżniania odczynników**

- Podłączyćprzewódzdalnego napełniania/opróżniania(**70**) zgodnie z Rys.161.
- Przy podłączaniu węża do kranika (element 18 na Rys. 161) odczynników, element połączeniowy (**71**) musi zostać wciśnięty na kranik przy wyraźnie słyszalnym kliknięciu.

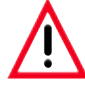

**Podczas napełniania lub opróżniania butelki systemowej lub butelki RTU należy upewnić się, że wąż do zdalnego napełniania/opróżniania jest bezpiecznie zamontowany w stacji zewnętrznej i nie zostanie wyjęty aż do ukończenia tej czynności. Po każdym napełnianiu/ spuszczaniu powietrze pod ciśnieniem przeczyszcza wąż. Dlatego też wąż nie może być zdejmowany ze stacji zewnętrznej do momentu zakończenia procesu czyszczenia.**

**Napełnianie/opróżnianie odczynników** (c.d.)

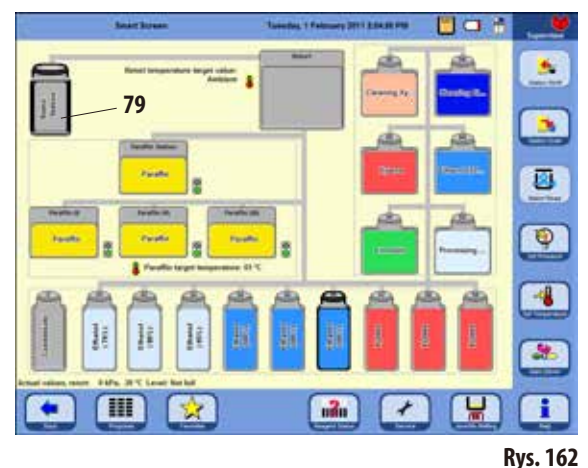

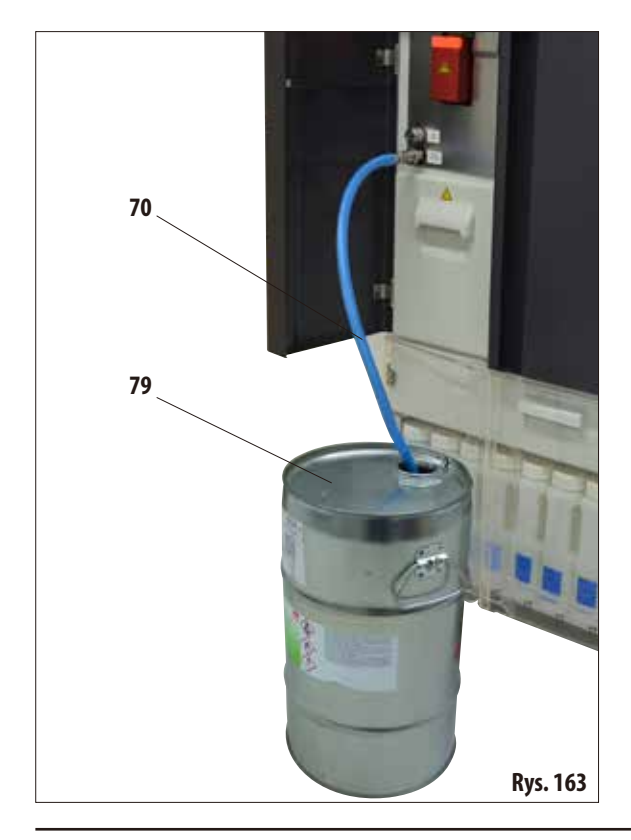

Nacisnąć przycisk **SMART SCREEN**.

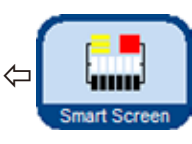

Pojawia się ekran zatytułowany **SMART SCREEN** (Rys.162). Na wyświetlaczu pojawi się ekran inteligentny ręcznej obsługi urządzenia.

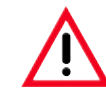

#### **UWAGA, BARDZO WAŻNE!**

**W czasie zdalnego napełniania lub opróżniania w oknie SMART FUNCTIONS należy wybierać WYŁĄCZNIE stację zewnętrzną (79) oraz butelkę, która ma być napełniona lub opróżniona.**

**Retorta nie może zostać napełniona w czasie tej procedury. Jeśli zachodzi taka potrzeba, retorta może być napełniona z zewnątrz. Następnie odczynnik musi być opróżniony NA ZEWNĄTRZ.**

# **Zdalne opróżnianie**

• Podłączyć wążdozdalnego napełniania/opróżniania(**70**) i umieścić go w stacji zewnętrznej (**79**) (np. duży pojemnik), jak pokazano na Rys.163.

#### **Uwaga!**

**Resztki rozpuszczalników należy utylizować zgodnie z lokalnymi przepisami oraz polityką utylizacji odpadków obowiązującą w firmie lub instytucji.**

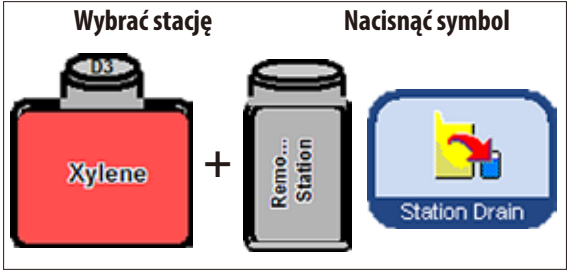

**Napełnianie/opróżnianie odczynników** (c.d.)

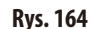

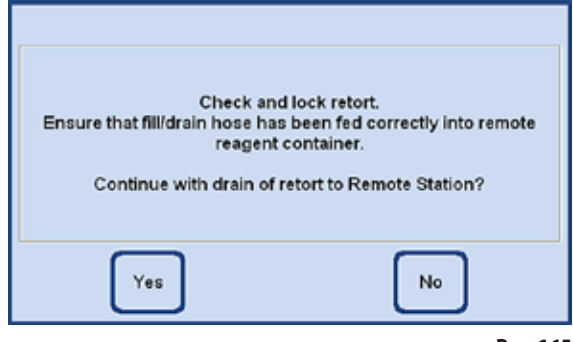

**Rys. 165**

Cały proces jest przedstawiany graficznie na inteligentnym ekranie (**SMART SCREEN**) (Rys.166).

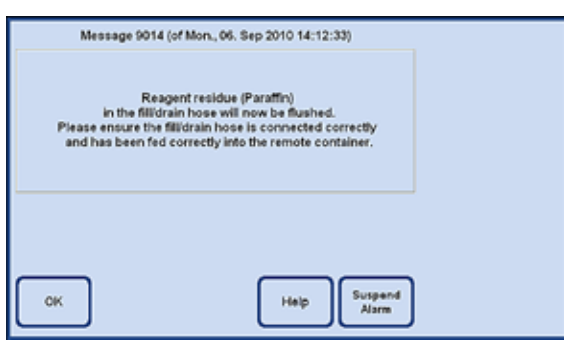

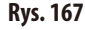

- Na ekranie (Rys. 162), wybrać butelkę systemową lub butelkę RTU, która ma być opróżniona, a następnie wybrać pojemnik (**stacja zewnętrzna**). Następnie nacisnąć **STATION DRAIN**.
- • Pojawi się komunikat przypominający o wykonaniu dodatkowych czynności (Rys.165). Należy go potwierdzić przyciskiem **YES**.
- Odczynnik jest wypompowywany z butelki RTU do retorty.
- Gdy zadanie to zostanie zakończone, retorta zostanie opróżniona do stacji zewnętrznej (**79** na Rys.162 i 163).

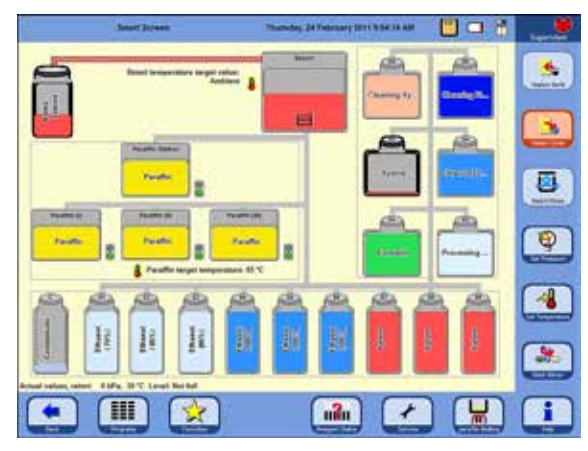

- Komunikat ekranowy poinformuje o zakończeniu procesu (Rys.167). Aby kontynuować pracę, należy potwierdzić przyciskiem **OK**.
- Jeśli ten sam odczynnik nie będzie wykorzystywany w następnym kroku roboczym, być może zajdzie potrzeba oczyszczenia retorty za pomocą programu czyszczącego.

# **Napełnianie/opróżnianie odczynników** (c.d.)

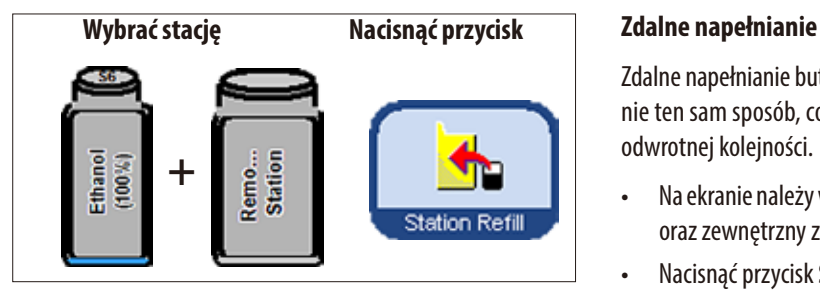

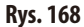

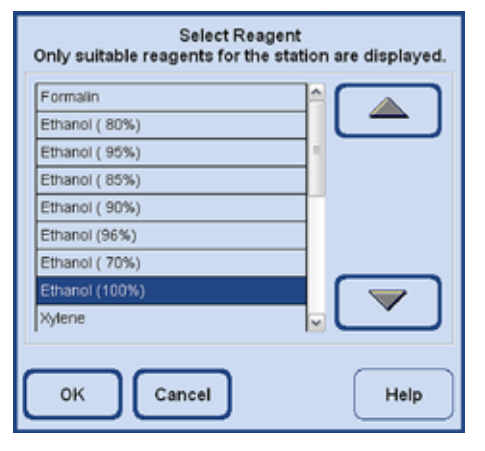

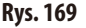

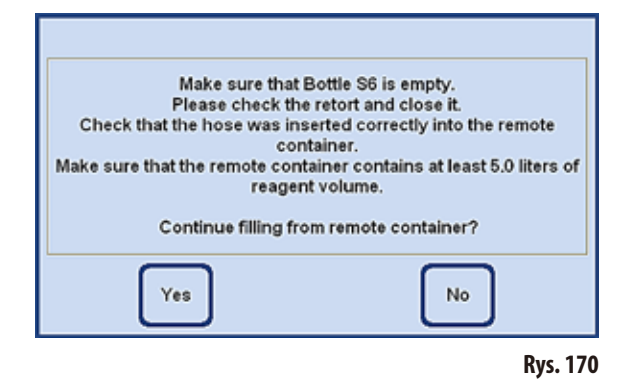

Zdalne napełnianie butelek systemowych odbywa się w dokładnie ten sam sposób, co zdalne opróżnianie butelek RTU, lecz w

- Naekranie należywybraćpustąbutelkęsystemową(np.**S6**) oraz zewnętrzny zbiornik (**REMO...STATION**, Rys.168).
- Nacisnąć przycisk **STATION REFILL**.
- Teraz trzeba wybrać odczynnik, którym ma być napełniona podświetlona butelka (oczywiście musi to być odczynnik umieszczony w stacji zewnętrznej) (Rys.169).

- Po wybraniu odczynnika pojawi się komunikat ekranowy przypominający o wykonaniu dodatkowych czynności.
- Gdy wszystko będzie gotowe, należy nacisnąć YES, aby zacząć napełnianie (Rys.170).

........ ō ¢, ö.  $\overline{a}$  $\overline{\mathbb{Q}}$ **Parent**  $\mathbf{r}$ 祖 急 H u<sup>2</sup>u 章

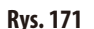

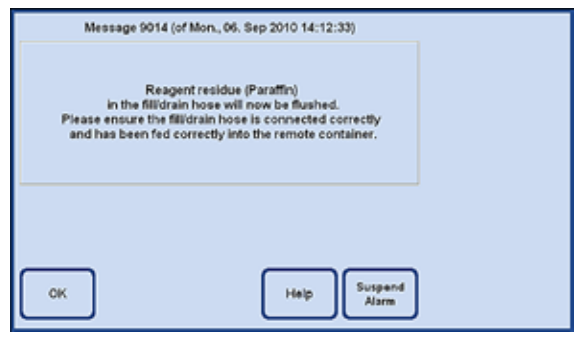

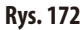

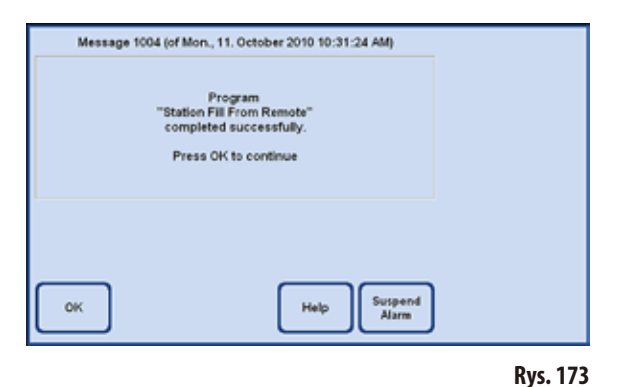

- Odczynnik jest wypompowywany z pojemnika zewnętrznego, początkowo do retorty. Następnie napełniona zostaje butelka systemowa.
- Cały proces jest przedstawiany graficznie na ekranie (widok **SMART FUNCTIONS**) (Rys. 171).

- Kiedy wybrana stacja zostanie napełniona odczynnikiem, pojawi się komunikat (Rys.172), mówiący o tym, że wąż do zdalnego napełniania/opróżniania jest przedmuchiwany powietrzem.
- • Dlatego też należy pozostawić wąż w stacji zdalnej do zakończenia procesu, lub włożyć go do innego, odpowiedniego pojemnika.
- Po zakończonym płukaniu, pojawi się komunikat (Rys. 173), informujący, że zdalne napełnianie zostało zakończone. Aby zakończyć proces, należy nacisnąć **OK**.

**Napełnianie/opróżnianie odczynników** (c.d.)

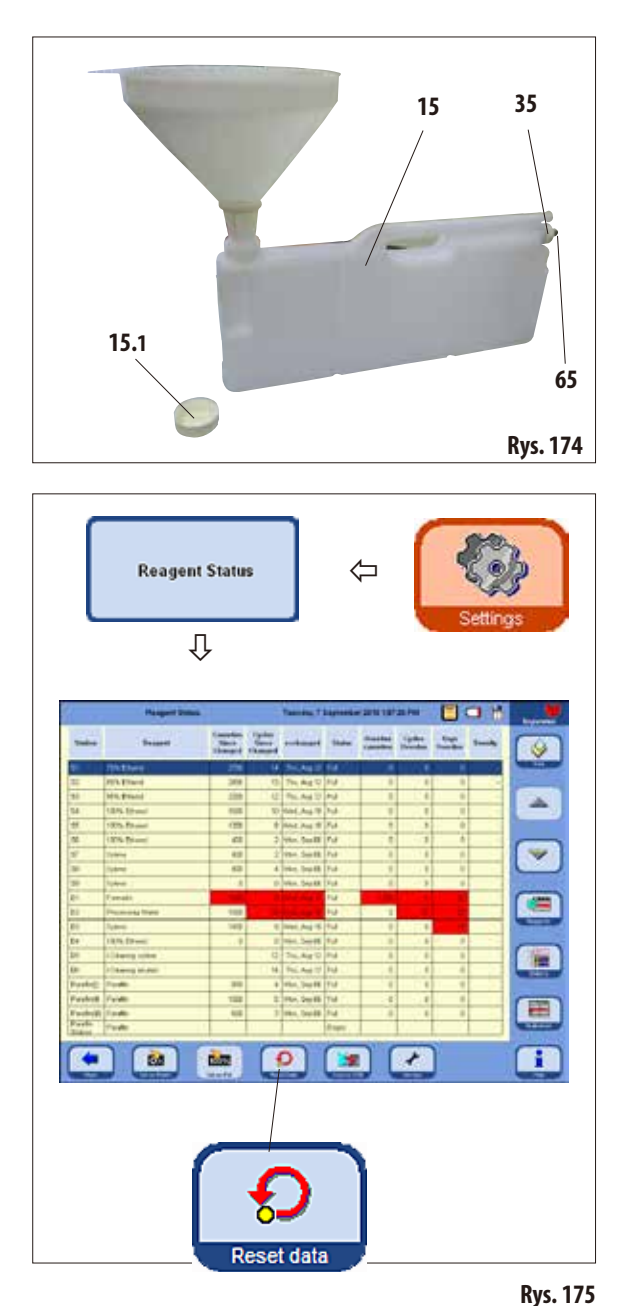

#### **Ręczna wymiana odczynników**

# **Uwaga!**

**W czasie trwania procesu, nie wolno wymieniać odczynników, napełniać butelek systemowych ani butelek RTU. Może to spowodować poważne uszkodzenie urządzenia.**

- Wyjąć butelkę systemową (**15**) z szafki odczynników i odkręcić nakrętkę zbiornika (**15.1**).
- Zlać zużyty odczynnik do pojemnika i ponownie napełnić butelkę systemową.

Poziom napełnienia 3,8l i 5,0l wytłoczony jest z przodu każdego pojemnika.

Aby nie rozlać odczynnika, najlepiej skorzystać z lejka.

- Wstawić napełnioną butelkę systemową do szafki odczynników.
- Przy wkładaniu butelki systemowej, należy zawsze upewnić się, że pierścień mocujący (**35**) jest mocno dokręcony, a kranik (**65**) jest właściwie wprowadzony do panelu tylnego.
- Następnie w oknie **SETTINGS** nacisnąć przycisk **REAGENT STATUS** i przywołać menu o tej samej nazwie (Rys.175).
- Wybrać odpowiednią linię w tabeli i ustawić wartość na zero przy użyciu przycisku **RESET DATA** (Rys.175).

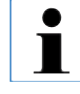

**Ręczne napełnianie zostało wcześniej opisane w odniesieniu do butelek systemowych. Wykonać dokładnie tę samą procedurę w przypadku butelek RTU zszuflady.**

### **5.4.2 Uzupełnianie parafiny**

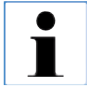

**Początkowe napełnienie wszystkich trzech łaźni parafinowych powinno wykorzystywać parafinę, która była stopiona wcześniej, np. przy użyciu zewnętrznego pieca parafinowego lub innego ogrzewacza, aby urządzenie można było jak najszybciej uruchomić. Później do napełniania stosować należy stację parafinową.**

#### **Stacja parafinowa**

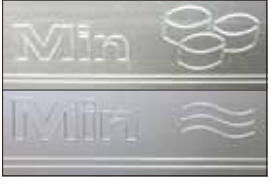

We wnętrzu stacji zaznaczono dwa poziomy, które oznaczają minimalne wypełnienie peletkami parafinowymi lub ciekłą parafiną (Rys.176). Poziom nie może opaść poniżej tych oznaczeń.

Stację parafinową można wypełnić peletkami parafinowymi, bloczkami parafinowymi lub ciekłą parafiną.

W przypadku napełnienia peletkami, czas topienia wynosi ok. 6,0 h.

**Rys. 176**

#### **Napełnianie łaźni parafinowej**

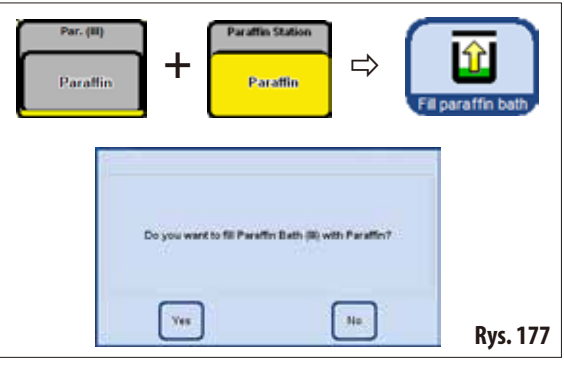

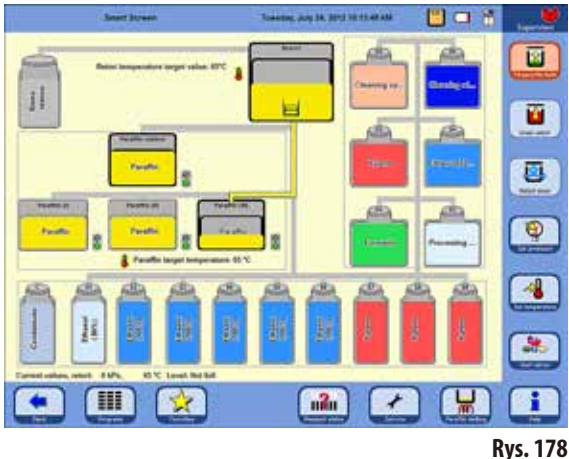

#### **Napełnianie ręczne**

Jeśli łaźnia parafinowa zostanie napełniona peletkami, czas topienia wyniesie około 720 min (12 h).

- Napełnić łaźnię parafinową do pełna peletkami, a po około 6 h dopełnić dodatkową ilością peletek.
- • Następnie ustawić czas topienia w menu **SERVICE FUNCTIONS** patrz także Rozdział 5.1.5).

#### **Napełnianie ze stacji parafinowej**

- W ekranie inteligentnym, wybrać pustą łaźnię parafinową i pełną stację parafinową. Nacisnąć przycisk **STATION REFILL**.
- Potwierdzić (Rys. 177) przyciskiem YES.

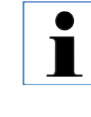

**Jeśli ostatni odczynnik w retorcie nie jest kompatybilny z parafiną, retorta musi zostać najpierw umyta przy użyciu programu czyszczenia (bez kroku wodnego!).** 

- Następnie ciekła parafina jest wypompowywana ze stacji parafinowej do retorty.
- Wybrana łaźnia parafinowa jest napełniana z retorty.
- Retorta musi zostać wyczyszczona.

#### **Napełnianie łaźni parafinowej** (c.d.)

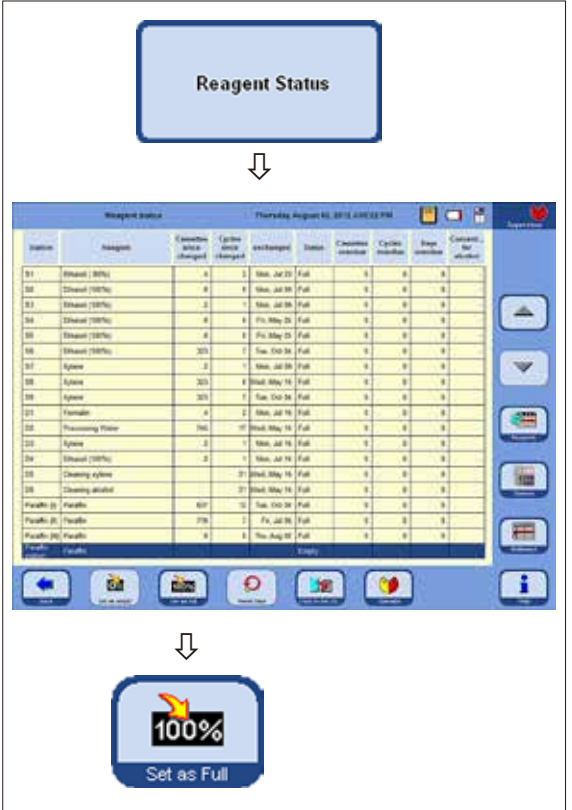

- Jeśli parafina została przeniesiona ze stacji parafinowej do łaźni parafinowej przy użyciu menu **SMART SCREEN**, status stacji parafinowej jest automatycznie ustawiany na "**Empty**" w statusie odczynników.
- Po napełnieniu peletkami parafinowymi, zanim będzie można je rozpuścić, należy ustawić status stacji parafinowej na "**Full**" (Rys.179) w statusie odczynników.
- • Wtymcelu, należyprzejśćdostatusuodczynników,wybrać stację parafinową i nacisnąć przycisk **SET AS FULL**.

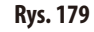

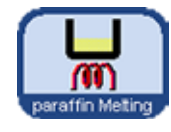

Kiedy stacja parafinowa jest zamknięta, pojawia się komunikat wyjaśniający, że można nacisnąć przycisk **PARAFFIN MELTING** w celu ustawienia statusu stacji parafinowej na **FULL** i przeliczenia czasu topienia.

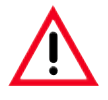

#### **Uwaga!**

**Jeśli łaźnie parafinowe zostaną oznaczone w statusie odczynników jako "Empty" Rys. 179), jednocześnie wyłączone zostanie ogrzewanie. Oznacza to, że wszelkie pozostałości parafiny mogą zastygnąć, a wybrana łaźnia nie będzie użyteczna.**

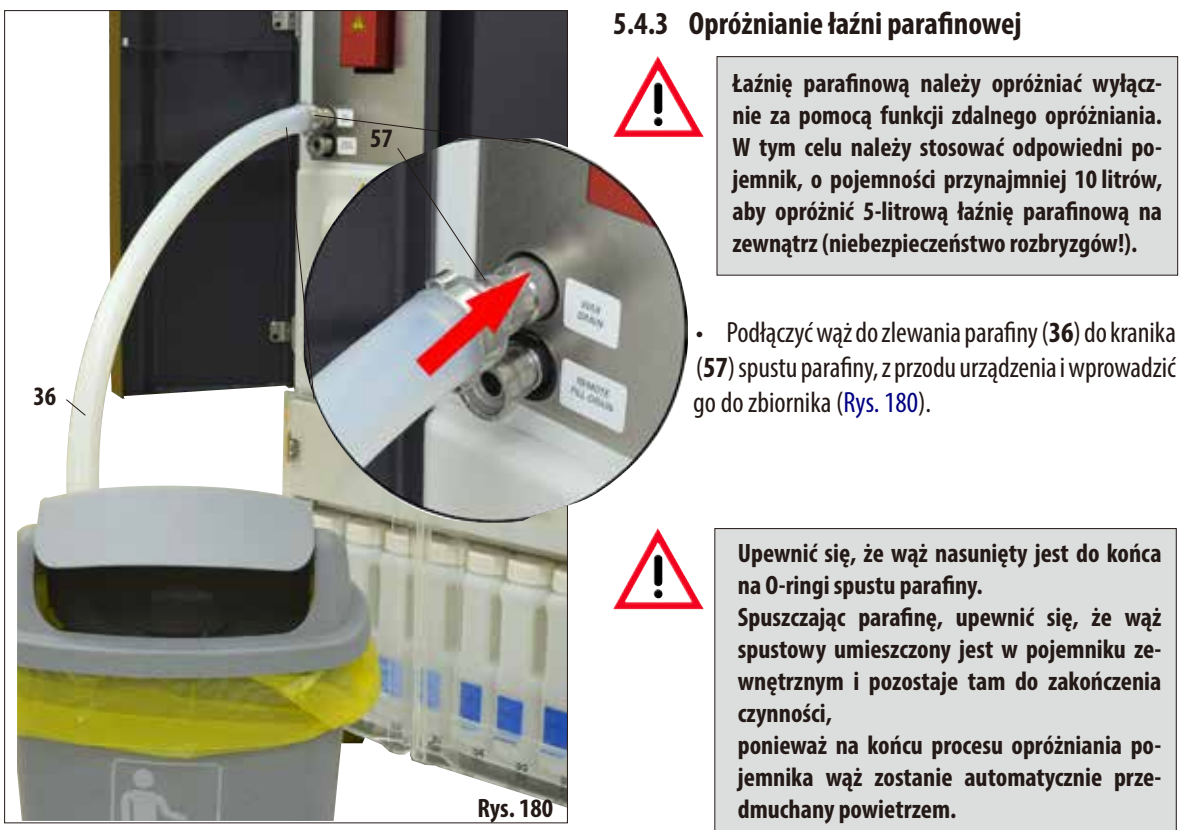

**Dlatego też węża nie należy wyjmować z pojemnika zbiorczego do zakończenia czynności.**

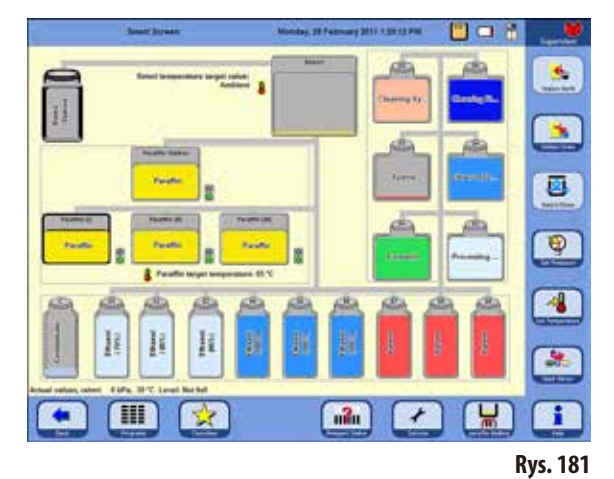

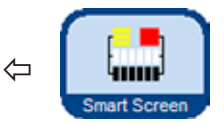

Przy użyciu przycisku SMART SCREEN przywołać ekran **SMART FUNCTIONS** (Rys. 181).

#### **Opróżnianie łaźni parafinowej** (c.d.)

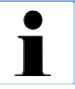

**Jeśli ostatni odczynnik w retorcie nie jest kompatybilny z parafiną, retorta musi zostać najpierw umyta przy użyciu programu czyszczenia (bez kroku wodnego!).**

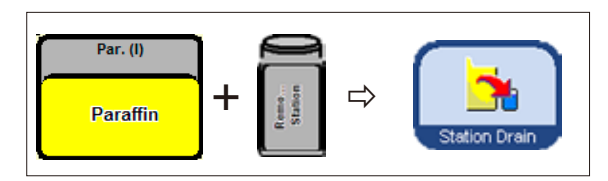

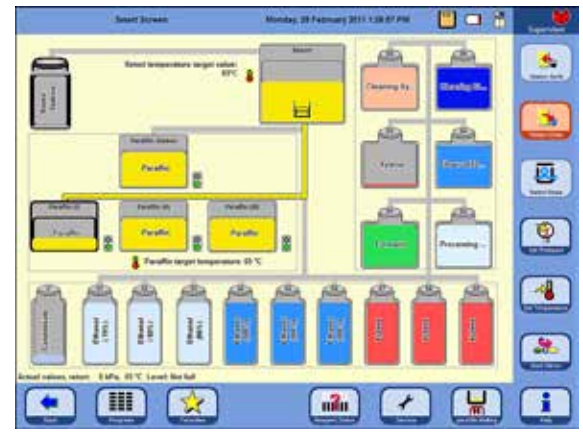

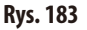

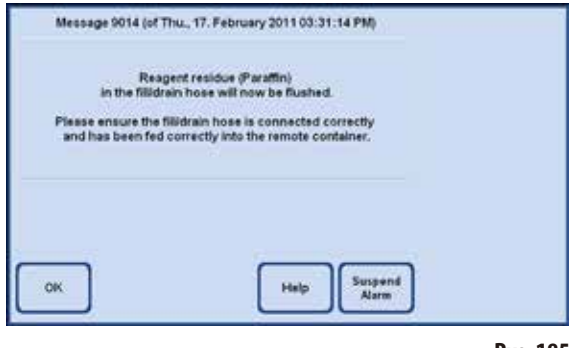

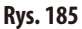

- Wybrać zbiornik parafiny, który ma być opróżniony oraz zbiornik na zużytą parafinę (stacja zewnętrzna) (Rys.182).
- $\Rightarrow$  **Contains a latentification** of  $\Rightarrow$  **N**  $\Rightarrow$  **N**  $\Rightarrow$ 
	- Aby można było kontynuować, należy potwierdzić komendę (Rys.184).

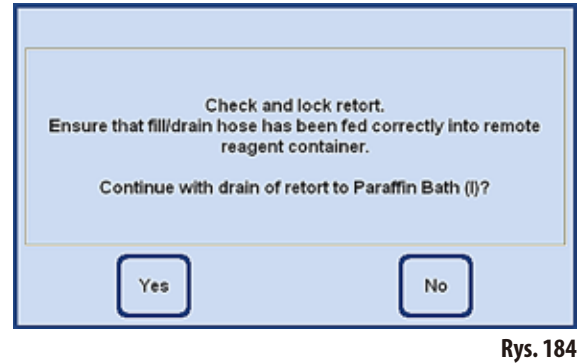

- Jeśli to konieczne, retortę trzeba ogrzać do odpowiedniej temperatury, aby parafina pozostała płynna. Parafina jest przepompowywana z wybranej łaźni parafinowej do retorty.
- Po opróżnieniu łaźni, parafina jest automatycznie przepompowywana z retorty do zewnętrznego pojemnika.
- • Po zakończeniu, resztki parafiny są wydmuchiwane z zewnętrznej rurki i węża. Odpowiedni komunikat musi być potwierdzony przez naciśnięcie **OK**.

#### **5.5 Uruchamianie programów**

Programy mogą być uruchamiane z dwóch różnych ekranów: **PROGRAMS** i **FAVORITES**.

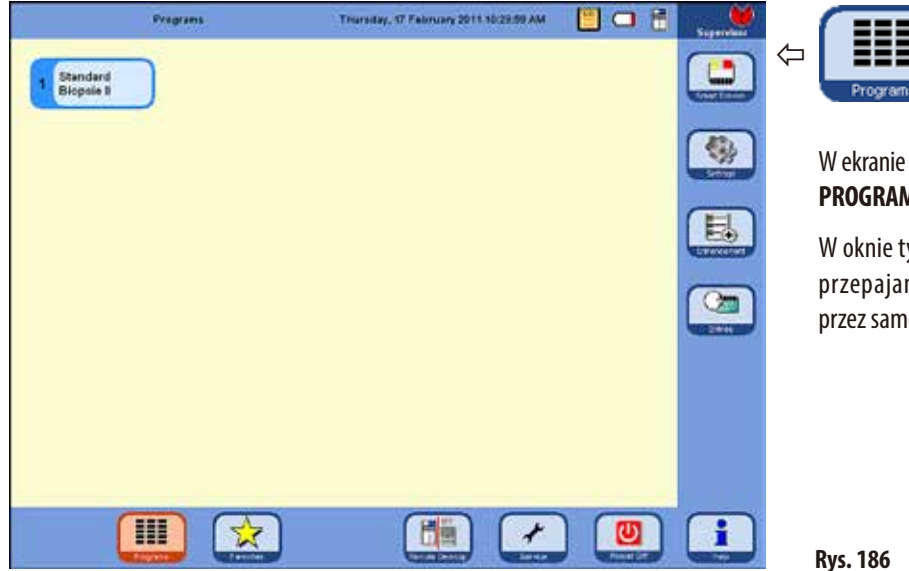

po uruchomieniu programu.

# **5.5.1 Programy zdefiniowane przez użytkownika**

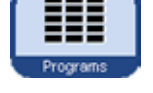

W ekranie początkowym nacisnąć przycisk **PROGRAMS**.

W oknie tym widać wszystkie programy przepajania, które zostały stworzone przez samego użytkownika.

Aby uruchomić program, należy nacisnąć przycisk z nazwą programu. • Pojawia się ekran z graficzną prezentacją programu (**SMART SCREEN**); naekranietymwszyst-

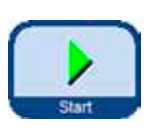

kie stacje zakodowane są kolorystycznie, zgodnie z grupami odczynników. Aby uruchomić program, należy nacisnąć przycisk **START**, a następnie wybrać poziom (liczbę koszyczków) w retorcie. Użytkownik ma możliwość zmiany przywołanego programu przed jego uruchomieniem.

Można kasować lub dodawać kroki, zmieniać wartości parametrów. Można to również zrobić

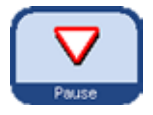

W tym przypadku użytkownik musi przerwać program naciskając przycisk **PAUSE**. Jednak działanie to ma wpływ na aktualne wykonanie programu i nie zmienia zapisanego protokołu. Więcej informacji można znaleźć w Rozdziale5.5.4

# **5.5.2 Ulubione**

#### **FAVORITES**

Jako **FAVORITES** w urządzeniu ASP6025 S skonfigurować można do 10 programów. Program ulubiony, to program roboczy, który jest często wykorzystywany i dlatego przypisano go do listy **FAVORITES**. Jeśli funkcja ta jest włączona, wszystkie ustawienia zostały już dokonane i należy tylko podać liczbę kaset.

Programy ulubione mogą:

- być uruchamiane "jak najszybciej",
- kończyć się o określonej porze,
- prosić o podanie pożądanego czasu zakończenia, przy uruchamianiu programu.

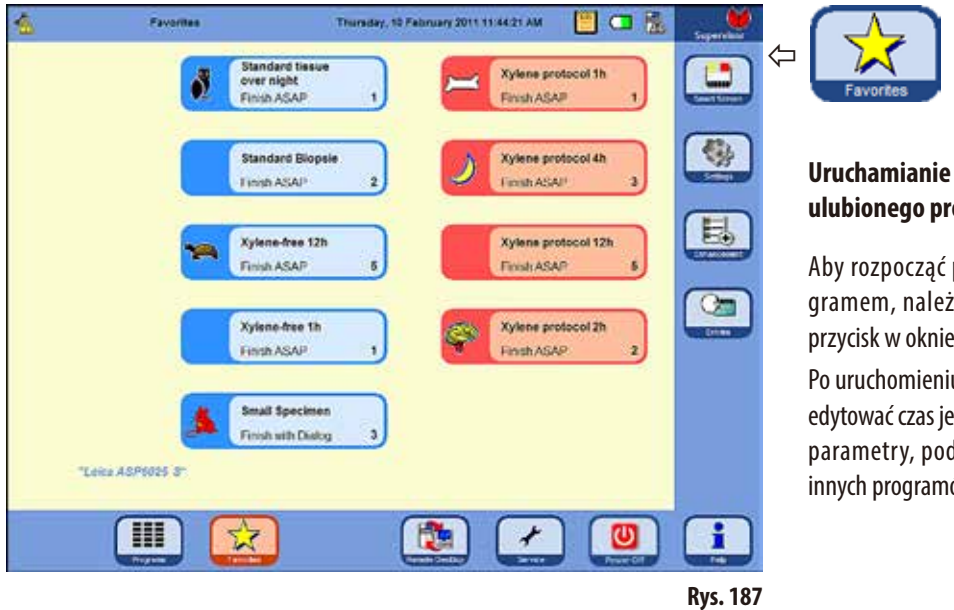

# **ulubionego programu**

Aby rozpocząć pracę z ulubionym programem, należy nacisnąć odpowiedni przycisk w oknie **FAVORITES**.

Po uruchomieniu programu można nadal edytować czas jego zakończenia i/lub inne parametry, podobnie jak w przypadku innych programów.

**Uwaga! Aby móc uruchomić któryś z preinstalowanych programów, należy go najpierw przypisać do ulubionych.**

Przycisk uruchomienia dla ulubionego programu zawiera nazwę programu, czas zakończenia oraz symbol, jeśli takowy został przypisany.

Programy ksylenowe mają kolor pomarańczowy, pozostałe są niebieskie.

#### **5.5.3 Definiowanie ulubionych programów**

Zanim program pojawi się z przyciskiem uruchomienia w oknie **FAVORITES**, musi być zdefiniowany jako program ulubiony. W tym celu należy:

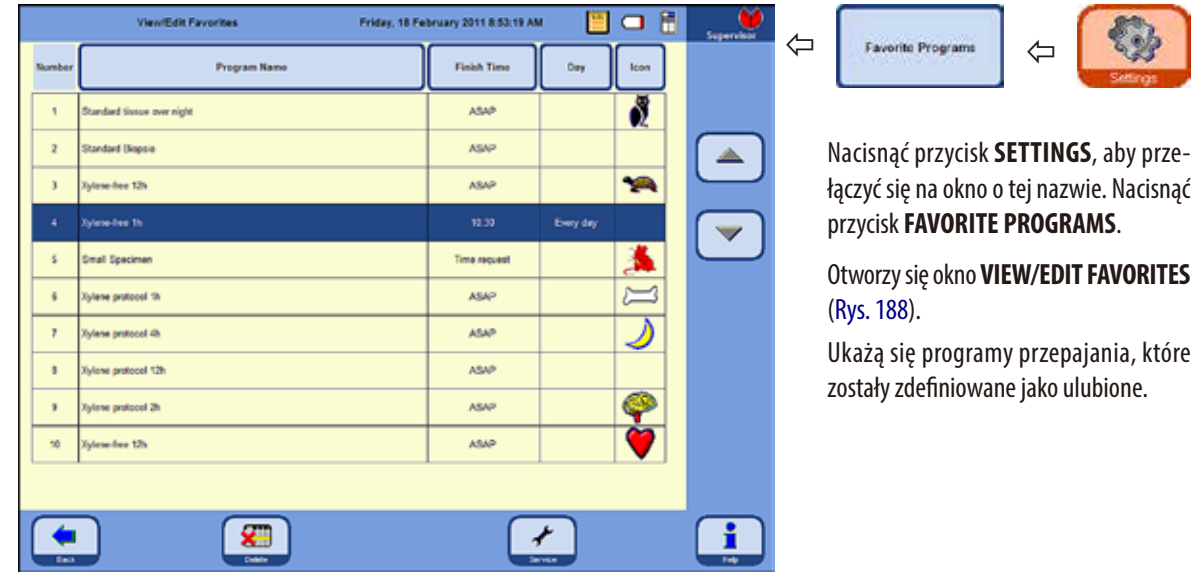

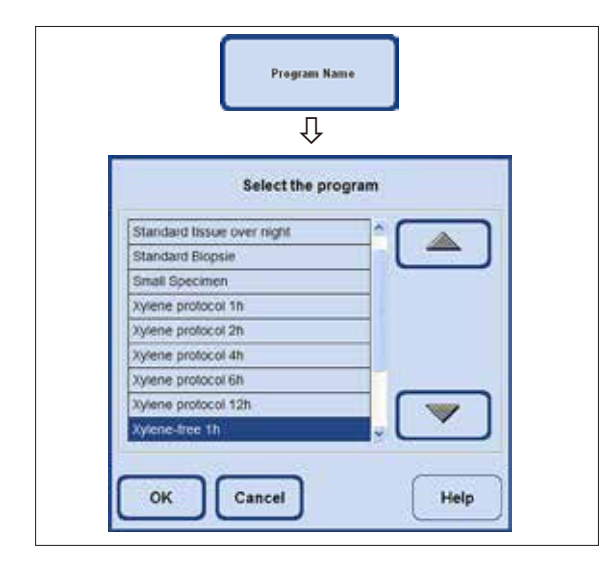

**Rys. 188**

#### **Dodanie programu do ulubionych**

- Wybrać pusty wiersz programu.
- Nacisnąć przycisk PROGRAM NAME, a pojawi się okno **SELECTTHE PROGRAM** (Rys.189).

Wyświetlane są **WSZYSTKIE** programy, które są zapisane w urządzeniu, w tym programy zdefiniowane przez użytkownika.

• Wybrać właściwyprogram i nacisnąć **OK**, aby potwierdzić. Nazwa programu jest przenoszona do pustego wiersza.

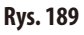

**Definiowanie ulubionych programów** (c.d.)

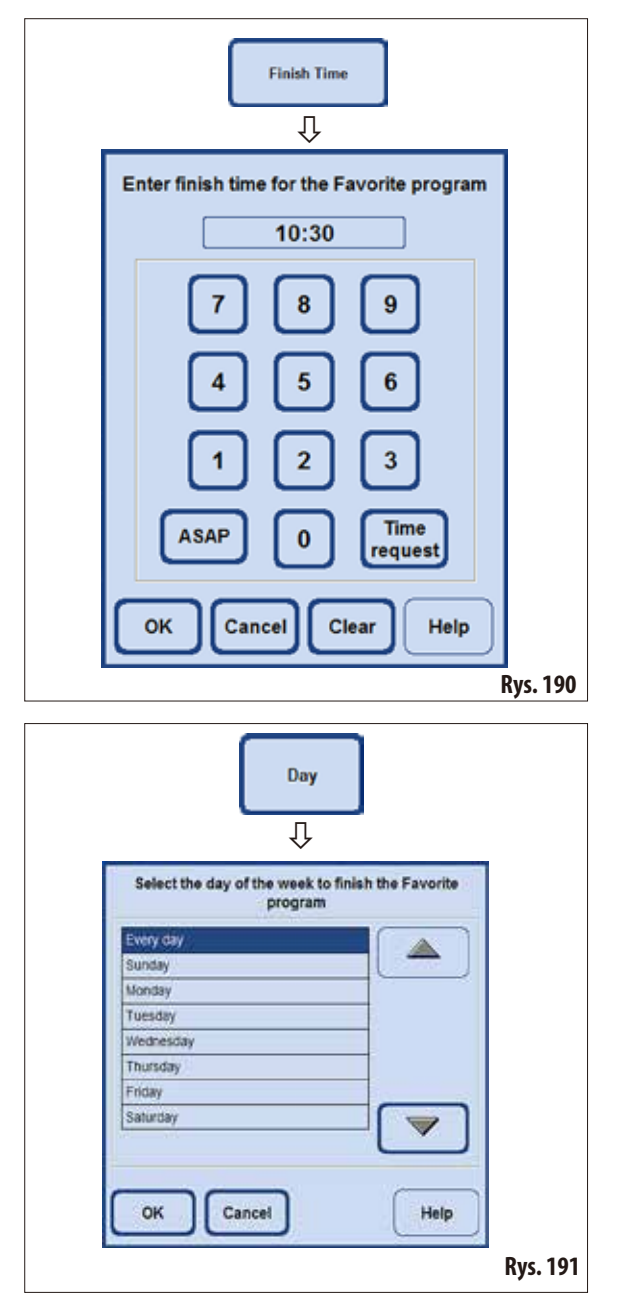

#### **Określanie czasu zakończenia**

• Nacisnąćprzycisk**FINISH TIME**, aby przywołać okno wprowadzania czasu zakończenia (Rys.190).

Dostępne są trzy opcje ustawiania czasu zakończenia:

- Wprowadzenie czasu, w którym program powinien się zakończyć, z wykorzystaniem zapisu 24-godzinnego.
- Wybranie **ASAP**, jeśli program powinien zakończyć się bez wygenerowania czasu oczekiwania.
- • Wybrać **TIME REQUEST**, jeśli system ma nie prosić o wprowadzenie pożądanego czasu zakończenia aż do czasu rozpoczęcia programu.
- Nacisnąć OK, aby potwierdzić czas zakończenia.

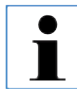

**Jeśli do ulubionego programu przypisany zostanie czas zakończenia, krok opóźnienia jest przedłużany w taki sposób, by program zakończył się dokładnie o ustawionej godzinie.** 

#### **Określanie dnia zakończenia**

Oprócz czasu zakończenia, można również zdefiniować określony dzień tygodnia, w którym powinien zakończyć się ulubiony program.

- Nacisnąć przycisk **DAY**, pojawi się okno wyboru dni tygodnia.
- Wybrać odpowiedni dzień z listy i potwierdzić przyciskiem **OK** (Rys.191).

# **Definiowanie ulubionych programów** (c.d.)

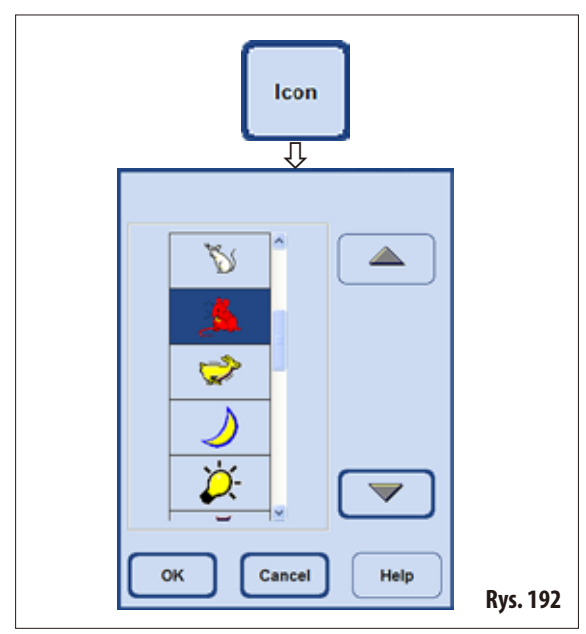

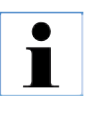

#### Nacisnąć przycisk **ICON**; pojawi się okno wyboru przedstawiające różne symbole (Rys.192).

**Przypisanie symbolu do programu**

• Podświetlić wybrany symbol i nacisnąć **OK**, aby potwierdzić. Wybrany symbol zostanie przypisany do programu i pojawi się na przycisku uruchomienia w oknie **FAVORITES** (Rys.187).

> **Pierwsza pozycja na liście jest pusta. Opcję tę można wybrać, jeśli chcemy zrezygnować z przypisanego symbolu.**

**Podobnie można postąpić, jeśli program znajdujący się na liście ulubionych ma być zastąpiony innym programem.** 

**Kiedy przypisana zostanie nazwa programu, wiersz będzie nadpisany nową nazwą.** 

**Następnie wykonać kolejne czynności, zgodnie z opisem.**

#### **Kasowanie ulubionego programu**

Podświetlić program, który ma być wykasowany w oknie VIEW/EDIT FAVORITES.

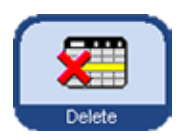

Nacisnąć przycisk **DELETE**. Podświetlony program zostanie usunięty bez pytania bezpieczeństwa.

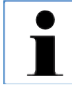

**Program z ulubionych zostanie skasowany tylko z listy FAVORITES, sam program nie będzie skasowany.**

# **5.5.4 Uruchamianie programu**

Przed rozpoczęciem programu przepajania, należy spełnić wiele warunków. Następujące czynności są kluczowe, aby możliwe było uruchomienie programu:

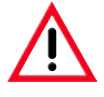

**Wszystkie programy przepajania muszą być zwalidowane przed użyciem, tzn. sprawdzone pod kątem obróbki tkanek pacjentów w celach diagnostycznych, przez laboratorium, zgodnie z lokalnymi i regionalnymi wymaganiami akredytacyjnymi.**

**1.** Upewnić się, że dla programu, który ma być uruchomiony ustawiono odpowiedni tryb w ustawieniach systemu (więcej informacji można znaleźć w Rozdziale 5.1.2).

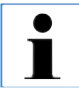

**W przypadku programu Autorotation, przed uruchomieniem go NALEŻY USTAWIĆ TRYB CONCENTRATION, oraz określić schemat napełnienia butelek systemowych i butelek RTU.**

- **2.** Następnie nacisnąć **PROGRAMS** lub **FAVORITES**, aby przełączyć się do okna, w którym umieszczony jest program (Rys.186 i 187).
- **3.** W oknie tym nacisnąć odpowiedni przycisk programu, aby go uruchomić.
- **4. SMART SCREEN** włącza interfejs programu, w którym wszystkie kroki programu są przedstawione w sposób graficzny. W niektórych przypadkach konieczne jest potwierdzenie komunikatów ekranowym lub wprowadzenie pewnych wartości. Jeśli ustawiono wartości progowe, należy wprowadzić liczbę kaset do opracowania. Kiedy program jest uruchamiany, sterownik urządzenia sprawdza pozostały czas topienia parafiny w łaźni. Jeśli czas działania programu zostanie przedłużony, użytkownik musi potwierdzić istnienie opóźnienia w czasie zakończenia.
- **5.** Włożyć koszyczki do retorty, zablokować retortę i nacisnąć **START**.

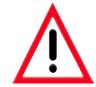

#### **Tylko całkowicie wyczyszczone koszyczki na kasety mogą być używane do obróbki tkanek!**

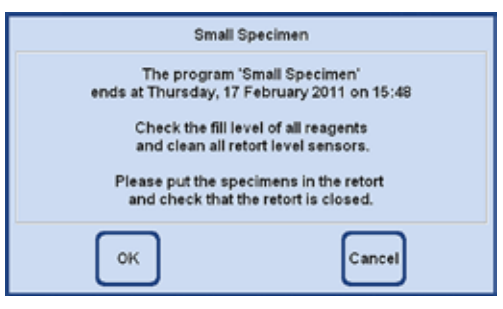

**Rys. 193**

**6.** Kiedy program uruchomi się, na ekranie pojawi się komunikat (Rys.193) mówiący o tym, kiedy program powinien się zakończyć. Komunikat przypomina również użytkownikowi, by sprawdził poziom wszystkich odczynników i zamknął retortę.

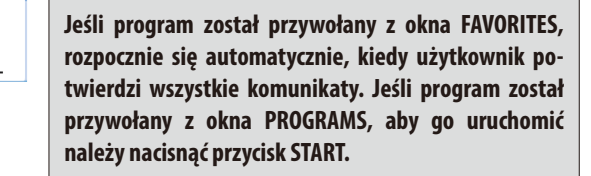

**Jeśli automatyczny test ciśnienia w urządzeniu ASP6025 S zakończy się błędem, NIE MOŻNA uruchomić programu, a retorty NIE MOŻNA napełnić ręcznie za pomocą ekranu SMART. Jednakże oprogramowanie zażąda, by operator powtórzył test po dokonaniu** 

**odpowiednich poprawek.**

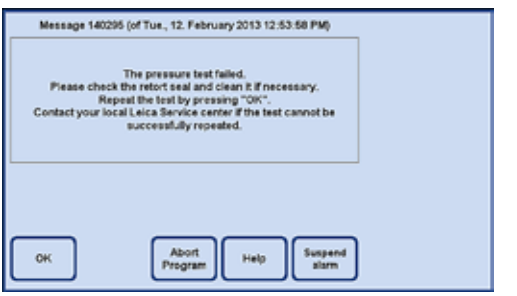

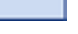

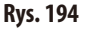

#### **Do 3 Limited** в  $18.27$ Ŧ B ä E 133 -**Manufacture**  $1 - 4$ 00:19:25 **Page** 图 ਦਾ  $\triangledown$ т  $\overline{f}$ ⇧ **Rys. 195** Table Graphical ⇩ 日口市 펾 18:25 **Turning**  $\frac{1}{2}$  $rac{1}{2}$ 133 w (B) and I Ton **Shari** (8%) **RE g**  $\overline{a}$ **AGE CAR MARGARIA** and (TCDR) **Latin**  $\overline{a}$ 00:08:49  $-1000$ ÷ **Table** × and children Ξ  $1000$  $\overline{a}$  $10000$  $\overline{\phantom{a}}$ τ  $0.10$  $\overline{a}$ w  $822$  $\frac{1}{2}$  as V **in E** ÷ **Paulti**  $1 \times 2$  $\triangledown$ **Fill**

Po naciśnięciu przycisku **TABLE** można przełączyć się z wyświetlacza graficznego na tabelę (Rys.196). Naciśnięcie przycisku **GRAPHICAL** przenosi użytkownika z powrotem do **SMART SCREEN**.

# Rys.195 przedstawia inteligentny ekran **SMART SCREEN** w czasie działania programu przepajania.

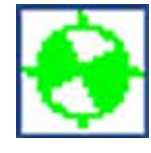

Obracający się zielono-biały symbol oznacza, że uruchomiony jest protokół.

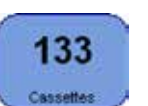

Wyświetlana jest liczba kaset obrabianych w retorcie.

W polu poniżej pokazywany jest aktualny Infiltration krok oraz czas jego zakończenia. 00:12:51

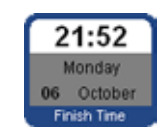

Przycisk **FINISH TIME** przedstawia czas zakończenia aktualnie trwającego programu. Jeśli zdarzy się coś, co opóźni czas zakończenia, wskazanie czasu zakończenia zostanie

odpowiednio uaktualnione.

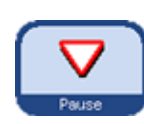

Działający program musi być zatrzymany, aby można go było zmodyfikować; w tym celu należy nacisnąć przycisk **PAUSE**. Nacisnąć przycisk **FINISH TIME** i wprowadzić nowy czas zakończenia.

**Rys. 196**

**Czas zakończenia dla trwającego programu może być zmieniony w czasie, gdy krok opóźnienia nie został zakończony i pod warunkiem, że wprowadzona wartość jest większa, niż czas trwania kroku, który już upłynął.**

**Uruchamianie programu** (c.d.)

Jeśli użytkownik uruchomi program, dla którego wybrano **TIME** 

#### **Uruchamianie programu** (c.d.)

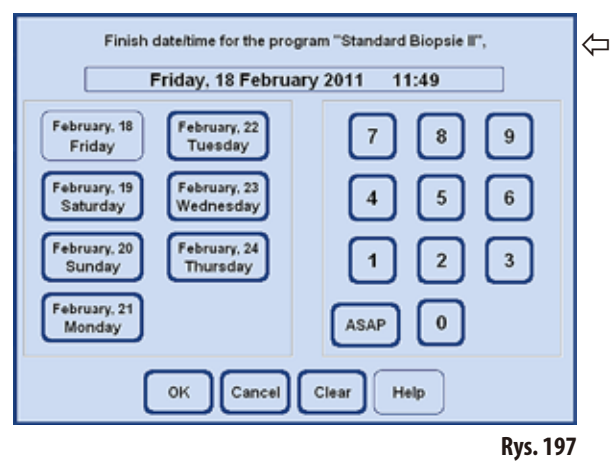

#### **RUN OPTIONS**

Funkcja ta (Rys. 198) przedstawia opcje, z którymi aktualny program został uruchomiony.

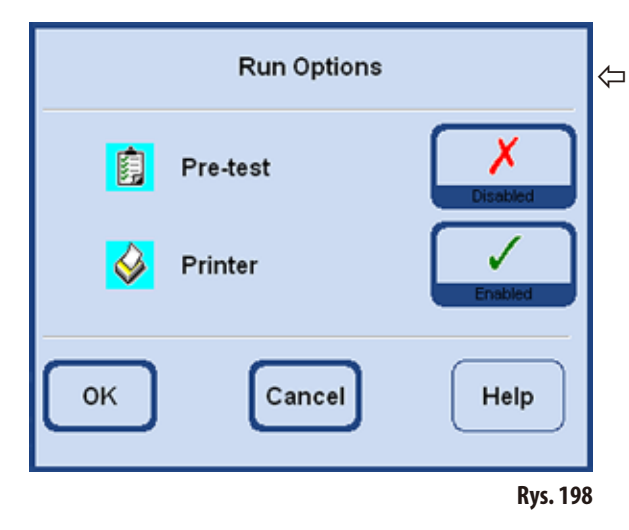

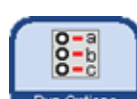

Naciśnięcie przycisku **RUN OPTIONS** otwiera okno o tej samej nazwie.

• Funkcja **PRE-TEST** aktywna:

Po uruchomieniu programu, retort zostanie napełniona i opróżniona pierwszym odczynnikiem w programie przepajania, w celu sprawdzenia, czy wszystkie przewody i zawory są drożne.

**REQUEST** jako czas zakończenia, otworzy się okno, w którym

 $\overline{\mathbf{3}}$ 

**zaprogramowanego opóźnienia.**

**Aby mieć pewność, że program skończy się o określonej dacie i godzinie, urządzenie ASP6025 S odpowiednio wydłuży czas trwania** 

**W przypadku pracy z konkretnym czasami kończenia programów, należy zawsze upewnić się, że godzina i data w urządzeniu są aktualne.**

można wybrać czas zakończenia (Rys.197).

**Small Specimen** 

**Finish with Dialog** 

• Funkcja **PRINTER,** jeśli jest aktywna: Po zakończeniu programu, pełen dziennik uruchomienia dotyczący całego programu zostanie zapisany w formie pliku PDF.

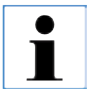

**Wybrane opcje zostaną wykorzystane doWSZYSTKICH programów! Wszystkie opcje uruchomienia mogą być włączane lub wyłączane, zgodnie z potrzebą, w czasie działania programu.**

#### **5.5.5 Kończenie programu**

Po zakończeniu programu przepajania retortę można opróżnić koszyczek po koszyczku tak, aby koszyczki kaset można było wyjąć bez kontaktu z gorącą parafiną.

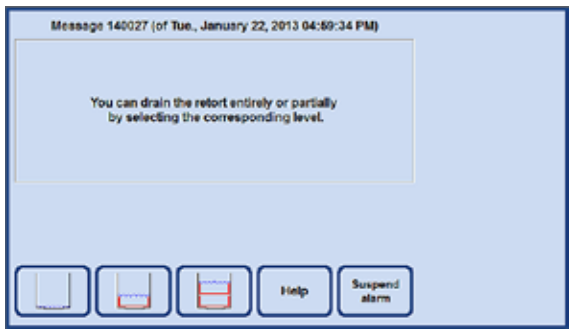

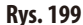

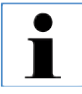

**Po całkowitym odprowadzeniu parafiny, odliczany jest automatyczny czas opróżniania (2min.), mający na celu optymalizację zużycia odczynników czyszczących.**

#### **5.6 Programy przepajania zainstalowane na stałe**

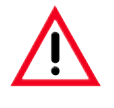

**Wszystkie zainstalowane na stałe protokoły przepajania opisane w niniejszym rozdziale muszą być zwalidowane przed użyciem, tzn. sprawdzone pod kątem obróbki tkanek pacjentów w celach diagnostycznych, przez laboratorium, zgodnie z lokalnymi i regionalnymi wymaganiami akredytacyjnymi.**

#### **5.6.1 Programy z automatycznym krążeniem etanolu**

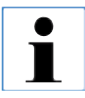

**Użytkownik nie może zmieniać nazwy, edytować ani kasować programów typu Autorotation. Aby uruchomić program typu Autorotation, należy go zapisać na liście "FAVORITES". Patrz także Rozdział 5.5.3.**

#### **Ustawienie odczynników w programach Autorotation**

Cykl podmiany jest zdefiniowany przez wartość progową stężenia etanolu dla pierwszego etanolu, mierzonego przez czujnik gęstości.

Wartość progowa etanolu została ustawiona na 55 % i może być modyfikowana w skokach co 1 %, między 50 i 60%.

Przedstawione stężenia etanolu to początkowe stężenia, które dotyczą instalacji urządzenia do obróbki tkanek.

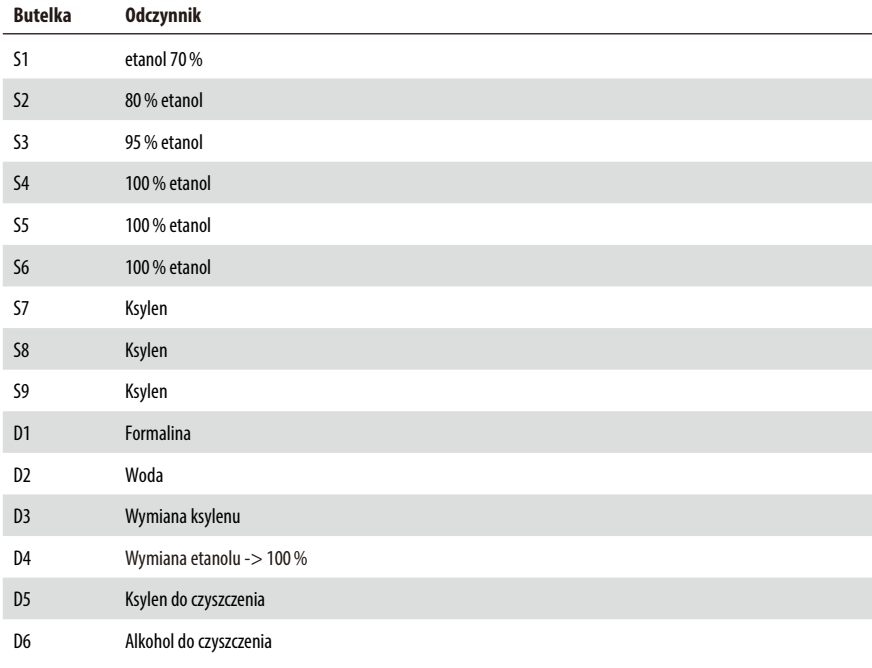

# **Standardowa tkanka przez noc**

Wszystkie typy preparatów, które mieszczą się do standardowej kasety, tkanka z dużą zawartością tłuszczu może wymagać dłuższego protokołu.

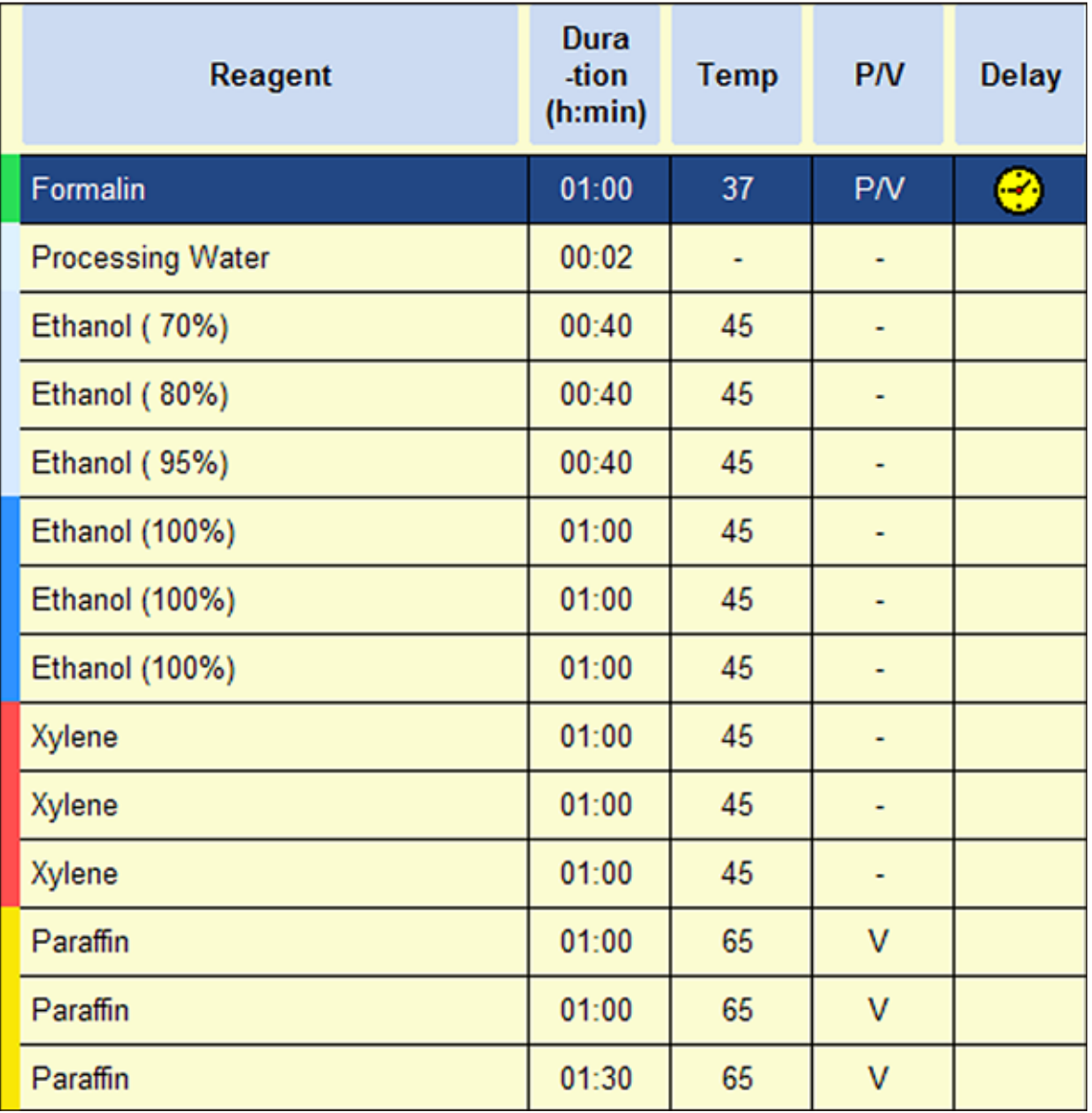

# **Standardowa biopsja**

Wszystkie biopsje do średnicy 3mm. Biopsje żołądkowo-jelitowe, tkanka nerek, prostaty, wątroby i klatki piersiowej, biopsja sztancowa skóry, niewielkie polipy jelitowe.

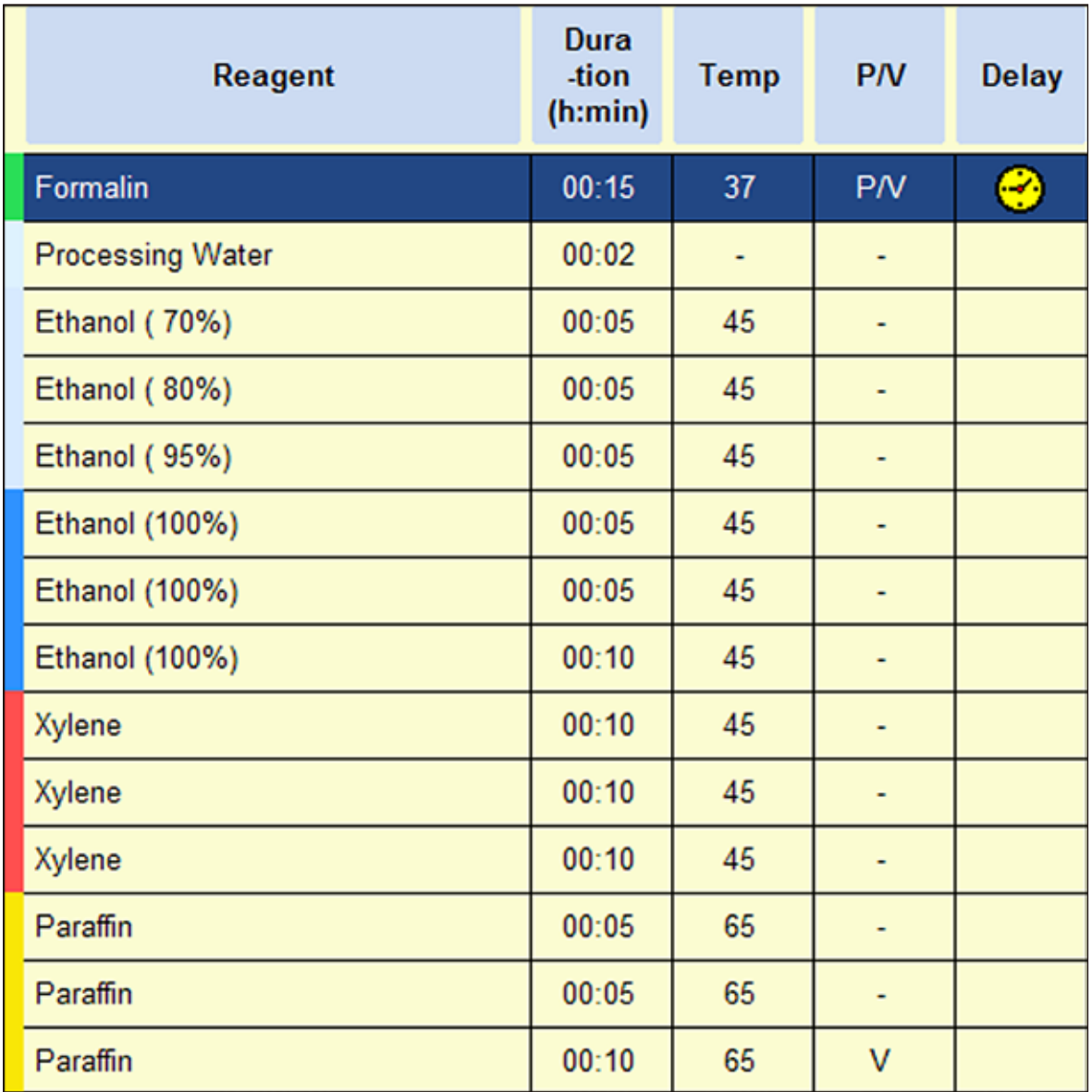

# **Małe preparaty**

Wszelkiego rodzaju niewielkie preparaty do maksymalnych rozmiarów ok. 10 x 15 x 2,5 mm (s x g x w).

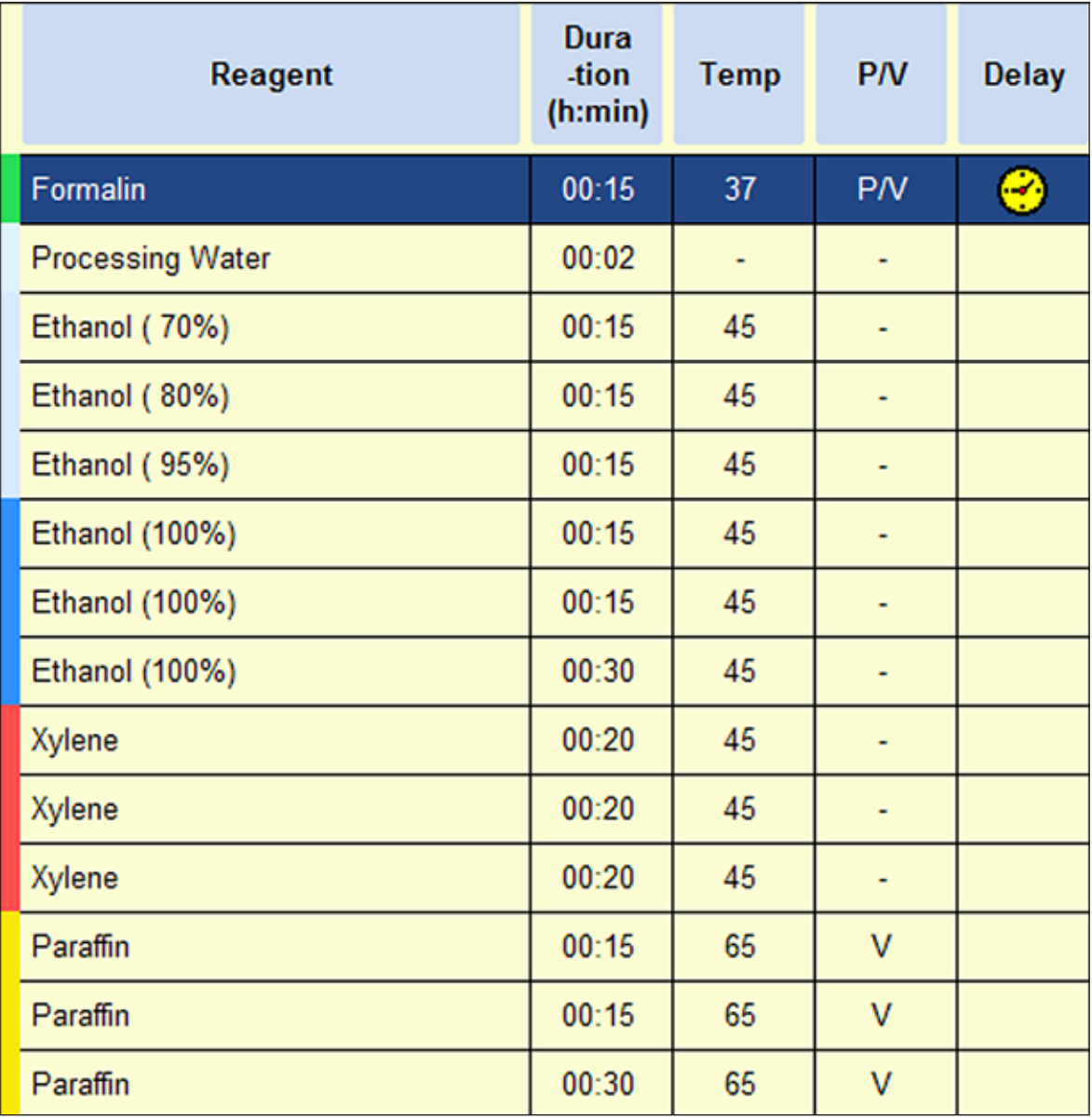

# **5.6.2 Preinstalowane programy przepajania ksylenem**

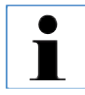

**Użytkownik nie może zmieniać nazwy, edytować ani kasować preinstalowanych programów przepajania z ksylenem.**

**Aby uruchomić program z ksylenem, należy go zapisać na liście "FAVORITES". Patrz także Rozdział 5.5.3. Przedstawione stężenia etanolu to początkowe stężenia, które dotyczą instalacji urządzenia do obróbki tkanek.**

> **Ustawienie odczynników w programach z ksylenem zoptymalizowanych pod względem czasu.**

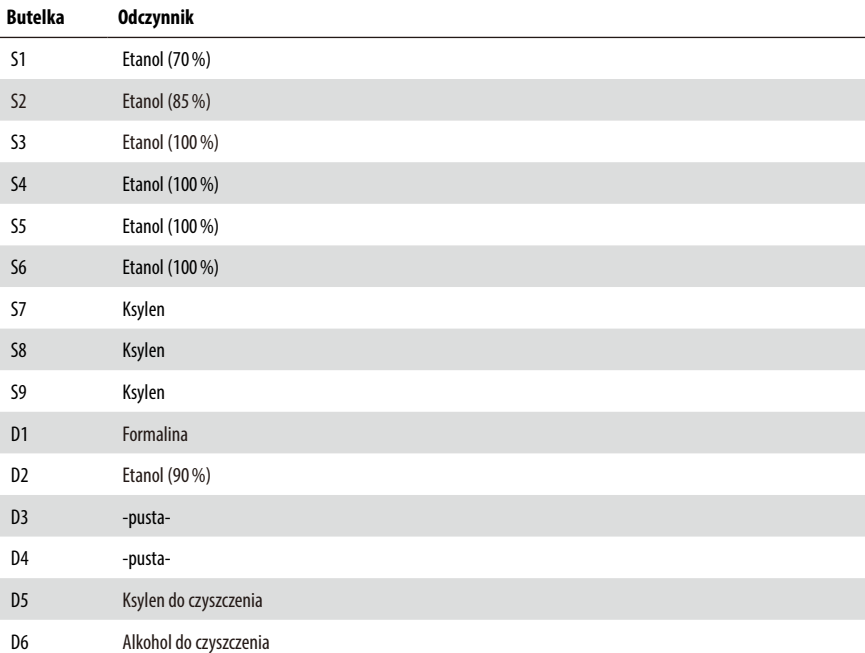

# **Protokół z ksylenem 1 h**

Biopsje endoskopowe i biopsje igłowe z klatki piersiowej i prostaty. Średnica do 1,5 mm.

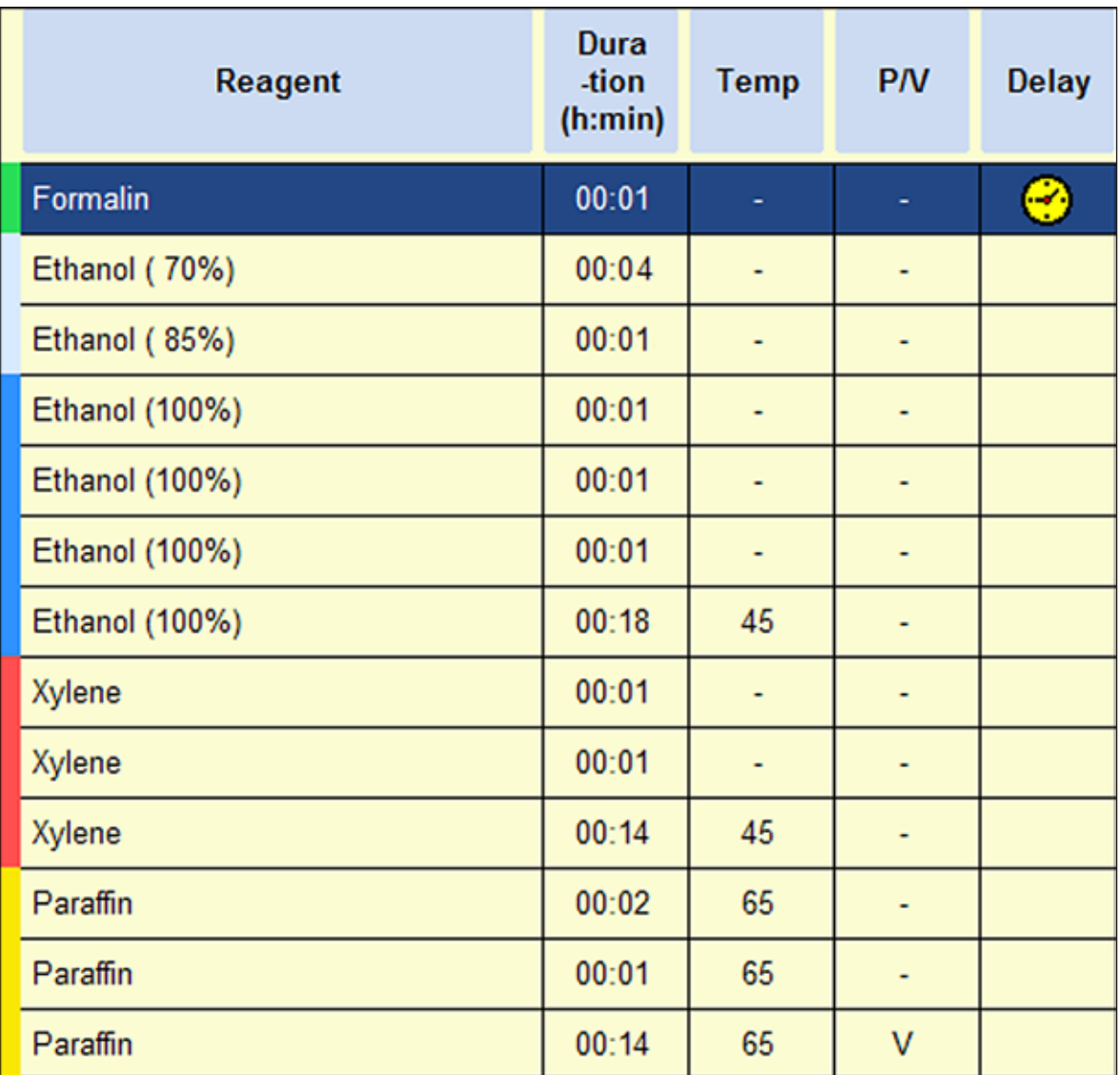
# **Protokół z ksylenem 2 h**

Wszystkie biopsje do średnicy 3mm. Biopsje żołądkowo-jelitowe, tkanka nerek, prostaty, wątroby i klatki piersiowej, biopsja sztancowa skóry, niewielkie polipy jelitowe.

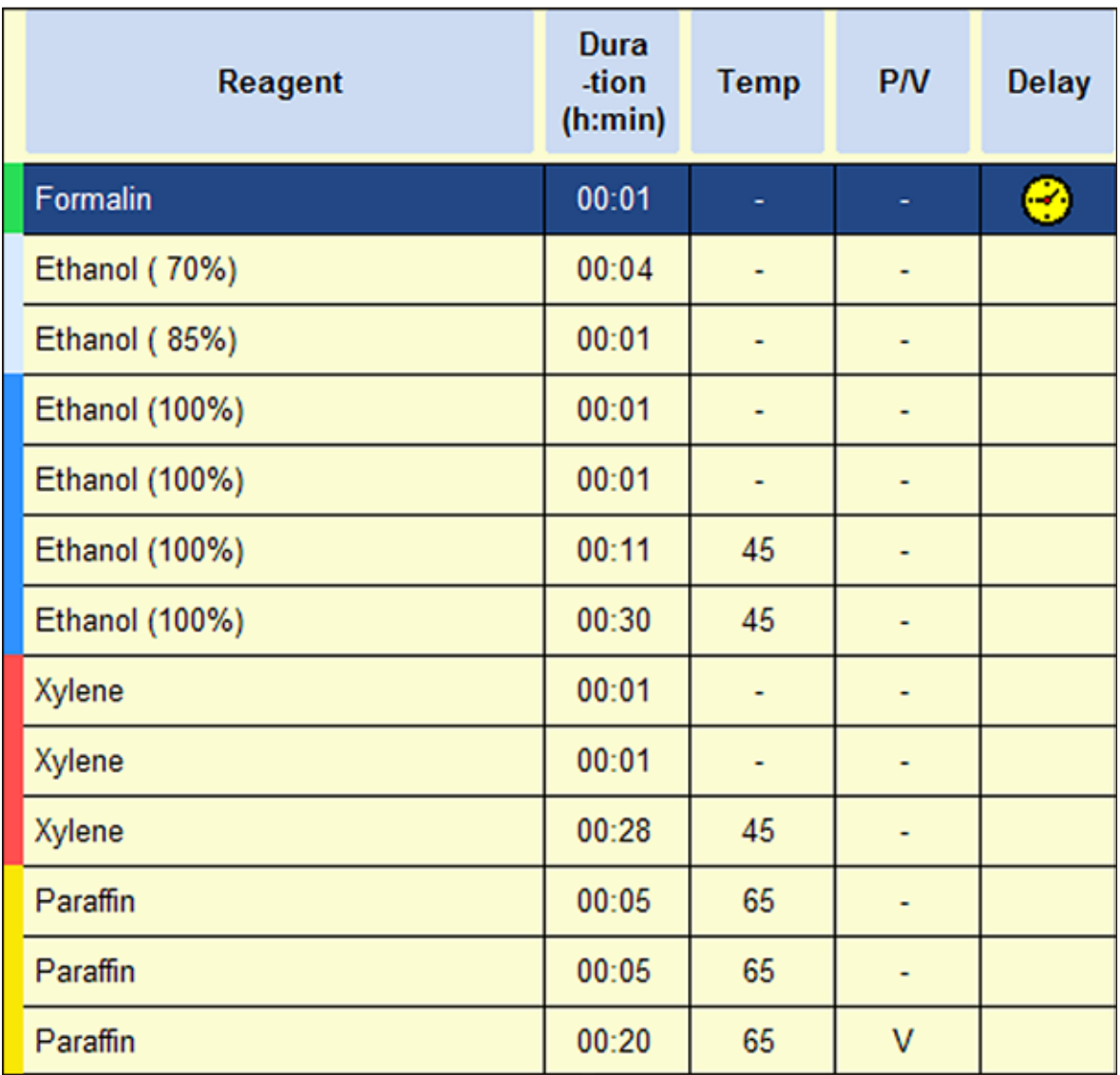

# **5. Obsługa**

# **Protokół z ksylenem 4 h**

Niewielkie preparaty z tkanek o małej gęstości (jelita, nerki, wątroba itp.) o grubości do 3mm, biopsje z wycięciem lub biopsje z nacięciem skóry, elipsy skórne.

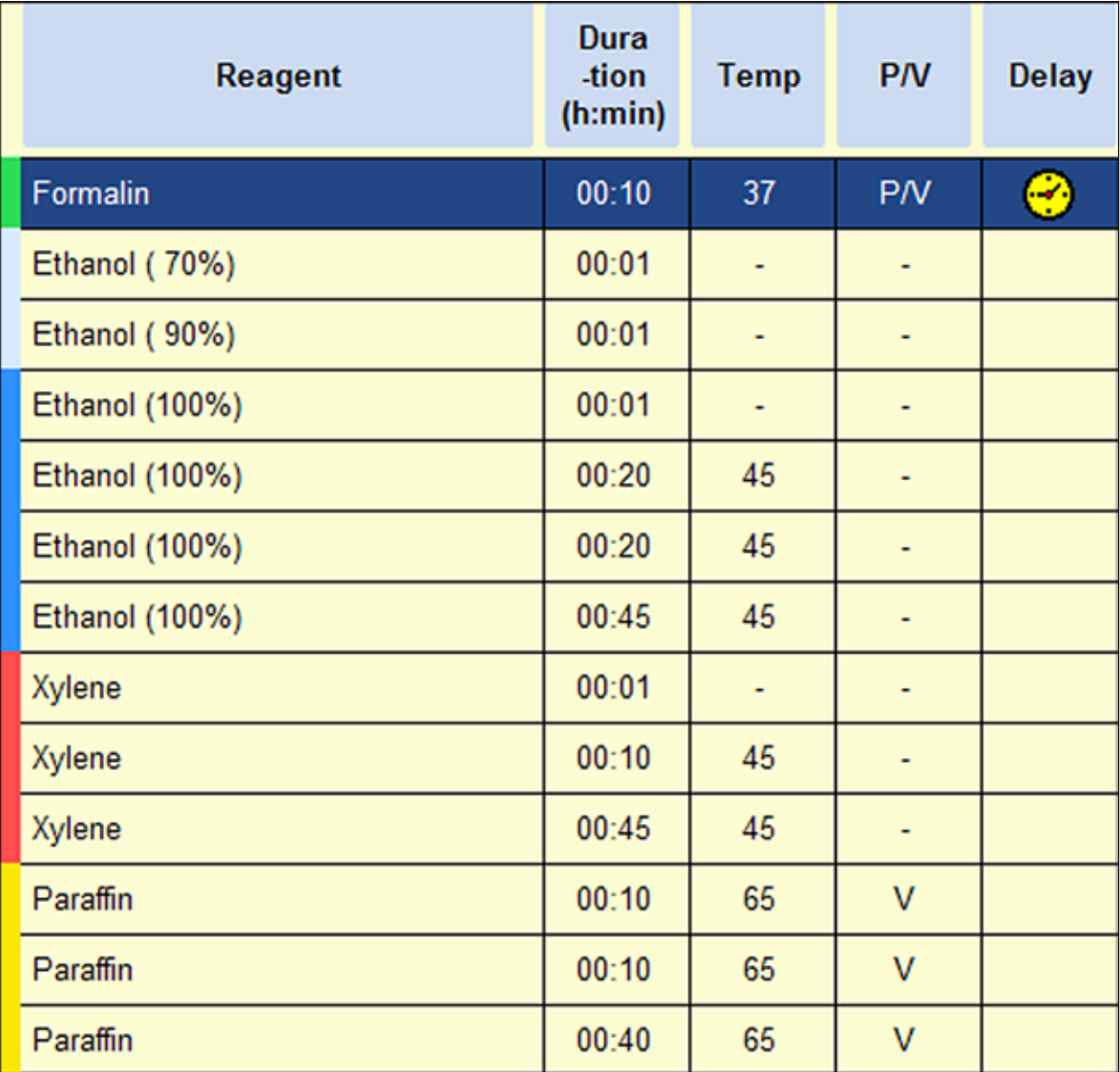

# **Protokół z ksylenem 6 h**

Wszystkie rutynowe tkanki o maksymalnych rozmiarach 15 x 10 x 4 mm (poza preparatami tkanki mózgowej oraz czystej tkanki tłuszczowej).

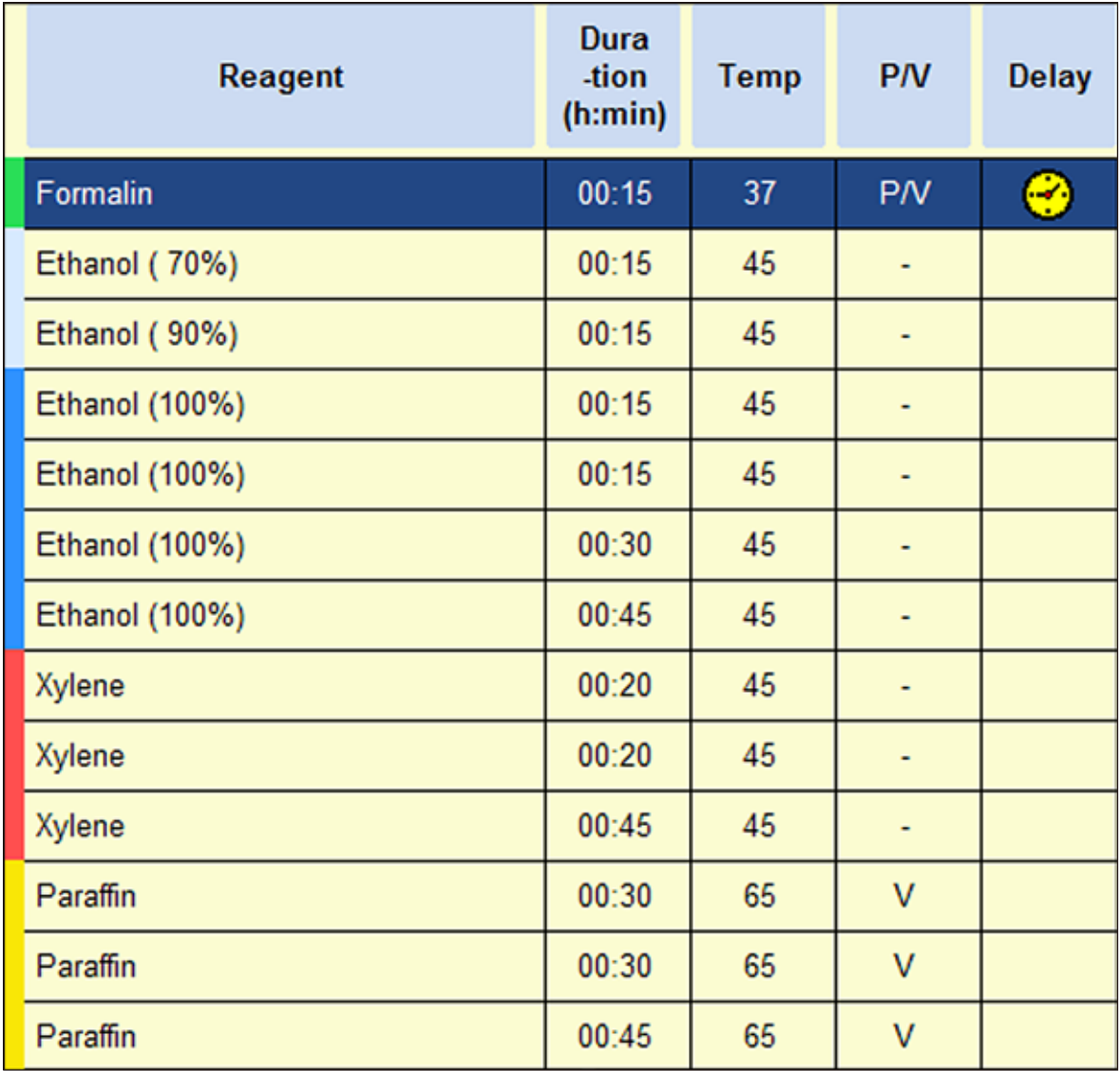

# **5. Obsługa**

# **Protokół z ksylenem 12 h**

Wszystkie tkanki rutynowe o maksymalnych rozmiarach 20 x 10 x 5mm (tkanka z dużą zawartością tłuszczu może wymagać dłuższego protokołu).

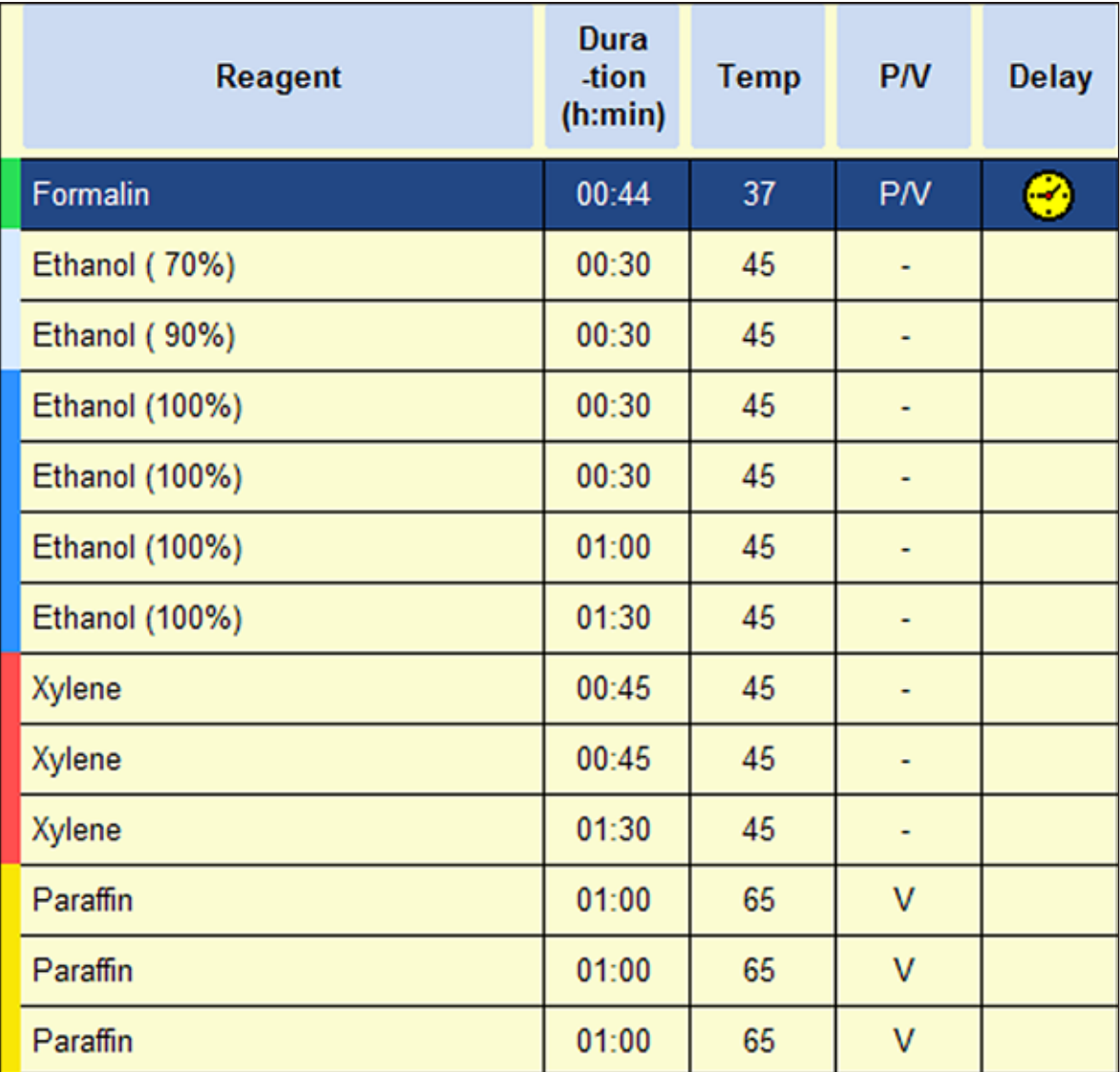

#### **5.6.3 Programy przepajania bez ksylenu**

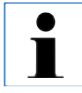

**Użytkownik nie może zmieniać nazwy, edytować ani kasować programów przepajania bez ksylenu. Aby uruchomić program bez ksylenu, należy go zapisać na liście "FAVORITES". Patrz także Rozdział 5.5.3. Przedstawione stężenia izopropanolu to początkowe stężenia, które dotyczą instalacji urządzenia do obróbki tkanek ASP6025 S.**

#### **Ustawienie odczynników/cykl podmiany**

#### **w przypadku programów bez ksylenu zoptymalizowanych pod względem czasu:**

Butelka systemowa S1 zawiera 70% etanol.

Butelka systemowa S2 zawiera 85% etanol.

Każdy program wymaga dodatkowego kroku z preparatem ParaLast, aby zmniejszyć przenoszenie odczynników do kolejnego kroku.

Cykl ciśnienia/próżni wymaga minimalnego czasu trwania kroku 6 minut!

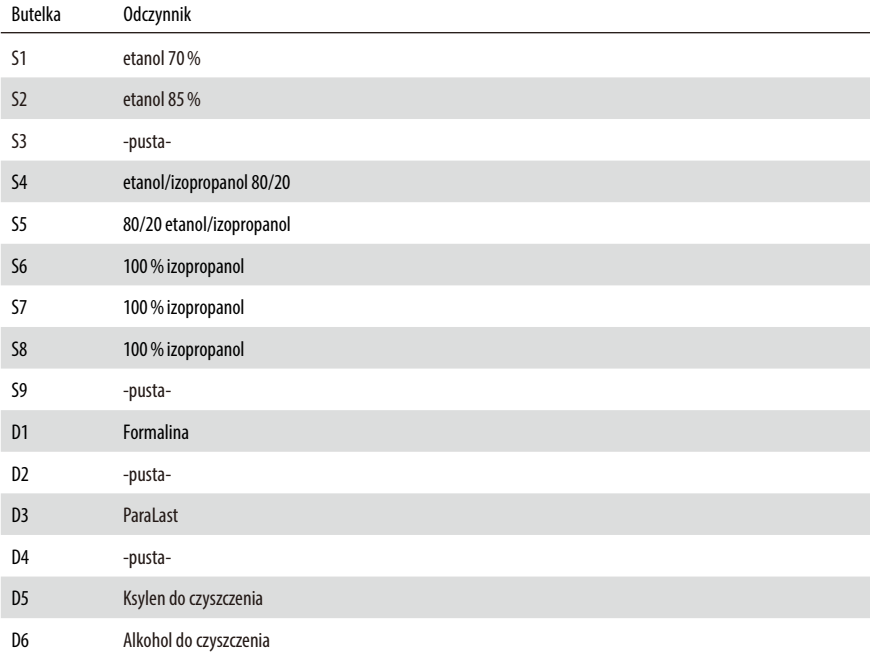

# **5. Obsługa**

# **Protokół bez ksylenu 1 h**

Biopsje endoskopowe i biopsje igłowe z klatki piersiowej i prostaty. Średnica do 1,5 mm.

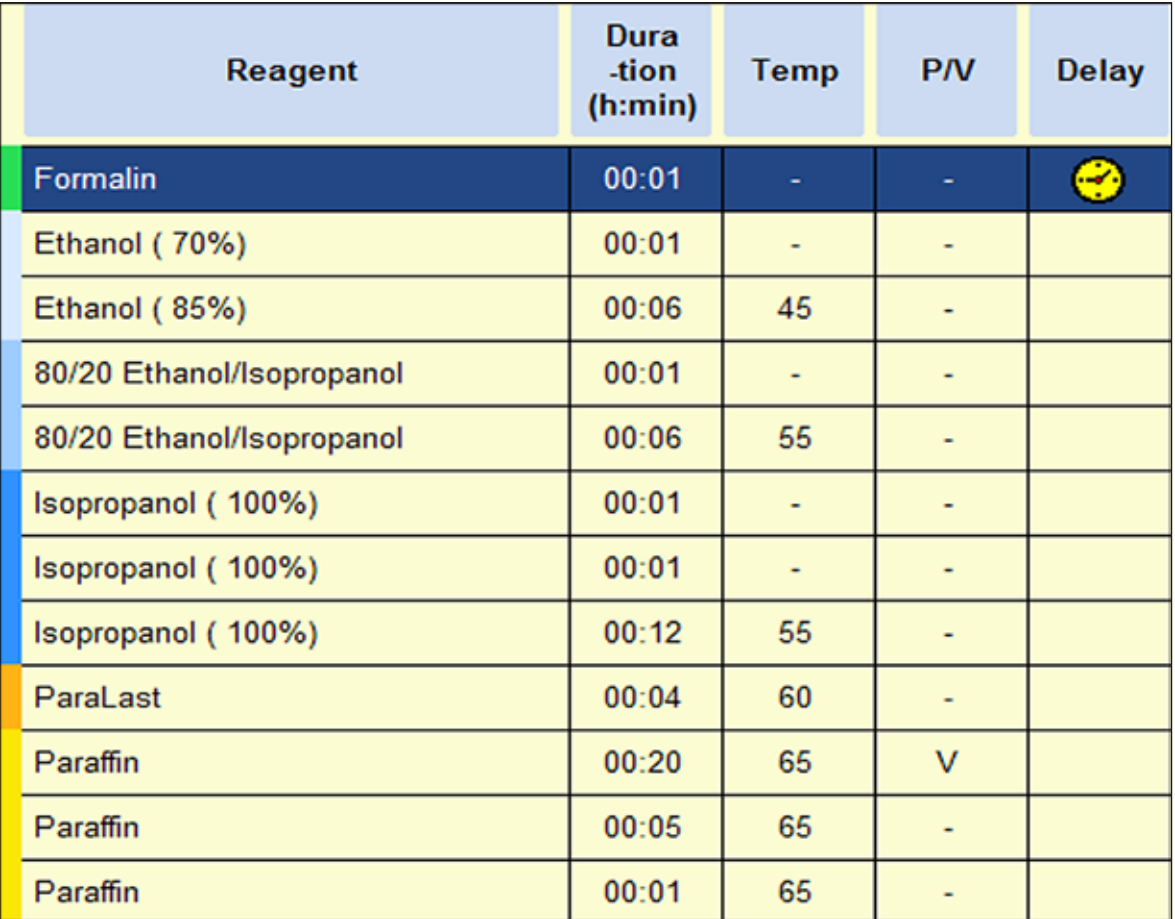

# **Protokół bez ksylenu 2 h**

Wszystkie biopsje do średnicy 3mm. Biopsje żołądkowo-jelitowe, tkanka nerek, prostaty, wątroby i klatki piersiowej, biopsja sztancowa skóry, niewielkie polipy jelitowe.

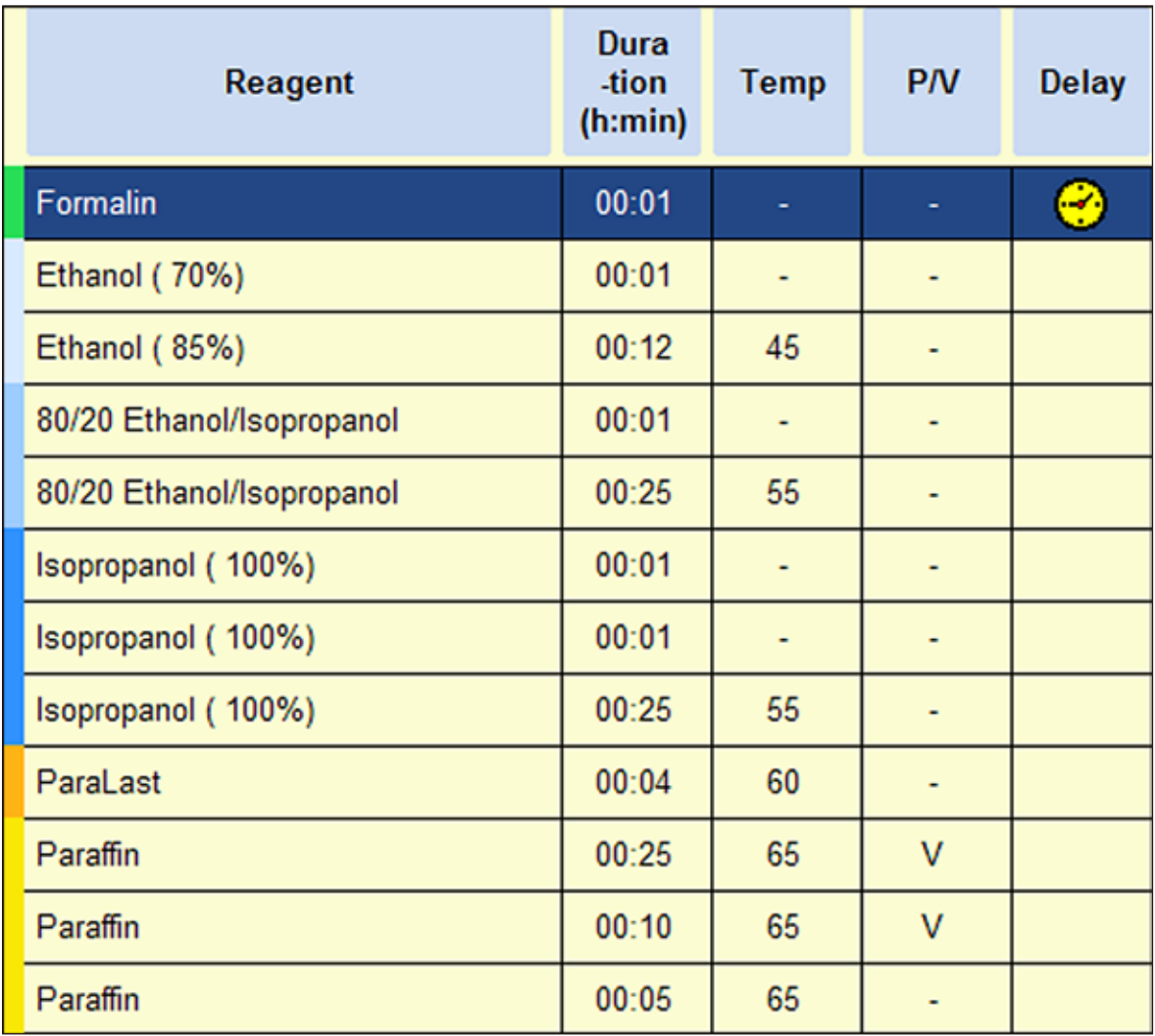

# **5. Obsługa**

# **Protokół bez ksylenu 4 h**

Niewielkie preparaty z tkanek o małej gęstości (jelita, nerki, wątroba itp.) o grubości do 3mm, biopsje z wycięciem lub biopsje z nacięciem skóry, elipsy skórne.

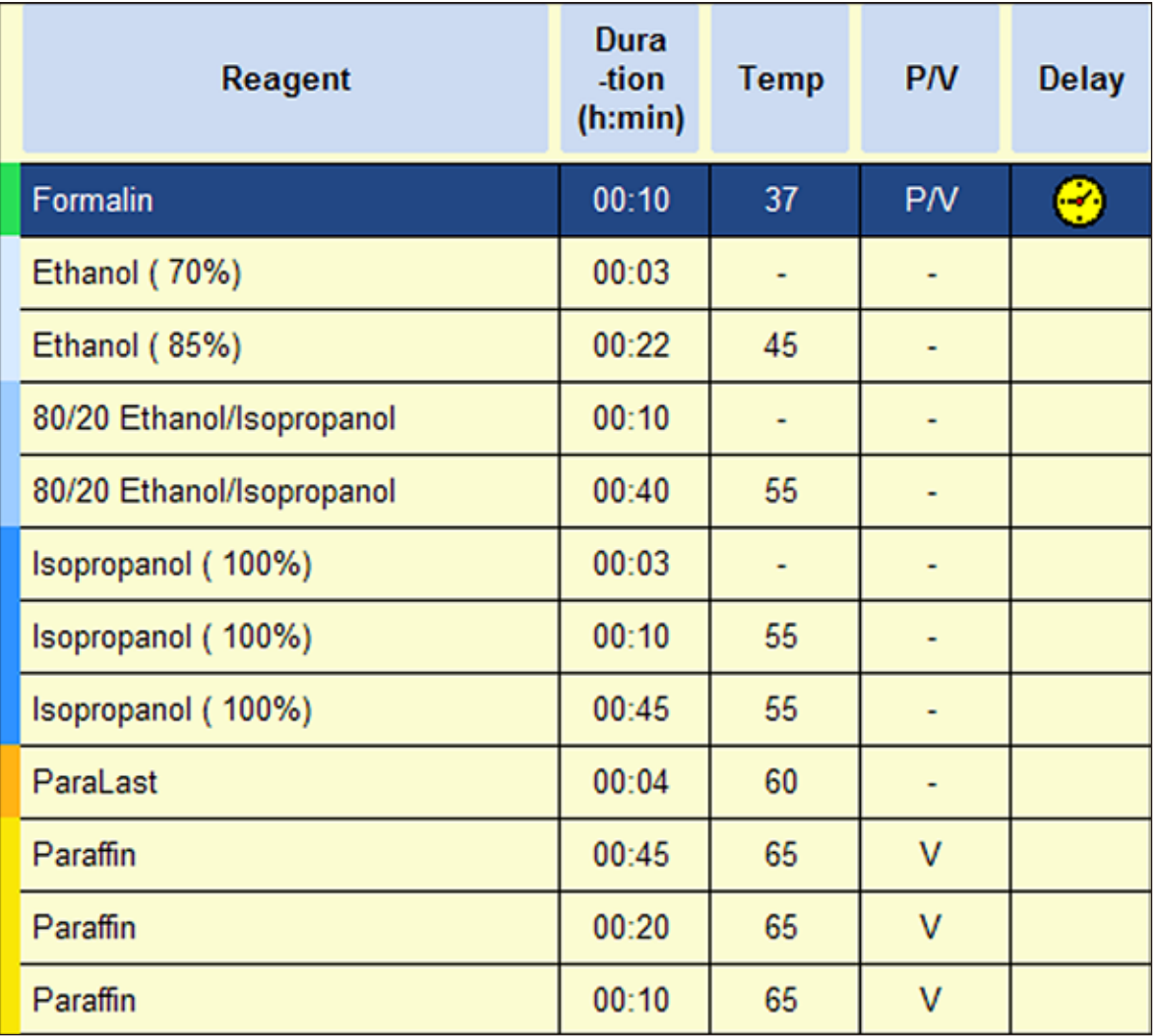

# **Protokół bez ksylenu 6 h**

Wszystkie rutynowe tkanki o maksymalnych rozmiarach 15 x 10 x 4 mm (poza preparatami tkanki mózgowej oraz czystej tkanki tłuszczowej).

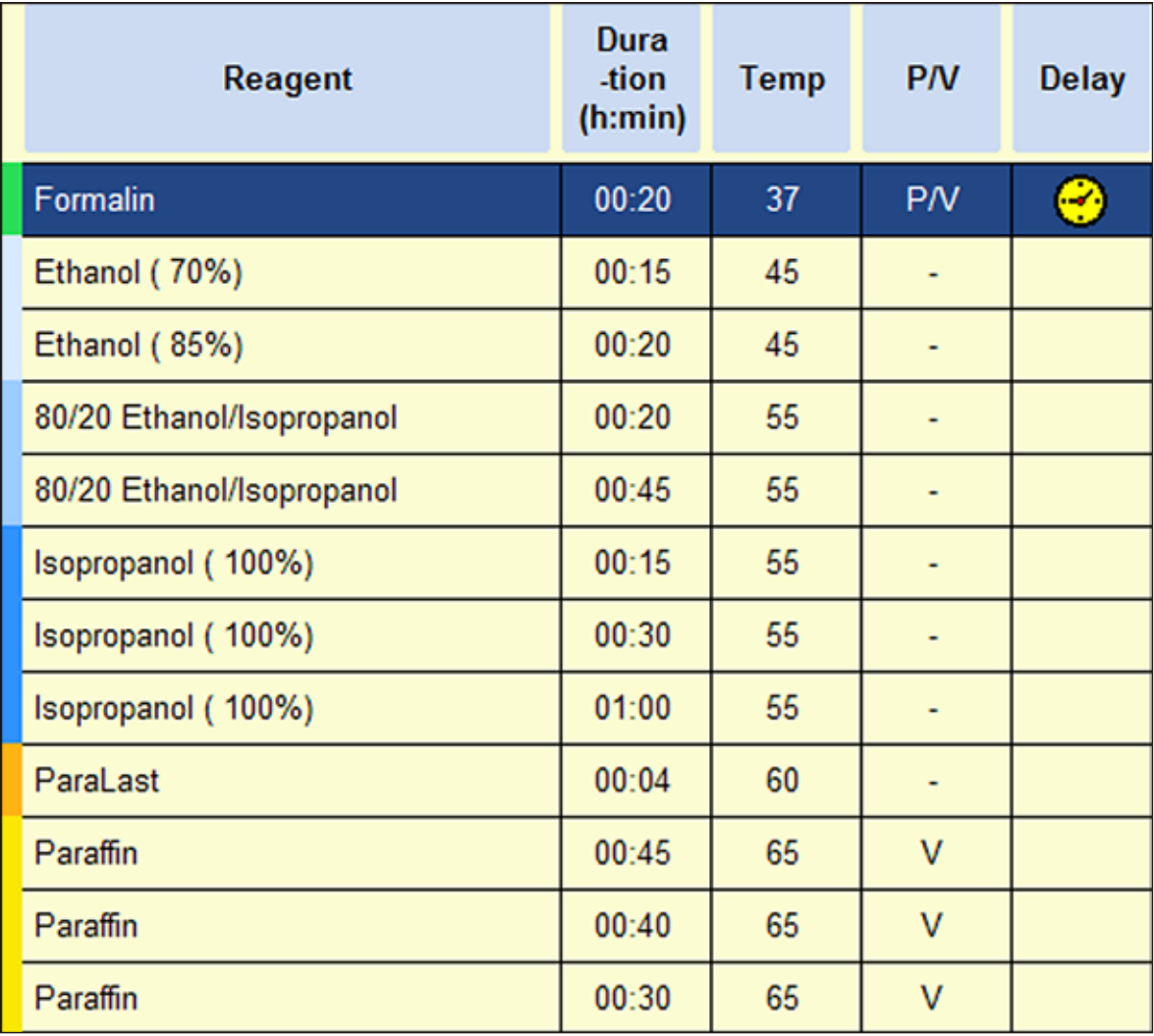

# **5. Obsługa**

# **Protokół bez ksylenu 12 h**

Wszystkie tkanki rutynowe o maksymalnych rozmiarach 20 x 10 x 5mm (tkanka z dużą zawartością tłuszczu może wymagać dłuższego protokołu).

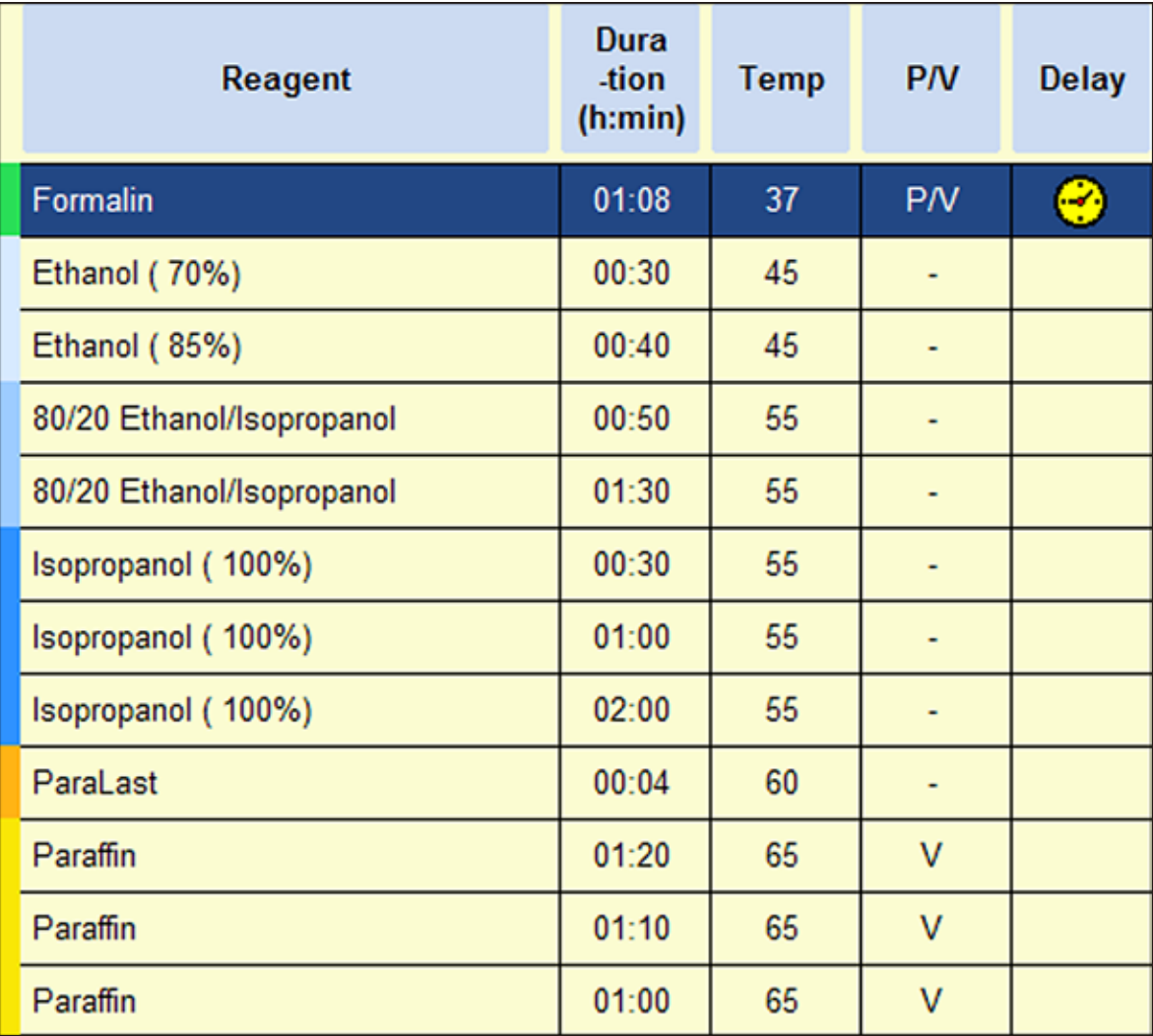

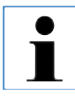

**Przy wszystkich czynnościach związanych z czyszczeniem należy nosić rękawice laboratoryjne!**

#### **6.1 Programy czyszczenia**

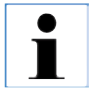

**W urządzeniu ASP6025 S zdefiniowane są trzy programy czyszczenia retorty. Programów czyszczenia nie można kopiować ani kasować – można jednak dodać krok z wodą (patrz poniżej).**

## **6.1.1 Przeglądanie programów czyszczenia**

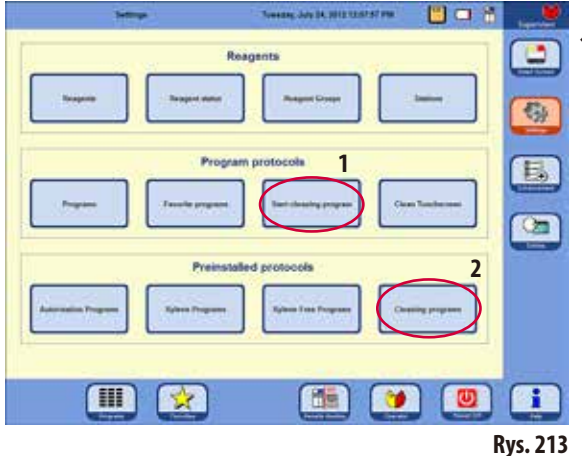

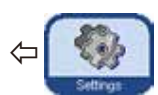

Aby wybrać program czyszczenia retorty, przywołać menu **SETTINGS**.

W tym menu można przeglądać i uruchamiać zdefiniowane programy czyszczenia (**1** - Rys.213).

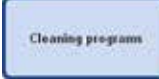

Aby obejrzeć program czyszczenia, należy nacisnąć przycisk **CLEANING PROGRAMS** w polu **PREINSTALLED PROTOCOLS**, aby

przywołać odpowiednie okno (**2**, Rys.213).

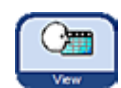

W menu **CLEANING PROGRAMS** wybrać odpowiedni program i nacisnąć **VIEW**.

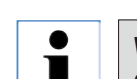

**W oknie tym można przeglądać programy czyszczenia, ale nie można ich zmieniać!**

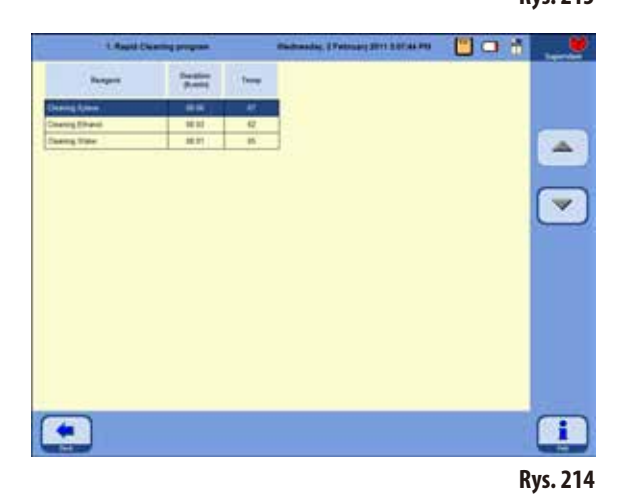

# **6. Czyszczenie i konserwacja**

#### **6.1.2 Uruchamianie programów czyszczenia**

Program czyszczenia omija wszystkie kroki, które nie są wymagane do zakończenia czyszczenia retorty. To, które kroki zostaną wykonane, zależy od tego, jaki odczynnik był ostatnio w retorcie.

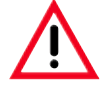

**Po programie parafinowym oczyścić koszyczki kaset za pomocą standardowego programu czyszczenia. W programach barwiących wykorzystywać można jedynie czyste koszyczki na kasety. Po 6 cyklach czyszczenia należy wymienić ksylen lub alkohol do czyszczenia.**

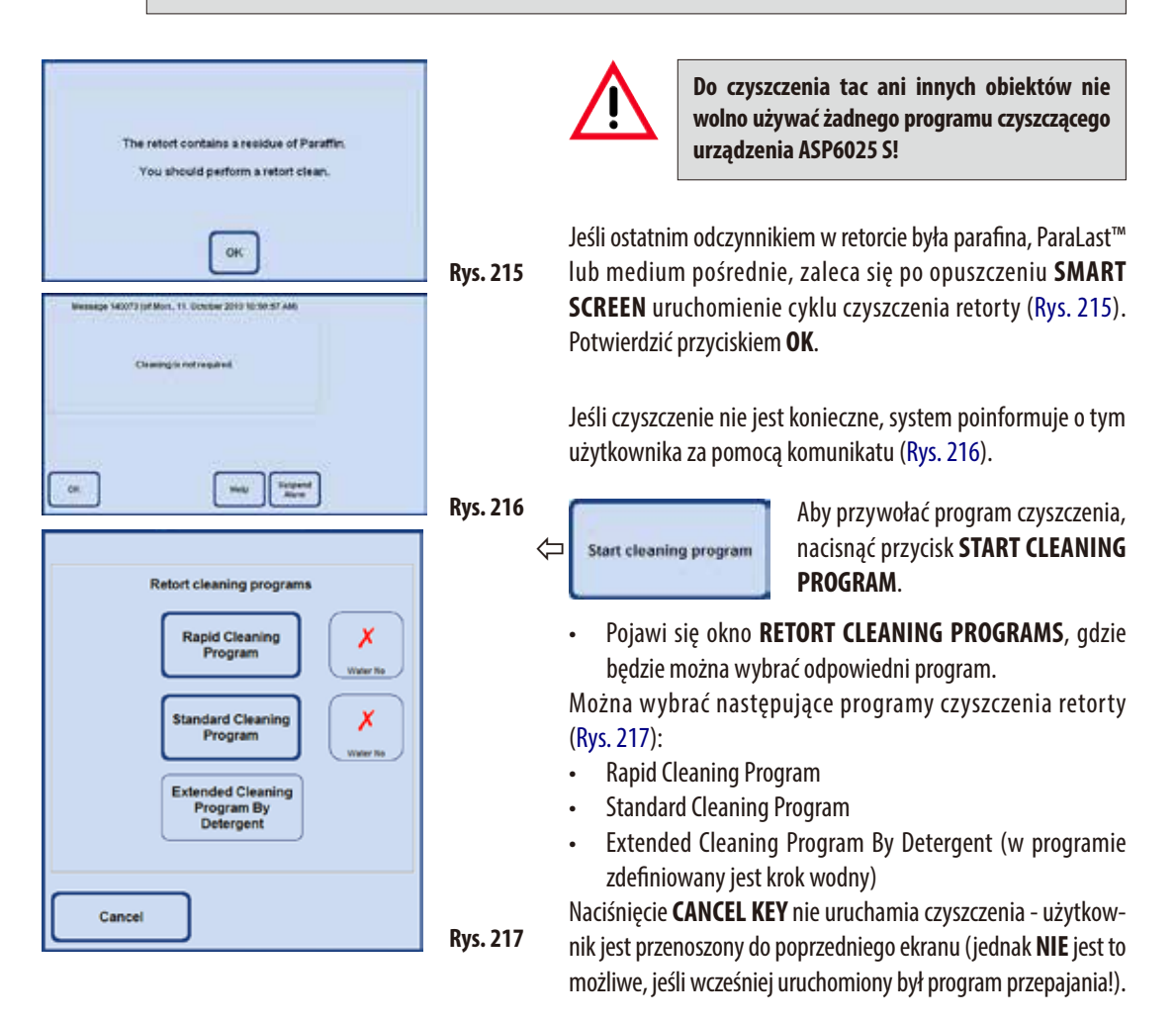

# **Uruchamianie programów czyszczenia** (c.d.) **Czyszczenie po zakończeniu programu przepajania**

Jeśli potrzeba, można dodać dodatkowy krok wodny do każdego programu czyszczenia retorty (POZA pełnym czyszczeniem z detergentami). (Patrz także Rozdział 6.1.3).

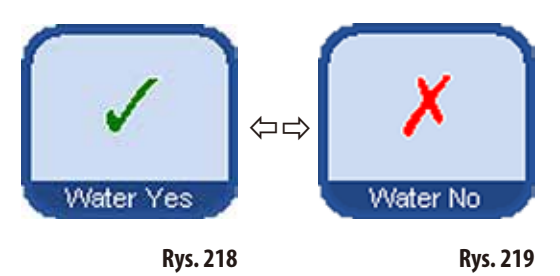

W celu wybrania krok wody, należy nacisnąć przycisk **WATERYES**/**NO**, aby pojawił się zielony znaczek zaznaczenia (Rys.218/219). Krok wodny jest zawsze wykonywany jako trzeci krok programu czyszczenia, co oznacza, że nie jest on wykonywany dodatkowo, poza programem czyszczenia przedstawionym na Rys.220.

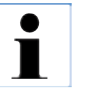

**wyłączyć.**

**Trzy programy czyszczące oferowane są automatycznie, gdy zakończony zostanie program przepajania (Rys. 217). W tym przypadku NALEŻY przeprowadzić cykl czyszczenia retorty; funkcji tej nie można** 

**Krok wodny można wybrać tylko wtedy, gdy w jednej z butelek znajduje się woda do czyszczenia.**

**W trybie "Auto by RMS" odczynnik "Cleaning water" musi być zdefiniowany dla jednej ze**  stacii.

**W trybie "Concentration", woda procesowa jest automatycznie stosowana jako woda do czyszczenia.**

**Jeśli mieszadło magnetyczne zostało wyjęte z retorty, przed rozpoczęciem czyszczenia musi być ponownie zainstalowane. W innym wypadku odczynniki do czyszczenia w retorcie nie będą dobrze ogrzewane.**

Jeśli kasety/koszyczki nie zostaną wyjęte natychmiast po kroku z parafiną, parafina może kapać do wcześniej opróżnionych retort.

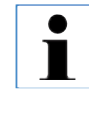

**Po programie przepajania nie można ominąć czyszczenia - brak jest przycisku CANCEL. Czyszczenie MUSI być przeprowadzone!**

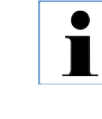

**Rys. 220**

**W przypadku czyszczenia za pomocą kroku wodnego, retorta napełniana jest do drugiego poziomu w kroku wodnym, niezależnie od tego, czy wybrany był tryb 3-koszyczkowy czy 2-koszyczkowy.**

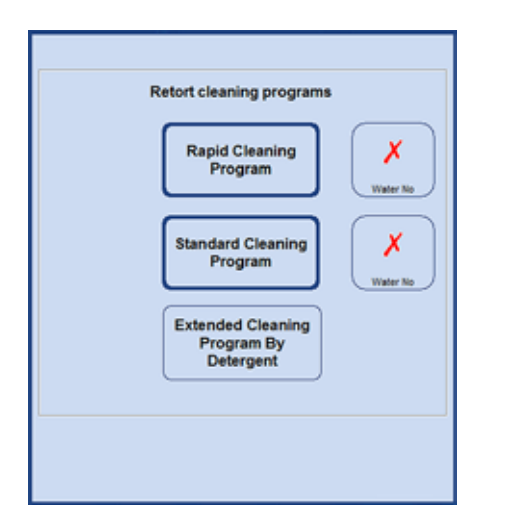

## **Uruchamianie programów czyszczenia** (c.d.)

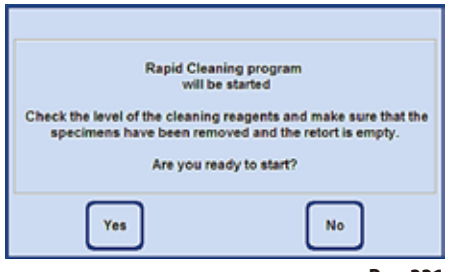

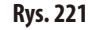

Message 140002 (of Thu., 03. February 2011 03:27:23 PM) Finally, please carry out a sensor cleaning<br>and reinsert the stimer if it was removed. Suspend<br>Alarm  $Q#$ 

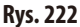

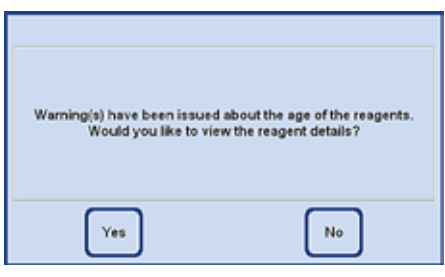

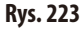

- Po naciśnięciu odpowiedniego przycisku pojawia się komunikat wskazujący, że przed rozpoczęciem czyszczenia retorta musi być pusta, a wszystkie preparaty muszą być z niej usunięte.
- Kiedy wszystkie warunki konieczne zostaną spełnione, nacisnąć przycisk **YES**, aby rozpocząć program czyszczenia. Procedura jest przedstawiana graficznie na **SMART SCREEN**.
- Po zakończeniu programu czyszczenia na ekranie pojawia się komunikat wskazujący, że należy oczyścić czujniki w retorcie (Rys.222).

**Mieszadło magnetyczne i sitko z retorty muszą być wyjęte i regularnie dokładnie myte po każdym programie przepajania. Następnie mieszadło magnetyczne i sitko należy odpowiednio założyć z powrotem.**

- Jeśli wartości progowe w statusie odczynników zostały przekroczone, po zakończeniu programu czyszczenia pojawi się odpowiedni komunikat ostrzegawczy (Rys.223).
- • Jeślikomunikatzostaniepotwierdzonyprzyciskiem**YES**, otworzy się okno **REAGENT STATUS**, w którym można sprawdzić wartości progowe.

# **6.1.3 Protokoły czyszczenia**

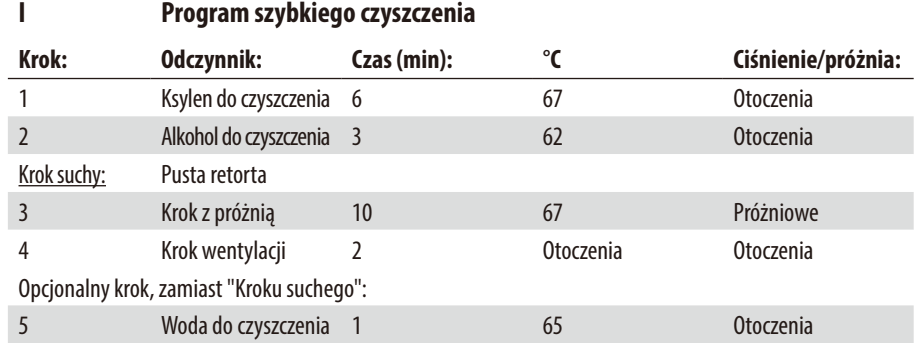

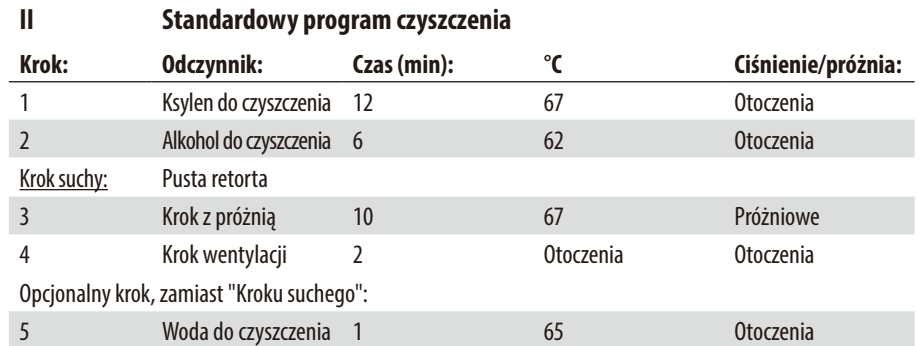

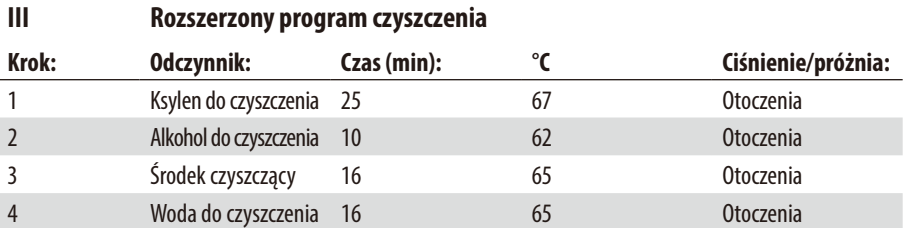

# **6.1.4 Inteligentne czyszczenie SMART cleaning**

Celem inteligentnego czyszczenia (**SMART** cleaning) jest wypłukanie wszelkich pozostałości odczynników ze wszystkich przewodów.

**Warunkiem uruchomienia czyszczenia inteligentnego jest to, by retorta została dokładnie umyta za pomocą rozszerzonego programu czyszczenia oraz by nie było w niej żadnego odczynnika. Tylko w ten sposób można zapewnić, by do nowo zdefiniowanych stacji nie dostały się pozostałości innych odczynników.**

Inteligentne czyszczenie **SMART** cleaning jest konieczne w następujących sytuacjach:

- W regularnych odstępach czasu (ok. raz na miesiąci przed założeniem nowego filtra z węglem aktywowanym), w celu wyczyszczenia systemu powietrznego/cieczowego oraz zmniejszenia ilości pozostałości w przewodach)
- Przy każdej zmianie konfiguracji stacji, np. przy wymianie ksylenu na izopropanol, ParaLast oraz kiedy przełączany jest tryb pracy (Concentration/Auto by RMS).
- Kiedy urządzenie ma być przeniesione lub przetransportowane na duże odległości.
- Kiedy urządzenie ma być wyłączone na dłużej niż tydzień (np. przed okresem wakacyjnym, itp.).

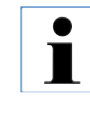

**Przed transportem urządzenia, poza przeprowadzeniem czyszczenia inteligentnego należy też upewnić się, że w butelkach nie ma pozostałości odczynników. Podobnie, w retorcie, łaźniach parafinowych i stacji parafinowej nie może pozostawać parafina.**

#### **Proces czyszczenia inteligentnego**

Czyszczenie odbywa się w czterech krokach, które są uruchamiane automatycznie, jeden po drugim.

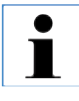

**Przed rozpoczęciem należy upewnić się, że wszystkie butelki systemowe i RTU (oraz butelka kondensatu) zostały całkowicie opróżnione. Jeśli nie zostaną osiągnięte określone limity zanieczyszczeń, odczynniki mogą być wykorzystane ponownie.**

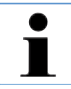

**Upewnić się, że retorta została całkowicie opróżniona. Ta funkcja urządzenia jest nieaktywna, jeśli status retorty to "full" lub "partially full".**

# **Inteligentne czyszczenie SMART cleaning** (c.d.)

Przez cały czas użytkownik jest powiadamiany o postępie czyszczenia. Jeśli wymagana jest interakcja użytkownika, odpowiedni komunikat pojawia się na ekranie. Należy potwierdzić w nim kolejny krok, zanim inteligentne czyszczenie **SMART** cleaning będzie kontynuowane.

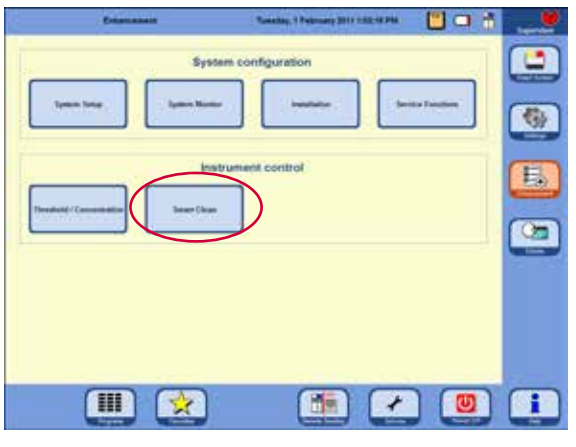

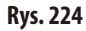

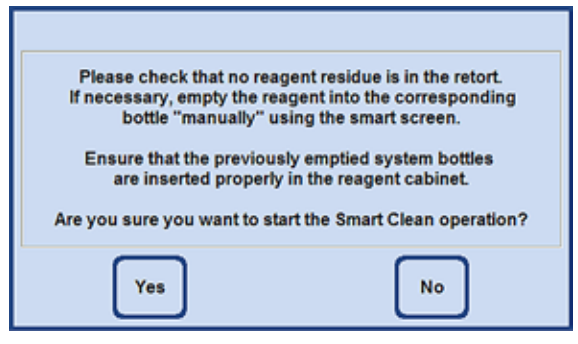

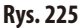

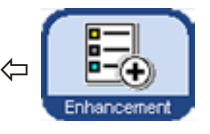

Aby rozpocząć inteligentne czyszczenie **SMART** cleaning, nacisnąć przycisk **ENHANCEMENT**, aby otworzyć menu o tej samej nazwie, a następnie nacisnąć przycisk **SMART CLEAN** w polu **INSTRUMENT CONTROL** (sterowanie urządzeniem) (Rys.224).

Inteligentne czyszczenie **SMART** odbywa się w czterech krokach. Są one opisane poniżej.

#### **Krok 1**

W pierwszej fazie wszystkie przewody na płyny są przedmuchiwane za pomocą sprężonego powietrza.

Dlatego też, **wszystkie** butelki systemowe i RTU (w szafce odczynników i szufladzie) muszą znajdować się w urządzeniu (Rys.225).

**Inteligentne czyszczenie SMART cleaning** (c.d.)

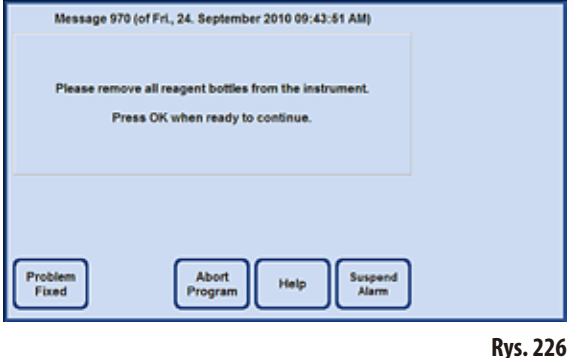

#### **Krok 2**

Użytkownik jest proszony o wyjęcie **wszystkich** butelek odczynników z urządzenia (Rys.226). Kiedy użytkownik potwierdzi komunikat, do każdej pozycji odczynnika przykładana jest próżnia, zasysająca wszelkie pozostałości odczynników do węża i do retorty. W czasie tego procesu sprawdzane jest, czy odczynnik (a ściślej biorąc jego ilość większa od nieznacznej) przedostał się do retorty i czy próżnia jest zwalniana wystarczająco szybko. Ma to na celu sprawdzenie, czy butelka rzeczywiście została wyjęta.

Na końcu w retorcie wytwarzane jest kilkakrotnie ciśnienie; następnie jest ona przedmuchiwana (cykle ciśnienia).

#### **Krok 3**

Przed trzecim krokiem, użytkownik jest proszony o umieszczenie pustej butelki systemowej lub butelki RTU w pozycji w szufladzie, która została zdefiniowana jako ksylen do czyszczenia (w przykładzie, Rys.227, element D5). Czynność tę należy potwierdzić naciskając przycisk **OK** w oknie komunikatu.

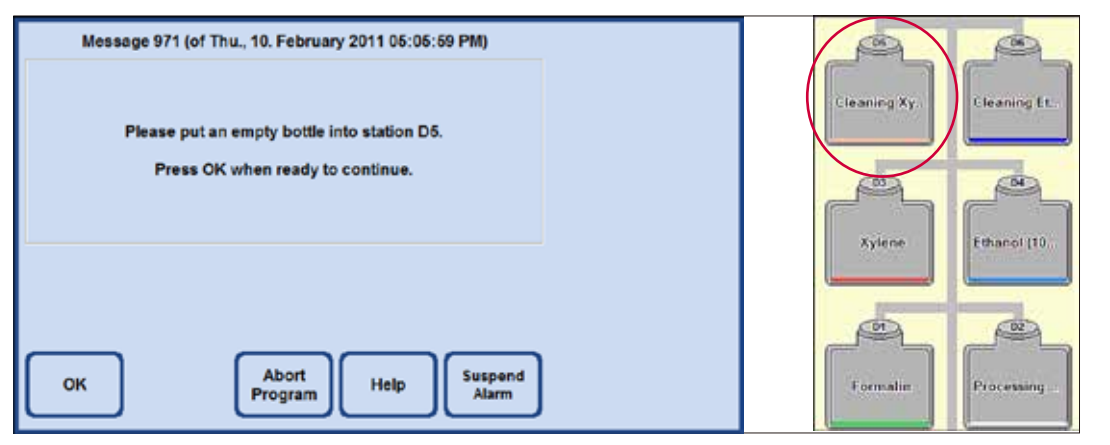

## **Inteligentne czyszczenie SMART cleaning (c.d.) Krok 3 (c.d.)**

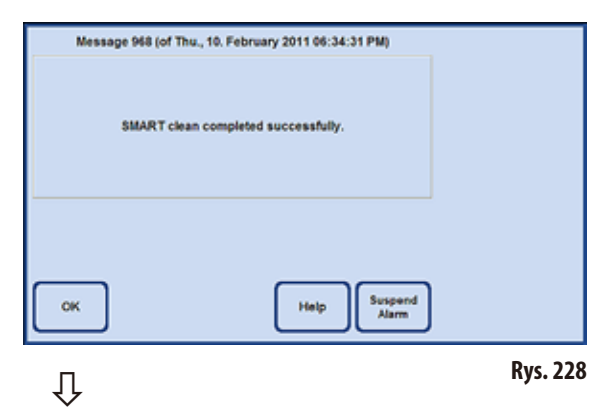

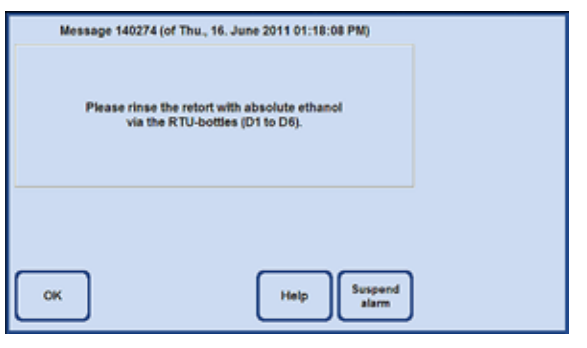

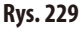

Następnie w retorcie generowane jest kilkukrotnie wysokie ciśnienie.

Kiedy ciśnienie docelowe zostanie osiągnięte, zostanie obniżone poprzez butelkę RTU (z ksylenem do czyszczenia) (w tym przykładzie: D5).

Kiedy na ekranie zostanie wyświetlone okno mówiące o tym, że program **SMART CLEANING** został prawidłowo zakończony, wyjąć wykorzystywaną butelkę (w przykładzie: D5) i zutylizować jej zawartość.

#### **Krok 4**

Ostatnim krokiem w **SMART CLEANING** jest przepłukanie retorty etanolem (100%).

W tym celu należy:

- **1.** Napełnić butelkę RTU etanolem (100%) i umieścić ją w szufladzie, w pozycji ksylenu do czyszczenia.
- **2.** Ustawić butelkę RTU ksylenu do czyszczenia na pełną.
- **3.** Przełączyć się do **SMART SCREEN** i napełnić retortę do drugiego poziomu z butelki RTU. Następnie przenieść odczynnik z powrotem do butelki.
- **4.** Ręcznie uruchomić zdalne napełnianie i opróżnianie retorty świeżym etanolem (100%). Użyć tej butelki i powtórzyć proces dla butelek D1-D6. Po zakończeniu procesu zutylizować etanol.
- **5.** Powtórzyć tę procedurę (1–3) dla wszystkich pozostałych butelek RTU D1–D6 będących w użyciu. W przypadku konkretnych kolejności stacji należy zapoznać się z przykładami zamieszczonymi na kolejnych stronach.

Aby możliwe było później rozpoczęcie protokołu przetwarzania, czyszczenie powinno zakończyć się w pozycji butelki RTU, która jest kompatybilna z pierwszym krokiem protokołu przetwarzania.

Przy zmianie konfiguracji oprogramowania zmienić ustawienie butelek i odczynników zgodnie z nową konfiguracją. Jeśli nie zostaną osiągnięte określone limity zanieczyszczeń, odczynniki mogą być wykorzystane ponownie.

#### **Przykład kolejności czyszczenia dla protokołu w trybie Concentration**

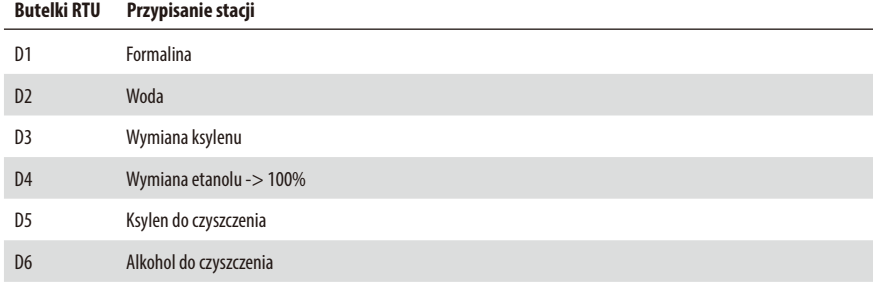

#### Kolejność czyszczenia

- 1. D5 Ksylen do czyszczenia
- 2. D3 Wymiana ksylenu
- 3. D6 Alkohol do czyszczenia
- 4. D4 Wymiana etanolu
- 5. D2 Woda
- 6. D1 Formalina

# **Przykład kolejności czyszczenia dla protokołu w trybie Auto by RMS**

#### **Butelki RTU Przypisanie stacji**

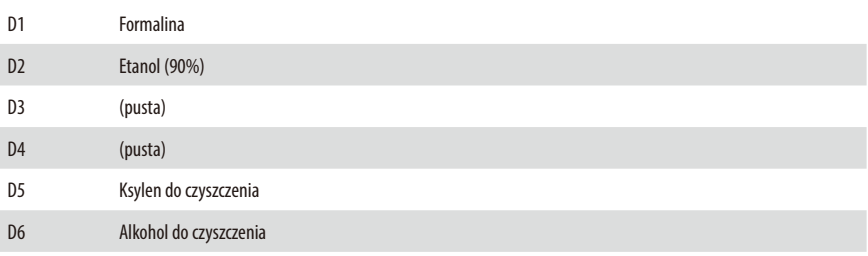

Kolejność czyszczenia

- 1. D5 Ksylen do czyszczenia
- 2. D6 Alkohol do czyszczenia
- 3. D2 Etanol (90%)
- 4. D1 Formalina

# **6.2 Ogólna konserwacja urządzenia**

# **Pojemniki na parafinę**

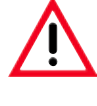

**Pracować ostrożnie i zakładać rękawiczki! Prosimy o zachowanie ostrożności, ponieważ ścianki łaźni parafinowych są bardzo gorące i mogą poparzyć!**

- Wytrzeć do czysta łaźnie parafinowe i pokrywy. W trakcie czyszczenia pokrywa może być zdjęta.
- Wytrzeć do czysta stację parafinową i pokrywę.
- Jeśli stacja jest bardzo zanieczyszczona, usunąć cedzidła wosku z łaźni i stacji parafinowej. Oczyścić je, wysuszyć i włożyć ponownie.

# **Zewnętrzna część urządzenia**

**Uwaga!**

W razie konieczności można wyczyścić obudowę urządzenia. W tym celu należy ją przetrzeć miękką, wilgotną ściereczką nasączoną łagodnym detergentem, a następnie wytrzeć.

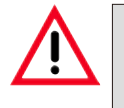

**Nie wolno stosować rozpuszczalników na malowanych powierzchniach, etykietach ostrzegawczych oraz ekranie dotykowym!**

# **Sprawdzanie tacy zbierającej spadające krople**

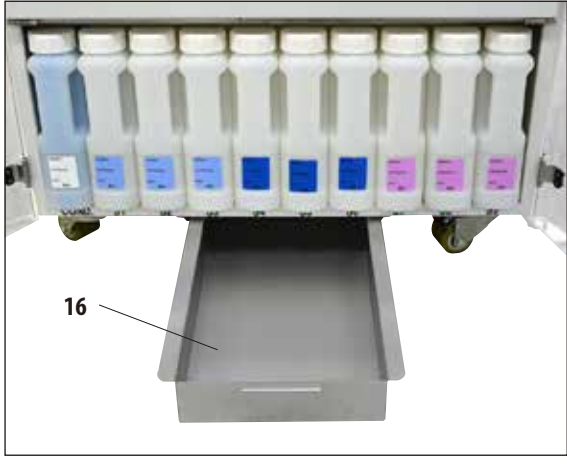

**Rys. 230**

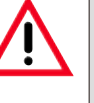

#### **Uwaga!**

**Niektóre z odczynników stosowanych ASP6025 S mogą być niebezpieczne dla zdrowia. Dlatego należy zawsze zakładać rękawiczki i okulary ochronne posługując się nimi.**

Należy regularnie sprawdzać, czy na tacy zbiorczej (**16**) nie gromadzą się przeciekające odczynniki (Rys.230). **Zalecamy** robienie tego po zakończeniu programu przepajania i czyszczenia, zanim jakikolwiek przeciekający odczynnik będzie miał możliwość wyparowania.

W tym celu należy wysunąć tacę, trzymając za uchwyt (Rys.230), i opróżnić, jeśli jest taka potrzeba.

# **Opróżnianie butelki na kondensat**

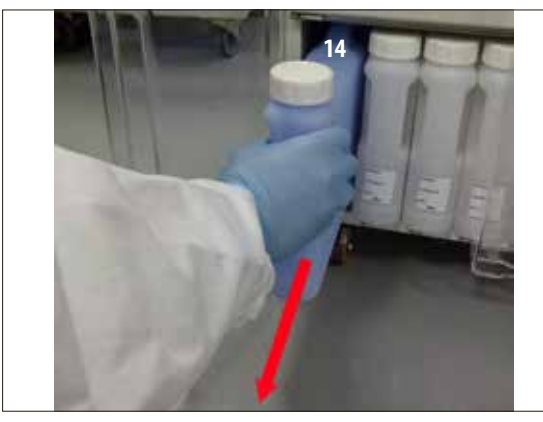

**Rys. 231**

**Wymiana filtra z węglem aktywowanym**

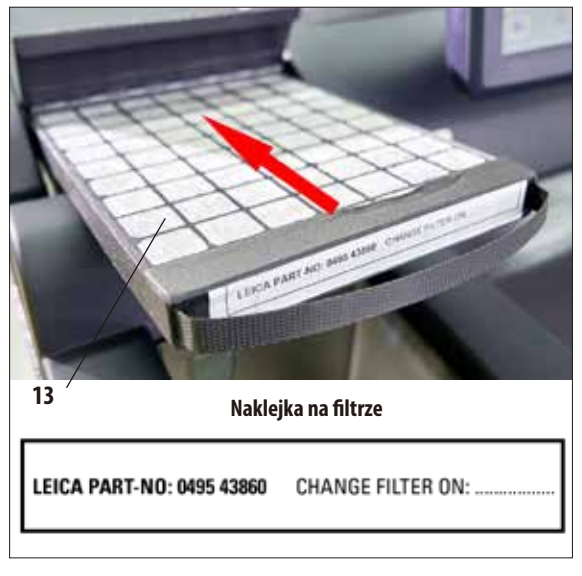

#### **Rys. 233**

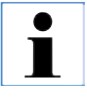

**Przy zakładaniu nowego filtra upewnić się, że jest on wsunięty do końca do swojego pojemnika oraz że klapka jest zamknięta.**

Niebieska butelka na kondensat musi być regularnie (co tydzień) wyjmowana, opróżniana i ponownie wstawiana. Należy to robić częściej, jeśli oprogramowanie wyświetli taki komunikat (Rys.231).

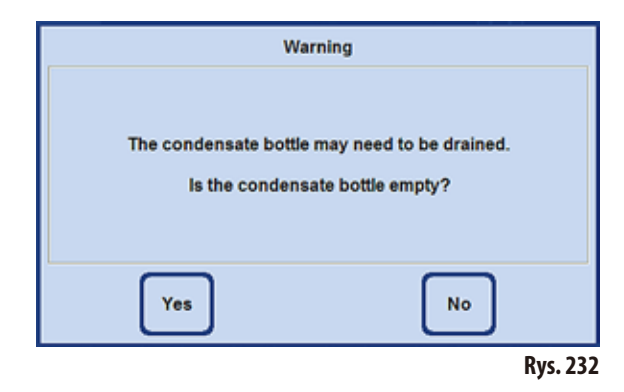

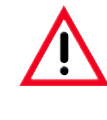

**Resztki rozpuszczalników należy utylizować zgodnie z lokalnymi przepisami oraz polityką utylizacji odpadków obowiązującą w firmie lub instytucji.**

- Żywotność filtra z węglem aktywowanym zależy od typów stosowanych odczynników oraz od tego, jak często są one stosowane w urządzeniu.
- Filtr (**13**) należy wymieniać przynajmniej co 45 dni (Rys.233).
- Przed wymianą filtra zalecamy przeprowadzenie programu Smart Clean.
- Po wymianie filtra należy otworzyć menu **SYSTEM MONITOR**, aby ustawić datę wymiany filtra na aktualną datę. Patrz także Rozdział 5.1.4.

# **6. Czyszczenie i konserwacja**

# **6.3 Opis konserwacji**

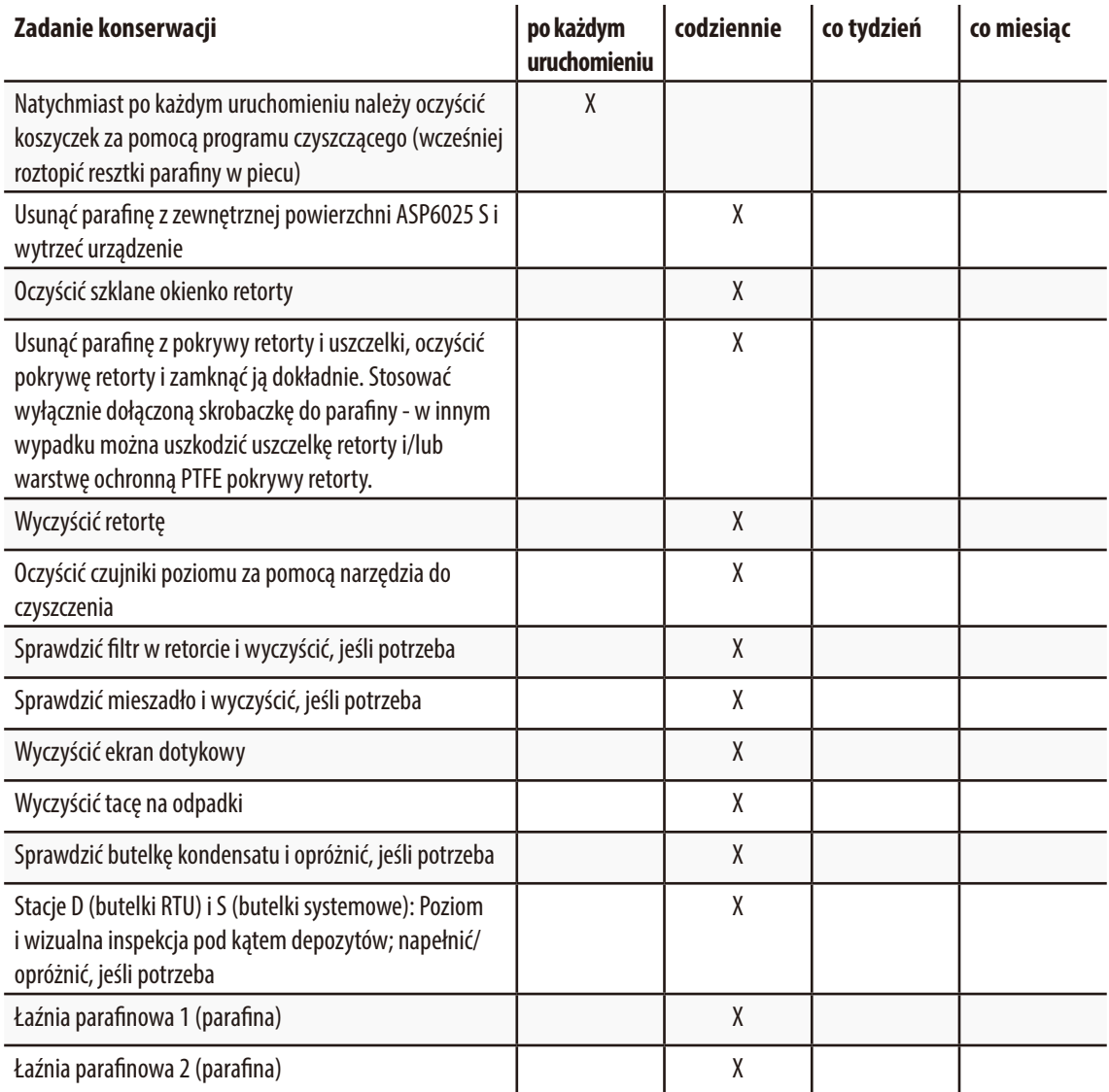

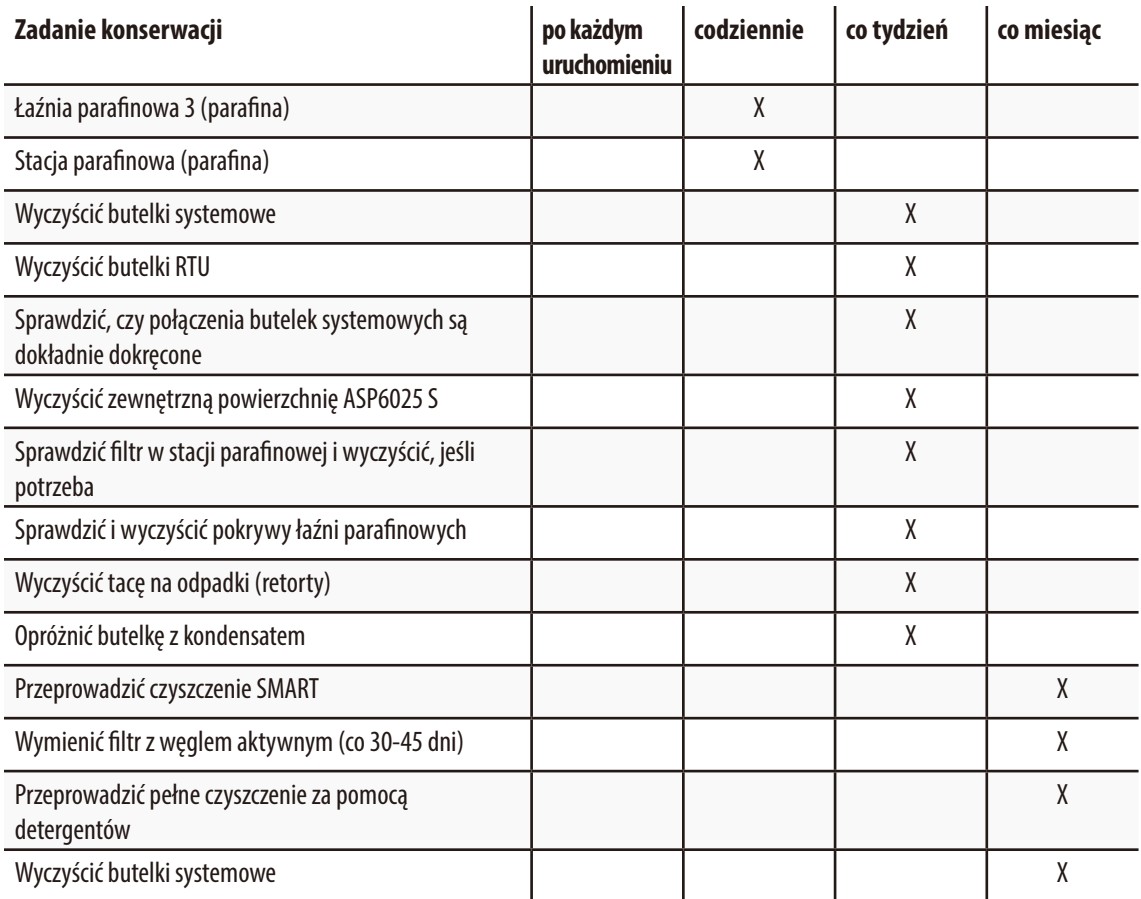

# **6. Czyszczenie i konserwacja**

# **6.3.1 Codzienne czyszczenie i konserwacja**

#### **Wyczyścić pokrywę retorty i uszczelki**

Przy użyciu dołączonej skrobaczki do parafiny usunąć parafinę z wewnętrznych powierzchni pokrywy retorty. Ostrożnie usunąć parafinę wzdłuż uszczelki pokrywy.

- 1. Otworzyć pokrywę retorty
- 2. Oczyścić krawędzie retorty. Upewnić się, że pokrywa jest hermetycznie zamknięta.

Natychmiast wymieniać uszkodzoną uszczelkę (dokładne instrukcje podano poniżej).

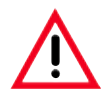

**Do czyszczenia pokrywy retorty i uszczelki należy stosować wyłącznie załączoną plastikową skrobaczkę. W innym przypadku można uszkodzić uszczelkę retorty oraz warstwę ochronną PTFE pokrywy retorty. Uważać, aby nie uszkodzić krawędzi uszczelki skrobaczką.**

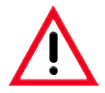

**Tylko całkowicie wyczyszczone koszyczki na kasety mogą być używane do obróbki tkanek!**

#### **Wymiana uszczelki**

Natychmiast wymieniać uszkodzoną uszczelkę.

- 1. Zdjąć starą uszczelkę z rowka.
- 2. Jeśli potrzeba, oczyścić rowek skrobaczką do parafiny i odpowiednim odczynnikiem do czyszczenia zewnętrznego (patrz Rozdział3.3)
- 3. Wcisnąć równomiernie nową uszczelkę w rowek.
- 4. Upewnić się, że uszczelka jest prawidłowo obsadzona.
- 5. Skompensować naprężenia uszczelki przesuwając wzdłuż niej palcami i niwelując obszary naprężenia lub obluzowania.

#### **Czyszczenie retorty**

Retorta może być wyczyszczona za pomocą ściereczki nasączonej rozpuszczalnikiem (ksylenem lub etanolem) lub łagodnym detergentem. Upewnić się, że otwory powietrzne znajdujące się w górnej przedniej części retorty są drożne.

#### **Czyszczenie basenu zbierającego parafinę**

Otworzyć mechanizm blokady retorty, pociągając rączkę (**8**, Rys.234) do przodu. Otworzyć również lewe górne drzwiczki urządzenia (**6**). Nadmiar parafiny, która kapie, kiedy koszyczek preparatów jest wyjmowany, jest łapany do miseczki zbiorczej parafiny. Należy ją sprawdzać raz w tygodniu i, jeśli potrzeba, umieszczać w piecu laboratoryjnym (na celulozie) lub czyścić substytutem ksylenu.

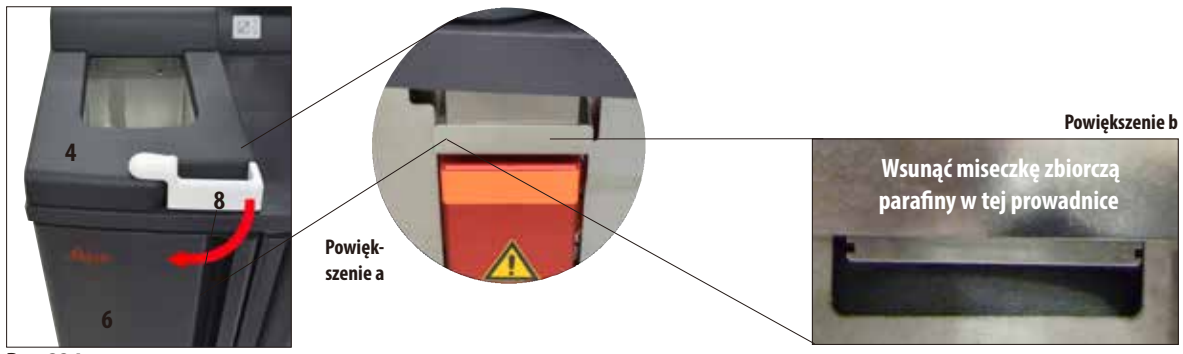

**Rys. 234**

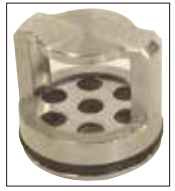

**Rys. 235**

#### **Czyszczenie sitka filtra retorty**

• Sitko filtra w podstawie retorty (Rys.235) musi być czyszczone etanolem lub ksylenem. Dla wygody filtr może być wyjęty w celu usunięcia wszelkich stałych zanieczyszczeń.

#### **Czyszczenie ekranu dotykowego**

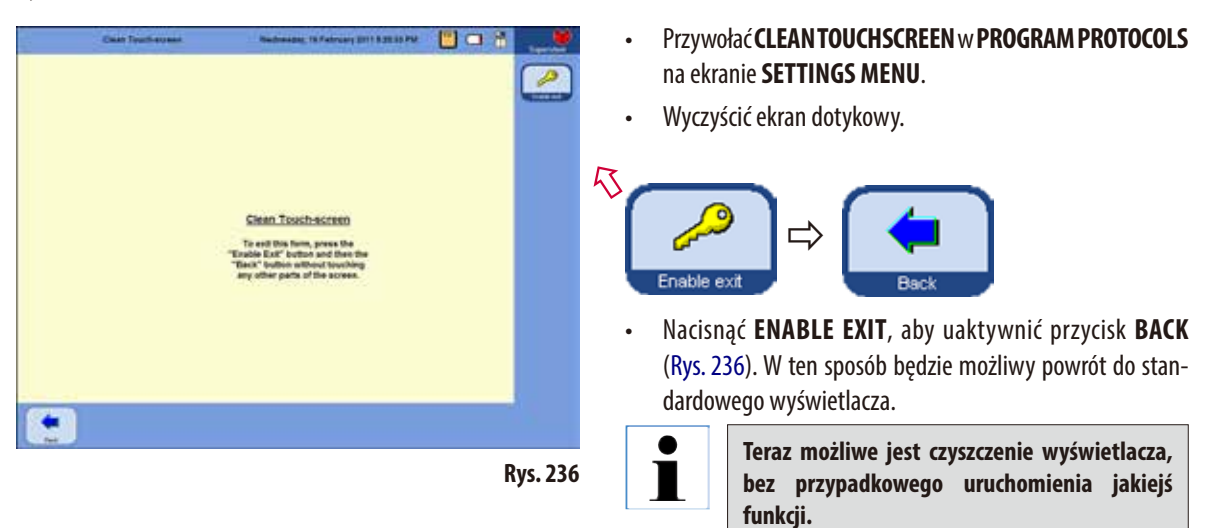

Do czyszczenia wolno używać tylko następujących płynów:

- Płyny do czyszczenia powierzchni plastikowych (Poliboy)
- Paraguard firmy Polyscience
- Spray do czyszczenia ekranów komputerowych

#### **Czyszczenie czujników poziomu**

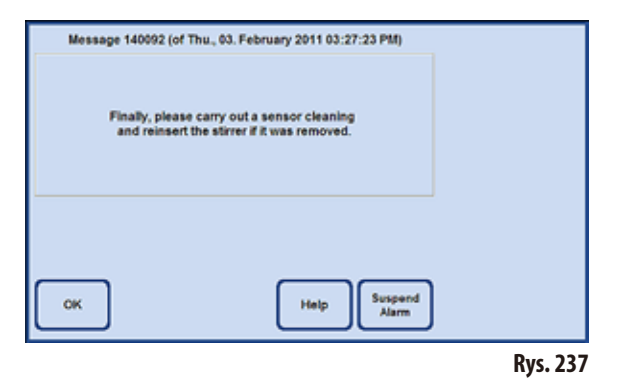

ľ

**Czujniki poziomu należy czyścić ze wszystkich zanieczyszczeń (odczynników i parafiny) po każdym programie czyszczącym.**

Po zakończeniu każdego programu czyszczenia oprogramowanie urządzenia przypomni o wyczyszczenie czujników (Rys.237). Wykonać następujące czynności:

• Wyjąć sitko(**40,** Rys.238) z przodu czujników.

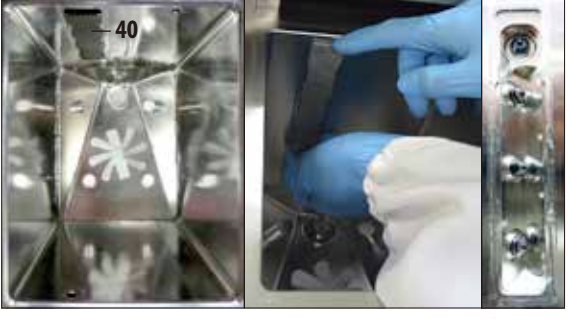

**Rys. 238**

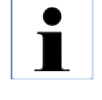

**NIGDY nie stosować narzędzia do czyszczenia BEZ ściereczki z mikrowłókien, gdyż w takim wypadku czujniki zostaną porysowane!** 

Stosować urządzenie do czyszczenia wraz ze ściereczką z mikrowłókien, jak to pokazano na Rys. 239 + 240!

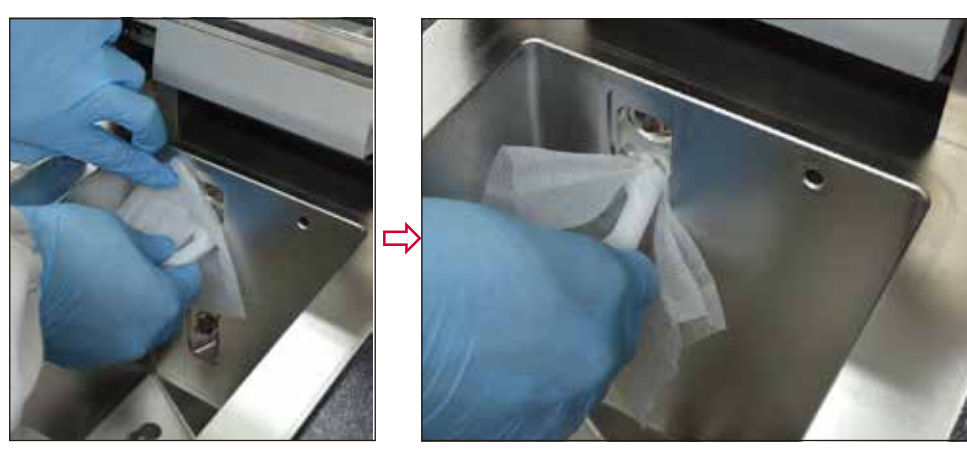

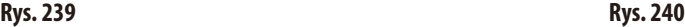

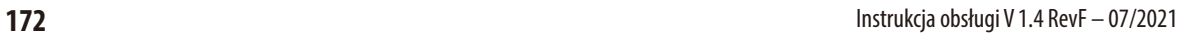

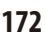

#### **6.3.2 Okresowe czyszczenie i konserwacja**

#### **Czyszczenie butelek systemowych**

• Opróżnić i wyczyścić butelki systemowe.

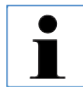

**Poziom można sprawdzić przyglądając się po prostu butelce systemowej, jeśli tylko jest ona regularnie czyszczona ze wszystkich zanieczyszczeń.**

Przy użyciu szczotki oraz detergentu laboratoryjnego rozpuszczonego w ciepłej wodzie.

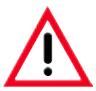

**Nigdy nie myć butelek systemowych w zmywarce automatycznej. Butelki odczynników NIE są przystosowane do mycia w zmywarce!**

#### **Oczyszczanie uszczelek w butelkach odczynników i butelce na kondensat**

Aby zapewnić łatwe wyjmowanie butelek z odczynnikami i kondensatem, smarować uszczelki o-ring na dyszach (**65.1**, Rys.241+ 242) smarem dostarczanym wraz z urządzeniem.

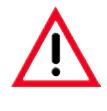

**NIE WOLNO pomylić kraników połączeniowych. Kranik połączeniowy z wężem musi być ZAWSZE umieszczany w białej butelce systemowej. Dokręcić pierścień mocujący (35), aby butelka była całkowicie szczelna.**

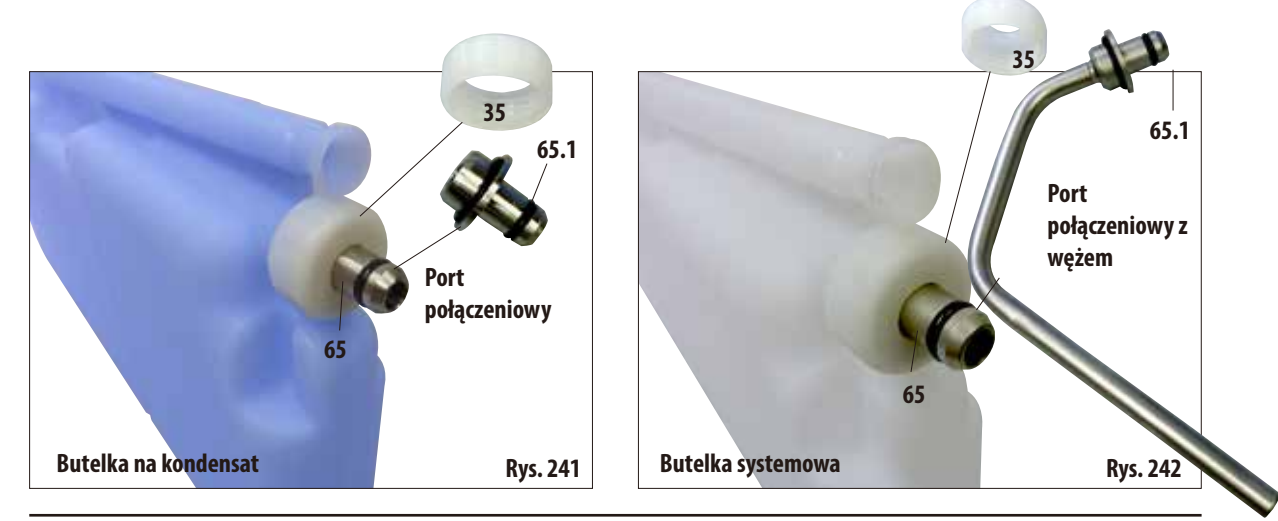

Po wyczyszczeniu napełnić butelki i podłączyć do urządzenia. Upewnij się, że przykrywki butelek są szczelne, a butelki są odpowiednio osadzone w urządzeniu, z tyłu szafki odczynników.

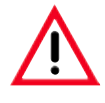

**Butelki systemowe powinny być odpowiednio umocowane na tylnej, wewnętrznej ściance szafki odczynników. Nieprawidłowe podłączenie butelek odczynników spowoduje przerwanie pracy i może powodować rozlanie odczynników.**

Gdy butelki systemowe będą wyjęte z szafki odczynników, wytrzeć zbudowane ze stali nierdzewnej wewnętrzne ścianki szafki na odczynniki za pomocą miękkiej ściereczki nasączonej łagodnym detergentem.

#### **Czyszczenie butelek RTU**

Opróżnić i wyczyścić butelki RTU (Rys. 243).

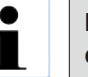

**Poziom można sprawdzić przyglądając się po prostu butelce RTU, jeśli tylko jest ona regularnie czyszczona ze wszystkich zanieczyszczeń.**

Przy użyciu szczotki oraz detergentu laboratoryjnego rozpuszczonego w ciepłej wodzie.

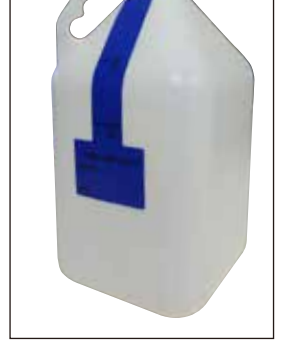

**Butelki RTU Leica nie mogą być myte w zmywarce. Butelki odczynników NIE są przystosowane do mycia w zmywarce!**

**Rys. 243**

# **6.4 Czasowe wyłączanie urządzenia**

Aby wyłączyć urządzenie z eksploatacji, należy wykonać następujące czynności:

- 1. Przeprowadzić pełne czyszczenie retorty (Rozdz. 6.1.2).
- 2. Opróżnić wszystkie stacje (w tym stację parafiny), łaźnie woskowe i retortę.
- 3. Przeprowadzić czyszczenie SMART (Rozdz. 6.1.4).
- 4. Wyłączyć urządzenie (Rozdz. 4.8).

Po ponownym wprowadzeniu urządzenia do eksploatacji i włączeniu go, pełne naładowanie wewnętrznej baterii, która może być potrzebna na wypadek awarii zasilania, może zająć nawet 48 h.

## **7.1 Usuwanie usterek**

Jeśli w urządzeniu ASP6025 S pojawi się problem, należy wykonać następujące czynności w celu jego zdiagnozowania:

- Sprawdzić komunikaty o błędach, aby upewnić się co do rodzaju problemu.
- Jeśli pojawi się komunikat o błędzie, nacisnąć przycisk pomocy na komunikacie, by uzyskać informacje o przyczynie.
- Sprawdzić w raporcie informacje dotyczące rodzaju awarii. Jeśli w czasie trwania programu pojawi się awaria, sprawdź w Dzienniku Uruchomienia, czy awaria zdarzyła się w czasie cyklu napełniania, obróbki czy opróżniania, oraz która stacja była w danym momencie wykorzystywana.

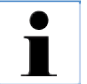

**Przy pomocy funkcji w menu SMART SCREEN sprawdzić poszczególne kroki, takie jak napełnianie, opróżnianie, wytwarzanie nadciśnienia i próżni.**

#### **7.1.1 Problemy z zasilaniem**

Jeśli nastąpiła awaria zasilania:

- Sprawdzić, że wtyczka jest włożona do gniazdka oraz że gniazdko jest włączone.
- Sprawdzić, czy włączniki sieciowe na tylnej ściance (obok przewodu zasilającego) oraz z boku urządzenia są włączone (pozycja ON).
- Komunikaty mówiące o awarii zasilania wskazują, że zasilanie **nie** docierało do grzałek i monitora, ale działała elektronika. Wykonać procedurę testową, zgodnie z opisem w rozdziale "Awaria zasilania" (Rozdział 7.1.2).

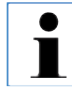

**Jeśli wykonano powyższe czynności i nadal nie można określić przyczyny problemu, należy skontaktować się z serwisem technicznym firmy Leica.**

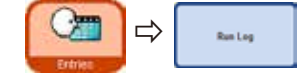

# **7.1.2 Procedura na wypadek awarii zasilania**

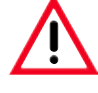

**Jeśli urządzenie wykryje awarię zasilania, grzałki i monitor zostaną natychmiast wyłączone. Jeśli awaria zasilania będzie trwała dłużej niż 10 s, uruchomiony zostanie mechanizm bezpieczeństwa.**

Celem w przypadku awarii zasilania jest zabezpieczenie tkanek w aktualnie trwającym programie tak, aby można było je dalej opracowywać po przywróceniu zasilania. Głównym celem jest bezpieczeństwo tkanek, a nie prędkość obróbki.

W przypadku awarii zasilania, alarm **nie** jest natychmiast uruchamiany, ponieważ urządzenie posiada wbudowany zasilacz awaryjny (UPS). Oznacza to, że jeśli nastąpi awaria zasilania, prąd będzie dalej dostarczany przez akumulator.

Jest to uwidaczniane przez zieloną diodę LED (**107**) w przycisku odblokowania (**44**) pod retortą (Rys.244)

Włączany jest system ochrony preparatu. Gdy próbki zostaną zabezpieczone, następuje ponowne uruchomienie. Jeśli do tego czasu zasilanie powróci, urządzenie normalnie startuje i wraca do obróbki. Alarm nie jest uruchamiany.

Jeśli urządzenie pozostaje bez zasilania przez dłuższy czas i nie zostanie ponownie uruchomione, włączy się alarm!

Próbki zostaną zabezpieczone przez zalanie retorty bezpiecznym odczynnikiem.

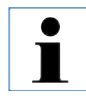

**Własności bezpiecznego odczynnika są takie, że próbka może pozostawać w nim przez dłuższy czas, nie będąc uszkodzoną.**

**Bezpieczny odczynnik jest przypisywany do każdego kroku programu/grupy odczynników.**

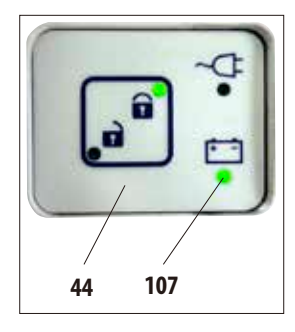

**Rys. 244**

Jeśli w czasie wykrycia awarii zasilania **nie** jest uruchomiony program przepajania, nie są wykonywane żadne dodatkowe działania - urządzenie wyłącza się automatycznie.

Kiedy działa program:

Trwający program jest zatrzymywany, niezależnie od aktualnego stanu obróbki.

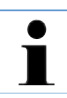

**Aby zabezpieczyć akumulator, wszystkie grzałki, mieszadło i monitor są bezpośrednio wyłączane.**

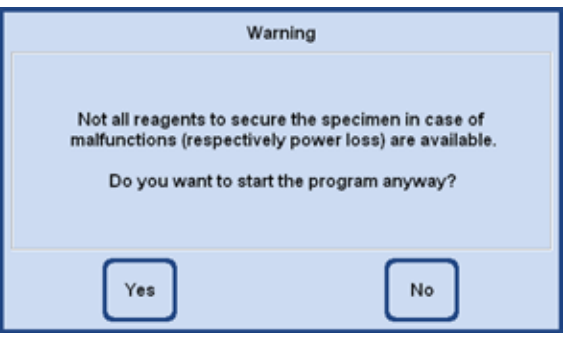

**Rys. 245**

- Jeśli stosowany jest odczynnik, dla którego brak jest odczynnika bezpiecznego w urządzeniu w czasie uruchomienia programu, pojawi się komunikat ostrzegawczy (Rys.245). Jednak uruchomienie programu **NIE** jest zatrzymywane.
- Jeśli w retorcieznajdujesię **bezpieczny odczynnik**, może on zostać zatrzymany na wypadek awarii zasilania, chociaż retorta może być napełniona do wyższego poziomu, aby próbki tkanek nie wyschły.

Czynność ta jest automatycznie kontrolowana przez urządzenie, a użytkownik nie ma na nią wpływu.

• Jeśli w retorcie **nie znajduje się bezpieczny odczynnik**, podejmowana jest decyzja co do dalszego postępowania, w zależności od aktualnego stanu obróbki.

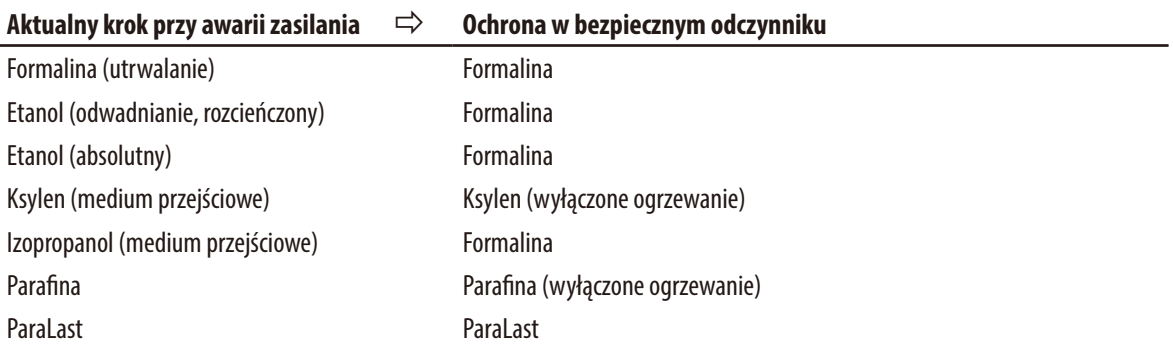

# **Procedura na wypadek awarii zasilania** (c.d.)

Najpierw określany jest aktualny stan obróbki w trwającym programie.

W tym celu wykonywane jest:

- Określenie numeru kroku.
- Odczynnika w danym kroku (odczynnika w retorcie).
- Bezpiecznego odczynnika dla tego kroku.
- Statusu kroku (napełnianie, obrabianie, opróżnianie).
- Stwierdzenie, czy bezpieczny odczynnik był już stosowany w danym programie.
- Określenie odczynnika następnego kroku.
- System sprawdza, czy można zastosować ostatni bezpieczny odczynnik stosowany w programie (kompatybilność).
- Nastepnie bezpieczny odczynnik jest nalewany do retorty, a licznik kroków programu jest korygowany. Jednocześnie program przeszukiwany jest do tyłu, w poszukiwaniu kroku zawierającego bezpieczny odczynnik.

(Możliwe jest również przejście do następnego kroku, jeśli aktualny krok został zakończony, a bezpieczny odczynnik jest obecny w następnym kroku programu.)

Po opisanych działaniach, ASP6025 S (oraz preparaty zawarte w urządzeniu) jest zabezpieczone. Próbki preparatów są w bezpiecznym odczynniku, a aktualnie wykonywany program jest modyfikowany w taki sposób, by obróbka mogła być kontynuowana, gdy zasilanie zostanie przywrócone.

Oprogramowanie przeprowadza teraz kontrolowane zamknięcie systemu.

Urządzenie pozostaje w tym stanie do momentu przywrócenia zasilania. Następnie automatycznie restartuje.

Ponownie przeliczany jest czas zakończenia protokołu, awaria zasilania zapisywana jest do Dziennika Uruchomień, a użytkownik jest o tym powiadamiany na wyświetlaczu.

# **7.2 Nieprawidłowości sekwencji programu**

W czasie awarii głównym priorytetem jest zachowanie preparatu w stanie bezpiecznym.

Stan bezpieczny jest uruchamiany przy każdej awarii zasilania lub innej awarii, w której protokół przepajania nie może zostać automatycznie zakończony. Protokół przepajania, który został uruchomiony, a nie może zostać zakończony, przechodzi automatycznie w stan bezpieczny.

Przykład: stacja odczynnika nie jest napełniona w wystarczającym stopniu, lecz nie jest dostępny odczynnik alternatywny.

Podobnie, uszkodzenie elementów urządzenia, takich jak zawory czy pompy, może potencjalnie prowadzić do uruchomienia stanu bezpiecznego, dzięki czemu próbki nie znajdą się w niebezpieczeństwie.

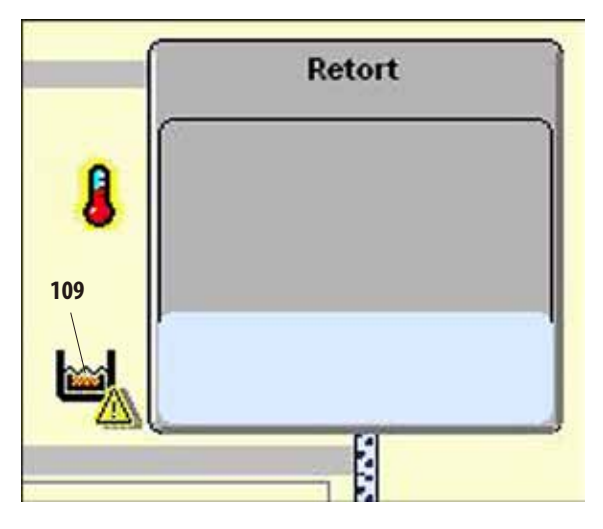

**Rys. 246**

Stan bezpieczny urządzenia jest sygnalizowany na inteligentnym ekranie **SMART** za pomocą ikony (**109**) znajdującej się po lewej stronie od retorty (Rys.246).

Ponadto w Dzienniku Uruchomień dokonywany jest odpowiedni wpis.

# **7.3 Typowe problemy z napełnianiem i opróżnianiem**

Problemy z napełnianiem i opróżnianiem mogą być spowodowane kilkoma przyczynami:

#### **1. Brak jest wystarczającej ilości odczynnika**

• Sprawdzić, czy poziom napełnienia w butelkach systemowych, butelkach RTU i pojemnikach parafiny jest odpowiedni.

#### **2. Niewystarczające ciśnienie lub próżnia**

Urządzenie nie jest w stanie wytworzyć wystarczającej próżni (do napełnienia) lub nadciśnienia (do opróżnienia) w retorcie.

- Sprawdzić, czy butelki systemowe i butelki RTU zostały właściwie osadzone.
- Sprawdzić, czy wszystkie butelki odczynników są dokładnie wciśnięte na swoje miejsca.
- Sprawdzić, czy pod uszczelką retorty nie znajdują się zanieczyszczenia.

#### **3. Przewody powietrzne lub odczynników nie są drożne**

Przewody odczynników są zazwyczaj zatykane przez parafinę lub odpadki tkanek. Jeśli nie jest możliwe zlanie odczynnika w retorcie, należy spróbować usunąć blokadę, w następujący sposób:

- • Podgrzać retortę do maksymalnej dopuszczalnej temperatury (zwrócić uwagę na odczynnik znajdujący się w retorcie). Pozostawić retortę w tej temperaturze przez przynajmniej 15 minut.
- Kiedy retorta osiągnie temperaturę maksymalną, spróbować wykonać cykl napełniania i opróżniania.
- Jeśli w retorcie nie ma odczynników: Oczyścić retortę w programie czyszczenia (patrz Rozdział 6.1).

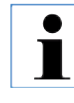

**Jeśli wykonano powyższe czynności i nadal nie można określić przyczyny problemu, przed uruchomieniem jakiegokolwiek programu należy skontaktować się z serwisem technicznym firmy Leica.**
## **7.4 Odblokowywanie w razie niebezpieczeństwa**

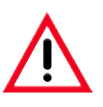

#### **Uwaga!**

**Nieprawidłowe wykorzystanie funkcji odblokowywania i niewłaściwe otwieranie retorty Obrażenia dłoni, ramion i głowy przy otwieraniu retorty i/lub obrażenia wynikające z rozpryskiwania odczynników!**

- **• Stosować wyłącznie mechaniczną funkcję odblokowywania w przypadku, gdy standardowe odblokowywanie (patrz Rozdz. 7.4.1) nie zadziałało, a istnieje absolutna konieczność dostania się do odczynników.**
- **• Stosować odpowiednie ubranie, rękawice i okulary ochronne.**
- **• Schwycić pewnie uchwyt rygla retorty.**
- **• Upewnić się, że w miejscu otwierania się pokrywy retorty nie znajduje się żadna część ciała.**
- **• Ponieważ retorta może znajdować się pod ciśnieniem, otwierać rygiel bardzo ostrożnie i powoli.**

### **7.4.1 Elektryczne standardowe odblokowywanie w razie niebezpieczeństwa**

Aby uruchomić elektryczne standardowe odblokowywanie w razie niebezpieczeństwa, należy wykonać następujące czynności:

- **1.** Odłączyć urządzenie od zasilania wyjmując wtyczkę z gniazdka.
- Zasilanie przełącza się na baterię wewnętrzną.
- Jeśli w retorcie nie ma bezpiecznego odczynnika, odczynnik w retorcie jest najpierw wypompowywany. Następnie retorta napełniana jest odczynnikiem bezpiecznym.
- **2.** Odczekać, aż zaświeci się symbol odblokowania (Rys.247).

Jeśli symbol odblokowania nie włącza się po maksymalnie 5minutach, konieczne jest uruchomienie mechanicznego odblokowywania w razie niebezpieczeństwa (patrz poniższy paragraf).

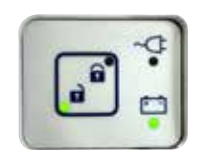

**Rys. 247**

## **7.4.2 Mechaniczne odblokowywanie w razie niebezpieczeństwa**

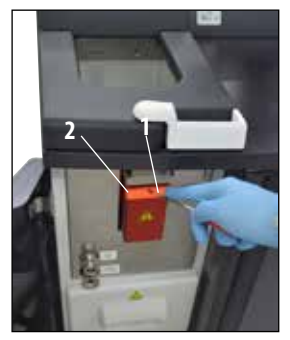

**Rys. 248**

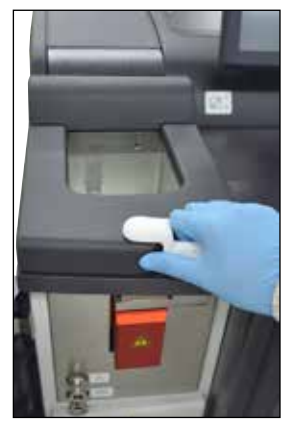

**Rys. 249**

### **Instrukcje ogólne**

Stosować wyłącznie mechaniczną funkcję odblokowywania w przypadku, gdy standardowe odblokowywanie (patrz Rozdz.7.4.1) nie zadziałało, a istnieje absolutna konieczność dostania się do odczynników.

**Po uruchomieniu mechanicznego odblokowywania w razie niebezpieczeństwa, nie jest możliwa dalsza praca z urządzeniem!**

Aby uruchomić mechaniczne odblokowywanie w razie niebezpieczeństwa, należy wykonać następujące czynności:

- 1. Przebić uszczelkę (**2,** Rys.248) za pomocą klucza sześciokątnego (**1,** Rys.248, dostarczonego z urządzeniem) i przesunąć suwak za uszczelkę, w dół.
- Włącza się ręczne odblokowanie retorty.
- 2. Schwycić pewnie uchwyt rygla retorty (Rys.249). Ponieważ retorta może znajdować się pod ciśnieniem, otwierać rygiel bardzo ostrożnie i powoli.
- 3. Natychmiast skontaktować się z autoryzowanym serwisem Leica i poinformować o uruchomieniu mechanicznego odblokowywania w razie niebezpieczeństwa. **W przypadku niewykonania tego polecenia, gwarancja przestaje obowiązywać**.
- 4. Nie przywracać eksploatacji urządzenia do chwili przeprowadzenia pełnej inspekcji.

#### 8. Akcesoria dodatkowe

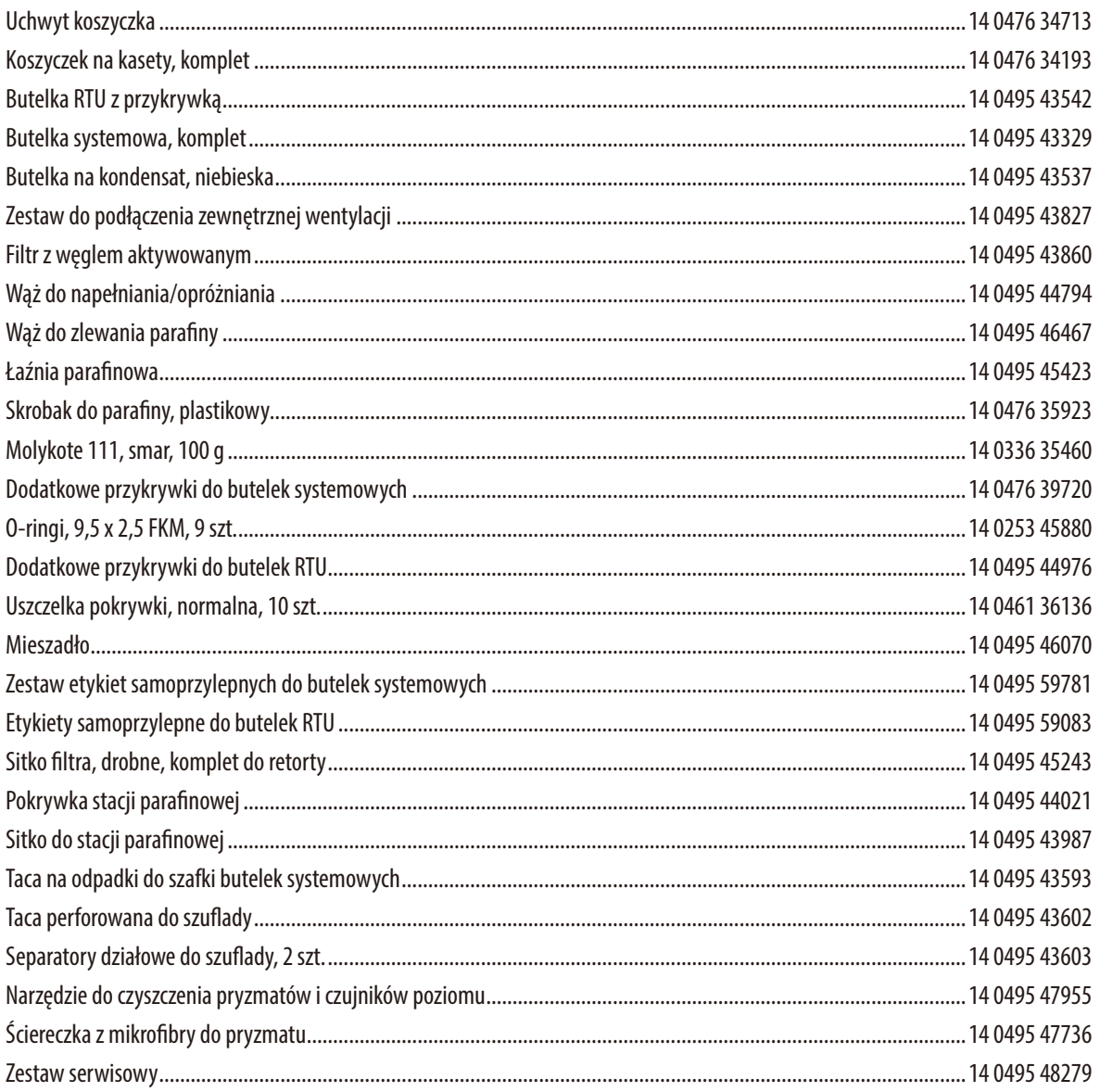

#### **Gwarancja**

Firma Leica Biosystems Nussloch GmbH ponosi odpowiedzialność za to, że dostarczony produkt poddany został szczegółowej kontroli jakości, zgodnie z surowymi, wewnątrz-firmowymi zasadami kontroli. Produkt nie posiada żadnych defektów i spełnia wszystkie specyfikacje techniczne i/lub charakteryzuje się wszystkimi uzgodnionymi parametrami.

Zakres gwarancji zależy od treści zawartej umowy. Obowiązują wyłącznie warunki gwarancji udzielone przez firmę Leica lub przez inną firmę, od której zakupiono produkt.

#### **Informacje dotyczące serwisu**

Jeśli potrzebują Państwo pomocy technicznej lub chcieliby Państwo zamówić części zamienne, prosimy skontaktować się z reprezentantem handlowym firmy Leica lub dystrybutorem, u którego zakupiono urządzenie.

Prosimy o podanie następujących informacji:

- Nazwa modelu i numer seryjny urządzenia.
- Miejsce pracy urządzenia i nazwisko osoby, z którą trzeba się kontaktować.
- Powód wzywania serwisu.
- Data dostawy urządzenia.

#### **Odłączenie i utylizacja urządzenia**

Urządzenie i jego elementy powinny być utylizowane zgodnie z lokalnymi przepisami.

## **Dziennik zgodności ze specyfikacją i obsługi ASP6025 S Tissue Processor**

Instalacja, wprowadzenie i przeszkolenie dla próżniowego urządzenia do obróbki tkanek ASP6025 S

o numerze seryjnym:........................................... ,

została przeprowadzona w następującym zakładzie / gabinecie: Miejsce, data................................................

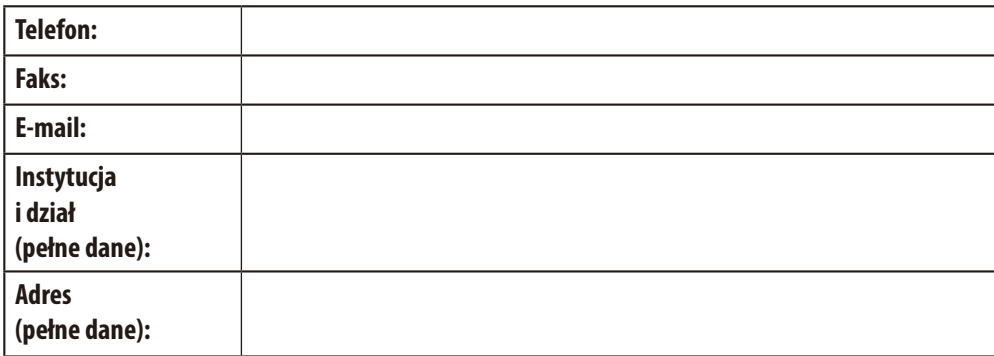

Najważniejszym punktem instalacji, wprowadzenia i szkolenia była właściwa obsługa, ze szczególnym uwzględnieniem unikania ryzyka (personel laboratorium, tkanki, funkcje urządzenia).

Instalacja, wprowadzenie i szkolenie zostały przeprowadzone dla próżniowego urządzenia do obróbki tkanek ASP6025 S, w oparciu o instrukcję obsługi o numerze wersji .................................... , przez (więcej niż jednego) przeszkolonego specjalistę ds. produktów/pracownika firmy Leica.

......................................................................

......................................................................

......................................................................

Pracownik Leica / specjalista ds. produktów, miejsce, data

Wprowadzenie i szkolenie zostały przeprowadzone dla osób odpowiedzialnych za urządzenie oraz, jeśli to możliwe, dla następujących innych osób w praktyce/dziale.

...................................................................... Osoby odpowiedzialne za urządzenie, miejsce, data

......................................................................

......................................................................

...................................................................... Dodatkowo przeszkolone osoby, miejsce, data

Po prawidłowej instalacji, wprowadzeniu i szkoleniu, pracownik firmy Leica, który przeprowadził szkolenie wysyła wypełniony i podpisany oryginał niniejszego raportu do odpowiedniego specjalisty ds. produktów, SU.

# **11. Potwierdzenie dekontaminacji**

Każdy produkt zwracany do Leica Biosystems lub wymagający konserwacji w Państwa siedzibie musi przejść procedurę oczyszczenia i dekontaminacji. Szablon potwierdzenia dekontaminacji znajdą Państwo na naszej stronie: www.LeicaBiosystems.com w menu produktów. Szablonu należy użyć do wprowadzenia wszystkich wymaganych danych.

Podczas zwracania produktu kopia wypełnionego i podpisanego potwierdzenia musi zostać dołączona do przesyłki lub przekazana serwisantowi. Odpowiedzialność za produkt odesłany bez potwierdzenia lub z niewypełnionym potwierdzeniem spoczywa na nadawcy. Zwrócone towary, które zostaną uznane przez firmę za potencjalne źródło zagrożenia, zostaną odesłane do nadawcy na jego koszt i ryzyko.

www.LeicaBiosystems.com

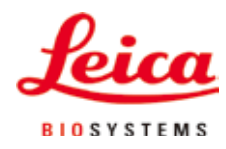

Leica Biosystems Nussloch GmbH Heidelberger Strasse 17-19 D-69226 Nussloch, Germany Telefon: +49 6224 - 143 0 Faks: +49 6224 - 143 268 Internet: http://www.LeicaBiosystems.com